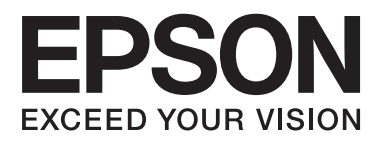

# **Benutzerhandbuch**

# <span id="page-1-0"></span>**Copyright**

Kein Teil dieser Veröffentlichung darf ohne die vorherige schriftliche Zustimmung der Seiko Epson Corporation vervielfältigt, in einem Abrufsystem gespeichert oder in jeglicher Form oder durch irgendein Mittel, sei es elektronisch, mechanisch, durch Fotokopieren, Aufzeichnen oder anderweitig, übertragen werden. Bezüglich der Nutzung der hierin enthaltenen Informationen wird keine Patenthaftung übernommen. Auch wird keine Haftung für Schäden übernommen, die sich aus der Nutzung der hierin enthaltenen Informationen ergeben. Die hierin enthaltenen Informationen gelten nur für die Nutzung mit diesem Epson-Produkt. Epson ist nicht für die Nutzung dieser Informationen im Zusammenhang mit anderen Produkten verantwortlich.

Weder die Seiko Epson Corporation noch ihre Tochtergesellschaften haften gegenüber dem Käufer oder dritten Parteien für Schäden, Verlust, Kosten oder Folgekosten infolge von Unfällen, unsachgemäßer Handhabung oder Missbrauch dieses Produkts sowie unautorisierten Änderungen, Reparaturen oder sonstigen Modifikationen an diesem Produkt. Das gilt auch (mit Ausnahme der USA) für die Nichtbefolgung der Bedienungs- und Wartungsanweisungen der Seiko Epson Corporation.

Seiko Epson Corporation und ihre Tochtergesellschaften haften nicht für Schäden oder Probleme durch den Einsatz von Optionen oder Zubehörteilen, die keine Originalprodukte von Epson sind oder keine ausdrückliche Zulassung der Seiko Epson Corporation als "EPSON Approved Product" haben.

Die Seiko Epson Corporation kann nicht haftbar gemacht werden für Schäden aufgrund elektromagnetischer Interferenzen, die aus der Verwendung von Schnittstellenkabeln herrühren, die nicht von der Seiko Epson Corporation als "Epson Approved Products" genehmigt wurden.

© 2015 Seiko Epson Corporation. All rights reserved.

Der Inhalt dieses Handbuchs und die technischen Daten dieses Produkts können sich jederzeit ohne vorherige Ankündigungen ändern.

# <span id="page-2-0"></span>**Marken**

- ❏ EPSON® ist eine eingetragene Marke und EPSON EXCEED YOUR VISION oder EXCEED YOUR VISION ist eine Marke der Seiko Epson Corporation.
- ❏ PRINT Image Matching™ und das PRINT Image Matching Logo sind Marken der Seiko Epson Corporation. Copyright © 2001 Seiko Epson Corporation. Alle Rechte vorbehalten.
- ❏ EPSON Scan software is based in part on the work of the Independent JPEG Group.
- ❏ libtiff

Copyright © 1988-1997 Sam Leffler

Copyright © 1991-1997 Silicon Graphics, Inc.

Permission to use, copy, modify, distribute, and sell this software and its documentation for any purpose is hereby granted without fee, provided that (i) the above copyright notices and this permission notice appear in all copies of the software and related documentation, and (ii) the names of Sam Leffler and Silicon Graphics may not be used in any advertising or publicity relating to the software without the specific, prior written permission of Sam Leffler and Silicon Graphics.

THE SOFTWARE IS PROVIDED "AS-IS" AND WITHOUT WARRANTY OF ANY KIND, EXPRESS, IMPLIED OR OTHERWISE, INCLUDING WITHOUT LIMITATION, ANY WARRANTY OF MERCHANTABILITY OR FITNESS FOR A PARTICULAR PURPOSE.

IN NO EVENT SHALL SAM LEFFLER OR SILICON GRAPHICS BE LIABLE FOR ANY SPECIAL, INCIDENTAL, INDIRECT OR CONSEQUENTIAL DAMAGES OF ANY KIND, OR ANY DAMAGES WHATSOEVER RESULTING FROM LOSS OF USE, DATA OR PROFITS, WHETHER OR NOT ADVISED OF THE POSSIBILITY OF DAMAGE, AND ON ANY THEORY OF LIABILITY, ARISING OUT OF OR IN CONNECTION WITH THE USE OR PERFORMANCE OF THIS SOFTWARE.

❏ SDXC Logo is a trademark of SD-3C, LLC.

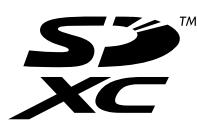

❏ PictBridge is a trademark.

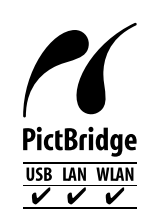

- ❏ Microsoft®, Windows®, and Windows Vista® are registered trademarks of Microsoft Corporation.
- ❏ Apple, Macintosh, Mac OS, OS X, Bonjour, Safari, iPad, iPhone, iPod touch, and iTunes are trademarks of Apple Inc., registered in the U.S. and other countries. AirPrint and the AirPrint logo are trademarks of Apple Inc.
- ❏ Google Cloud Print™, Chrome™, Chrome OS™, and Android™ are trademarks of Google Inc.
- ❏ Adobe, Adobe Reader, Acrobat, and Photoshop are trademarks of Adobe systems Incorporated, which may be registered in certain jurisdictions.
- ❏ Intel® is a registered trademark of Intel Corporation.
- ❏ Allgemeiner Hinweis: Andere hierin genannte Produktnamen dienen lediglich der Identifizierung und können Marken ihrer jeweiligen Eigentümer sein. Epson hat keinerlei Rechte an diesen Marken.

# *Inhalt*

## *[Copyright](#page-1-0)*

#### *[Marken](#page-2-0)*

### *[Über das vorliegende Handbuch](#page-8-0)*

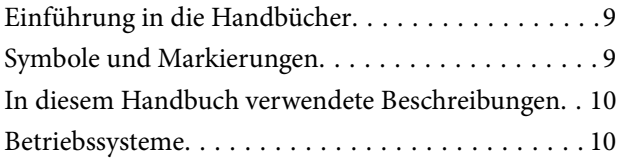

### *[Wichtige Anweisungen](#page-10-0)*

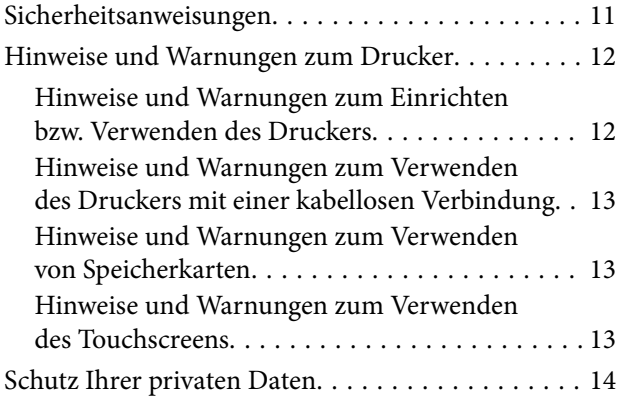

## *[Druckergrundlagen](#page-14-0)*

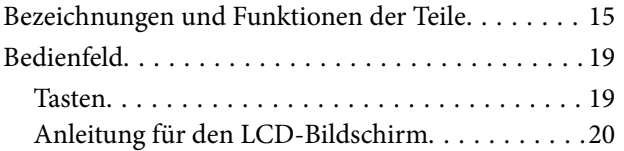

## *[Laden von Papier](#page-23-0)*

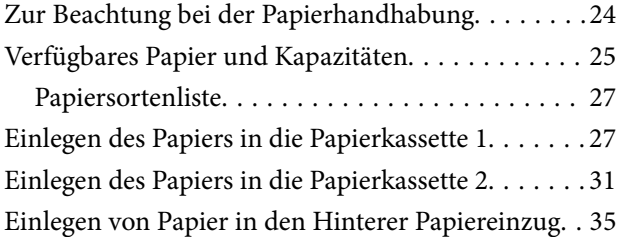

## *[Platzieren von Vorlagen](#page-37-0)*

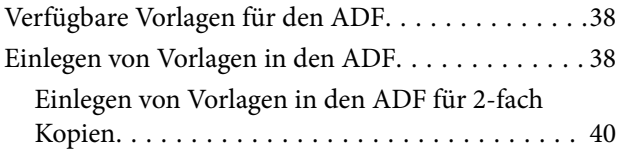

[Einlegen von Vorlagen auf das Vorlagenglas. . . . . . 40](#page-39-0)

## *[Einsetzen einer Speicherkarte](#page-42-0)*

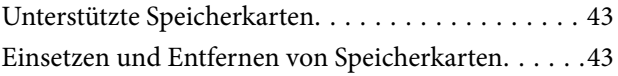

### *[Einlegen einer CD/DVD zum](#page-45-0)  [Bedrucken](#page-45-0)*

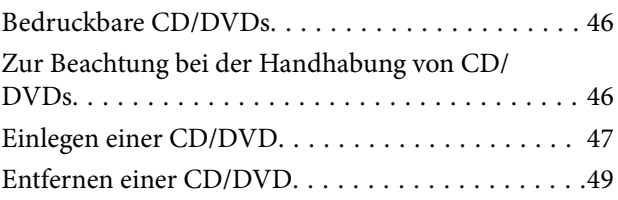

### *[Drucken](#page-49-0)*

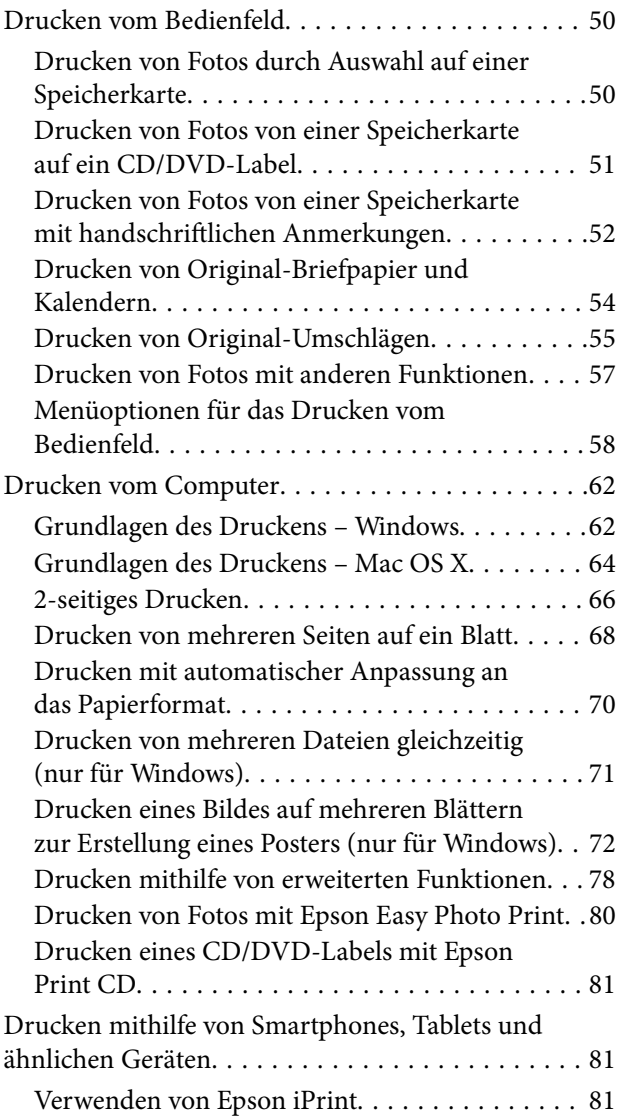

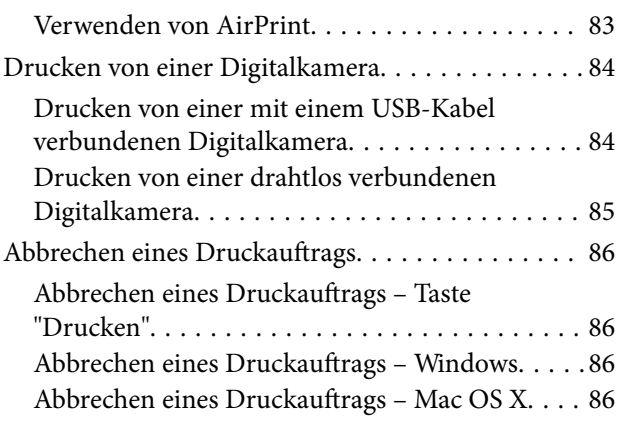

# *[Kopieren](#page-86-0)*

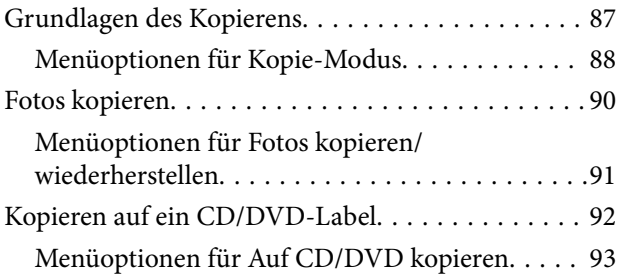

## *[Scannen](#page-93-0)*

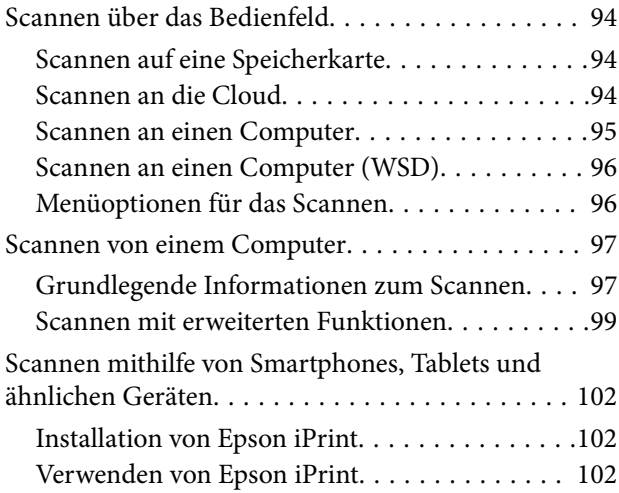

### *[Faxen](#page-103-0)*

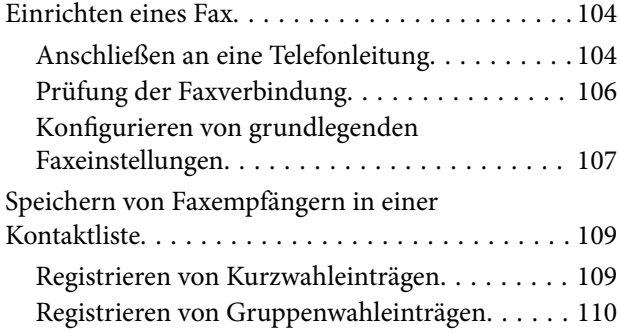

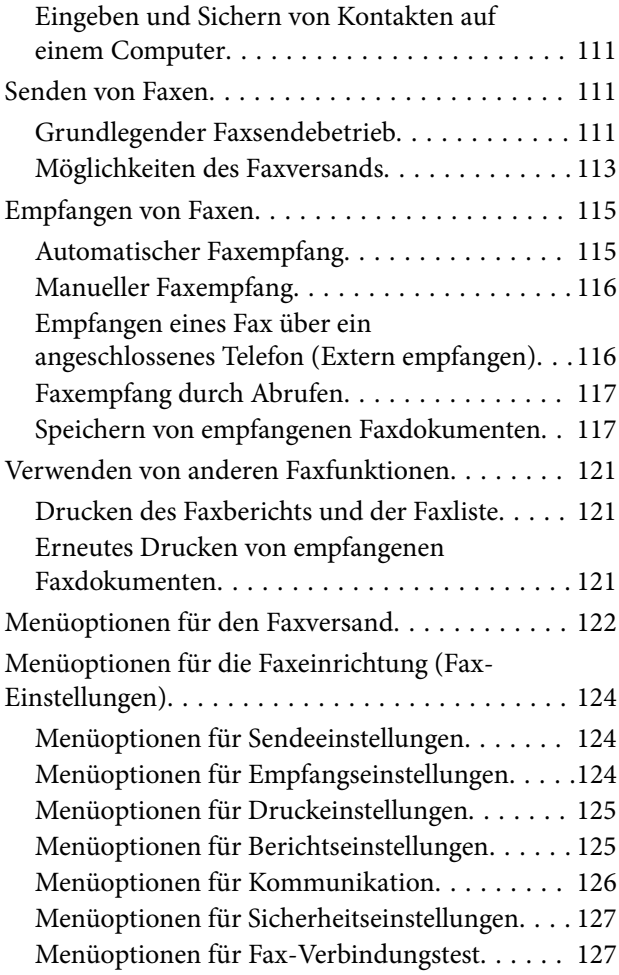

# *[Auswechseln von Tintenpatronen](#page-127-0)*

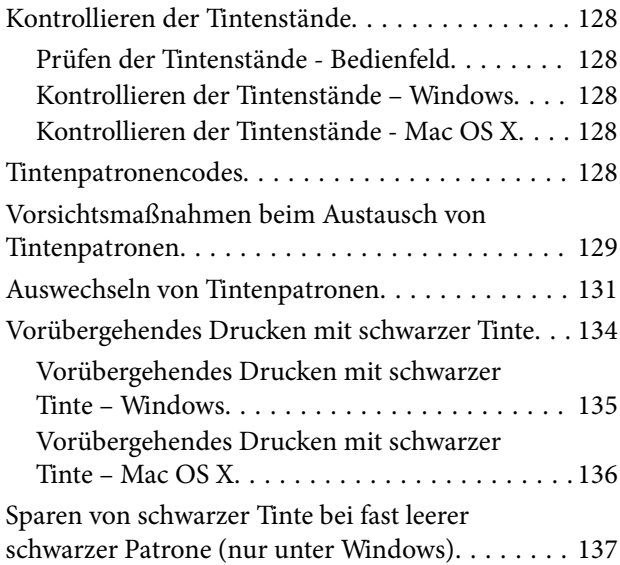

## *[Druckerwartung](#page-138-0)*

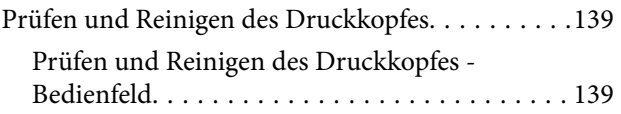

#### **Inhalt**

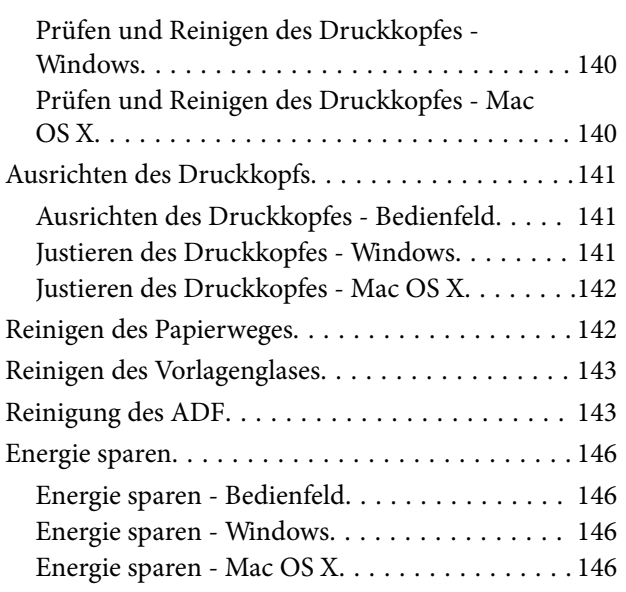

## *[Menüoptionen für Setup-Modus](#page-147-0)*

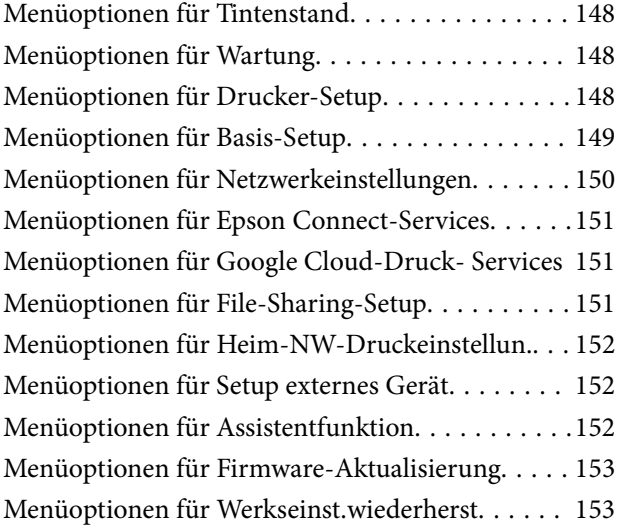

### *[Netzwerkdienst und](#page-154-0)  [Softwareinformationen](#page-154-0)*

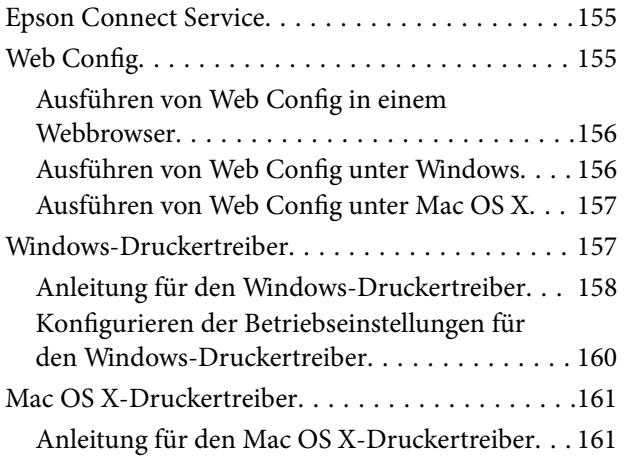

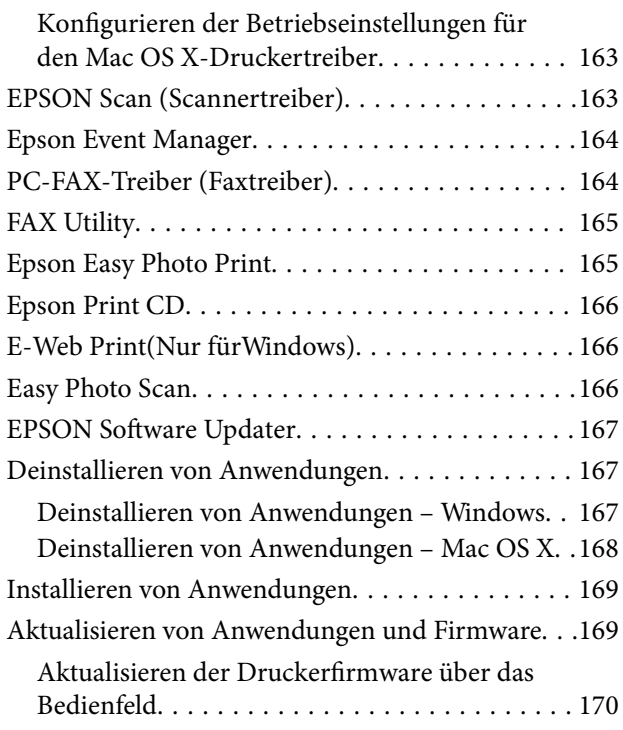

## *[Lösen von Problemen](#page-170-0)*

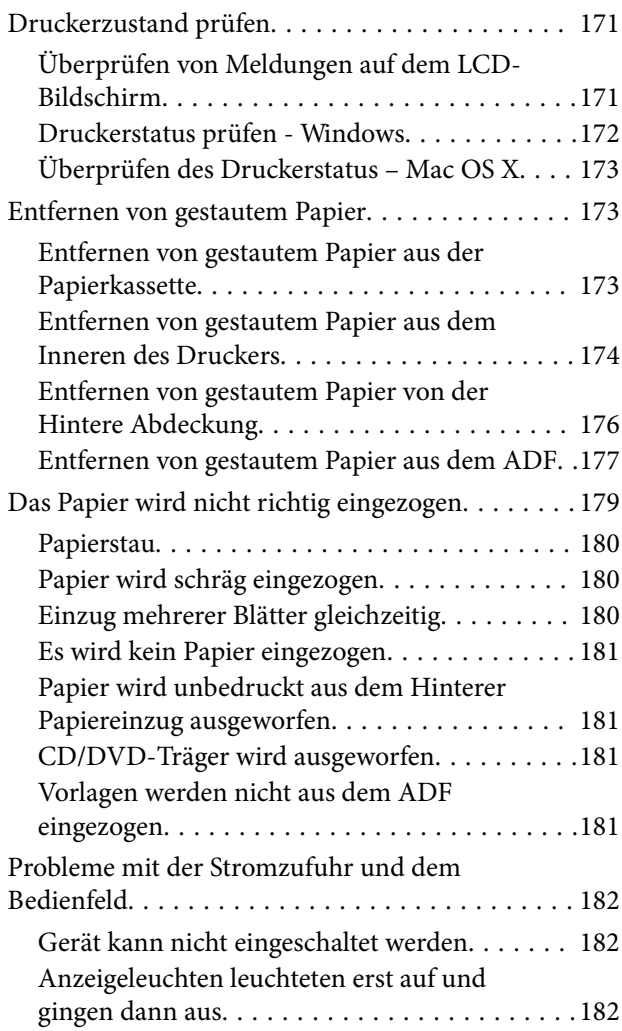

#### **Inhalt**

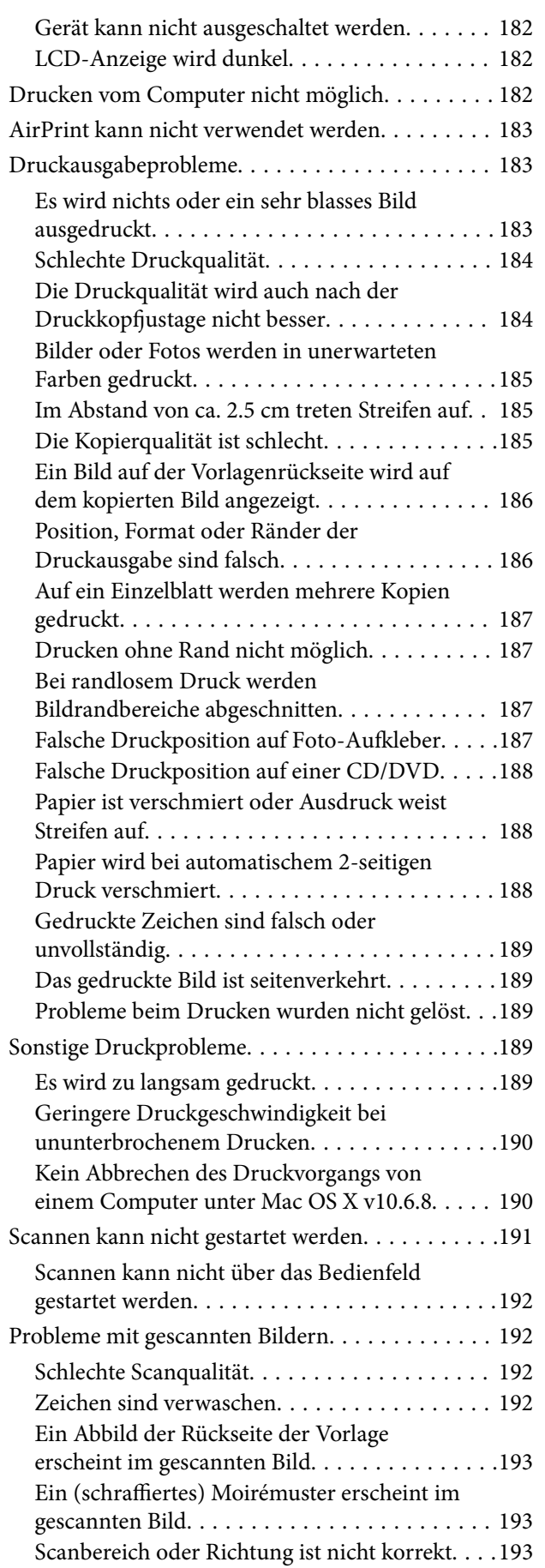

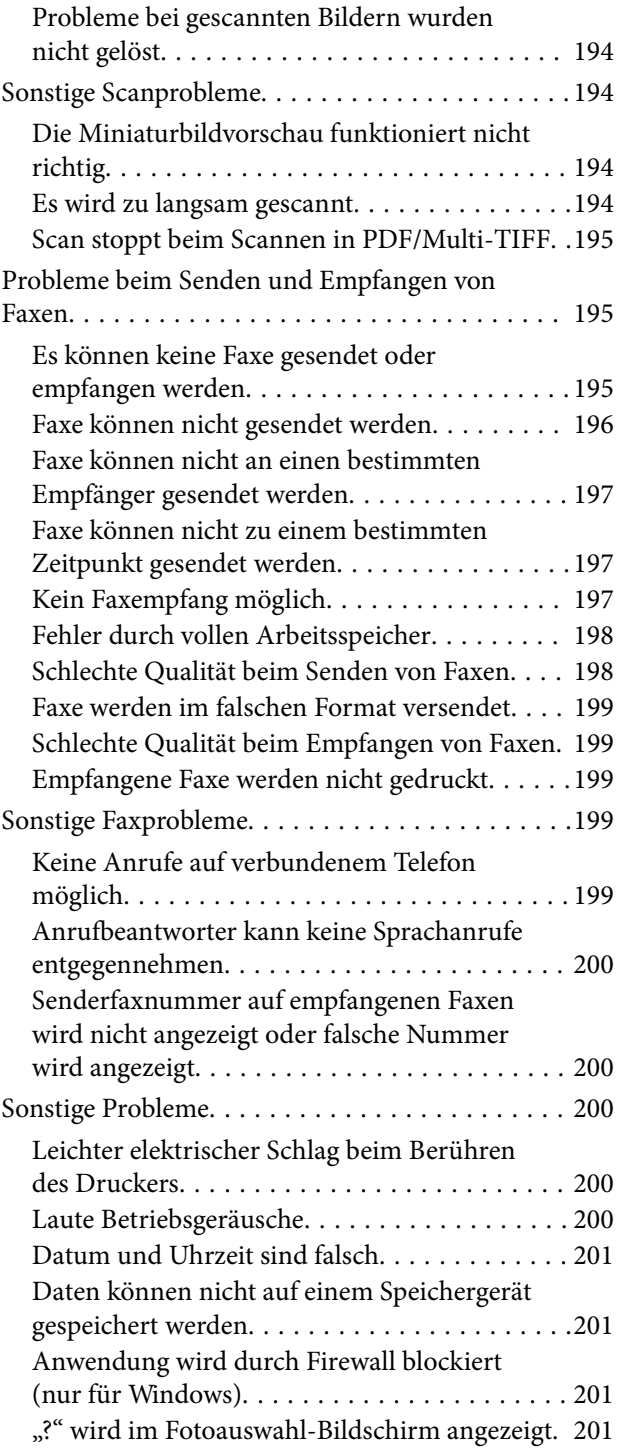

# *[Anhang](#page-201-0)*

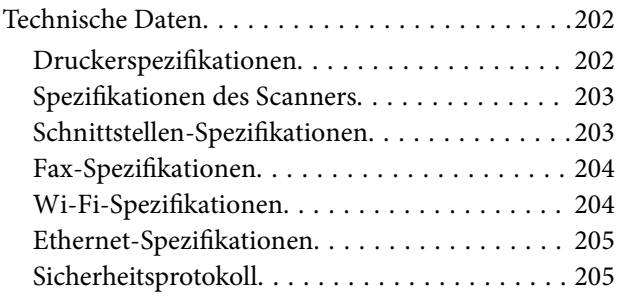

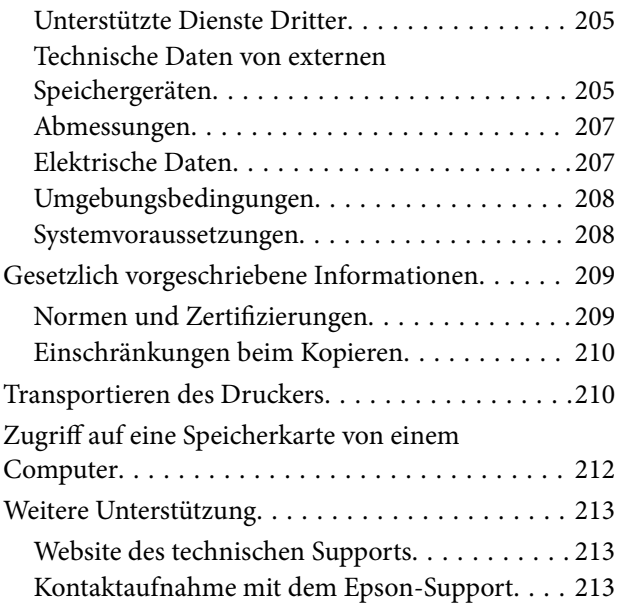

# <span id="page-8-0"></span>**Über das vorliegende Handbuch**

# **Einführung in die Handbücher**

Die folgenden Handbücher werden mit dem Epson-Drucker geliefert. Zusätzlich zu den Handbüchern befinden sich weitere Informationen im Lieferumfang des Druckers oder der Epson-Software.

❏ Hier starten (Handbuch in Papierform)

Bietet Ihnen Informationen zur Einrichtung des Druckers, Installation der Software, Druckerverwendung, Problemlösung, usw.

❏ Benutzerhandbuch (digitales Handbuch)

Dieses Handbuch Bietet Gesamtinformationen und Anleitungen zur Druckerverwendung und Problemlösung.

❏ Netzwerkhandbuch (digitales Handbuch)

Dieses Handbuch enthält Informationen zu Netzwerkeinstellungen und Problemlösungen bei der Verwendung des Druckers im Netzwerk.

Die neuesten Versionen der oben genannten Handbücher können Sie auf folgende Weise erhalten.

❏ Gedrucktes Handbuch

Besuchen Sie die Support-Website Epson Europe unter <http://www.epson.eu/Support> oder die weltweite Epson Support-Website unter [http://support.epson.net/.](http://support.epson.net/)

❏ Digitales Handbuch

Starten Sie EPSON Software Updater auf dem Computer. EPSON Software Updater prüft auf verfügbare Updates für Epson-Software und digitale Handbücher und ermöglicht es Ihnen, die neuesten Ausgaben herunterzuladen.

#### **Zugehörige Informationen**

◆ ["EPSON Software Updater" auf Seite 167](#page-166-0)

# **Symbole und Markierungen**

#### !*Achtung:*

Diese Hinweise müssen unbedingt beachtet werden, um Körperverletzungen zu vermeiden.

## c *Wichtig:*

Diese Hinweise müssen befolgt werden, um Schäden am Drucker oder Computer zu vermeiden.

#### *Hinweis:*

Liefert ergänzende Informationen und Referenzinformationen.

 $\rightarrow$  Zugehörige Informationen

Verknüpfung zu Abschnitten mit verwandten Informationen.

# <span id="page-9-0"></span>**In diesem Handbuch verwendete Beschreibungen**

- ❏ Die Bildschirmdarstellungen des Druckertreibers und des Scannertreibers EPSON Scan stammen aus Windows 8.1 oder Mac OS X v10.10.x. Der Inhalt der Bildschirmdarstellungen hängt vom Modell und von der Situation ab.
- ❏ Die in diesem Handbuch verwendeten Abbildungen sind lediglich Beispiele. Auch wenn es von Modell zu Modell leichte Abweichungen geben kann, liegt allen das gleiche Funktionsprinzip zugrunde.
- ❏ Welche Menüpunkte im LCD-Bildschirm verfügbar sind, hängt vom Modell und den Einstellungen ab.

# **Betriebssysteme**

#### **Windows**

Im vorliegenden Handbuch beziehen sich die Begriffe wie "Windows 8.1", "Windows 8", "Windows 7", "Windows Vista" und "Windows XP" auf die folgenden Betriebssysteme. Darüber hinaus bezieht sich der Begriff "Windows" auf alle Windows-Versionen.

- ❏ Microsoft® Windows® 8.1-Betriebssystem
- ❏ Microsoft® Windows® 8-Betriebssystem
- ❏ Microsoft® Windows® 7-Betriebssystem
- ❏ Microsoft® Windows Vista®-Betriebssystem
- ❏ Microsoft® Windows® XP-Betriebssystem
- ❏ Microsoft® Windows® XP Professional x64 Edition-Betriebssystem

#### **Mac OS X**

Im vorliegenden Handbuch bezieht sich "Mac OS X v10.10.x" auf OS X Yosemite, "Mac OS X v10.9.x" auf OS X Mavericks und "Mac OS X v10.8.x" auf OS X Mountain Lion. Zusätzlich bezieht sich "Mac OS X" auf "Mac OS X v10.10.x", "Mac OS X v10.9.x", "Mac OS X v10.8.x", "Mac OS X v10.7.x" und "Mac OS X v10.6.8".

# <span id="page-10-0"></span>**Wichtige Anweisungen**

# **Sicherheitsanweisungen**

Lesen und befolgen Sie diese Anweisungen, um einen sicheren Betrieb dieses Druckers sicherzustellen. Bitte bewahren Sie dieses Handbuch zum späteren Nachlesen gut auf. Beachten und befolgen Sie auch alle am Drucker angebrachten Warnungen und Anweisungen.

- ❏ Verwenden Sie nur das mitgelieferte Netzkabel für diesen Drucker und verwenden Sie das Kabel nicht für andere Geräte. Die Verwendung fremder Netzkabel mit diesem Gerät oder die Verwendung des mitgelieferten Netzkabels mit anderen Geräten kann zu Bränden oder elektrischen Schlägen führen.
- ❏ Vergewissern Sie sich, dass das Netzkabel den geltenden Sicherheitsvorschriften entspricht.
- ❏ Versuchen Sie nie, das Netzkabel, den Stecker, die Druckereinheit, die Scannereinheit oder optionales Zubehör zu zerlegen, zu modifizieren oder zu reparieren, außer wenn dies ausdrücklich in den Handbüchern des Druckers angegeben ist.
- ❏ In folgenden Fällen müssen Sie den Drucker vom Netz trennen und sich an ein qualifiziertes Servicepersonal wenden:

Das Netzkabel oder der Stecker ist beschädigt; Flüssigkeit ist in den Drucker eingedrungen; der Drucker ist heruntergefallen oder das Gehäuse wurde beschädigt; der Drucker arbeitet nicht mehr normal bzw. zeigt auffällige Leistungsabweichungen. Nehmen Sie keine Einstellungen vor, die nicht in der Dokumentation beschrieben sind.

- ❏ Stellen Sie den Drucker in der Nähe einer Steckdose auf, sodass der Stecker jederzeit problemlos herausgezogen werden kann.
- ❏ Der Drucker darf nicht im Freien, in der Nähe von viel Schmutz oder Staub, Wasser, Wärmequellen oder an Standorten, die Erschütterungen, Vibrationen, hohen Temperaturen oder Feuchtigkeit ausgesetzt sind, aufgestellt oder gelagert werden.
- ❏ Achten Sie darauf, keine Flüssigkeiten auf den Drucker zu verschütten und den Drucker nicht mit nassen Händen anzufassen.
- ❏ Halten Sie zwischen dem Drucker und Herzschrittmachern einen Mindestabstand von 22 cm ein. Die Funkwellen, die der Drucker aussendet, könnten die Funktion von Herzschrittmachern nachteilig beeinflussen.
- ❏ Wenn das LCD-Display beschädigt ist, wenden Sie sich an Ihren Händler. Falls die Flüssigkristalllösung auf Ihre Hände gelangt, waschen Sie sie gründlich mit Seife und Wasser. Falls die Flüssigkristalllösung in die Augen gelangt, spülen Sie diese sofort mit reichlich Wasser aus. Wenn Sie sich nach dem gründlichen Ausspülen immer noch schlecht fühlen oder Sehprobleme haben, suchen Sie sofort einen Arzt auf.
- ❏ Telefonieren Sie nicht während eines Gewitters. Es besteht ein entferntes Risiko von Stromschlag durch Blitze.
- ❏ Verwenden Sie nicht das Telefon, um in der Nähe eines Gaslecks das Gasleck zu melden.
- ❏ Seien Sie beim Umgang mit Tintenpatronen vorsichtig, da um die Tintenzuleitungsöffnung noch immer ein wenig Tinte vorhanden sein kann.
	- ❏ Wenn Tinte auf Ihre Hände gerät, reinigen Sie diese gründlich mit Wasser und Seife.
	- ❏ Sollte Tinte in die Augen gelangen, spülen Sie diese sofort mit reichlich Wasser aus. Wenn Sie sich nach dem gründlichen Ausspülen immer noch schlecht fühlen oder Sehprobleme haben, suchen Sie sofort einen Arzt auf.
	- ❏ Falls Sie Tinte in den Mund bekommen, suchen Sie umgehend einen Arzt auf.
- ❏ Versuchen Sie nicht, die Tintenpatrone zu zerlegen, andernfalls könnte Tinte in die Augen oder auf die Haut gelangen.
- <span id="page-11-0"></span>❏ Schütteln Sie die Tintenpatronen nicht zu stark und schütteln Sie sie nicht. Vermeiden Sie auch, die Tintenpatronen zu fest zu drücken oder die Typenschilder abzureißen. Dies könnte ein Auslaufen der Tinte verursachen.
- ❏ Bewahren Sie Tintenpatronen außerhalb der Reichweite von Kindern auf.

# **Hinweise und Warnungen zum Drucker**

Befolgen Sie die nachstehenden Anweisungen, um eine Beschädigung des Druckers oder Ihres Eigentums zu vermeiden. Achten Sie darauf, dieses Handbuch für den späteren Gebrauch aufzuheben.

# **Hinweise und Warnungen zum Einrichten bzw. Verwenden des Druckers**

- ❏ Die Ventilationsschlitze und Öffnungen am Drucker dürfen nicht blockiert oder zugedeckt werden.
- ❏ Die verwendete Netzspannung muss mit der auf dem Typenschild des Druckers angegebenen Betriebsspannung übereinstimmen.
- ❏ Es darf keine Steckdose benutzt werden, an der bereits Geräte wie Fotokopierer oder Ventilatoren angeschlossen sind, die regelmäßig ein- und ausgeschaltet werden.
- ❏ Schließen Sie den Drucker nicht an schaltbare oder timergesteuerte Steckdosen an.
- ❏ Benutzen Sie das Computersystem nicht in der Nähe potenzieller elektromagnetischer Störfelder, wie z. B. Lautsprecher oder Basisstationen schnurloser Telefone.
- ❏ Verlegen Sie die Netzkabel so, dass sie gegen Abrieb, Beschädigungen, Durchscheuern, Verformung und Knicken geschützt sind. Stellen Sie keine Gegenstände auf die Netzkabel und ordnen Sie die Netzkabel so an, dass niemand darauf tritt oder darüber fährt. Achten Sie besonders darauf, dass alle Netzkabel an den Enden und an den Ein- und Ausgängen des Transformers gerade sind.
- ❏ Wenn Sie den Drucker über ein Verlängerungskabel anschließen, achten Sie darauf, dass die Gesamtstromaufnahme aller am Verlängerungskabel angeschlossenen Geräte die zulässige Strombelastbarkeit des Verlängerungskabels nicht überschreitet. Stellen Sie außerdem sicher, dass die Gesamtstromstärke aller an der Netzsteckdose angeschlossenen Geräte die zulässige Stromstärke dieser Steckdose nicht überschreitet.
- ❏ Bei Einsatz des Druckers in Deutschland ist Folgendes zu beachten: Bei Anschluss des Geräts an die Stromversorgung muss sichergestellt werden, dass die Gebäudeinstallation mit einer 10-A- oder 16-A-Sicherung abgesichert ist, damit ein adäquater Kurzschluss- und Überstromschutz gewährleistet ist.
- ❏ Wenn Sie diesen Drucker mit einem Kabel an einen Computer oder ein anderes Gerät anschließen, achten Sie auf die richtige Ausrichtung der Steckverbinder. Jeder Steckverbinder kann nur auf eine Weise eingesteckt werden. Wenn ein Steckverbinder falsch ausgerichtet eingesteckt wird, können beide Geräte, die über das Kabel verbunden sind, beschädigt werden.
- ❏ Stellen Sie den Drucker auf eine ebene, stabile Fläche, die an allen Seiten über seine Grundfläche hinausragt. Der Drucker funktioniert nicht ordnungsgemäß, wenn er schräg aufgestellt ist.
- ❏ Beim Lagern oder Transportieren darf der Drucker nicht gekippt, vertikal aufgestellt oder auf den Kopf gestellt werden. Anderenfalls kann Tinte austreten.
- ❏ Über dem Drucker muss genügend Platz zum vollständigen Öffnen der Vorlagenabdeckung sein.
- ❏ Lassen Sie genügend Platz vor dem Drucker frei, damit das Papier ungehindert ausgegeben werden kann.
- ❏ Vermeiden Sie Standorte, an denen der Drucker starken Temperatur- und Feuchtigkeitsschwankungen ausgesetzt ist. Halten Sie den Drucker auch vor direkter Sonneneinstrahlung, starkem Lichteinfall und Wärmequellen fern.
- <span id="page-12-0"></span>❏ Führen Sie keine Gegenstände durch die Schlitze im Gehäuse des Druckers.
- ❏ Stecken Sie während eines Druckvorgangs Ihre Hand nicht in das Innere des Druckers.
- ❏ Berühren Sie nicht das weiße, flache Kabel im Inneren des Druckers.
- ❏ Verwenden Sie im Geräteinneren oder in der Umgebung des Druckers keine Sprays, die entzündliche Gase enthalten. Dies könnte ein Feuer verursachen.
- ❏ Bewegen Sie den Druckkopf nicht von Hand, denn der Drucker kann dadurch beschädigt werden.
- ❏ Achten Sie darauf, dass Sie sich beim Schließen der Scannereinheit nicht die Finger einklemmen.
- ❏ Drücken Sie beim Platzieren von Vorlagen nicht zu fest auf das Vorlagenglas.
- ❏ Schalten Sie den Drucker stets mit der Taste P aus. Erst wenn die Anzeige P erloschen ist, darf der Netzstecker gezogen oder der Drucker ausgeschaltet werden.
- ❏ Vergewissern Sie sich vor dem Transport des Druckers, dass sich der Druckkopf in der Grundposition (rechts außen) befindet und dass die Tintenpatronen richtig eingesetzt sind.
- ❏ Wenn Sie den Drucker längere Zeit nicht benutzen, ziehen Sie das Netzkabel aus der Netzsteckdose.

# **Hinweise und Warnungen zum Verwenden des Druckers mit einer kabellosen Verbindung**

- ❏ Von diesem Drucker ausgestrahlte Hochfrequenz kann den Betrieb von medizinischen elektronischen Geräten beeinträchtigen und Funktionsstörungen verursachen. Wenn Sie diesen Drucker in medizinischen Einrichtungen oder in der Nähe von medizinischen Geräten verwenden, beachten Sie die Anweisungen des Fachpersonals der medizinischen Einrichtung sowie alle Warnungen und Hinweise auf medizinischen Geräten.
- ❏ Von diesem Drucker ausgestrahlte Hochfrequenz kann den Betrieb von automatisch gesteuerten Geräten beeinträchtigen, wie z. B. automatische Türen oder Brandalarmeinrichtungen, und kann aufgrund von Funktionsstörungen zu Unfällen führen. Wenn Sie diesen Drucker in der Nähe von automatisch gesteuerten Geräten verwenden, beachten Sie alle Warnungen und Hinweise an diesen Geräten.

## **Hinweise und Warnungen zum Verwenden von Speicherkarten**

- ❏ Entfernen Sie keine Speicherkarte und schalten Sie den Drucker nicht aus, wenn die LED einer Speicherkarte blinkt.
- ❏ Die Methoden zur Verwendung von Speicherkarten variieren je nach Kartentyp. Lesen Sie in jedem Fall das mit Ihrer Speicherkarte gelieferte Handbuch, wenn Sie ausführlichere Informationen benötigen.
- ❏ Verwenden Sie nur Speicherkarten, die mit dem Drucker kompatibel sind.

#### **Zugehörige Informationen**

& ["Technische Daten von unterstützten Speicherkarten" auf Seite 205](#page-204-0)

## **Hinweise und Warnungen zum Verwenden des Touchscreens**

- ❏ Die LCD-Anzeige kann ein paar kleine helle oder dunkle Punkte enthalten und aufgrund ihrer Eigenschaften ungleichmäßig hell sein. Dies ist normal. Es handelt sich dabei nicht um eine Beschädigung.
- ❏ Reinigen Sie die LCD-Anzeige nur mit einem trockenen, weichen Tuch. Verwenden Sie keine flüssigen oder chemischen Reiniger.
- <span id="page-13-0"></span>❏ Die Außenabdeckung des Touchscreens kann bei einem harten Stoß zerbrechen. Wenden Sie sich an Ihren Händler bei Rissen oder Absplitterungen auf der Oberfläche. Berühren Sie die Oberfläche nicht und versuchen Sie nicht, die Splitter zu entfernen.
- ❏ Drücken Sie vorsichtig mit dem Finger auf den Touchscreen. Drücken Sie nicht zu kräftig und nicht mit den Fingernägeln.
- ❏ Verwenden Sie keine scharfkantigen Objekte, wie z. B. Kugelschreiber oder spitze Stifte, zum Ausführen der einzelnen Funktionen.
- ❏ Durch Kondensierung innerhalb des Touchscreens aufgrund von abrupten Temperaturänderungen oder Feuchtigkeit kann die Leistung beeinträchtigt werden.

# **Schutz Ihrer privaten Daten**

Wenn Sie den Drucker an eine andere Person abgeben oder entsorgen, löschen Sie alle persönlichen Daten im Arbeitsspeicher der Druckers, indem Sie auf dem Bedienfeld **Setup** > **Werkseinst.wiederherst** > **Alle Einstellungen** auswählen.

# <span id="page-14-0"></span>**Bezeichnungen und Funktionen der Teile**

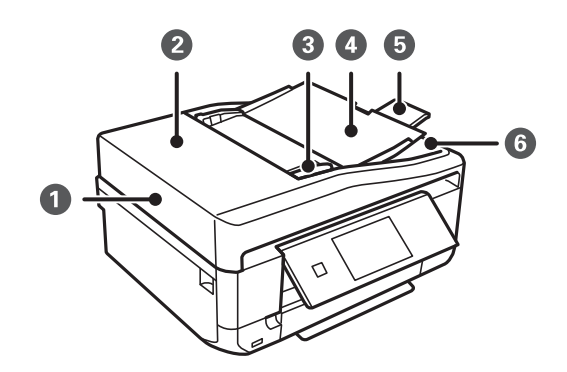

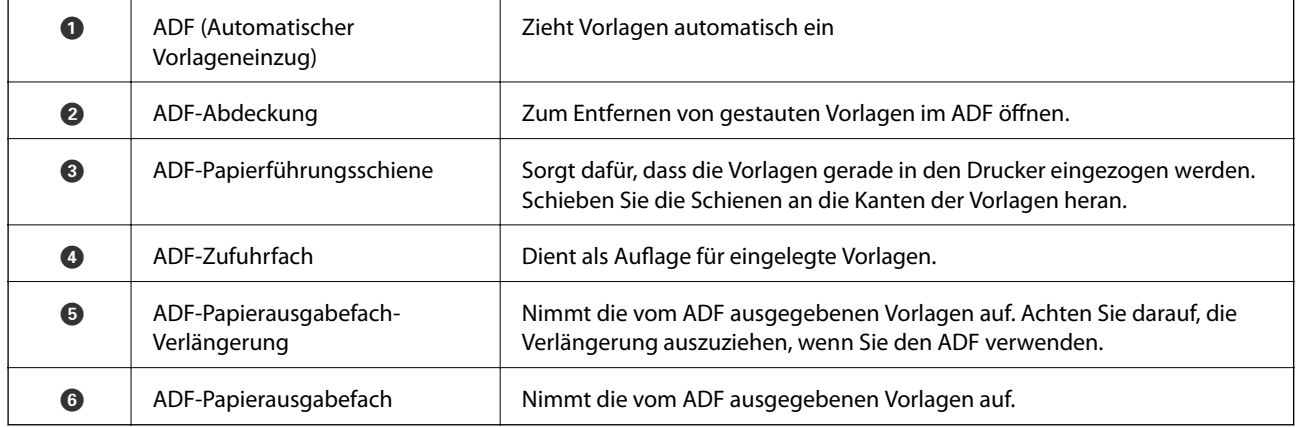

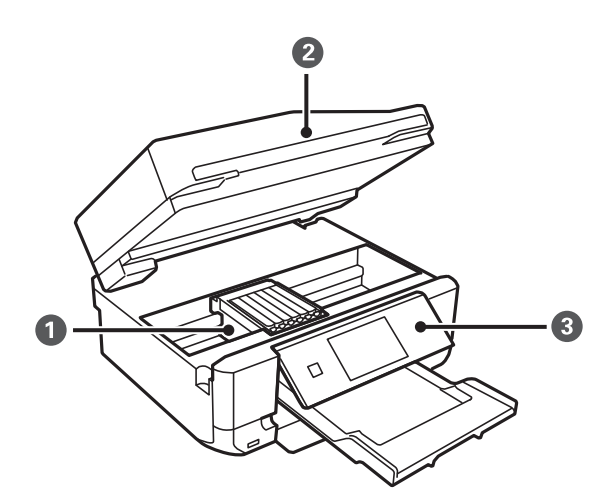

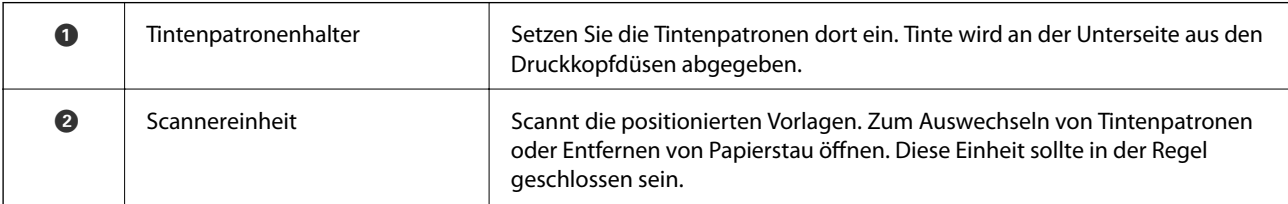

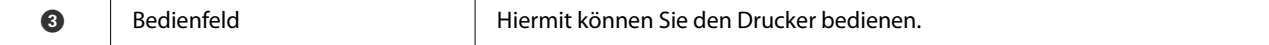

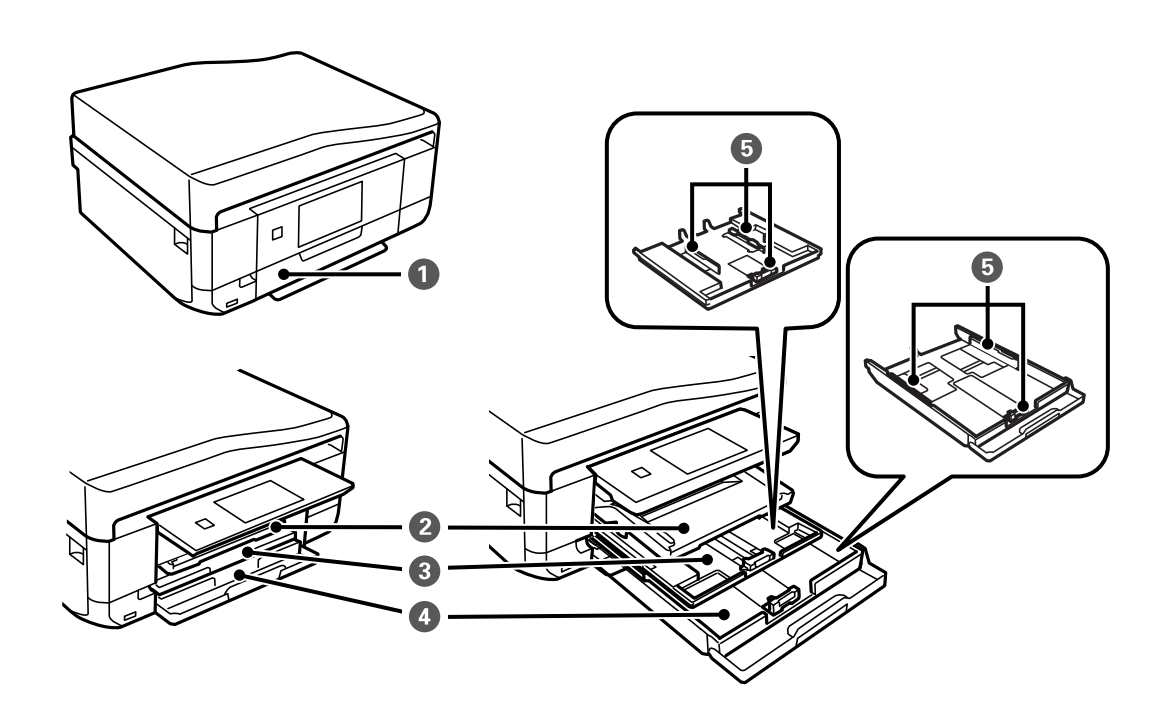

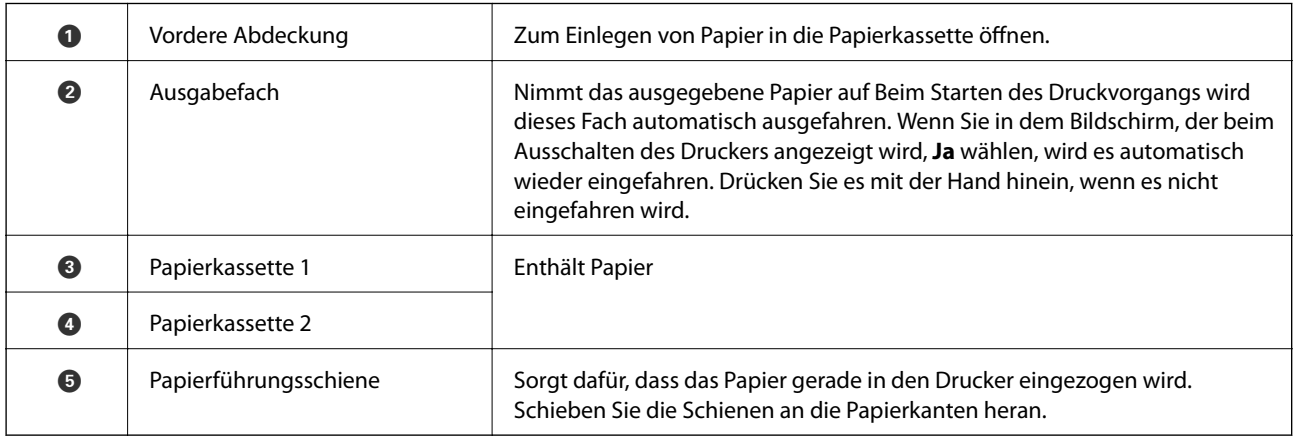

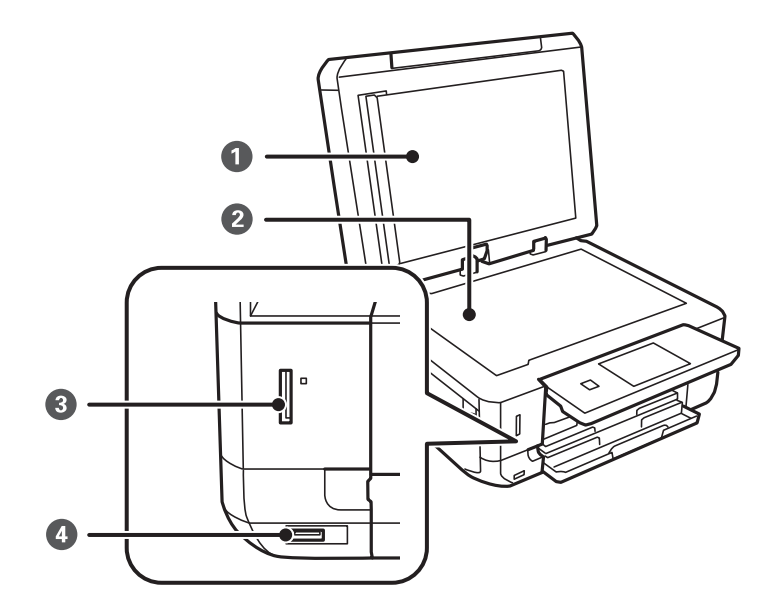

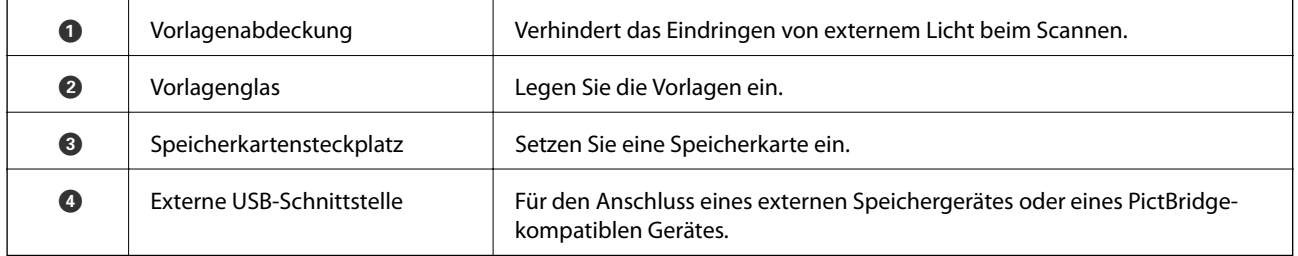

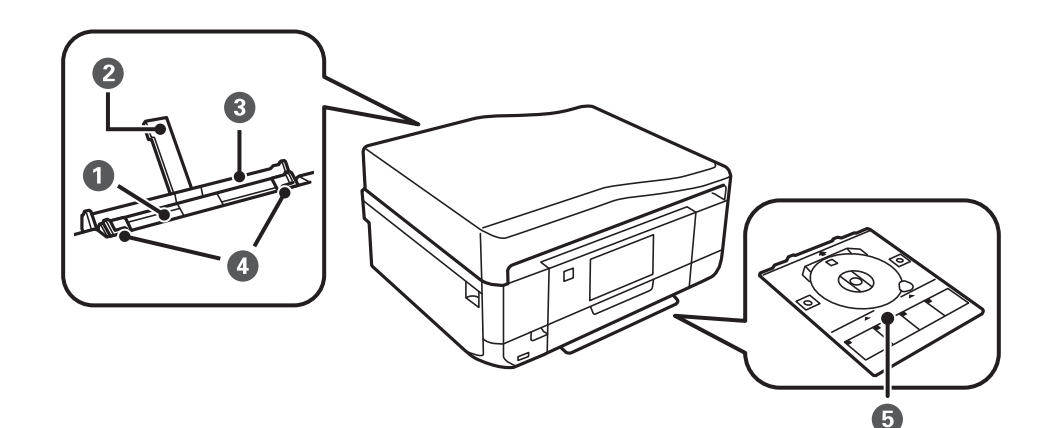

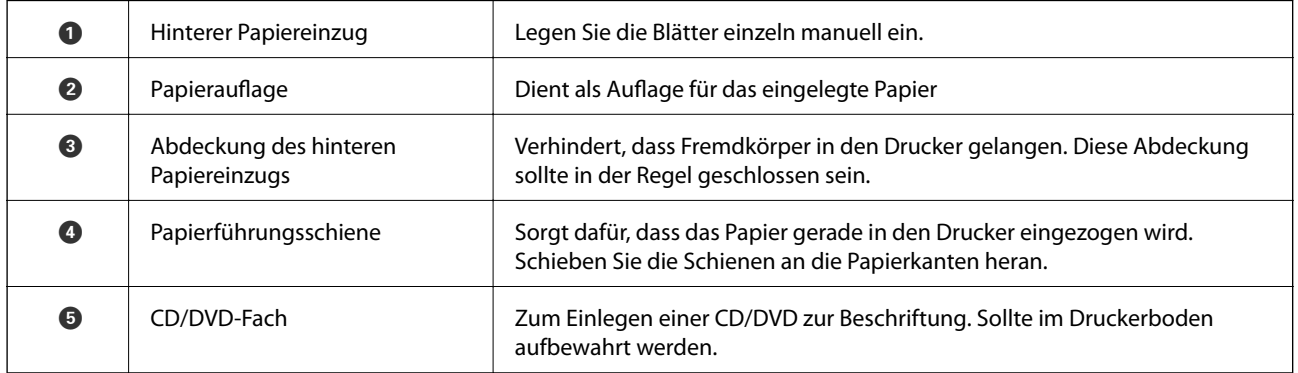

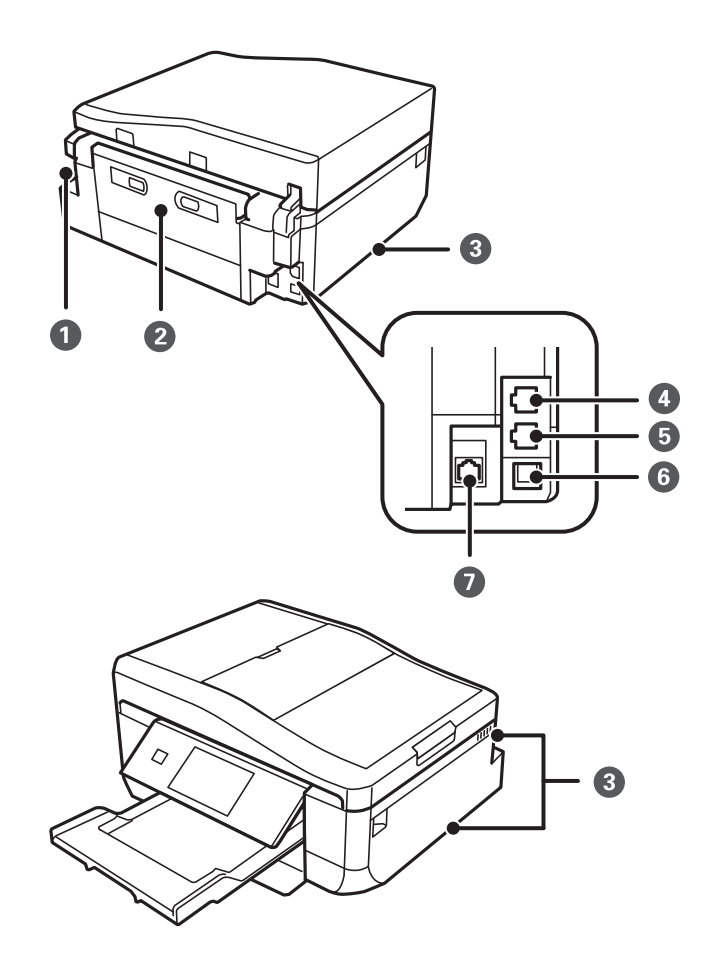

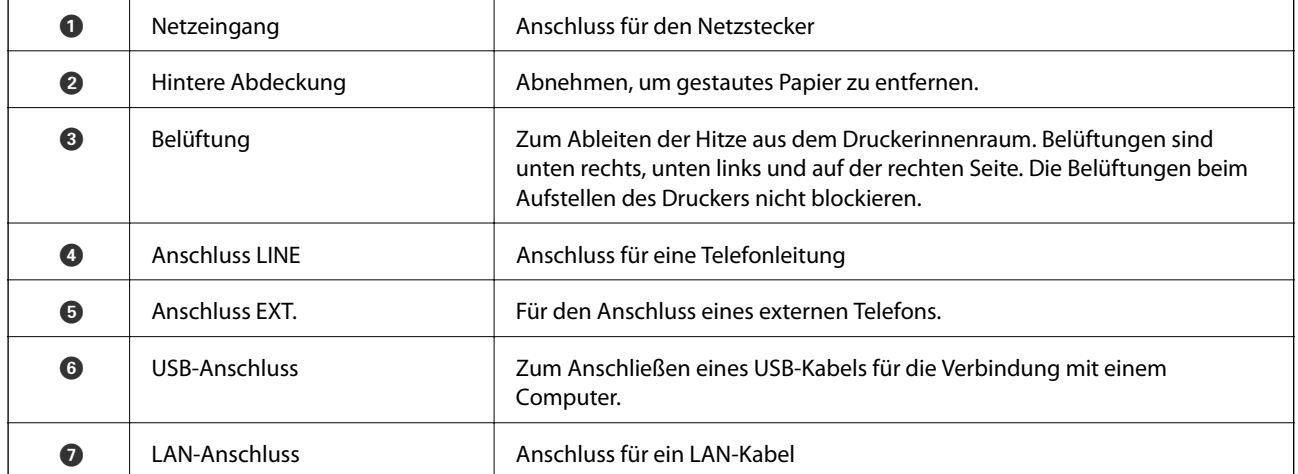

# <span id="page-18-0"></span>**Bedienfeld**

Sie können den Winkel des Bedienfeldes ändern.

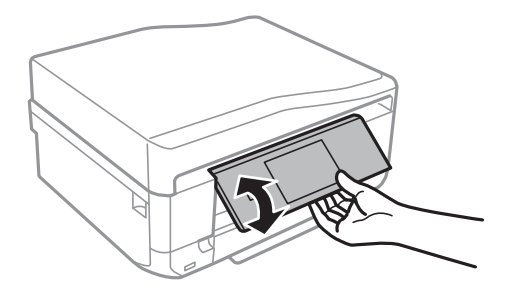

#### *Hinweis:*

- ❏ Beim Einschalten des Druckers wird das Bedienfeld automatisch angehoben. Das Bedienfeld wird beim nächsten Einschalten auf die Höhe angehoben, bei der der Drucker vorher ausgeschaltet worden ist.
- ❏ Wenn Sie den Druck bei geschlossenem Bedienfeld starten, wird es automatisch angehoben und das Ausgabefach ausgefahren.

# **Tasten**

Alle verfügbaren Tasten, außer der Netztaste, werden im LCD-Bildschirm angezeigt.

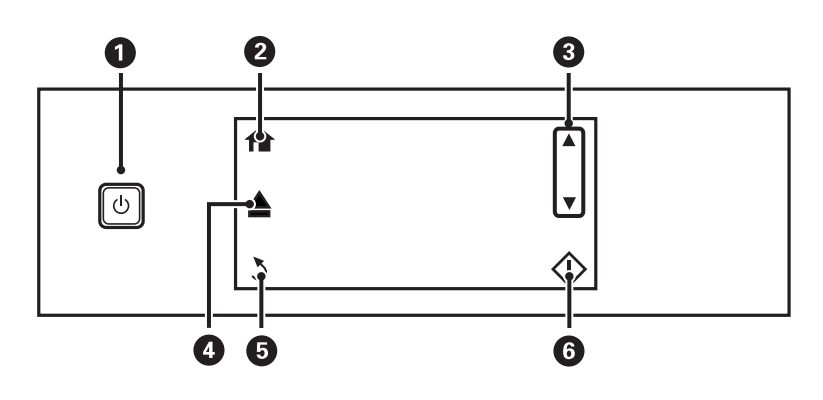

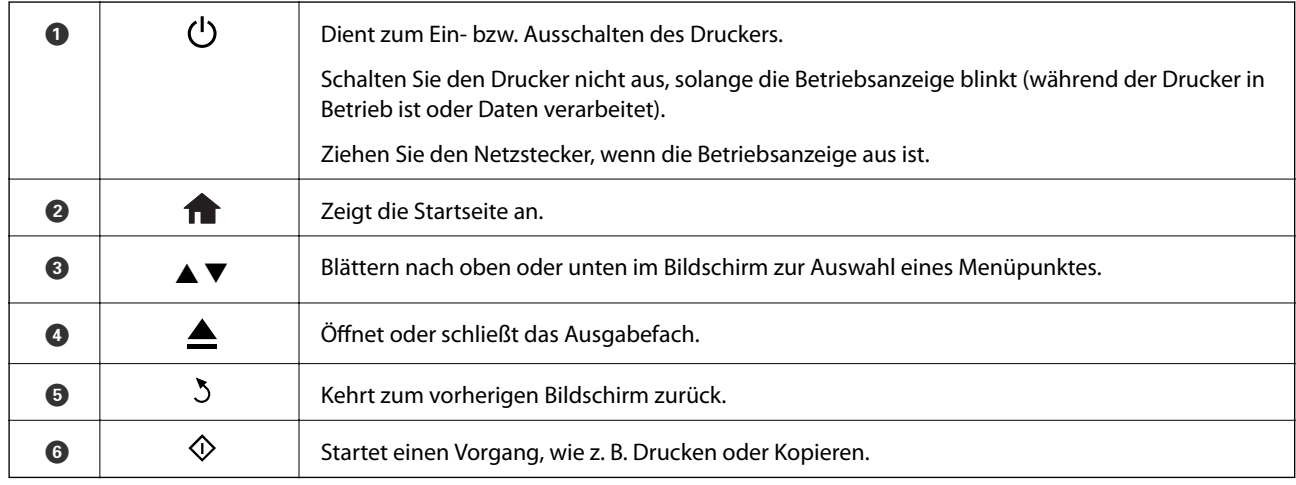

# <span id="page-19-0"></span>**Anleitung für den LCD-Bildschirm**

Menüs und Meldungen werden im LCD-Bildschirm angezeigt. Tippen Sie auf den Bildschirm, um ein Menü auszuwählen oder Einstellungen zu konfigurieren.

## **Anleitung für den Startbildschirm**

Die folgenden Symbole und Menüs werden im Startbildschirm angezeigt.

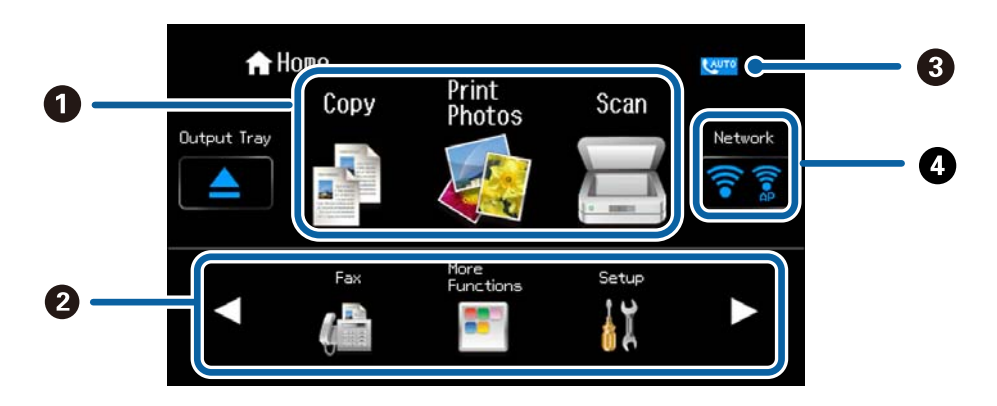

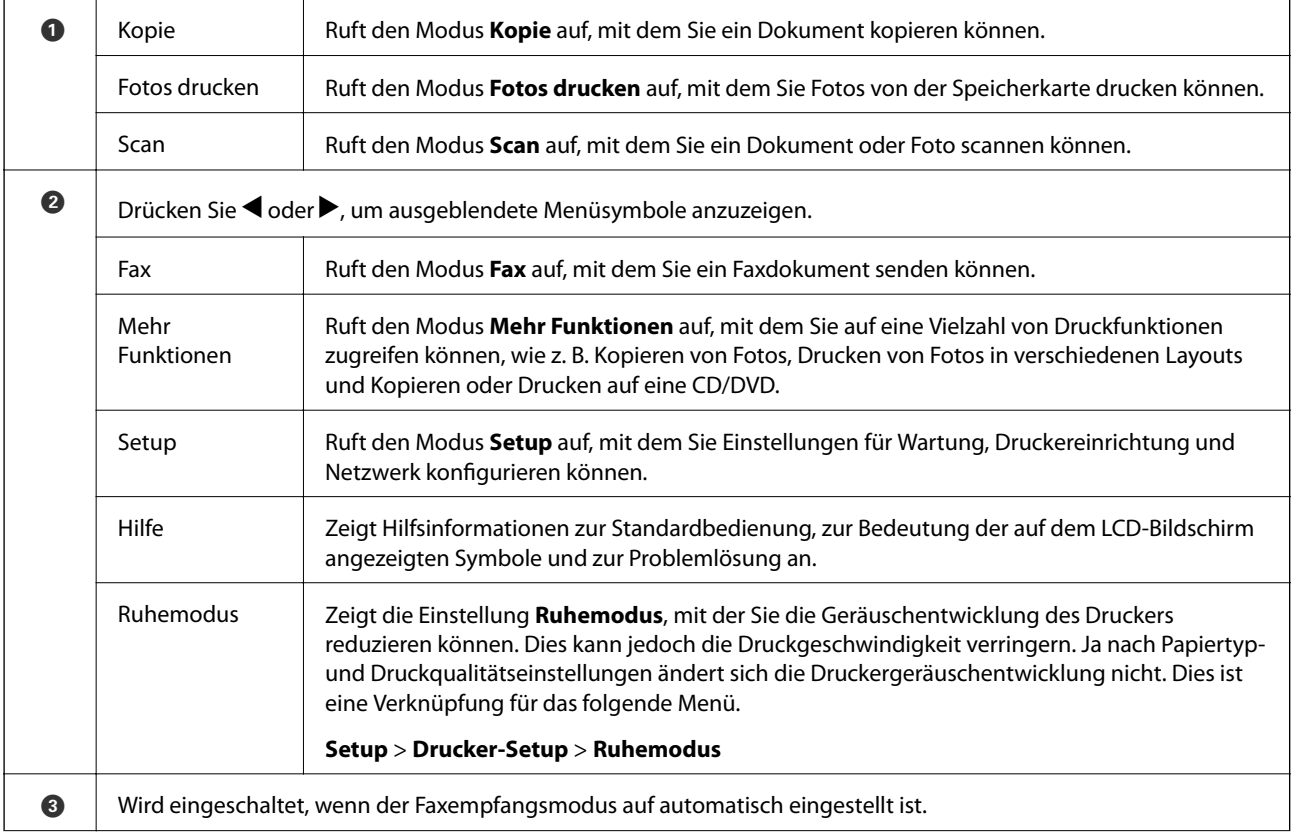

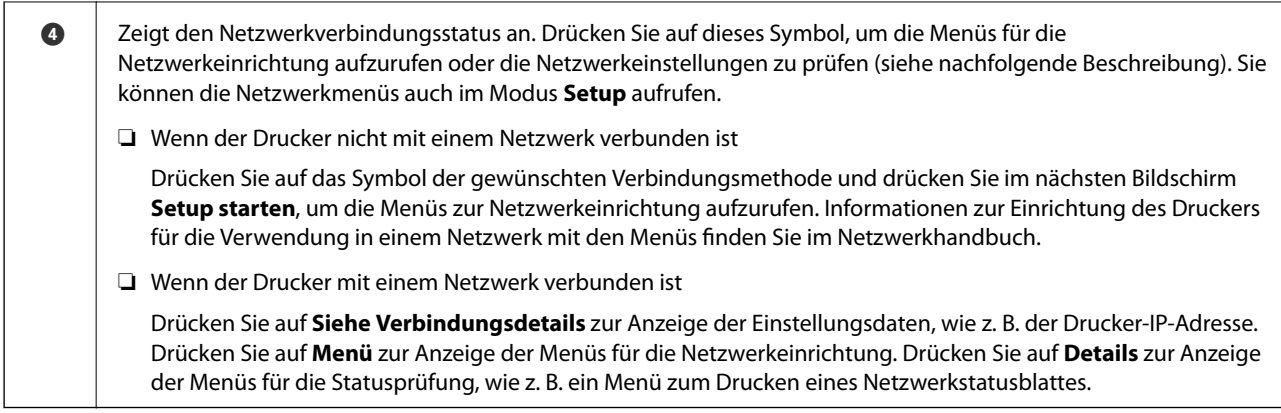

#### **Zugehörige Informationen**

- & ["Grundlagen des Kopierens" auf Seite 87](#page-86-0)
- & ["Drucken von Fotos durch Auswahl auf einer Speicherkarte" auf Seite 50](#page-49-0)
- & ["Scannen über das Bedienfeld" auf Seite 94](#page-93-0)
- $\blacktriangleright$  ["Faxen" auf Seite 104](#page-103-0)
- & ["Fotos kopieren" auf Seite 90](#page-89-0)
- & ["Drucken mit verschiedenen Layouts" auf Seite 57](#page-56-0)
- & ["Kopieren auf ein CD/DVD-Label" auf Seite 92](#page-91-0)
- & ["Drucken von Fotos von einer Speicherkarte auf ein CD/DVD-Label" auf Seite 51](#page-50-0)
- & ["Menüoptionen für Setup-Modus" auf Seite 148](#page-147-0)
- & ["Menüoptionen für Netzwerkeinstellungen" auf Seite 150](#page-149-0)

### **Blättern im LCD-Bildschirm**

Durch Tippen auf  $\blacktriangle \blacktriangledown \blacktriangle \blacktriangledown$  oder mit den folgenden Wischbewegungen können Sie im Bildschirm blättern.

- ❏ In der Mitte des LCD-Bildschirms wischen.
- ❏ Wischen Sie mit etwas mehr Druck, wenn der Bildschirm nicht reagiert.

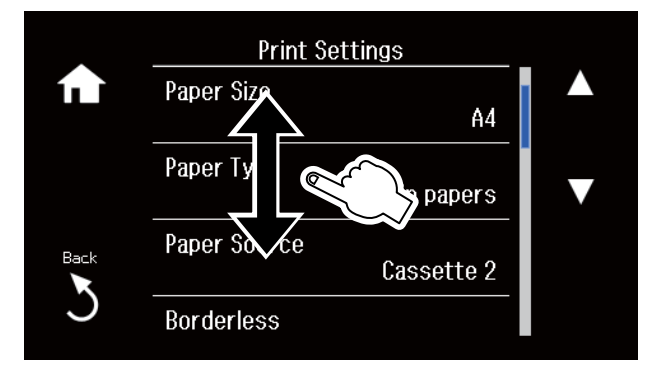

### **Anzeige eines der Funktion entsprechenden Menüs**

Der Drucker zeigt automatisch Menüs an, die der Bedienung entsprechen (siehe unten). Wenn Sie diese Funktion ausschalten möchten, deaktivieren Sie die Einstellung **Modus für automatische Auswahl**.

**Setup** > **Assistentfunktion** > **Modus für automatische Auswahl**

❏ Setzen Sie eine Speicherkarte ein.

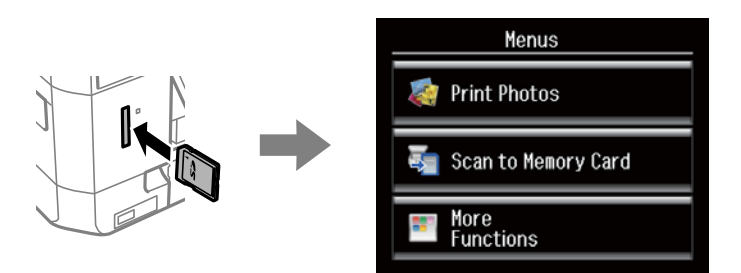

❏ Öffnen Sie die Vorlagenabdeckung, um eine Vorlage einzulegen.

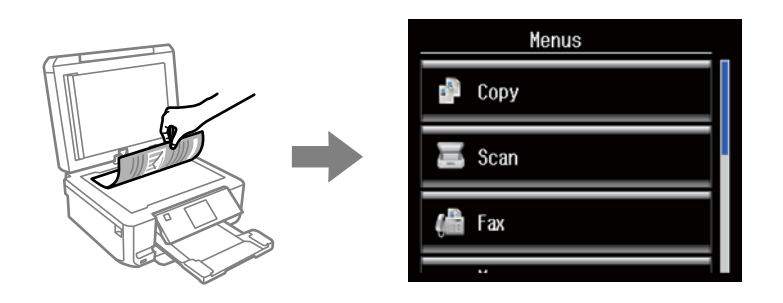

❏ Legen Sie Vorlagen in den ADF ein.

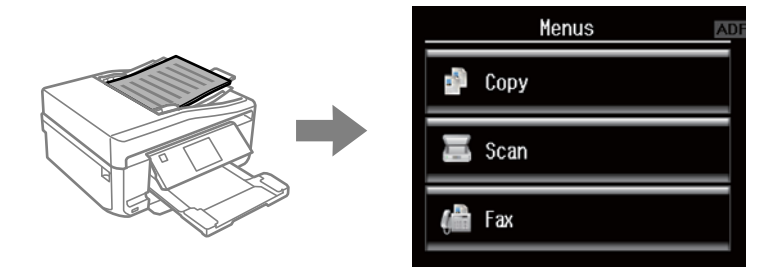

#### **Zugehörige Informationen**

& ["Menüoptionen für Assistentfunktion" auf Seite 152](#page-151-0)

## **Eingeben von Zeichen**

Verwenden Sie zum Eingeben von Zahlen, Buchstaben oder Symbolen für Netzwerkeinstellungen den Faxversand oder zur Erstellung einer Kontaktliste für die Faxfunktion die Tastatur im LCD-Bildschirm.

Der angezeigte Bildschirm variiert entsprechend den Einstellungspunkten. Nachfolgend ist der Bildschirm zur Eingabe des Kennwortes für das WiFi-Netzwerk abgebildet.

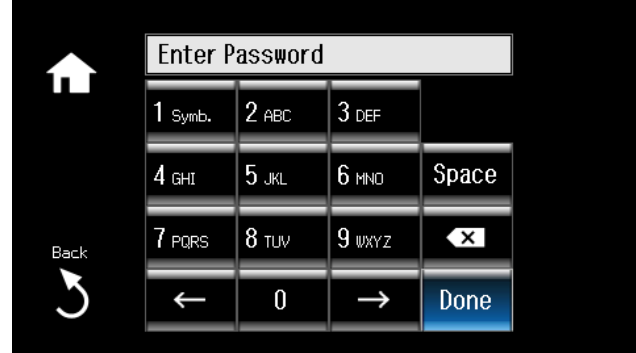

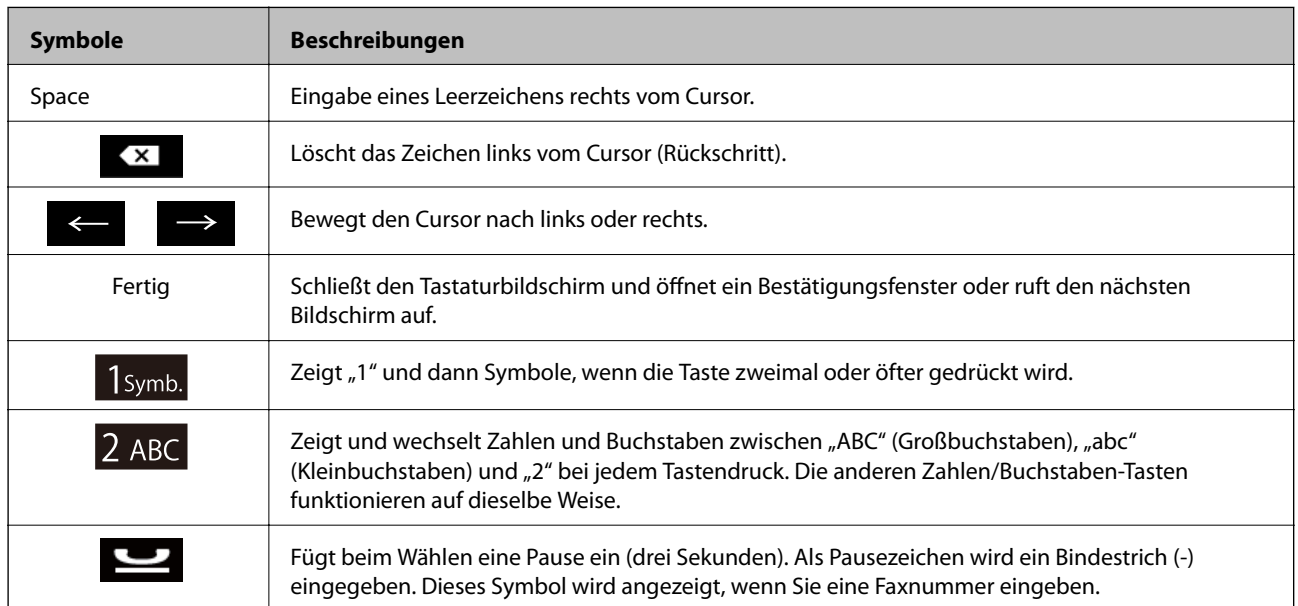

# <span id="page-23-0"></span>**Laden von Papier**

# **Zur Beachtung bei der Papierhandhabung**

- ❏ Lesen Sie die mit dem Papier gelieferte Gebrauchsanleitung.
- ❏ Das Papier vor dem Einlegen aufstoßen und die Papierkanten ausrichten. Fotopapier nicht aufstoßen oder wölben. Die bedruckbare Seite könnte so beschädigt werden.

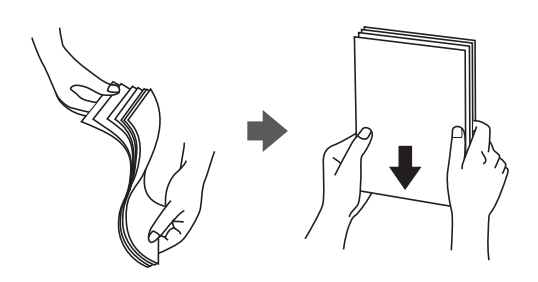

❏ Glätten Sie gewelltes Papier oder wölben Sie es leicht in die Gegenrichtung, bevor Sie es einlegen. Wenn Sie gewelltes Papier bedrucken, kann Papierstau auftreten und die Tinte auf dem Ausdruck verschmieren.

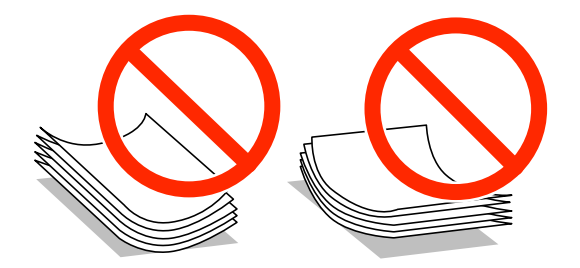

- ❏ Kein welliges, eingerissenes, eingeschnittenes, gefaltetes, feuchtes, zu dickes, zu dünnes Papier oder Papier mit aufgeklebten Aufklebern verwenden. Wenn Sie solches Papier verwenden, kann Papierstau auftreten und die Tinte auf dem Ausdruck verschmieren.
- ❏ Umschläge vor dem Einlegen mit den Kanten aufstoßen und ausrichten. Aufgeblähte gestapelte Umschläge vor dem Einlegen durch Pressen abflachen.

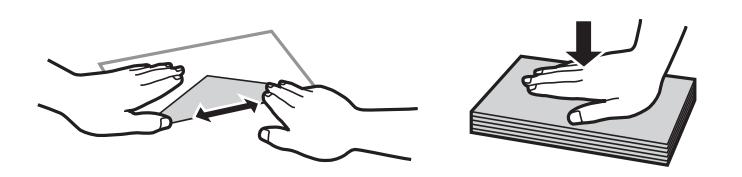

- ❏ Verwenden Sie keine gewellten oder gefalteten Briefumschläge. Wenn Sie solche Umschläge verwenden, kann Papierstau auftreten und die Tinte auf dem Ausdruck verschmieren.
- ❏ Keine Umschläge mit Klebeflächen auf den Klappen oder Fensterumschläge verwenden.
- ❏ Verwenden Sie keine Briefumschläge, die zu dünn sind. Sie können im Drucker zerknittern.

#### **Zugehörige Informationen**

& ["Druckerspezifikationen" auf Seite 202](#page-201-0)

# <span id="page-24-0"></span>**Verfügbares Papier und Kapazitäten**

Zur Sicherstellung von Druckergebnissen in hoher Qualität empfiehlt Epson die Verwendung von Original-Epson-Papier.

#### **Original-Epson-Papier**

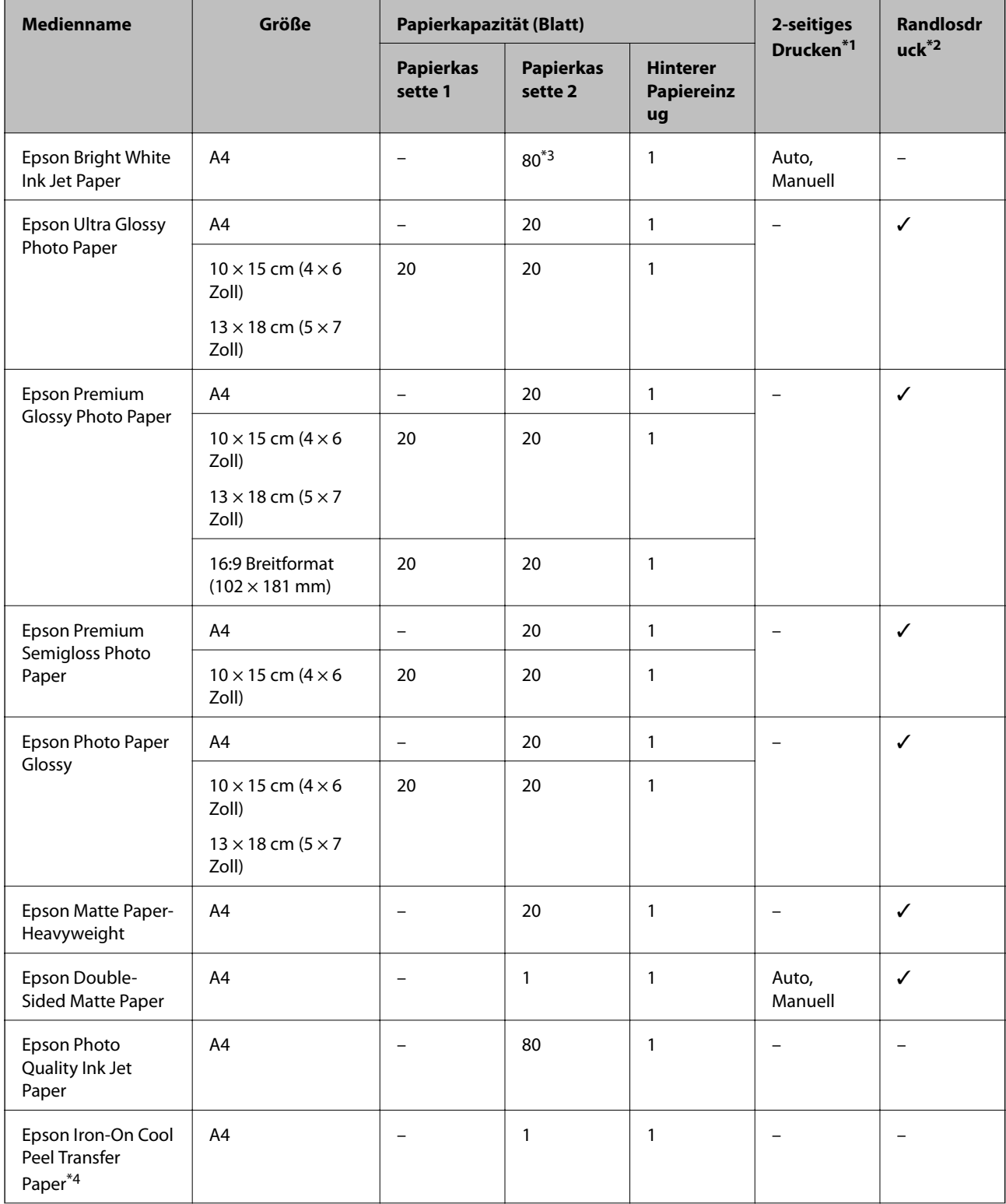

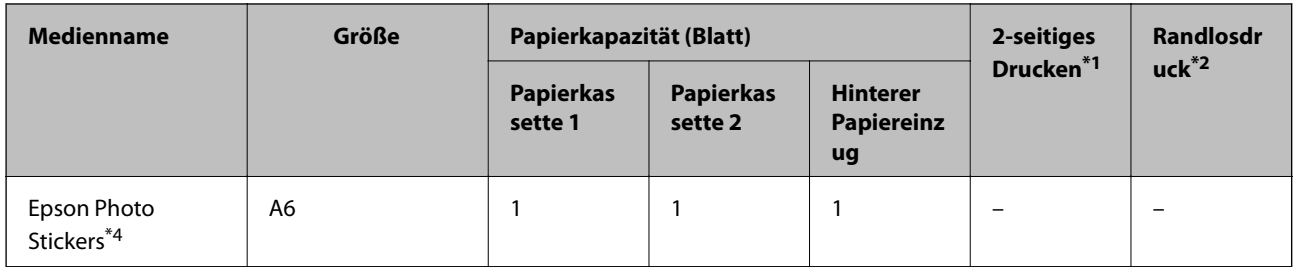

\*1 2-seitiges Drucken ist für den hinterer Papiereinzug nicht verfügbar.

- \*2 Randlosdruck ist für 2-seitiges Drucken nicht verfügbar.
- \*3 Für manuelles 2-seitiges Drucken können Sie bis zu 30 Blatt Papier einlegen, die bereits auf einer Seite bedruckt sind.
- \*4 Es kann nur vom Computer gedruckt werden.

#### *Hinweis:*

Die Verfügbarkeit von Druckmedien ist abhängig vom Standort. Aktuelle Informationen zu dem in Ihrer Region verfügbaren Papier erhalten Sie vom Epson-Kundendienst.

#### **Im Handel erhältliches Papier**

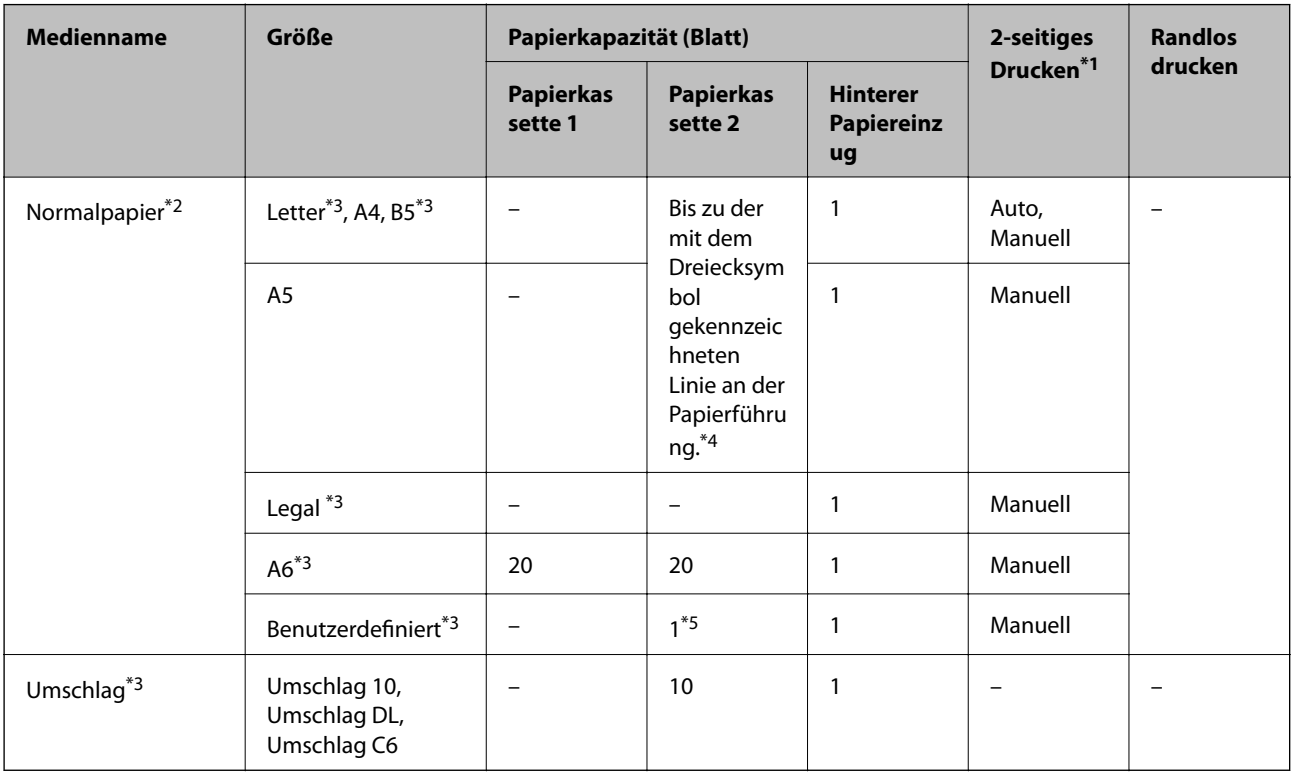

\*1 2-seitiges Drucken ist für den hinterer Papiereinzug nicht verfügbar.

- \*2 Verwenden Sie den hinterer Papiereinzug zum Einlegen von vorgelochtem Papier.
- \*3 Es kann nur vom Computer gedruckt werden.
- \*4 Für manuelles 2-seitiges Drucken können Sie bis zu 30 Blatt Papier einlegen, die bereits auf einer Seite bedruckt sind.
- \*5 Verwenden Sie den hinterer Papiereinzug zum Einlegen von Papier, das länger als A4 ist.

#### **Zugehörige Informationen**

& ["Bezeichnungen und Funktionen der Teile" auf Seite 15](#page-14-0)

<span id="page-26-0"></span>& ["Website des technischen Supports" auf Seite 213](#page-212-0)

# **Papiersortenliste**

Wählen Sie für ein optimales Druckergebnis die dem Papier entsprechende Papiersorte.

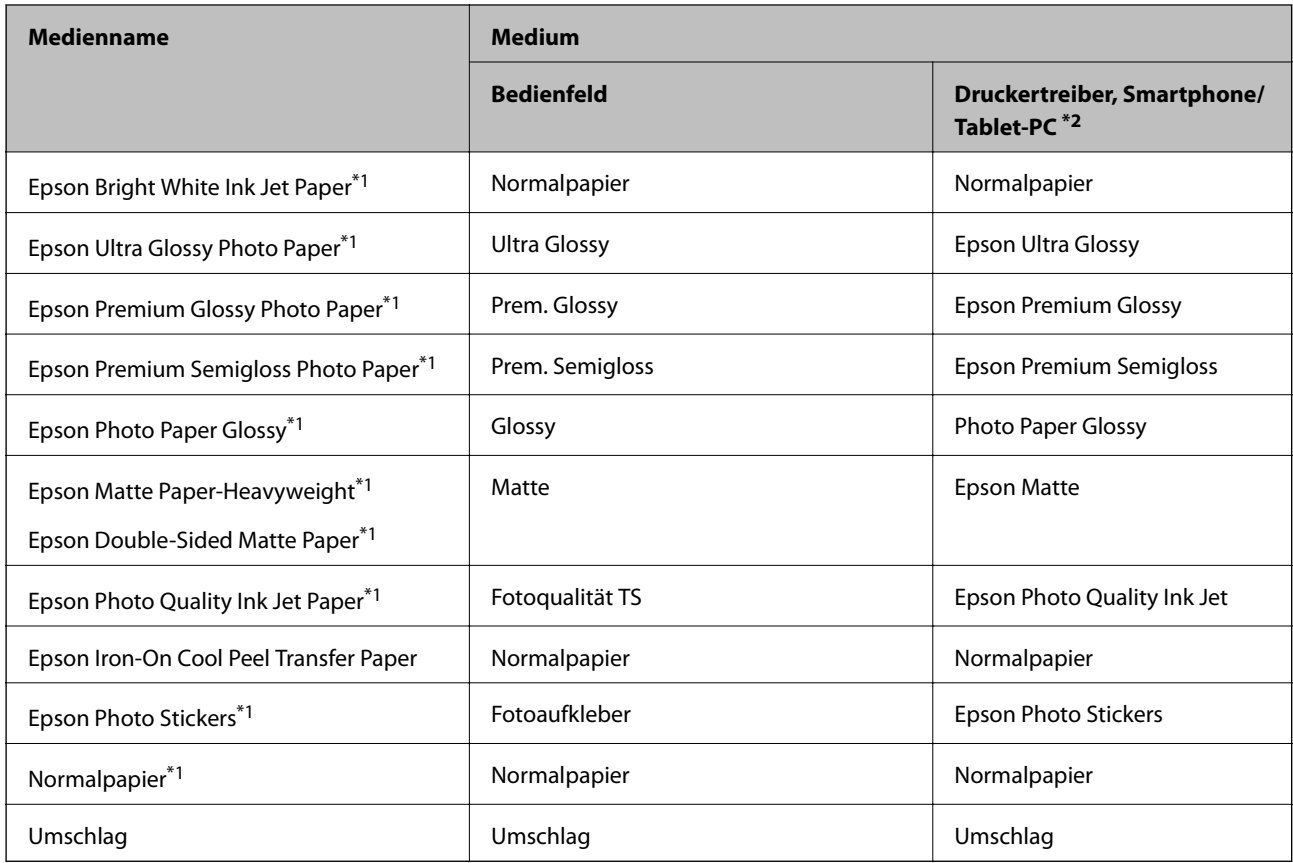

\*1 Diese Papiersorten sind mit "Exif Print" und "PRINT Image Matching" kompatibel, wenn mit dem Druckertreiber gedruckt wird. Weitere Informationen dazu finden Sie in der mit der Exif-Print- oder PRINT-Image-Matching-kompatiblen Digitalkamera gelieferten Dokumentation.

\*2 Bei Smartphones/Tablet-PCs können Sie diese Medien wählen, wenn mit Epson iPrint gedruckt wird.

# **Einlegen des Papiers in die Papierkassette 1**

Sie können kleinformatiges Fotopapier einlegen. Wenn Sie das gleiche Papier in die Papierkassette 2 einlegen und **Kassette1> 2** als Einstellung für **Papierquelle** in den Druckereinstellungen wählen, zieht der Drucker das Papier automatisch aus der Papierkassette 2 ein, wenn die Papierkassette 1 leer ist.

#### *Hinweis:*

Wenn das Ausgabefach ausgefahren ist, prüfen Sie, dass kein Papier auf dem Fach liegt und schließen Sie es dann mit der

 $Taste \triangleq$  oder durch Hineindrücken mit der Hand.

1. Stellen Sie das Bedienfeld nach oben.

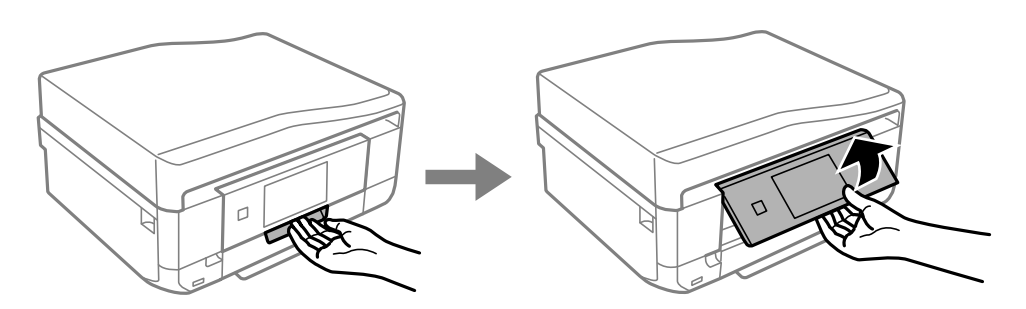

2. Öffnen Sie die Frontabdeckung, bis Sie einen Klick hören.

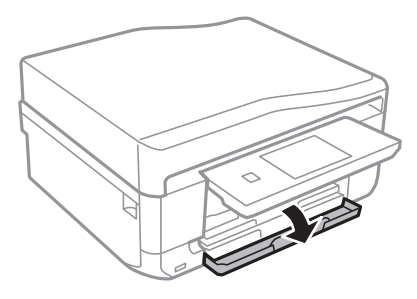

3. Prüfen Sie, dass der Drucker nicht in Betrieb ist, und ziehen Sie dann die Papierkassette 1 heraus. Papierkassette 1 hat zur einfachen Erkennung eine Ausrichtungsmarkierung  $\blacktriangleright$ .

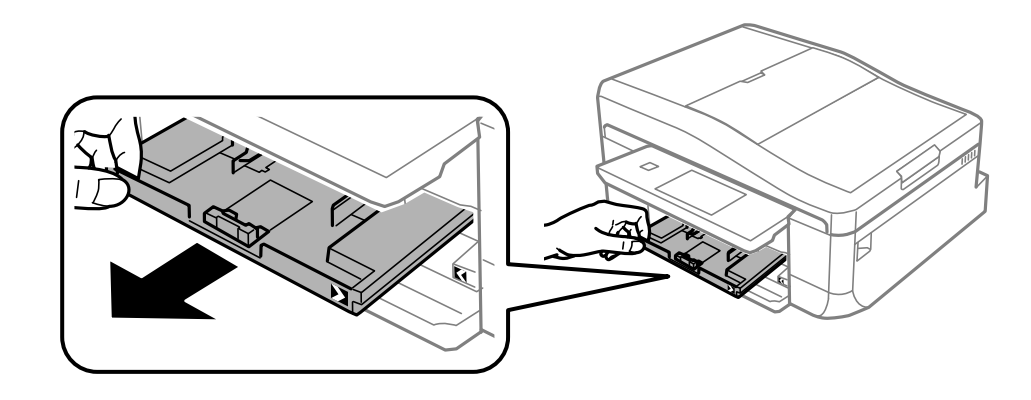

# **T** *Wichtig*:

Wenn sich die Papierkassette 1 zu weit im Drucker befindet, schalten Sie den Drucker aus und wieder ein.

4. Schieben Sie die Papierführungsschienen bis zur maximalen Position.

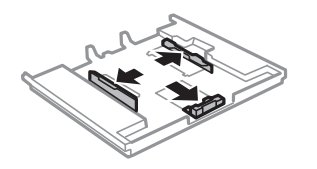

5. Schieben Sie die vordere Papierführungsschiene an die Position, die dem zu verwendenden Papierformat entspricht.

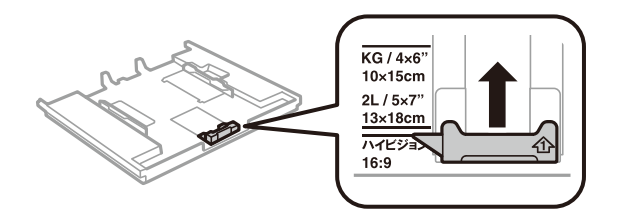

6. Legen Sie das Papier mit der zu bedruckenden Seite nach unten zeigend so ein, dass es an die vordere Papierführungsschiene anstößt.

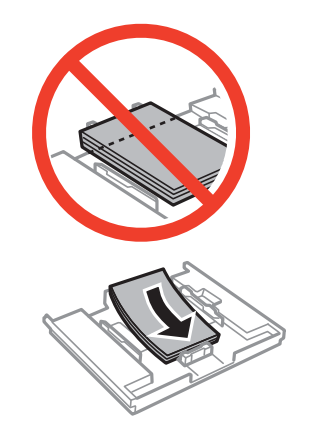

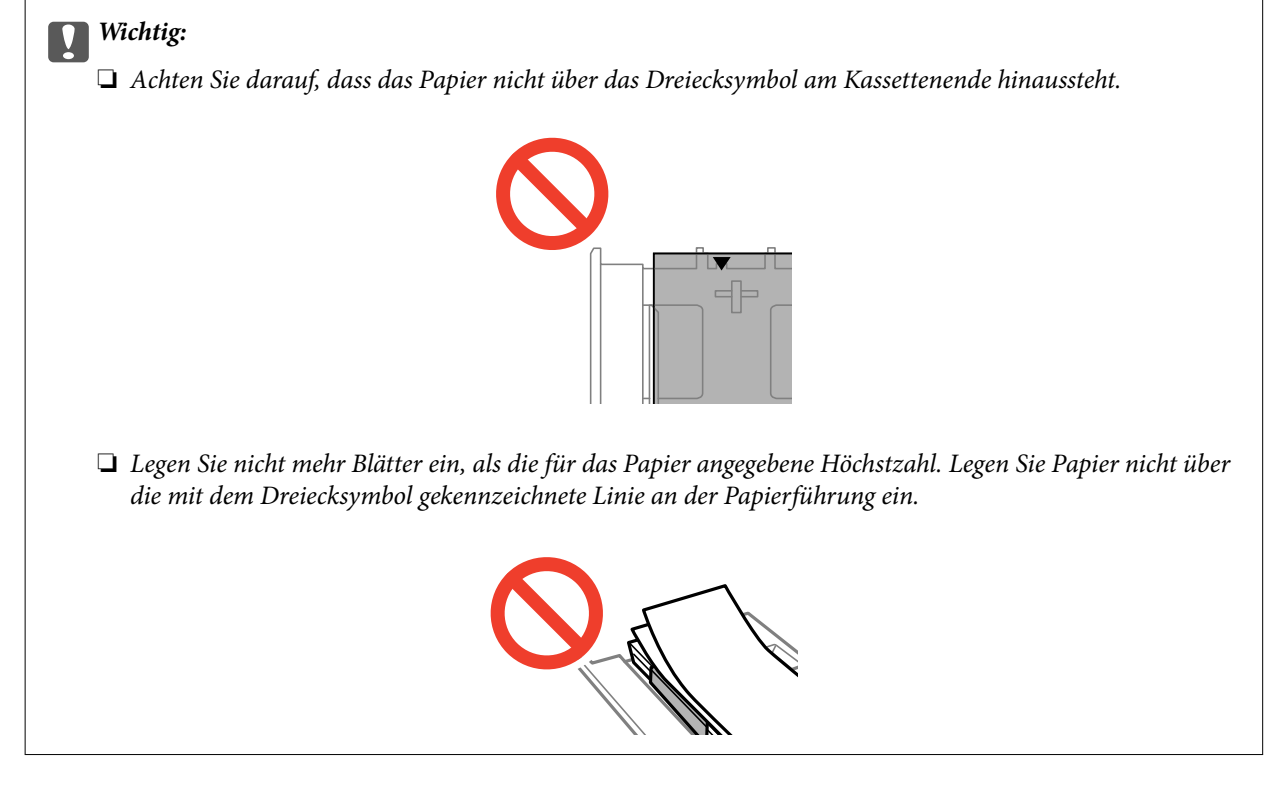

❏ Foto-Aufkleber-Blatt

Folgen Sie zum Einlegen eines Blattes mit Foto-Aufklebern der mit den Aufklebern gelieferten Anleitung. Legen Sie keine Unterlegblätter in dieses Gerät ein.

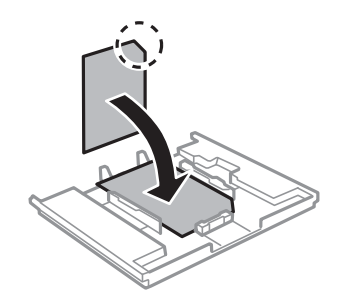

7. Schieben Sie die rechte Papierführung an die Papierkante.

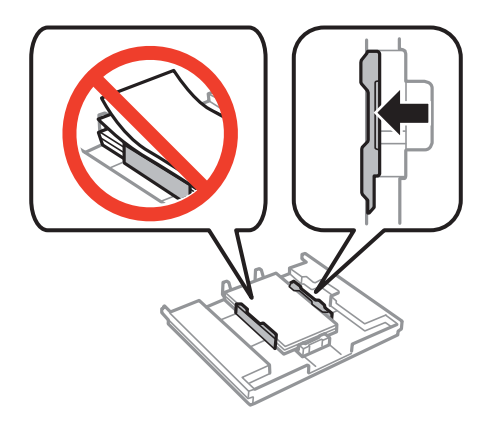

8. Setzen Sie die Papierkassette 1 ein. Richten Sie die Markierungen am Drucker und am Fach miteinander aus.

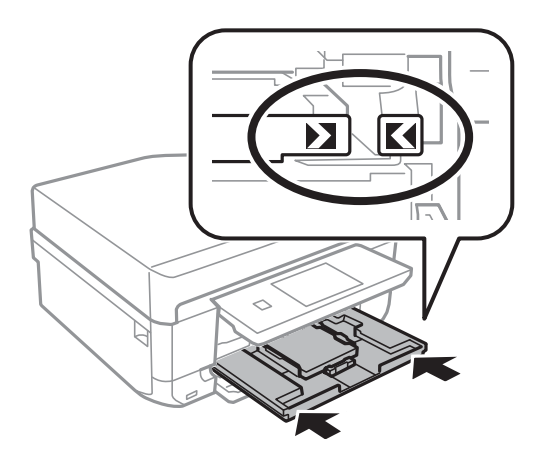

9. Prüfen Sie die im Bedienfeld angezeigten Einstellungen für das Papierformat und den Papiertyp. Drücken Sie **Bestätigen**, um die Einstellungen zu verwenden. Wenn Sie die Einstellungen ändern möchten, drücken Sie **Ändern** und fahren Sie mit dem nächsten Schritt fort.

#### *Hinweis:*

Der Papiereinstellungsbildschirm erscheint nicht, wenn Sie *Papierkonfiguration* in den folgenden Menüs deaktiviert haben.

*Setup* > *Drucker-Setup* > *Papierquelleneinstlg.* > *Papierkonfiguration*

- <span id="page-30-0"></span>10. Wählen Sie das Papierformat und dann im nächsten Bildschirm den Papiertyp.
- 11. Prüfen Sie die ausgewählten Papiereinstellungen und drücken Sie dann **Fertig**.

#### *Hinweis:*

❏ Sie können den Bildschirm mit den Einstellungen für Papierformat und Papiertyp auch durch Auswahl der Papierzufuhr in den folgenden Menüs aufrufen.

*Setup* > *Drucker-Setup* > *Papierquelleneinstlg.* > *Papiereinrichtung*

❏ Das Ausgabefach wird automatisch ausgefahren, wenn der Druck startet. Um das Fach vorher auszufahren, drücken Sie die Taste  $\triangle$ .

#### **Zugehörige Informationen**

- & ["Zur Beachtung bei der Papierhandhabung" auf Seite 24](#page-23-0)
- & ["Verfügbares Papier und Kapazitäten" auf Seite 25](#page-24-0)
- $\rightarrow$  ["Menüoptionen für Papier- und Druckereinstellungen" auf Seite 60](#page-59-0)

# **Einlegen des Papiers in die Papierkassette 2**

Sie können fast jede Art von Papier einlegen. Es wird empfohlen, A4-Normalpapier einzulegen, da es häufig verwendet wird. Wenn Sie das gleiche Papier in die Papierkassette 1 einlegen und **Kassette1> 2** als Einstellung für **Papierquelle** in den Druckereinstellungen wählen, zieht der Drucker das Papier automatisch aus der Papierkassette 2 ein, wenn die Papierkassette 1 leer ist.

#### *Hinweis:*

Wenn das Ausgabefach ausgefahren ist, prüfen Sie, dass kein Papier auf dem Fach liegt und schließen Sie es dann mit der  $Taste \triangleq$  oder durch Hineindrücken mit der Hand.

1. Stellen Sie das Bedienfeld nach oben.

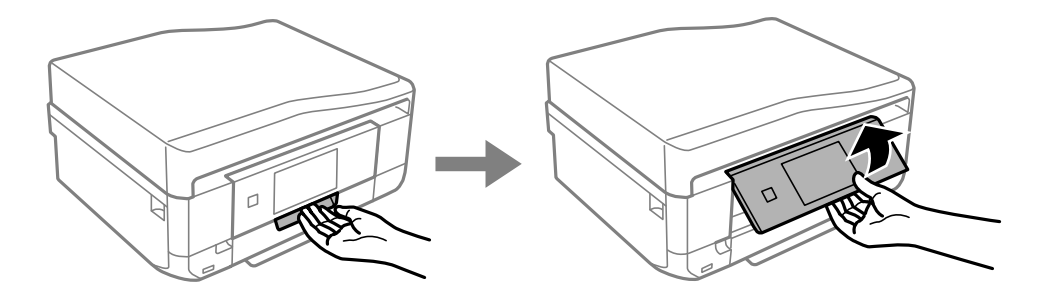

2. Öffnen Sie die Frontabdeckung, bis Sie einen Klick hören.

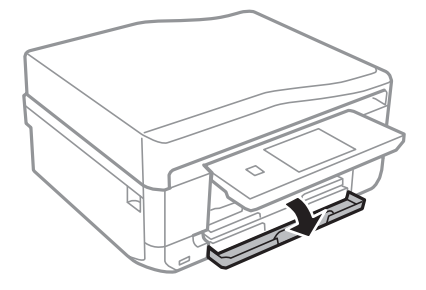

3. Prüfen Sie, dass der Drucker nicht in Betrieb ist, und ziehen Sie dann die Papierkassette 2 heraus.

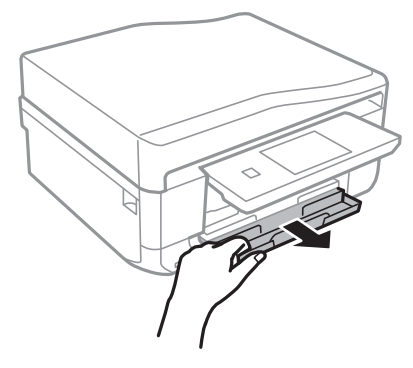

4. Schieben Sie die Papierführungsschienen bis zur maximalen Position.

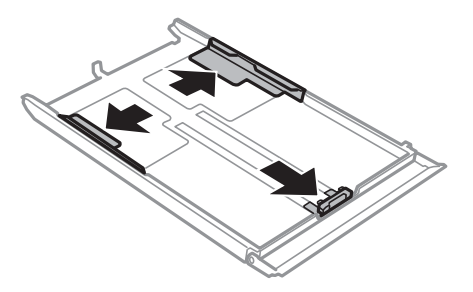

5. Schieben Sie die vordere Papierführungsschiene an die Position, die dem zu verwendenden Papierformat entspricht.

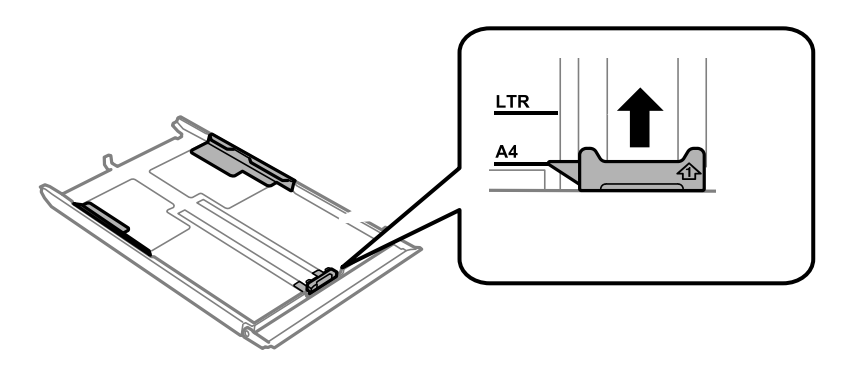

6. Legen Sie das Papier mit der zu bedruckenden Seite nach unten zeigend so ein, dass es an die vordere Papierführungsschiene anstößt.

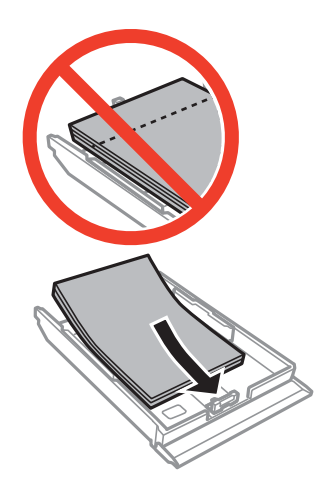

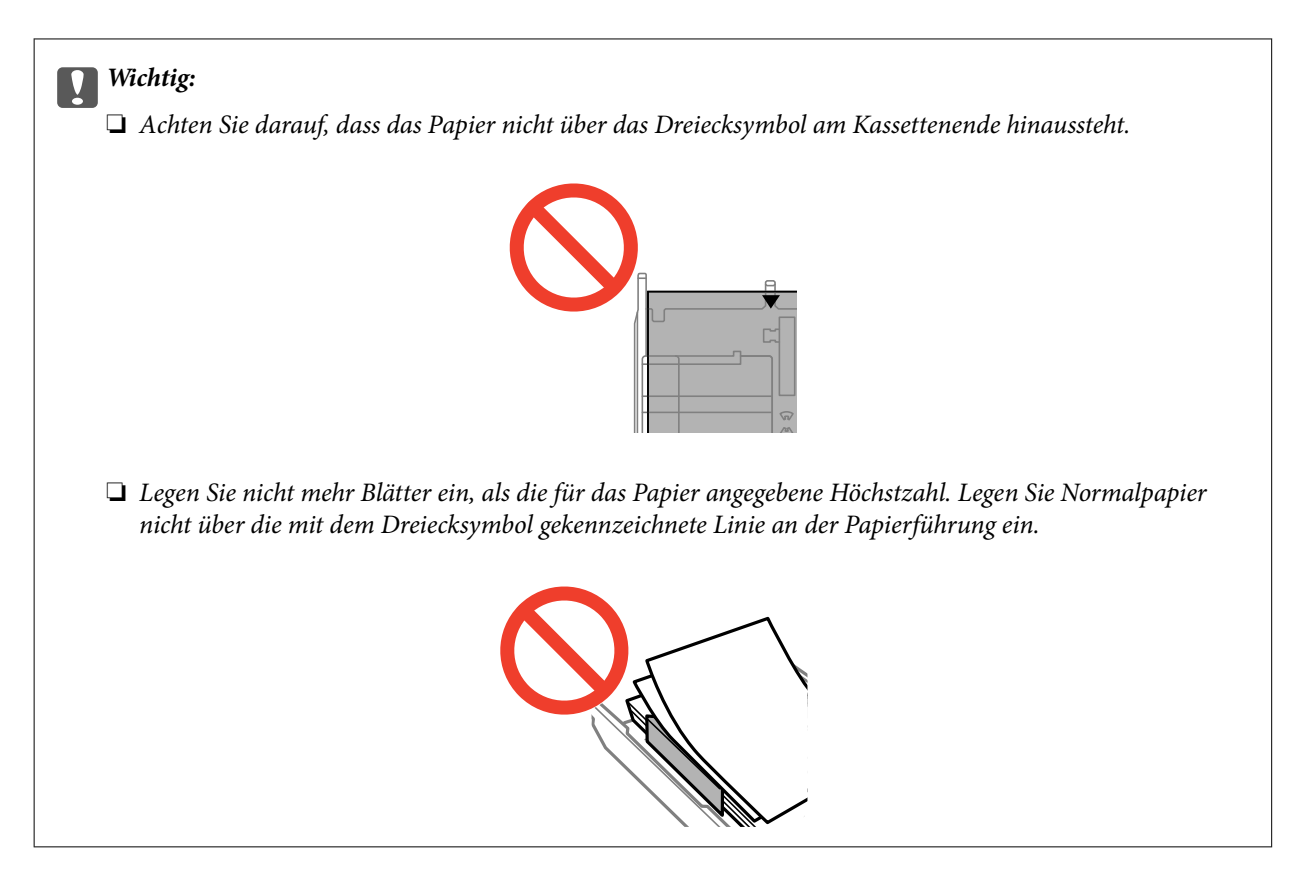

❏ Umschläge

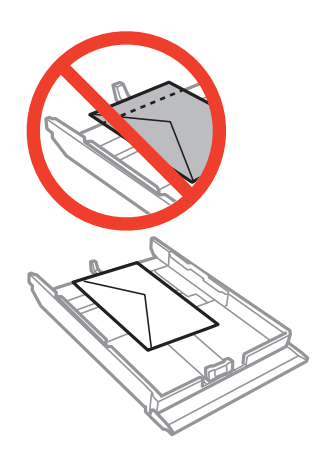

❏ Foto-Aufkleber-Blatt

Folgen Sie zum Einlegen eines Blattes mit Foto-Aufklebern der mit den Aufklebern gelieferten Anleitung. Legen Sie keine Unterlegblätter in dieses Gerät ein.

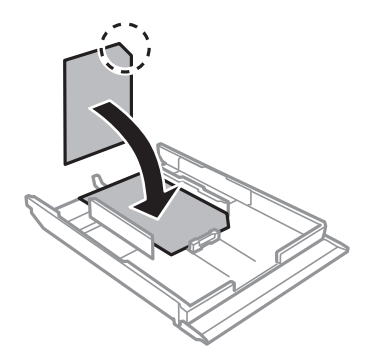

7. Schieben Sie die rechte Papierführung an die Papierkante.

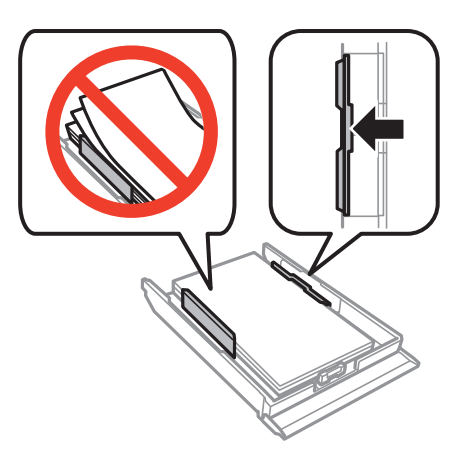

8. Setzen Sie die Papierkassette 2 ein.

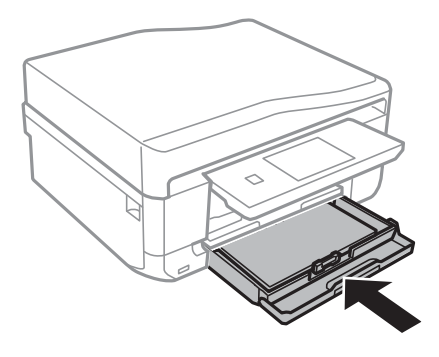

9. Prüfen Sie die im Bedienfeld angezeigten Einstellungen für das Papierformat und den Papiertyp. Drücken Sie **Bestätigen**, um die Einstellungen zu verwenden. Wenn Sie die Einstellungen ändern möchten, drücken Sie **Ändern** und fahren Sie mit dem nächsten Schritt fort.

#### *Hinweis:*

Der Papiereinstellungsbildschirm erscheint nicht, wenn Sie *Papierkonfiguration* in den folgenden Menüs deaktiviert haben.

#### *Setup* > *Drucker-Setup* > *Papierquelleneinstlg.* > *Papierkonfiguration*

- 10. Wählen Sie das Papierformat und dann im nächsten Bildschirm den Papiertyp.
- 11. Prüfen Sie die ausgewählten Papiereinstellungen und drücken Sie dann **Fertig**.

#### *Hinweis:*

❏ Sie können den Bildschirm mit den Einstellungen für Papierformat und Papiertyp auch durch Auswahl der Papierzufuhr in den folgenden Menüs aufrufen.

#### *Setup* > *Drucker-Setup* > *Papierquelleneinstlg.* > *Papiereinrichtung*

❏ Das Ausgabefach wird automatisch ausgefahren, wenn der Druck startet. Um das Fach vorher auszufahren, drücken Sie die Taste  $\triangle$ 

#### **Zugehörige Informationen**

- & ["Zur Beachtung bei der Papierhandhabung" auf Seite 24](#page-23-0)
- & ["Verfügbares Papier und Kapazitäten" auf Seite 25](#page-24-0)
- $\rightarrow$  ["Menüoptionen für Papier- und Druckereinstellungen" auf Seite 60](#page-59-0)

# <span id="page-34-0"></span>**Einlegen von Papier in den Hinterer Papiereinzug**

In den hinterer Papiereinzug können Sie ein Einzelblatt aller unterstützten Papiertypen einlegen. Sie können auch schweres Papier (bis zu 0,6 mm dick) und vorgelochtes Papier einlegen, das nicht in die Papierkassette eingelegt werden kann. Doch selbst wenn die Papierdicke innerhalb dieses Bereiches liegt, kann es sein, dass Papier abhängig von der Härte nicht richtig eingezogen wird.

#### **T** *Wichtig*:

Legen Sie in den hinterer Papiereinzug erst dann Papier ein, wenn Sie der Drucker dazu auffordert. Andernfalls wird das leere Papier wieder ausgeworfen.

- 1. Fahren Sie folgendermaßen fort.
	- ❏ Wenn Sie vom Bedienfeld drucken: Wählen Sie hinterer Papiereinzug als Einstellung für **Papierquelle**, konfigurieren Sie andere Druckeinstellungen und drücken Sie dann die Taste  $\mathcal{D}$ .
	- ❏ Wenn Sie vom Computer drucken: Wählen Sie hinterer Papiereinzug als Einstellung für **Papierzufuhr**, konfigurieren Sie andere Druckeinstellungen und klicken Sie dann auf **Drucken**.
- 2. Im Bedienfeld wird eine Meldung angezeigt, dass der Drucker den Druck vorbereitet und dann werden Sie dazu aufgefordert, Papier einzulegen. Gehen Sie zum Einlegen von Papier folgendermaßen vor.
- 3. Öffnen Sie den Abdeckung des hinteren Papiereinzugs.

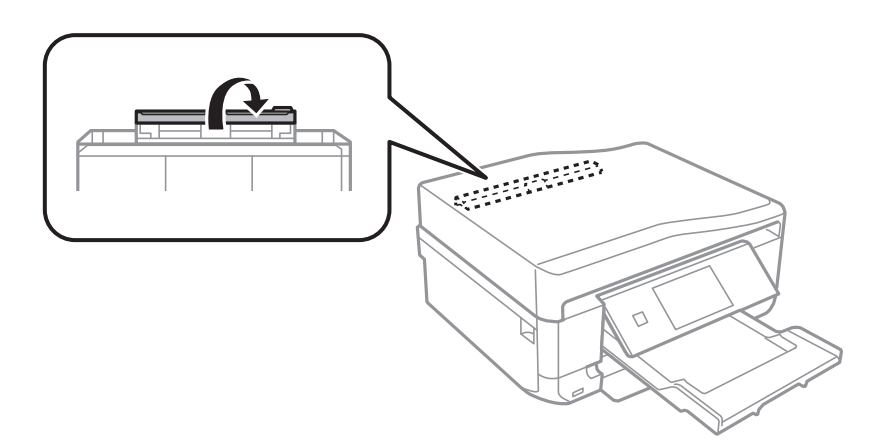

4. Ziehen Sie die Papierstütze heraus.

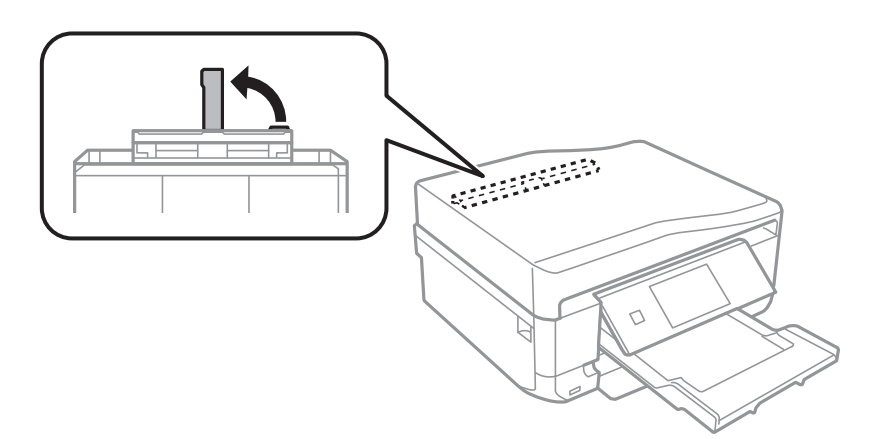

5. Schieben Sie die Papierführungen nach außen.

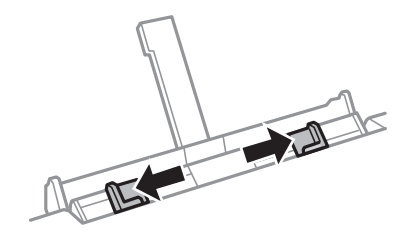

6. Legen Sie ein Einzelblatt mit der bedruckbaren Seite nach oben in die Mitte des hinterer Papiereinzuges und schieben Sie es dann ca. 5 cm in den Drucker hinein.

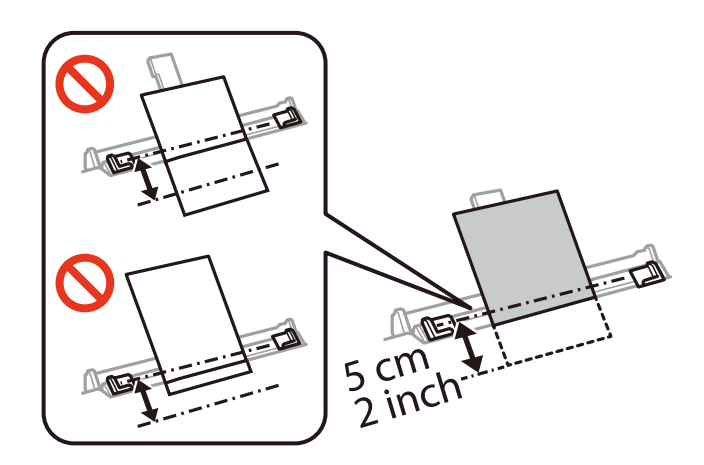

#### *Hinweis:*

Richten Sie 10×15 cm (4×6 Zoll) Papier beim Einlegen mit der Papierformatmarkierung an der Papierstütze aus, dann wird das Papier ca. 5 cm in den Drucker eingezogen.

#### ❏ Briefumschläge

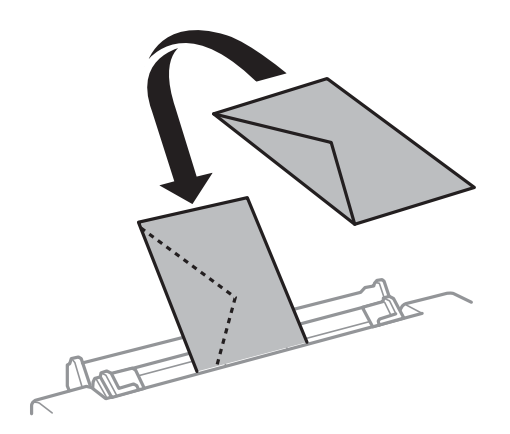
## ❏ Vorgelochtes Papier

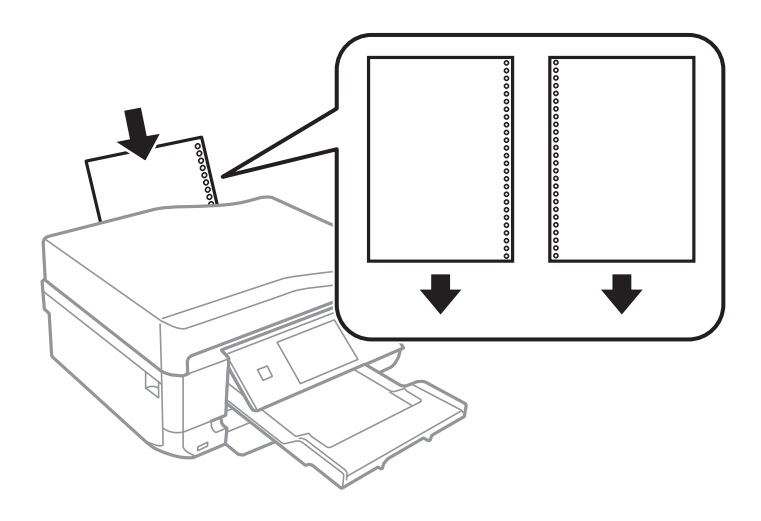

### *Hinweis:*

- ❏ Legen Sie ein einzelnes Blatt ohne Lochung darüber und darunter ein.
- ❏ Stellen Sie die Druckposition der Datei so ein, dass nicht über die Lochung gedruckt wird.
- 7. Die Papierführungsschienen an die Papierkanten schieben.

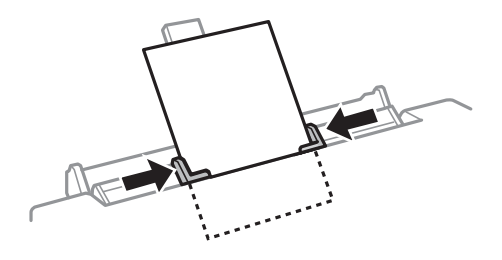

8. Starten Sie den Druck mit der Taste  $\lozenge$ .

## **Zugehörige Informationen**

- & ["Zur Beachtung bei der Papierhandhabung" auf Seite 24](#page-23-0)
- $\blacktriangleright$  ["Verfügbares Papier und Kapazitäten" auf Seite 25](#page-24-0)

# <span id="page-37-0"></span>**Platzieren von Vorlagen**

Platzieren Sie Vorlagen auf dem Vorlagenglas oder im ADF. Verwenden Sie das Vorlagenglas für Vorlagen, die der ADF nicht unterstützt.

Mit dem ADF können Sie mehrere Vorlagen gleichzeitig auf beiden Seiten scannen.

## **Verfügbare Vorlagen für den ADF**

Legen Sie Vorlagen, von denen automatisch beide Seiten gescannt werden sollen, in den ADF. Für Vorlagen im Legal-Format wird nur der einseitige Scan unterstützt.

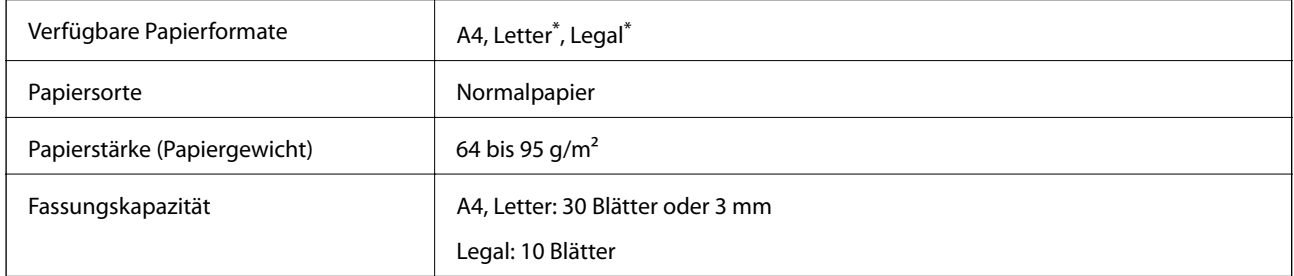

Nicht zum Kopieren.

Legen Sie möglichst folgende Vorlagen nicht in den ADF, um Papierstaus zu verhindern. Verwenden Sie für solche Vorlagen das Vorlagenglas.

- ❏ Vorlagen, die eingerissen, gefaltet, zerknittert, von schlechter Qualität oder gewellt sind
- ❏ Vorlagen mit Löchern für Bindung
- ❏ Vorlagen, die mit Klebeband, Heftklammern, Papierclips, usw. zusammengehalten werden
- ❏ Vorlagen mit Aufklebern oder aufgeklebten Etiketten
- ❏ Vorlagen, die unregelmäßig geschnitten oder nicht rechtwinkelig sind
- ❏ Vorlagen, die gebunden sind
- ❏ OHPs, Thermo-Umdruckpapier oder Rückseiten mit Karbonbeschichtung

## **Einlegen von Vorlagen in den ADF**

1. Richten Sie die Kanten der Vorlagen aus.

2. Öffnen Sie das ADF-Eingabefach und ziehen Sie dann die ADF-Ausgabefach-Verlängerung heraus.

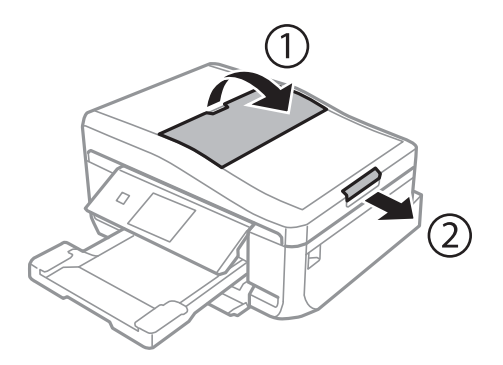

3. Schieben Sie die ADF-Papierführung nach außen.

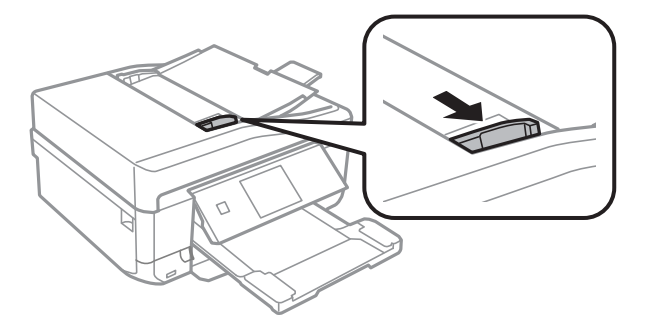

4. Legen Sie die Vorlagen mit der bedruckbaren Seite nach oben in den ADF und schieben Sie die ADF-Papierführungen an die Kante der Vorlagen.

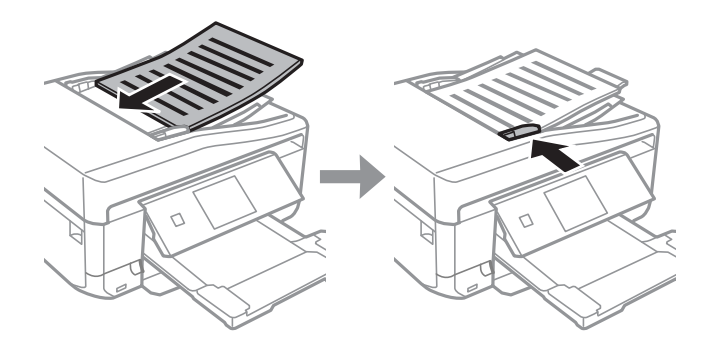

## **T** *Wichtig*:

- ❏ Legen Sie Vorlagen nicht über die mit dem Dreiecksymbol gekennzeichnete Linie an der ADF-Papierführung ein.
- ❏ Fügen Sie keine Vorlagen während des Scanvorgangs hinzu.

## **Zugehörige Informationen**

& ["Verfügbare Vorlagen für den ADF" auf Seite 38](#page-37-0)

## <span id="page-39-0"></span>**Einlegen von Vorlagen in den ADF für 2-fach Kopien**

Wenn Sie **A4, 2 hoch kop.** als Layouteinstellung wählen, stellen Sie sicher, dass die Ausrichtung der Vorlage der Dokumentausrichtung entspricht.

❏ Für Dokumente im Hochformat: Legen Sie die Vorlage in den ADF ein (siehe Abbildung) und wählen Sie dann **Hochformat** als Einstellung für die **Dokumentausrichtung**.

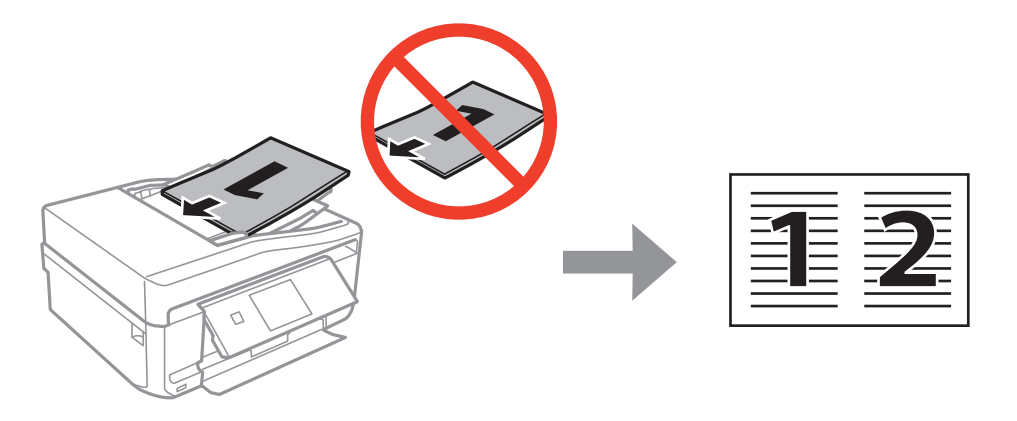

❏ Für Dokumente im Querformat: Legen Sie die Vorlage in den ADF ein (siehe Abbildung) und wählen Sie dann **Querformat** als Einstellung für die **Dokumentausrichtung**.

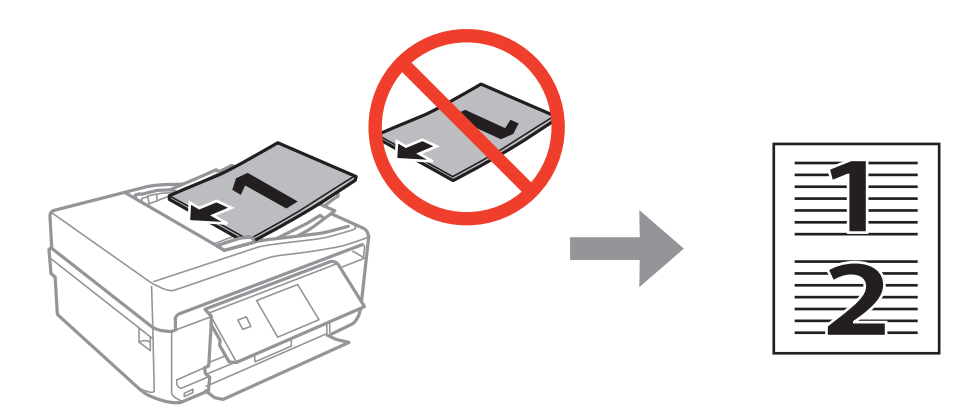

## **Zugehörige Informationen**

& ["Menüoptionen für Kopie-Modus" auf Seite 88](#page-87-0)

## **Einlegen von Vorlagen auf das Vorlagenglas**

## !*Achtung:*

Achten Sie darauf, dass Sie sich beim Öffnen oder Schließen der Vorlagenabdeckung nicht die Hand oder Finger einklemmen. Andernfalls könnten Sie sich verletzen.

## **T** *Wichtig*:

Beim Einlegen von dicken Vorlagen, wie z. B. Büchern, sollten Sie verhindern, dass Umgebungslicht direkt auf das Vorlagenglas treffen kann.

1. Öffnen Sie die Vorlagenabdeckung.

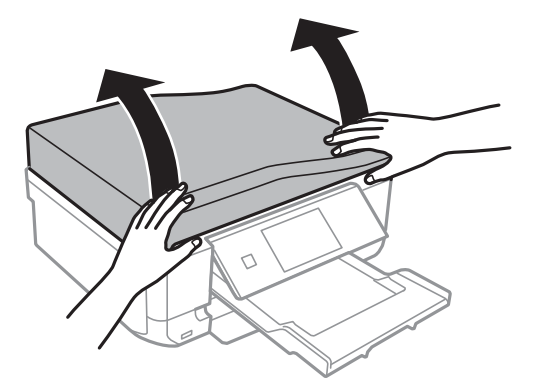

- 2. Entfernen Sie ggf. Staub und Flecken vom Vorlagenglas.
- 3. Legen Sie die Vorlage mit der bedruckten Seite nach unten ein und schieben Sie sie bis zur Eckmarkierung.

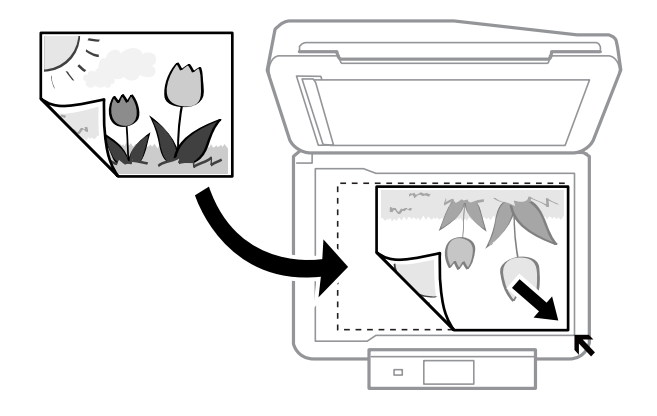

## *Hinweis:*

Der Bereich von 1,5 mm von der Kante des Vorlagenglases aus wird nicht gescannt.

❏ Lassen Sie beim Kopieren von Fotos einen Abstand von 5 mm zur Eckmarkierung des Vorlagenglases.

Sie können bis zu zwei Fotos gleichzeitig einlegen (je nach Größe). Lassen Sie zwischen den Fotos einen Abstand von 5 mm.

Sie können Fotos unterschiedlicher Größe gleichzeitig einlegen. Die Fotos sollten größer als 30 × 40 mm sein.

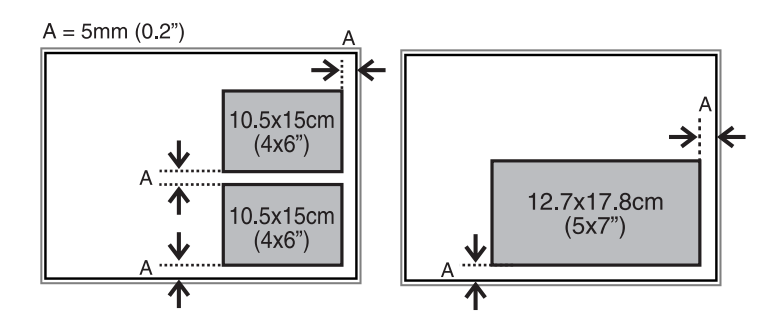

❏ Um die Beschriftung einer CD/DVD zu kopieren, legen Sie die CD/DVD in die Mitte des Vorlagenglases. Wenn die CD/DVD nicht genau in der Mitte liegt, wird die Position automatisch angepasst.

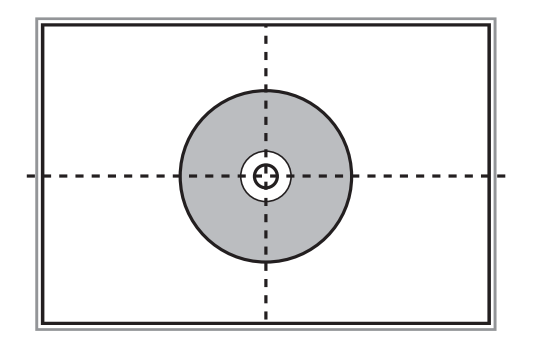

❏ Wenn Sie mit dem **Vollautomatischer Modus** oder der Miniaturbild-Vorschau von EPSON Scan scannen, legen Sie die Vorlage im Abstand von 4,5 mm zur Eckmarkierung des Vorlagenglases ein.

Legen Sie die mehrere Fotos mindestens 20 mm voneinander entfernt ein.

Die Fotos sollten größer als 15 × 15 mm sein.

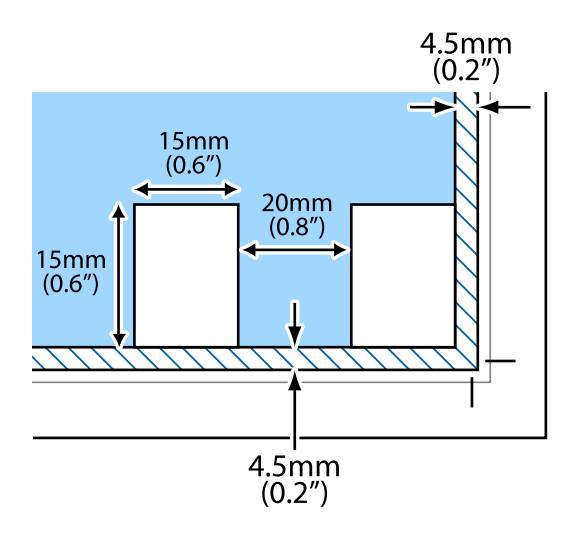

4. Schließen Sie die Abdeckung vorsichtig.

## *Hinweis:*

Entfernen Sie die Vorlagen nach dem Scan- oder Kopiervorgang. Wenn Sie die Vorlagen für längere Zeit auf dem Vorlagenglas liegen lassen, können sie an der Glasfläche festkleben.

# <span id="page-42-0"></span>**Einsetzen einer Speicherkarte**

## **Unterstützte Speicherkarten**

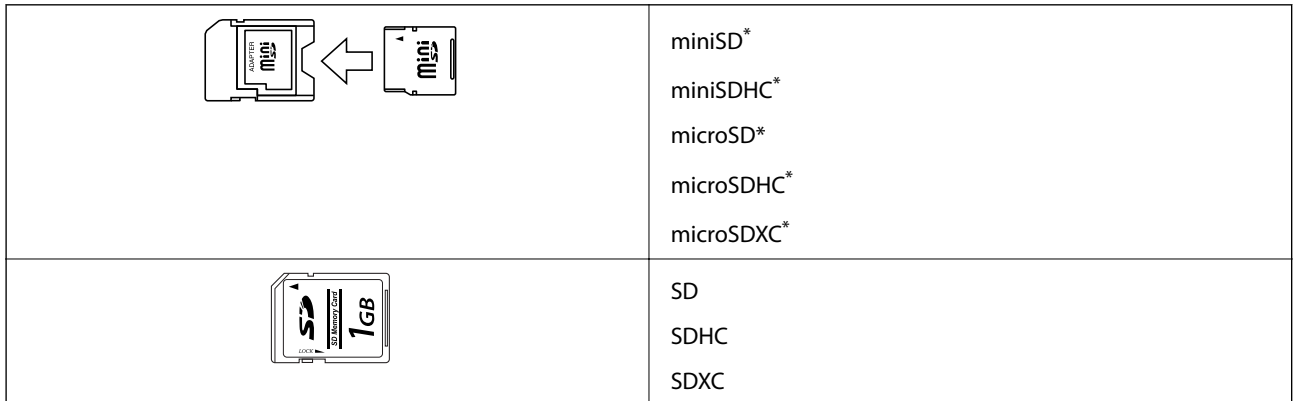

\* Verwenden Sie einen für den Speicherkartensteckplatz passenden Adapter. Andernfalls könnte die Karte feststecken.

## **Zugehörige Informationen**

& ["Technische Daten von unterstützten Speicherkarten" auf Seite 205](#page-204-0)

## **Einsetzen und Entfernen von Speicherkarten**

1. Setzen Sie eine Speicherkarte in den Drucker ein.

Der Drucker liest die Daten und die Anzeige blinkt. Wenn das Lesen abgeschlossen ist, blinkt die Anzeige nicht mehr und leuchtet im Dauerlicht.

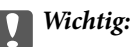

Versuchen Sie nicht, die Karte mit Gewalt ganz in den Kartenschlitz zu schieben. Sie sollte noch etwas herausstehen.

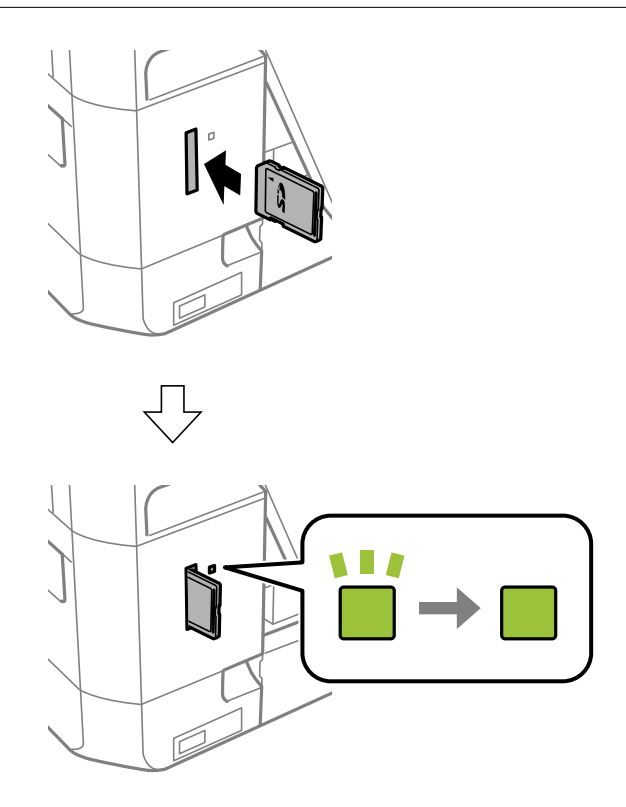

2. Wenn Sie die Speicherkarte nicht mehr benötigen, achten Sie darauf, dass die Anzeige nicht blinkt und nehmen Sie dann die Karte heraus.

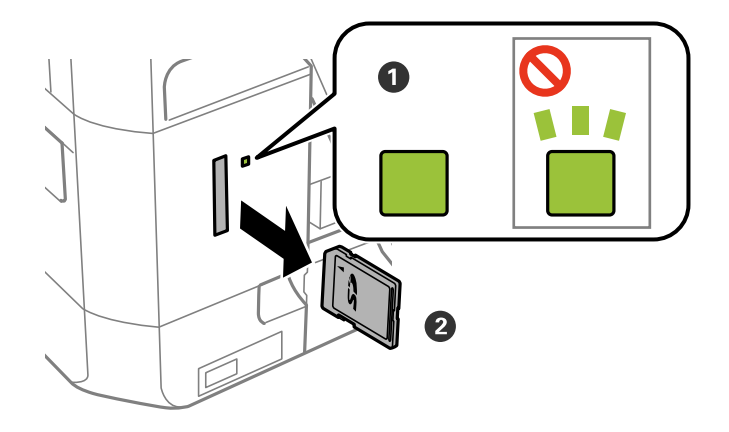

## **T** *Wichtig*:

Wenn Sie die Speicherkarte entfernen, solange die Anzeige blinkt, kann es zu Datenverlust auf der Speicherkarte kommen.

## **Einsetzen einer Speicherkarte**

### *Hinweis:*

Wenn Sie von einem Computer auf die Speicherkarte zugreifen, müssen Sie die Hardware sicher aus dem Computer auswerfen.

## **Zugehörige Informationen**

& ["Zugriff auf eine Speicherkarte von einem Computer" auf Seite 212](#page-211-0)

# <span id="page-45-0"></span>**Einlegen einer CD/DVD zum Bedrucken**

## **Bedruckbare CD/DVDs**

Sie können auf runden 12-cm-CD/DVDs drucken, die als geeignet zum Bedrucken gekennzeichnet sind, z. B. durch die Aufschrift "Auf der Labelfläche bedruckbar" oder "Mit einem Tintenstrahldrucker bedruckbar". Um eine CD/DVD mit einer höherwertigen Druckfläche zu bedrucken, wählen Sie im Druckertreiber **CD/DVD Premium Surface** als Einstellung für **Druckmedium**.

Sie können auch auf Blu-ray Discs™ drucken.

## **Zur Beachtung bei der Handhabung von CD/DVDs**

- ❏ Beachten Sie zur Handhabung von CD/DVDs oder zum Schreiben von Daten die mit der CD/DVD gelieferte Dokumentation.
- ❏ Bedrucken Sie die CD/DVD erst, nachdem die Daten darauf geschrieben worden sind. Fingerabdrücke, Schmutz oder Kratzer auf der Oberfläche können beim Schreiben der Daten zu Fehlern führen.
- ❏ Abhängig vom CD/DVD-Typ oder den Druckdaten kann es vorkommen, dass Tinte verschmiert. Führen Sie auf einer nicht mehr benötigten CD/DVD einen Probedruck aus. Warten Sie einen ganzen Tag und prüfen Sie dann die bedruckte Fläche.
- ❏ Die Druckdichte wird im Vergleich zum Bedrucken von Epson-Originalpapier herabgesetzt, um das Verschmieren von Tinte auf der CD/DVD zu vermeiden. Stellen Sie die Druckdichte nach Bedarf ein.
- ❏ Lassen Sie eine bedruckte CD/DVD mindestens 24 Stunden lang trocknen und vermeiden Sie dabei direktes Sonnenlicht. CD/DVDs erst stapeln oder in ein Gerät einsetzen, wenn sie vollständig trocken sind.
- ❏ Wenn die bedruckte Oberseite selbst nach dem Trocknen noch klebrig ist, verringern Sie die Druckdichte.
- ❏ Das wiederholte Bedrucken einer CD/DVD erhöht nicht unbedingt die Druckqualität.
- ❏ Wenn versehentlich auf den CD/DVD-Träger oder das transparente Innenfach gedruckt wird, wischen Sie die Tinte sofort weg.
- ❏ Je nach Einstellung des Druckbereichs kann es sein, dass die CD/DVD oder der CD/DVD-Träger verschmutzt. Konfigurieren Sie die Einstellungen so, dass nur auf den Druckbereich gedruckt wird.

## **Zugehörige Informationen**

& ["Bedruckbarer Bereich bei CDs/DVDs" auf Seite 203](#page-202-0)

## <span id="page-46-0"></span>**Einlegen einer CD/DVD**

## Wichtig:

- ❏ Beachten Sie vor dem Bedrucken einer CD/DVD die Hinweise zur CD/DVD-Handhabung.
- ❏ Setzen Sie den CD/DVD-Träger nicht ein, während der Drucker in Betrieb ist. Dies könnte den Drucker beschädigen.
- ❏ Setzen Sie den CD/DVD-Träger erst ein, wenn Sie dazu aufgefordert werden. Andernfalls tritt ein Fehler auf und die CD/DVD wird ausgeworfen.

### *Hinweis:*

Wenn das Ausgabefach ausgefahren ist, prüfen Sie, dass kein Papier auf dem Fach liegt und schließen Sie es dann mit der  $Taste \triangleq$  oder durch Hineindrücken mit der Hand.

- 1. Senden Sie Druckdaten von einem Computer oder wählen Sie ein Menü zum Bedrucken der CD/DVD und folgen Sie der Bildschirmanleitung im Bedienfeld.
- 2. Im Bildschirm wird eine Meldung angezeigt, dass der Drucker den Druck vorbereitet und dann werden Sie dazu aufgefordert, eine CD/DVD einzulegen. Gehen Sie zum Einlegen der CD/DVD folgendermaßen vor.
- 3. Stellen Sie das Bedienfeld nach oben.

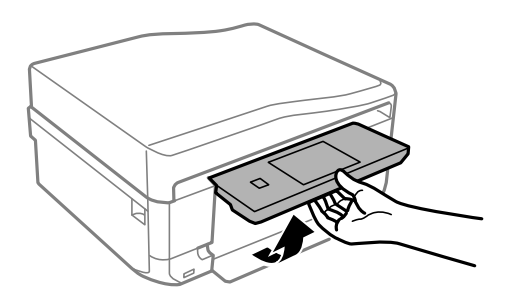

4. Schließen Sie die vordere Abdeckung.

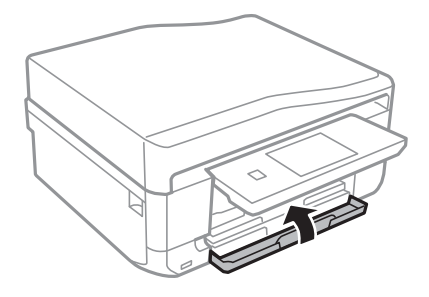

5. Nehmen Sie den CD/DVD-Träger unten am Drucker heraus.

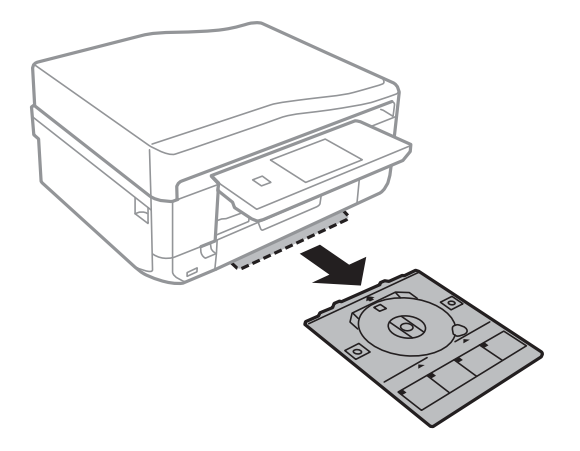

6. Legen Sie eine CD/DVD mit der Druckseite nach oben auf den CD/DVD-Träger. Drücken Sie auf die Mitte der CD/DVD, um sie sicher in den Träger einzusetzen.

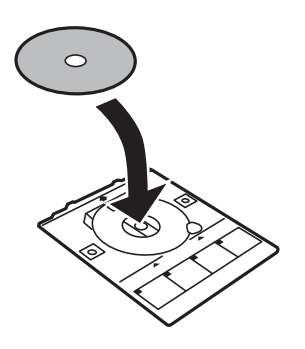

7. Setzen Sie den CD/DVD-Träger in den Drucker. Richten Sie die Markierungen am Drucker und am Fach miteinander aus.

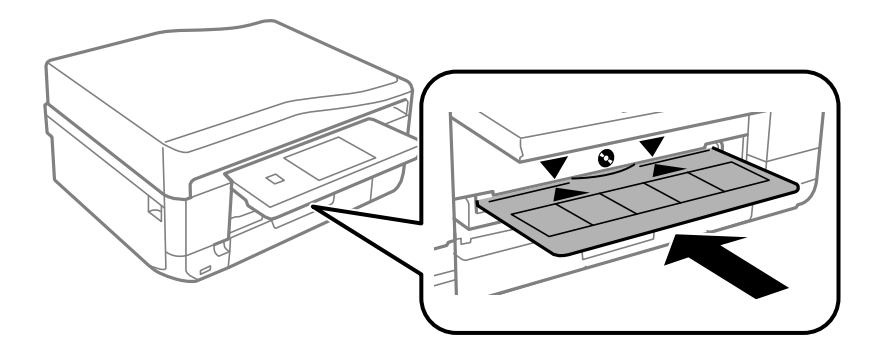

8. Wählen Sie**Bereit** und tippen Sie dann auf **OK**.

## **Zugehörige Informationen**

- & ["Bedruckbare CD/DVDs" auf Seite 46](#page-45-0)
- & ["Zur Beachtung bei der Handhabung von CD/DVDs" auf Seite 46](#page-45-0)
- & ["Drucken von Fotos von einer Speicherkarte auf ein CD/DVD-Label" auf Seite 51](#page-50-0)
- $\blacklozenge$  ["Drucken eines CD/DVD-Labels mit Epson Print CD" auf Seite 81](#page-80-0)
- & ["Kopieren auf ein CD/DVD-Label" auf Seite 92](#page-91-0)

## <span id="page-48-0"></span>**Entfernen einer CD/DVD**

1. Entfernen Sie den nach dem Druck automatisch ausgefahrenen CD/DVD-Träger und nehmen Sie die CD/DVD vom Träger.

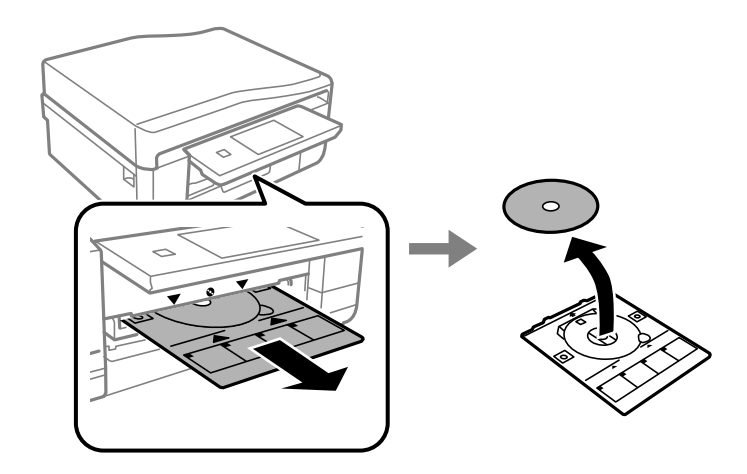

- 2. Tippen Sie auf **OK**.
- 3. Setzen Sie den CD/DVD-Träger wieder in den Schlitz unten am Drucker ein.

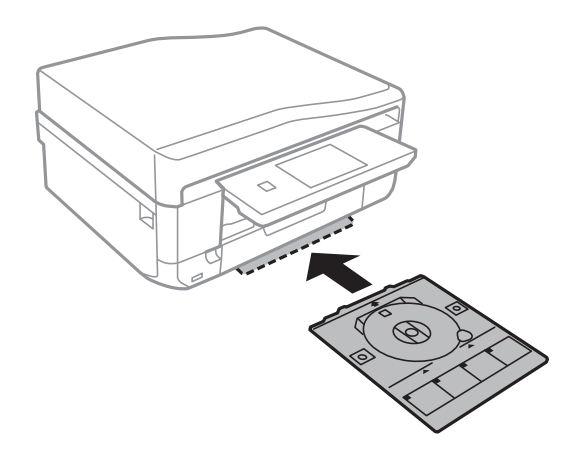

## **T** *Wichtig*:

Stellen Sie nach dem Drucken sicher, dass der CD-DVD-Träger herausgenommen und unten im Drucker abgelegt wird. Wenn Sie den Träger im Drucker lassen und den Drucker ein- oder ausschalten, trifft der Druckkopf auf den CD/DVD-Träger und kann Fehlfunktionen des Druckers verursachen.

## **Zugehörige Informationen**

& ["Zur Beachtung bei der Handhabung von CD/DVDs" auf Seite 46](#page-45-0)

## <span id="page-49-0"></span>**Drucken vom Bedienfeld**

## **Drucken von Fotos durch Auswahl auf einer Speicherkarte**

1. Legen Sie Papier in den Drucker ein.

## Wichtig:

- ❏ Wenn Sie Papier in die Papierkassette einlegen, konfigurieren Sie die Papiereinstellungen im Bedienfeld.
- ❏ Legen Sie jetzt kein Papier ein, wenn Sie den hinterer Papiereinzug verwenden. Wenn Sie den hinterer Papiereinzug als Papierzufuhr wählen und dann die Taste  $\hat{\mathbb{Q}}$  drücken, fordert Sie der Drucker zum

Einlegen von Papier auf. Folgen Sie zum Einlegen von Papier der Anleitung.

2. Setzen Sie eine Speicherkarte in den Drucker ein.

## c *Wichtig:*

Entfernen Sie die Speicherkarte erst, wenn der Druck abgeschlossen ist.

#### *Hinweis:*

- ❏ Nehmen Sie die Speicherkarte heraus, wenn Sie von einem externen Speichergerät drucken, wie z. B. einer Festplatte oder einem USB-Stick.
- ❏ Wenn auf der Speicherkarte 1000 Fotos oder mehr enthalten sind, werden die Fotos automatisch in Gruppen zu jeweils maximal 999 Fotos aufgeteilt und der Bildschirm "Gruppe wählen" wird angezeigt. Wählen Sie die Gruppe mit den Bildern, die Sie drucken möchten.
- 3. Wählen Sie **Fotos drucken** im Bedienfeld.
- 4. Wählen Sie im Bildschirm mit den Miniaturansichten das Foto, das Sie drucken möchten.

## *Hinweis:*

- ❏ Wenn auf der Speicherkarte sehr viele Fotos enthalten sind, können Sie die Fotos zur leichteren Auswahl sortieren. Drücken Sie dazu *Optionen* > *Durchsuchen*.
- ❏ Wenn Sie bei mehr als 1000 Fotos auf der Speicherkarte die angezeigte Gruppe wechseln möchten, wählen Sie eine andere Gruppe mit *Optionen* > *Speicherort wählen* > *Gruppe auswählen*.
- ❏ Durch Drücken von können Sie die Anzahl der in Miniaturansicht dargestellten Fotos ändern.

<span id="page-50-0"></span>5. Stellen Sie mit - oder + die Anzahl der Kopien ein. Wenn Sie mehr als ein Foto drucken, wählen Sie mit l oder  $\blacktriangleright$  ein Foto und wiederholen Sie dann diesen Vorgang.

## *Hinweis:*

- ❏ Wenn Sie bei der Anzeige eines Fotos die Symbole, wie z. B. Tasten, ausblenden möchten, tippen Sie auf eine Fläche ohne Symbole auf dem Bildschirm. Tippen Sie erneut auf eine solche Fläche, um die Symbole wieder anzuzeigen.
- **□** Durch Drücken von **bell** oben rechts im Bildschirm können Sie Exif-Informationen anzeigen, wie z. B. das Aufnahmedatum und die Verschlussgeschwindigkeit.
- ❏ Drücken Sie *Bearbeiten* und wählen Sie dann *Beschneiden/Zoomen*, um einen Teil des Fotos auszuschneiden. Mit

den Bildschirmtasten  $\blacktriangle, \blacktriangledown, \blacktriangle,$  oder $\blacktriangleright$  können Sie den Rahmen auf den Bereich bewegen, der ausgeschnitten werden soll und dann mit $\bigoplus$  oder $\bigoplus$  die Größe des Rahmens verändern. Drücken Sie $\bigoplus$ , um den Rahmen zu drehen.

- 6. Drücken Sie **Einstell.**, um die Papier- und Druckeinstellungen zu konfigurieren.
- 7. Drücken Sie die Taste  $\lozenge$ . Wenn Sie vom hinterer Papiereinzug drucken, drücken Sie die Taste  $\lozenge$  und legen Sie dann Papier ein, wenn Sie dazu aufgefordert werden.

## **Zugehörige Informationen**

- & ["Einlegen des Papiers in die Papierkassette 1" auf Seite 27](#page-26-0)
- & ["Einlegen des Papiers in die Papierkassette 2" auf Seite 31](#page-30-0)
- & ["Einlegen von Papier in den Hinterer Papiereinzug" auf Seite 35](#page-34-0)
- & ["Papiersortenliste" auf Seite 27](#page-26-0)
- & ["Einsetzen einer Speicherkarte" auf Seite 43](#page-42-0)
- & ["Menüoptionen für das Drucken vom Bedienfeld" auf Seite 58](#page-57-0)

## **Drucken von Fotos von einer Speicherkarte auf ein CD/DVD-Label**

Für den Druck auf ein CD/DVD-Label können Sie Fotos auswählen, die auf einer Speicherkarte gespeichert sind.

1. Setzen Sie eine Speicherkarte in den Drucker ein.

## c *Wichtig:*

Entfernen Sie die Speicherkarte erst, wenn der Druck abgeschlossen ist.

- 2. Wählen Sie **Mehr Funktionen** > **Auf CD/DVD drucken** im Bedienfeld.
- 3. Wählen Sie das Layout.
- 4. Prüfen Sie die Bildschirmanzeige und drücken Sie dann **Fortfahren**. Wählen Sie bei **CD/DVD 4 hoch**, ob die Fotos automatisch oder manuell angeordnet werden sollen.

5. Wählen Sie ein Foto, stellen Sie die Anzahl der Kopien ein und drücken Sie dann **Fortfahren**. Wenn Sie Fotos bei **CD/DVD 4 hoch** manuell anordnen, drücken Sie nach der Auswahl des Fotos mit  $\triangleleft$  oder  $\triangleright$ , auf **Foto platzieren**. Wenn Sie einen Leerraum lassen möchten, drücken Sie auf **Leer lassen**.

## *Hinweis:*

- ❏ Die verfügbare Anzahl von Kopien wird oben in dem Bildschirm angezeigt, in dem Sie die Fotos und die Anzahl der Kopien auswählen. Sie können Fotos wählen, bis 0 angezeigt wird.
- ❏ Drücken Sie *Bearbeiten* und wählen Sie dann *Beschneiden/Zoomen*, um einen Teil des Fotos auszuschneiden. Mit

den Bildschirmtasten  $\blacktriangle, \blacktriangledown, \blacktriangle,$  oder $\blacktriangleright$  können Sie den Rahmen auf den Bereich bewegen, der ausgeschnitten werden soll und dann mit $\bigoplus$  oder  $\bigoplus$  die Größe des Rahmens verändern.

6. Stellen Sie mit  $\blacktriangle$  oder  $\nabla$  den Außen- und Innendurchmesser ein und drücken Sie dann Fortfahren.

## *Hinweis:*

Sie können den Außendurchmesser von 114 bis 120 mm und den Innendurchmesser von 18 bis 46 mm in 1-mm-Inkrementen einstellen.

## 7. Wählen Sie **Drucken auf CD/DVD**.

## *Hinweis:*

Wählen Sie *Testdruck auf A4-Papier* für einen Testausdruck und legen Sie dann A4-Normalpapier in die Papierkassette ein. So können Sie den Ausdruck des Bildes vor dem Drucken auf ein CD/DVD-Label prüfen.

- 8. Im Bildschirm erscheint eine Meldung, dass der Drucker den Druck vorbereitet. Dann werden Sie aufgefordert, eine CD/DVD einzulegen. Drücken Sie ▼, um die Hinweise zu prüfen und legen Sie eine CD/DVD ein.
- 9. Drücken Sie **Bereit**, und wenn eine Meldung, dass der Drucker bereit ist, angezeigt wird, drücken Sie **OK**.
- 10. Ändern Sie bei Bedarf die Einstellungen für die Druckdichte.
- 11. Drücken Sie die Taste  $\Phi$ .
- 12. Wenn das Bedrucken abgeschlossen ist, wird der CD/DVD-Träger ausgefahren. Entfernen Sie den Träger aus dem Drucker und drücken Sie dann **OK**.
- 13. Nehmen Sie die CD/DVD heraus und setzen Sie den CD/DVD-Träger unten in den Drucker ein.

## **Zugehörige Informationen**

- & ["Einsetzen einer Speicherkarte" auf Seite 43](#page-42-0)
- & ["Einlegen einer CD/DVD" auf Seite 47](#page-46-0)
- & ["Entfernen einer CD/DVD" auf Seite 49](#page-48-0)
- & ["Menüoptionen für das Drucken vom Bedienfeld" auf Seite 58](#page-57-0)

## **Drucken von Fotos von einer Speicherkarte mit handschriftlichen Anmerkungen**

Fotos auf einer Speicherkarte können Sie mit handschriftlichem Text oder Zeichnungen versehen und drucken. Auf diese Weise können Sie eigene Karten erstellen, wie z. B. Neujahrs- oder Geburtstagskarten.

Wählen Sie zunächst ein Foto und drucken Sie eine Vorlage auf Normalpapier. Schreiben oder zeichnen Sie auf die Vorlage und scannen Sie diese mit dem Drucker ein. Anschließend können Sie das Foto mit Ihren persönlichen Anmerkungen und Zeichnungen drucken.

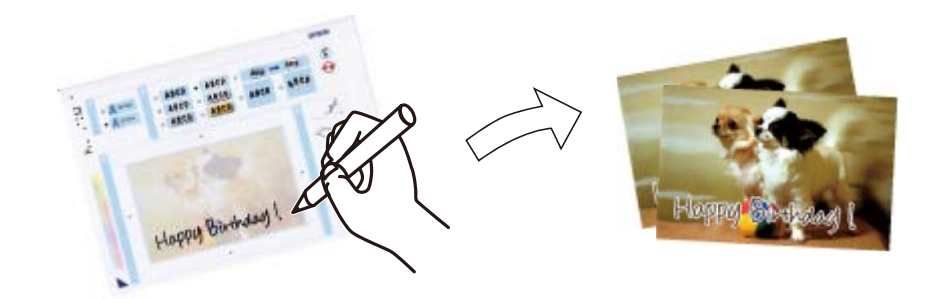

1. Setzen Sie eine Speicherkarte in den Drucker ein.

## c *Wichtig:*

Entfernen Sie die Speicherkarte erst, wenn der Druck abgeschlossen ist.

- 2. Wählen Sie **Mehr Funktionen** > **Grußkarte** > **Foto wählen, Vorlage dr.** im Bedienfeld.
- 3. Wählen Sie im Bildschirm mit der Miniaturansicht ein Foto und drücken Sie dann **Fortfahren**.
- 4. Konfigurieren Sie Druckeinstellungen, wie z. B. Papierformat oder Layout für den Druck eines Fotos mit handschriftlichen Anmerkungen und drücken Sie dann **Fortfahren**.
- 5. Legen Sie A4-Normalpapier zum Drucken einer Vorlage in die Papierkassette 2 ein.

## Wichtig:

Konfigurieren Sie die Papiereinstellungen im Bedienfeld.

- 6. Drücken Sie die Taste  $\mathcal{D}$ , um eine Vorlage zu drucken.
- 7. Folgen Sie den Anweisungen zum Schreiben und Zeichnen auf der Vorlage.
- 8. Drücken Sie , um das Ausgabefach zu schließen. Legen Sie Fotopapier in die Papierkassette 1 ein.

## Wichtig:

Konfigurieren Sie die Papiereinstellungen im Bedienfeld.

- 9. Wählen Sie **Grußkarten von Vorlage drucken**.
- 10. Prüfen Sie die Bildschirmanzeige, legen Sie die beschriebene Vorlage auf das Vorlagenglas und drücken Sie dann **Fortfahren**.

#### *Hinweis:*

Achten Sie darauf, dass der Text der Vorlage ganz trocken ist, bevor Sie die Vorlage auf das Vorlagenglas legen. Wenn sich Flecken auf dem Vorlagenglas bilden, werden diese Flecken auf dem Foto ebenfalls gedruckt.

11. Stellen Sie die Anzahl der Kopien ein und drücken Sie dann die Taste  $\mathcal{D}$ .

## **Zugehörige Informationen**

- & ["Einsetzen einer Speicherkarte" auf Seite 43](#page-42-0)
- & ["Menüoptionen für das Drucken vom Bedienfeld" auf Seite 58](#page-57-0)
- & ["Einlegen des Papiers in die Papierkassette 2" auf Seite 31](#page-30-0)
- & ["Einlegen des Papiers in die Papierkassette 1" auf Seite 27](#page-26-0)
- $\rightarrow$  ["Papiersortenliste" auf Seite 27](#page-26-0)
- & ["Einlegen von Vorlagen auf das Vorlagenglas" auf Seite 40](#page-39-0)

## **Drucken von Original-Briefpapier und Kalendern**

Mit dem Menü **Pers. Schreibpapier** können Sie ganz einfach liniertes Papier, Kalender, Original-Briefpapier oder Grußkarten drucken.

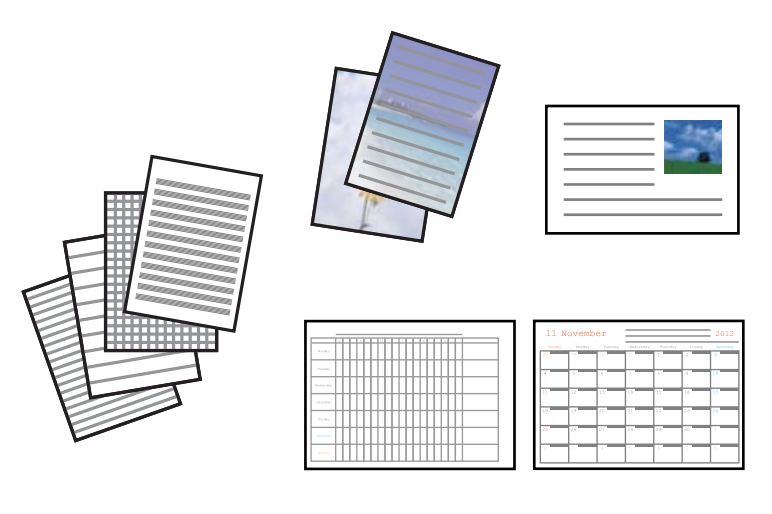

1. Legen Sie Papier in den Drucker ein.

## Wichtig:

- ❏ Wenn Sie Papier in die Papierkassette einlegen, konfigurieren Sie die Papiereinstellungen im Bedienfeld.
- ❏ Legen Sie jetzt kein Papier ein, wenn Sie den hinterer Papiereinzug verwenden. Wenn Sie den hinterer Papiereinzug als Papierzufuhr wählen und dann die Taste  $\mathcal D$  drücken, fordert Sie der Drucker zum Einlegen von Papier auf. Folgen Sie zum Einlegen von Papier der Anleitung.
- 2. Um Briefpapier oder Grußkarten mit einem Foto auf der Speicherkarte zu drucken, setzen Sie die Speicherkarte in den Drucker ein.
- 3. Wählen Sie **Mehr Funktionen** > **Pers. Schreibpapier** im Startbildschirm.
- 4. Wählen Sie einen Menüpunkt aus.

#### *Hinweis:*

Wenn Sie Grußkarten drucken, können Sie anstelle eines Fotos von der Speicherkarte ein Foto hinzufügen, das im Drucker gespeichert ist. Um ein im Drucker gespeichertes Bild hinzuzufügen, wählen Sie *Vorlage*.

5. Folgen Sie zum Drucken der Bildschirmanleitung.

## **Zugehörige Informationen**

- & ["Einlegen des Papiers in die Papierkassette 2" auf Seite 31](#page-30-0)
- & ["Einlegen von Papier in den Hinterer Papiereinzug" auf Seite 35](#page-34-0)
- & ["Papiersortenliste" auf Seite 27](#page-26-0)
- $\blacklozenge$  ["Einsetzen einer Speicherkarte" auf Seite 43](#page-42-0)
- & "Menüoptionen für das Drucken von Original-Briefpapier und Kalendern" auf Seite 55
- $\blacklozenge$  ["Menüoptionen für das Drucken vom Bedienfeld" auf Seite 58](#page-57-0)

## **Menüoptionen für das Drucken von Original-Briefpapier und Kalendern**

## **Liniertes Papier**

Druckt verschiedene Arten von liniertem Papier, Millimeterpapier oder Notenpapier.

## **Schreibpapier**

Druckt verschiedene Arten von Schreibpapier mit einem Foto von der Speicherkarte als Hintergrund. Das Foto wird nur zart gedruckt, damit es leicht beschreibbar ist.

## **Kalender**

Druckt einen Wochen- oder Monatskalender. Wählen Sie das Jahr und den Monat für den Monatskalender.

## **Mitteilungskarte**

Druckt eine Grußkarte auf Papier mit Bildern vom Drucker oder Bildern von der Speicherkarte.

❏ Bildposition

Legen Sie die Position des Bildes auf der Grußkarte fest.

❏ Linientyp

Wählen Sie die Art der Linie, die auf der Grußkarte gedruckt werden soll.

❏ Linienfarbe

Wählen Sie die Farbe der Linie, die auf der Grußkarte gedruckt werden soll.

## **Drucken von Original-Umschlägen**

Sie können Original-Umschläge erstellen, indem Sie mit dem Menü **Pers. Schreibpapier** ein im Drucker gespeichertes Bild hinzufügen. Sie können mit demselben Bild passende Grußkarten für die Umschläge drucken.

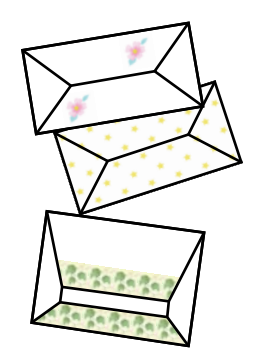

- 1. Rufen Sie **Mehr Funktionen** im Startbildschirm auf.
- 2. Wählen Sie **Pers. Schreibpapier**.
- 3. Wählen Sie **Origami**.
- 4. Wählen Sie **Origami-Umschlag**.
- 5. Wählen Sie das Bild, das auf den Umschlägen gedruckt werden soll.
- 6. Ändern Sie die Bildposition und die Falzlinie nach Bedarf.
- 7. Drücken Sie **Fortfahren**.

Es erscheint ein Bildschirm mit der Anzeige der Druckposition des Bildes und ob Falzlinien gedruckt werden sollen.

- 8. Prüfen Sie die Einstellungen und drücken Sie dann **Fortfahren**.
- 9. Wählen Sie die Größe der Umschläge.
- 10. Legen Sie A4-Normalpapier in die Papierkassette ein und drücken Sie dann **Fortfahren**.
- 11. Stellen Sie die Anzahl der Kopien ein und drücken Sie dann die Taste  $\mathcal{D}$ .

## **Zugehörige Informationen**

& ["Einlegen des Papiers in die Papierkassette 2" auf Seite 31](#page-30-0)

## **Falten von Umschlägen**

Wenn Sie ein Umschlagabbild gedruckt haben, drucken Sie ein Anleitungsblatt mit Hinweisen zum Falten des Umschlags, legen Sie dann das Anleitungsblatt auf die Abbildung und falten Sie beide Blätter gemeinsam.

- 1. Wählen Sie **Anleitung Origami-Umschlag** aus dem Menü **Origami**.
- 2. Wählen Sie die Umschlaggröße, die Sie beim Drucken des Umschlagdiagramms ausgewählt haben.
- 3. Legen Sie A4-Normalpapier in die Papierkassette ein und drücken Sie dann **Fortfahren**.

4. Stellen Sie die Anzahl der Kopien ein und drücken Sie dann die Taste  $\mathcal{D}$ . Das folgende Anleitungsblatt wird gedruckt.

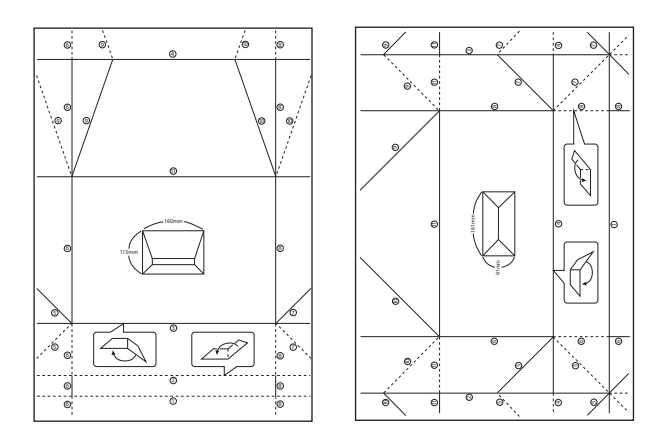

- 5. Legen Sie das Anleitungsblatt auf die Umschlagabbildung und falten Sie dann beide Blätter gemeinsam anhand der Hinweise auf dem Anleitungsblatt.
- 6. Entfalten Sie danach die Blätter und falten Sie das Umschlagabbild ohne das Anleitungsblatt erneut anhand der Falzlinien.

## **Drucken von Fotos mit anderen Funktionen**

In diesem Abschnitt werden die anderen im Bedienfeld verfügbaren Druckfunktionen vorgestellt.

## **Drucken mit verschiedenen Layouts**

Sie können die Fotos auf der Speicherkarte in verschiedenen Layouts drucken, wie z. B. "2 hoch", "4 hoch" und "Obere Hälfte".

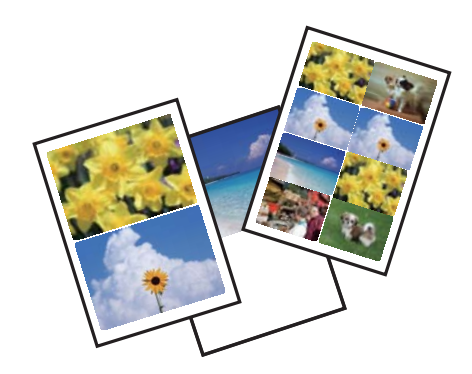

Wählen Sie auf der Startseite **Mehr Funktionen** > **Fotoentwurfsblatt** und folgen Sie zum Drucken der Bildschirmanleitung.

## **Zugehörige Informationen**

& ["Menüoptionen für das Drucken vom Bedienfeld" auf Seite 58](#page-57-0)

## <span id="page-57-0"></span>**Drucken einer Malvorlage**

Durch Extrahieren der Umrisse von Fotos oder Abbildungen können Sie eine Malvorlage drucken. Auf diese Weise können Sie einzigartige Malbücher erstellen.

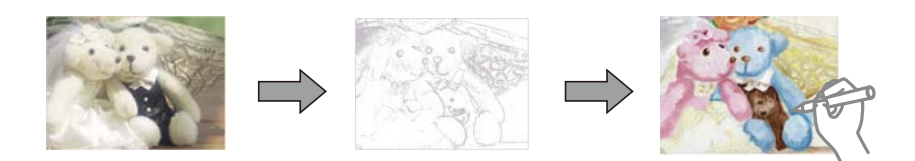

#### *Hinweis:*

Wenn Sie die Malbücher nicht für den persönlichen Gebrauch (zu Hause oder in anderen nicht-öffentlichen Bereichen) einsetzen, benötigen Sie das Einverständnis des Urheberrechtsinhabers, wenn Sie urheberrechtlich geschützte Originale zur Erstellung von Malbüchern verwenden.

Wählen Sie **Mehr Funktionen** > **Malbuch**, wählen Sie, ob eine gescannte Vorlage oder ein Foto auf einer Speicherkarte für den Druck des Malbuches verwendet werden soll und folgen Sie dann der Anleitung am Bildschirm.

## **Zugehörige Informationen**

- & "Menüoptionen für die Fotoauswahl" auf Seite 58
- $\rightarrow$  ["Menüoptionen für Papier- und Druckereinstellungen" auf Seite 60](#page-59-0)

## **DPOF-Druck**

Dieser Drucker ist kompatibel mit DPOF (Digital Print Order Format) Ver. 1.10. DPOF ist ein Format, in dem zusätzliche Informationen für Fotos gespeichert werden, wie z. B. Datum, Zeit, Benutzername und Druckinformationen. DPOF-kompatible Kameras ermöglichen die Auswahl von Bildern auf einer Speicherkarte zum Drucken und die Anzahl von Kopien. Wird dann die Speicherkarte in den Drucker eingesetzt, werden die in der Kamera ausgewählten Bilder gedruckt.

#### *Hinweis:*

Informationen zu Druckeinstellungen in der Kamera finden Sie in der mit der Kamera gelieferten Dokumentation.

Wenn Sie eine Speicherkarte in den Drucker einsetzen, wird ein Bestätigungsbildschirm angezeigt. Wählen Sie **Ja** zum Aufrufen des Bildschirms "Druckeinstellungen". Starten Sie den Druck mit der Taste  $\circledA$ . Wenn Sie die

Druckeinstellungen ändern möchten, rufen Sie die Einstellungen mit  $\blacktriangle$  oder  $\blacktriangledown$  auf und konfigurieren Sie die Einstellungen. Die Einstellungspunkte sind dieselben wie im Modus **Fotos drucken**.

## **Zugehörige Informationen**

- & ["Drucken von Fotos durch Auswahl auf einer Speicherkarte" auf Seite 50](#page-49-0)
- & "Menüoptionen für das Drucken vom Bedienfeld" auf Seite 58

## **Menüoptionen für das Drucken vom Bedienfeld**

## **Menüoptionen für die Fotoauswahl**

## **Durchsuchen**

❏ Nach Datum durchsuchen

Zeigt die Fotos auf der Speicherkarte nach Datum sortiert an. Wählen Sie ein Datum zur Anzeige aller Fotos, die an diesem Datum gespeichert worden sind.

❏ Durchsuchen abbrechen

Hebt die Sortierung der Fotos auf und alle Fotos werden angezeigt.

## **Fotos wählen**

❏ Alle Fotos wählen

Wählt alle Fotos auf der Speicherkarte und stellt die Anzahl der Ausdrucke ein.

❏ Fotoauswahl aufheben

Stellt die Anzahl der Ausdrucke aller Fotos auf 0 (null) zurück.

## **Speicherort wählen**

❏ Ordner auswählen

Wenn diese Option bei Anschluss eines externen Speichergerätes aktiviert ist, wählen Sie einen Ordner.

❏ Gruppe auswählen

Wenn auf der Speicherkarte mehr als 1000 Fotos enthalten sind, werden die Fotos automatisch in Gruppen zu jeweils maximal 999 Fotos aufgeteilt. Wählen Sie eine Gruppe zur Anzeige.

## **Menüoptionen für Fotoeinstellung und Zoom**

## **Verbessern**

Wählen Sie eine der Bildeinstellungsoptionen. **Fotoverbesserung** erzeugt schärfere Bilder und lebhaftere Farben durch eine automatische Anpassung des Kontrasts, der Sättigung und der Helligkeit der ursprünglichen Bilddaten.

❏ Auto

Der Drucker erfasst den Bildinhalt und verbessert das Bild automatisch entsprechend dem erfassten Bildinhalt.

❏ Personen

Empfohlen für Bilder von Menschen.

❏ Landschaft

Empfohlen für Bilder von Landschaften oder Kulissen.

❏ Nachtszene

Empfohlen für Bilder von Nachtszenen.

❏ P.I.M.

Stellt das Bild anhand den von einer mit PRINT Image Matching kompatiblen Digitalkamera gelieferten Druckinformationen ein.

❏ Verbesserung aus

Schaltet die Funktion **Verbessern** aus.

## <span id="page-59-0"></span>**Szenenerkennung**

Verfügbar bei Auswahl von **Fotoverbesserung** als Einstellung für **Verbessern**. Verbessert die Bildqualität von Porträt- und Landschaftsfotos sowie von Nachtszenen.

## **Rote Augen beseitigen**

Führt eine Rote-Augen-Korrektur durch. Die Korrekturen werden nicht an der Vorlagendatei, sondern nur an den Ausdrucken vorgenommen. Je nach Art des Fotos können auch weitere Bildbestandteile korrigiert werden.

### **Helligkeit**

Zum Einstellen der Helligkeit des Bildes.

## **Kontrast**

Einstellung des Unterschiedes zwischen hellen und dunklen Bildbereichen.

### **Schärfe**

Verstärkt oder schwächt die Umrisslinien eines Bildes.

### **Sättigung**

Einstellung der Leuchtkraft eines Bildes.

#### **Filter**

Druck in Sepia oder Schwarzweiß.

## **Beschneiden/Zoomen**

Vergrößert einen Teil des zu druckenden Fotos.

## **Menüoptionen für Papier- und Druckereinstellungen**

## **Papiergröße**

Wählen Sie die Papiergröße aus, die Sie eingelegt haben.

#### **Papiertyp**

Wählen Sie den Papiertyp, den Sie eingelegt haben.

## **Papierquelle**

Wählen Sie die gewünschte Papierquelle.

#### **Layout**

Wählen Sie das Layout, das Sie verwenden möchten.

## **Qualität**

Wählen Sie die Druckqualität. Die Auswahl von **Beste** bietet höhere Druckqualität, aber ggf. eine geringere Druckgeschwindigkeit.

## **Randlos**

Druckt ohne Ränder an den Kanten des Papiers. Das Bild wird ein wenig vergrößert, um die Ränder an den Kanten des Papiers zu entfernen.

## **Erweiterung**

Beim Randlosdruck wird das Bild etwas vergrößert, um Ränder von den Kanten des Papiers zu entfernen. Wählen Sie, wie stark das Bild vergrößert werden soll.

#### **Datum**

Wählen Sie das Druckformat für das Datum auf Fotos für Fotos, die das Aufnahmedatum oder Speicherdatum enthalten. Das Datum wird in einigen Layouts nicht gedruckt.

## **Druck-Info für Foto**

❏ Aus

Druckt ohne Informationen.

❏ Kameraeinstellungen

Druckt mit einigen Exif-Informationen, wie z. B. Verschlussgeschwindigkeit, Blende oder ISO-Empfindlichkeit. Nicht aufgezeichnete Informationen werden nicht gedruckt.

❏ Kameratext

Druckt in der Digitalkamera eingegebenen Text. Informationen zu den Texteinstellungen finden Sie in der mit der Kamera gelieferten Dokumentation. Die Informationen können nur bei Randlosdruck auf 10×15 cm, 13×18 cm oder 16:9 Breitformat gedruckt werden.

#### ❏ Orientierungspunkt

Druckt den Namen des Ortes oder Orientierungspunktes, an dem das Foto aufgenommen worden ist, wenn die Digitalkamera diese Funktion unterstützt. Ausführliche Informationen dazu finden Sie auf der Website des Kameraherstellers. Die Informationen können nur bei Randlosdruck auf 10×15 cm, 13×18 cm oder 16:9 Breitformat gedruckt werden.

## **An Rahmen anpassen**

Wenn das Seitenverhältnis der Bilddaten vom Papierformat abweicht, wird das Bild automatisch so vergrößert oder verkleinert, dass die kurzen Seiten den kurzen Seiten des Papiers entsprechen. Die lange Seite wird abgeschnitten, wenn sie länger als die lange Papierseite ist. Diese Funktion ist bei Panoramafotos ggf. nicht anwendbar.

## **Bidirektional**

Druckt bei der Druckkopfbewegung nach links und rechts. Wenn vertikale oder horizontale Linien auf dem Ausdruck verwischt oder falsch ausgerichtet erscheinen, kann die Deaktivierung dieser Funktion das Problem lösen, aber die Druckgeschwindigkeit herabsetzen.

## **Alle Einstellungen löschen**

Setzt die Papier- und Druckereinstellungen auf ihre Standardwerte zurück.

## **CD-Dichte**

Zum Drucken auf CD/DVD. Stellen Sie die Dichte für den Druck auf eine CD/DVD ein.

### **Rahmen**

Zum Drucken einer Grußkarte. Wählen Sie den Rahmen, den Sie drucken möchten.

## <span id="page-61-0"></span>**Papiereinstellung**

Zum Drucken eines Malbuches. Wählen Sie das eingelegte Papierformat und den Papiertyp.

## **Dichte**

Zum Drucken eines Malbuches. Wählen Sie die Dichte der Umrisslinien auf der Malvorlage.

## **Linienerkennung**

Zum Drucken eines Malbuches. Wählen Sie die Empfindlichkeit für die Erfassung von Umrissen im Foto.

## **Drucken vom Computer**

## **Grundlagen des Druckens – Windows**

#### *Hinweis:*

- ❏ Eine Erläuterung zu den Einstellungsoptionen finden Sie in der Online-Hilfe. Klicken Sie mit der rechten Maustaste auf eine Option und anschließend auf *Hilfe*.
- ❏ Die Vorgehensweisen variieren je nach Anwendung. Ausführliche Informationen dazu finden Sie in der Hilfe der Anwendung.
- 1. Legen Sie Papier in den Drucker ein.

## Wichtig:

- ❏ Wenn Sie Papier in die Papierkassette einlegen, konfigurieren Sie die Papiereinstellungen im Bedienfeld.
- ❏ Wenn Sie Papier in den hinterer Papiereinzug einlegen, starten Sie den Druck im Druckertreiber, bevor Sie das Papier einlegen. Wählen Sie Hinterer Papiereinzug als Einstellung für Papierzufuhr im Druckertreiber. Wenn der Druck beginnt, meldet der Druckertreiber, dass der Druckvorgang läuft. Folgen Sie zum Einlegen des Papiers der Drucker-Bildschirmanleitung.
- 2. Öffnen Sie die Datei, die Sie drucken möchten.
- 3. Wählen Sie **Drucken** oder **Drucker einrichten** im Menü **Datei**.
- 4. Wählen Sie Ihren Drucker.

5. Wählen Sie **Einstellungen** oder **Eigenschaften**, um das Druckertreiberfenster aufzurufen.

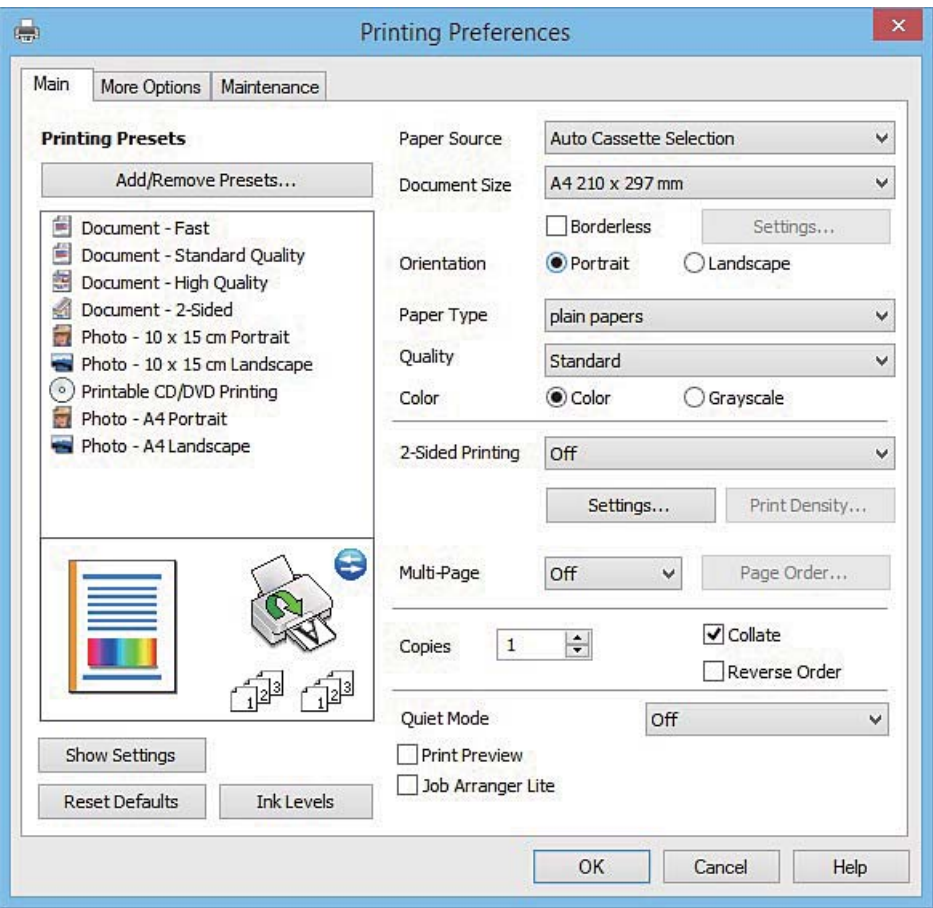

- 6. Konfigurieren Sie die folgenden Einstellungen.
	- ❏ Papierzufuhr: Wählen Sie die Papierquelle, in die Sie das Papier eingelegt haben.
	- ❏ Dokumentgröße: Wählen Sie das im Drucker eingelegte Papierformat.
	- ❏ Randlos: Wählen Sie diese Option, um das Bild ohne Ränder zu drucken.

Beim Randlosdruck werden die Druckdaten soweit vergrößert, dass sie etwas größer sind als das Papierformat, damit keine Ränder entlang der Papierkanten gedruckt werden. Wählen Sie **Einstellungen** zur Auswahl des Vergrößerungsfaktors.

- ❏ Ausrichtung: Wählen Sie die Ausrichtung, die Sie in der Anwendung eingestellt haben.
- ❏ Druckmedium: Wählen Sie den Papiertyp, den Sie eingelegt haben.

❏ Farbe: Wählen Sie **Graustufen**, wenn nur in schwarz oder Grautönen gedruckt werden soll.

#### *Hinweis:*

Beim Drucken auf Umschlägen wählen Sie *Querformat* als Einstellung für *Ausrichtung*.

- 7. Klicken Sie auf **OK**, um das Druckertreiber-Dialogfeld zu schließen.
- 8. Klicken Sie auf **Drucken**.

#### **Zugehörige Informationen**

- & ["Verfügbares Papier und Kapazitäten" auf Seite 25](#page-24-0)
- & ["Einlegen des Papiers in die Papierkassette 1" auf Seite 27](#page-26-0)

- <span id="page-63-0"></span>& ["Einlegen des Papiers in die Papierkassette 2" auf Seite 31](#page-30-0)
- & ["Einlegen von Papier in den Hinterer Papiereinzug" auf Seite 35](#page-34-0)
- & ["Anleitung für den Windows-Druckertreiber" auf Seite 158](#page-157-0)
- & ["Papiersortenliste" auf Seite 27](#page-26-0)

## **Grundlagen des Druckens – Mac OS X**

### *Hinweis:*

Für die Erläuterungen in diesem Abschnitt wird als Beispiel TextEdit verwendet. Vorgehensweisen und Bildschirme können je nach Anwendung abweichen. Ausführliche Informationen dazu finden Sie in der Hilfe der Anwendung.

1. Legen Sie Papier in den Drucker ein.

## c *Wichtig:*

- ❏ Wenn Sie Papier in die Papierkassette einlegen, konfigurieren Sie die Papiereinstellungen im Bedienfeld.
- ❏ Wenn Sie Papier in den hinterer Papiereinzug einlegen, wählen Sie *Hinterer Papiereinzug* als Einstellung für *Papierquelle* im Druckertreiber und starten Sie den Druck vor dem Einlegen des Papiers. Starten Sie den Druck, klicken Sie auf das Druckersymbol im *Dock*, um den Druckbildschirm aufzurufen. Folgen Sie zum Einlegen des Papiers der Drucker-Bildschirmanleitung.
- 2. Öffnen Sie die Datei, die Sie drucken möchten.
- 3. Wählen Sie die Option **Drucken** im Menü **Datei** oder einen anderen Befehl aus, um das Dialogfeld Print (Drucken) aufzurufen.

Falls nötig, klicken Sie auf Details einblenden oder  $\nabla$ , um das Druckfenster zu erweitern.

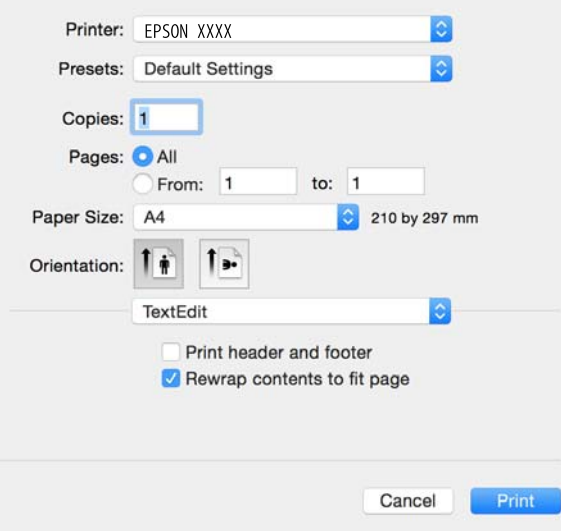

- 4. Konfigurieren Sie die folgenden Einstellungen.
	- ❏ Drucker: Wählen Sie Ihren Drucker.
	- ❏ Voreinstellungen: Wählen Sie aus, wann Sie die registrierten Einstellungen verwenden möchten.
	- ❏ Papierformat: Wählen Sie das im Drucker eingelegte Papierformat.

Wenn Sie das Dokument ohne Ränder drucken möchten, wählen Sie ein randloses Papierformat aus.

❏ Ausrichtung: Wählen Sie die Ausrichtung, die Sie in der Anwendung eingestellt haben.

#### *Hinweis:*

- ❏ Wenn die oben angegebenen Einstellungsmenüs nicht angezeigt werden, schließen Sie das Druckfenster, wählen Sie *Papierformat* im Menü *Datei* und konfigurieren Sie die Einstellungen.
- ❏ Wählen Sie zum Drucken auf Umschlägen die Querformat-Ausrichtung.
- 5. Wählen Sie **Druckereinstellungen** aus dem Popup-Menü.

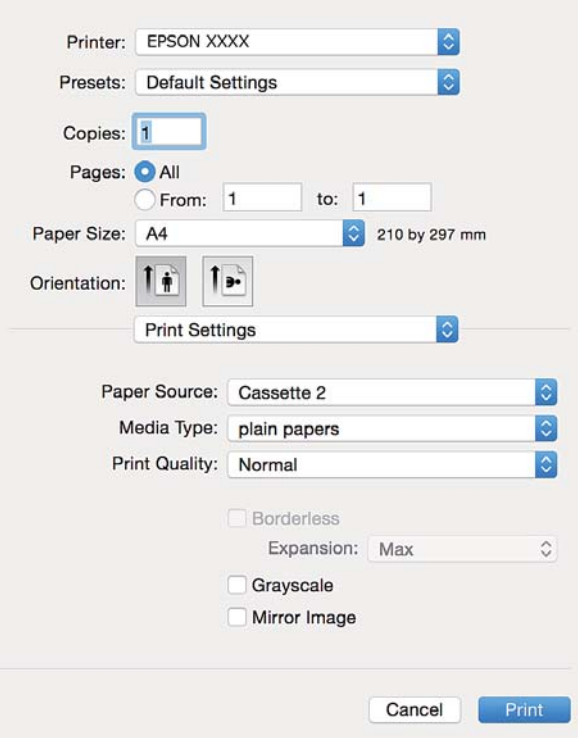

#### *Hinweis:*

Wenn unter Mac OS X v10.8.x oder einer höheren Version das Menü *Druckereinstellungen* nicht angezeigt wird, wurde der Epson-Druckertreiber nicht richtig installiert.

Wählen Sie im Menü die Optionen *Systemeinstellungen* > *Drucker & Scanner* (oder *Drucken & Scannen*, *Drucken & Faxen*). Entfernen Sie den Drucker und fügen Sie ihn anschließend wieder hinzu. Gehen Sie wie folgt vor, um einen Drucker hinzuzufügen.

#### [http://epson.sn](http://epson.sn/?q=2)

6. Konfigurieren Sie die folgenden Einstellungen.

❏ Papierquelle: Wählen Sie die Papierquelle, in die Sie das Papier eingelegt haben.

Wenn Sie die Funktion **Kassetten autom. Umschalten** aktivieren, zieht der Drucker automatisch das Papier von der Papierkassette 2 ein, wenn die Papierkassette 1 leer ist. Legen Sie in Papierkassette 1 und Papierkassette 2 dasselbe Papier ein (Typ und Format).

Um die Funktion **Kassetten autom. Umschalten** zu aktivieren, wählen Sie **Systemeinstellungen** im - Menü > **Drucker & Scanner** (oder **Drucken & Scannen**, **Drucken & Faxen**) und wählen Sie dann den Drucker. Konfigurieren Sie die angezeigten Einstellungen durch Klicken auf **Optionen & Zubehör** > **Optionen** (oder **Treiber**).

❏ Medium: Wählen Sie den Papiertyp, den Sie eingelegt haben.

❏ Erweiterung: Diese Option ist verfügbar, wenn Sie ein randloses Papierformat auswählen.

Beim Randlosdruck werden die Druckdaten soweit vergrößert, dass sie etwas größer sind als das Papierformat, damit keine Ränder entlang der Papierkanten gedruckt werden. Wählen Sie den Vergrößerungsgrad.

- ❏ Graustufen: Wählen Sie diese Option, um das Dokument in Schwarz oder in Grautönen zu drucken.
- 7. Klicken Sie auf **Drucken**.

## **Zugehörige Informationen**

- & ["Verfügbares Papier und Kapazitäten" auf Seite 25](#page-24-0)
- & ["Einlegen des Papiers in die Papierkassette 1" auf Seite 27](#page-26-0)
- & ["Einlegen des Papiers in die Papierkassette 2" auf Seite 31](#page-30-0)
- & ["Einlegen von Papier in den Hinterer Papiereinzug" auf Seite 35](#page-34-0)
- & ["Anleitung für den Mac OS X-Druckertreiber" auf Seite 161](#page-160-0)
- $\blacktriangleright$  <sub>"</sub>Papiersortenliste" auf Seite 27

## **2-seitiges Drucken**

Sie können jede der folgenden Methoden verwenden, um auf beide Seiten des Papiers zu drucken.

- ❏ Automatisches 2-seitiges Drucken
- ❏ Manuelles 2-seitiges Drucken (nur für Windows)

Wenn der Drucker mit dem Drucken der ersten Seite fertig ist, drehen Sie das Papier zum Drucken auf der anderen Seite um.

Sie können auch eine Broschüre drucken, die durch Falten eines Ausdrucks erstellt wird. (Nur fürWindows)

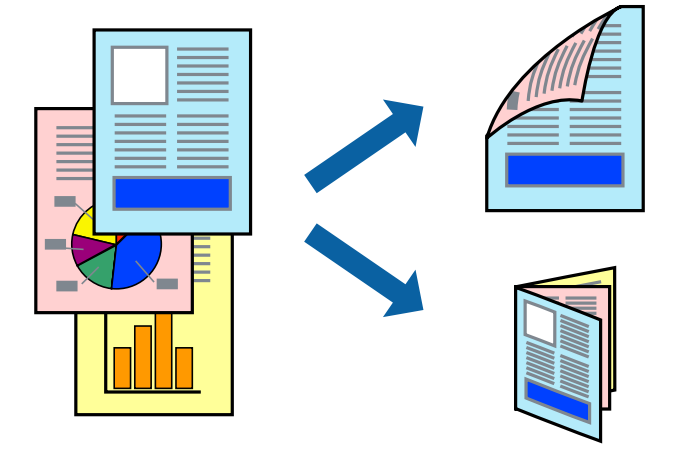

## *Hinweis:*

- ❏ Diese Funktion ist nicht für randloses Drucken verfügbar.
- ❏ 2-seitiges Drucken ist für den Hinterer Papiereinzug nicht verfügbar.
- ❏ Wenn Sie Papier verwenden, das nicht für das 2-seitige Drucken geeignet ist, kann die Druckqualität abnehmen. Zudem könnte es zu Papierstaus kommen.
- ❏ Je nach Papier und den zu druckenden Daten könnte die Tinte auf die andere Seite des Papiers durchdrücken.

## **Zugehörige Informationen**

& ["Verfügbares Papier und Kapazitäten" auf Seite 25](#page-24-0)

## **2-seitiges Drucken – Windows**

*Hinweis:*

- ❏ Manuelles 2-seitiges Drucken steht zur Verfügung, wenn *EPSON Status Monitor 3* aktiviert ist. Wenn *EPSON Status Monitor 3* deaktiviert ist, rufen Sie den Druckertreiber auf, klicken Sie auf der Registerkarte *Utility* auf *Erweiterte Einstellungen* und wählen Sie *EPSON Status Monitor 3 aktivieren*.
- ❏ Manuelles 2-seitiges Drucken steht gegebenenfalls nicht zur Verfügung, wenn über ein Netzwerk auf den Drucker zugegriffen wird oder der Drucker als freigegebener Drucker verwendet wird.
- 1. Legen Sie Papier in den Drucker ein.
- 2. Öffnen Sie die Datei, die Sie drucken möchten.
- 3. Rufen Sie das Druckertreiberfenster auf.
- 4. Wählen Sie auf der Registerkarte **Haupteinstellungen** die Option**Auto (Bindung an langer Kante)**, **Auto (Bindung an kurzer Kante)**, **Manuell (Bindung an langer Kante)** oder **Manuell (Bindung an kurzer Kante)** unter **2-seitiges Drucken** aus.
- 5. Klicken Sie auf **Einstellungen**, nehmen Sie die geeigneten Einstellungen vor und klicken Sie dann auf **OK**.

### *Hinweis:*

Wenn Sie eine gefalzte Broschüre drucken möchten, wählen Sie *Broschüre*.

6. Klicken Sie auf **Druckdichte** und wählen Sie unter **Vorlagenart wählen** die Vorlagenart aus. Klicken Sie dann auf **OK**.

Die **Einstellungen** für diese Vorlagenart werden vom Druckertreiber automatisch eingestellt.

#### *Hinweis:*

- ❏ Der Druckvorgang kann sich je nach den für *Vorlagenart wählen* im Fenster *Einstellung der Druckdichte* und für *Qualität* auf der Registerkarte *Haupteinstellungen* ausgewählten Optionen verlangsamen.
- ❏ Beim manuellen 2-seitigen Drucken ist die Einstellung *Einstellung der Druckdichte* nicht verfügbar.
- 7. Stellen Sie die anderen Optionen auf den Registerkarten **Haupteinstellungen** und **Weitere Optionen** je nach Bedarf ein und klicken Sie dann auf **OK**.
- 8. Klicken Sie auf **Drucken**.

Wenn beim manuellen 2-seitigen Drucken das Bedrucken der ersten Seite abgeschlossen wurde, wird ein Popup-Fenster auf dem Computer angezeigt. Befolgen Sie die Anweisungen auf dem Bildschirm.

## **Zugehörige Informationen**

- & ["Einlegen des Papiers in die Papierkassette 1" auf Seite 27](#page-26-0)
- & ["Einlegen des Papiers in die Papierkassette 2" auf Seite 31](#page-30-0)
- & ["Grundlagen des Druckens Windows" auf Seite 62](#page-61-0)

## **2-seitiges Drucken - Mac OS X**

- 1. Legen Sie Papier in den Drucker ein.
- 2. Öffnen Sie die Datei, die Sie drucken möchten.
- 3. Rufen Sie das Dialogfeld Print (Drucken) auf.
- 4. Wählen Sie **Duplexdruck-Einstellungen** aus dem Popup-Menü aus.
- 5. Wählen Sie die Bindungen unter **Zweiseitiges Drucken**.
- 6. Wählen Sie die Vorlagenart unter **Vorlagenart**.

#### *Hinweis:*

- ❏ Abhängig vor der Einstellung *Vorlagenart* kann sich die Druckgeschwindigkeit verringern.
- ❏ Wählen Sie für den Druck von Daten mit hoher Dichte, wie z. B. Fotos oder Schaubilder, *Text mit Foto* oder *Foto* als Einstellung für *Vorlagenart*. Stellen Sie bei Auftreten von Abrieb oder auf der Rückseite durchscheinenden Bildern die Druckdichte und Tintentrocknungszeit ein. Klicken Sie dazu auf die Pfeilmarkierung neben *Einstellungen*.
- 7. Stellen Sie die anderen Punkte nach Bedarf ein.
- 8. Klicken Sie auf **Drucken**.

## **Zugehörige Informationen**

- & ["Einlegen des Papiers in die Papierkassette 1" auf Seite 27](#page-26-0)
- & ["Einlegen des Papiers in die Papierkassette 2" auf Seite 31](#page-30-0)
- & ["Grundlagen des Druckens Mac OS X" auf Seite 64](#page-63-0)

## **Drucken von mehreren Seiten auf ein Blatt**

Sie können die Daten von zwei oder vier Seiten auf ein einziges Blatt Papier drucken.

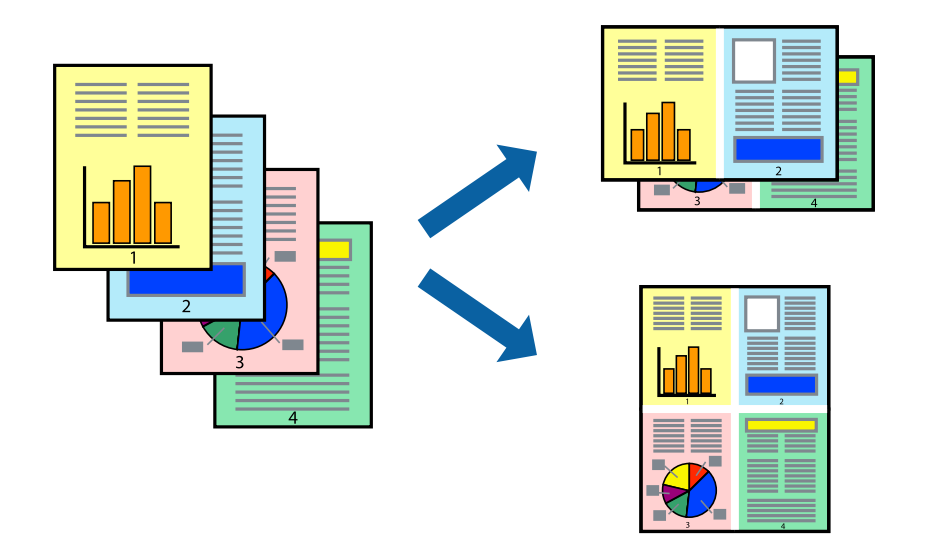

## **Drucken von mehreren Seiten pro Blatt – Windows**

#### *Hinweis:*

Diese Funktion ist nicht für randloses Drucken verfügbar.

- 1. Legen Sie Papier in den Drucker ein.
- 2. Öffnen Sie die Datei, die Sie drucken möchten.
- 3. Rufen Sie das Druckertreiberfenster auf.

- 4. Wählen Sie auf der Registerkarte **Haupteinstellungen** als Einstellung für **Multi-Page** die Option **2-Up** oder **4- Up**.
- 5. Klicken Sie auf **Seitenfolge**, nehmen Sie die geeigneten Einstellungen vor und klicken Sie dann auf **OK**, um das Fenster zu schließen.
- 6. Stellen Sie die anderen Optionen auf den Registerkarten **Haupteinstellungen** und **Weitere Optionen** je nach Bedarf ein und klicken Sie dann auf **OK**.
- 7. Klicken Sie auf **Drucken**.

## **Zugehörige Informationen**

- & ["Einlegen des Papiers in die Papierkassette 1" auf Seite 27](#page-26-0)
- & ["Einlegen des Papiers in die Papierkassette 2" auf Seite 31](#page-30-0)
- $\rightarrow$  ["Einlegen von Papier in den Hinterer Papiereinzug" auf Seite 35](#page-34-0)
- & ["Grundlagen des Druckens Windows" auf Seite 62](#page-61-0)

## **Drucken von mehreren Seiten pro Blatt – Mac OS X**

- 1. Legen Sie Papier in den Drucker ein.
- 2. Öffnen Sie die Datei, die Sie drucken möchten.
- 3. Rufen Sie das Dialogfeld Print (Drucken) auf.
- 4. Wählen Sie **Layout** aus dem Popup-Menü.
- 5. Wählen Sie die Anzahl der Seiten in **Seiten pro Blatt**, die **Seitenfolge** (Reihenfolge der Seiten) und **Rahmen**.
- 6. Stellen Sie die anderen Optionen je nach Bedarf ein.
- 7. Klicken Sie auf **Drucken**.

## **Zugehörige Informationen**

- & ["Einlegen des Papiers in die Papierkassette 1" auf Seite 27](#page-26-0)
- & ["Einlegen des Papiers in die Papierkassette 2" auf Seite 31](#page-30-0)
- $\rightarrow$  ["Einlegen von Papier in den Hinterer Papiereinzug" auf Seite 35](#page-34-0)
- & ["Grundlagen des Druckens Mac OS X" auf Seite 64](#page-63-0)

## **Drucken mit automatischer Anpassung an das Papierformat**

Sie können die Druckausgabe an das Papierformat im Drucker anpassen.

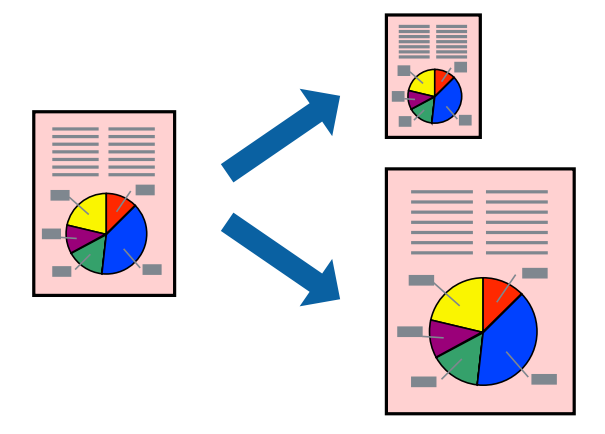

## **Drucken mit automatischer Anpassung an das Papierformat – Windows**

#### *Hinweis:*

Diese Funktion ist nicht für randloses Drucken verfügbar.

- 1. Legen Sie Papier in den Drucker ein.
- 2. Öffnen Sie die Datei, die Sie drucken möchten.
- 3. Rufen Sie das Druckertreiberfenster auf.
- 4. Wählen Sie die folgenden Einstellungen auf der Registerkarte **Weitere Optionen**.
	- ❏ Dokumentgröße: Wählen Sie das Papierformat, das Sie in der Anwendung eingestellt haben.
	- ❏ Ausgabe-Papier: Wählen Sie das im Drucker eingelegte Papierformat.

**Passend auf Seite** wird automatisch ausgewählt.

#### *Hinweis:*

Wenn Sie ein verkleinertes Bild in der Seitenmitte drucken möchten, wählen Sie die Option *Mitte*.

- 5. Stellen Sie die anderen Optionen auf den Registerkarten **Haupteinstellungen** und **Weitere Optionen** je nach Bedarf ein und klicken Sie dann auf **OK**.
- 6. Klicken Sie auf **Drucken**.

## **Zugehörige Informationen**

- & ["Einlegen des Papiers in die Papierkassette 1" auf Seite 27](#page-26-0)
- & ["Einlegen des Papiers in die Papierkassette 2" auf Seite 31](#page-30-0)
- & ["Einlegen von Papier in den Hinterer Papiereinzug" auf Seite 35](#page-34-0)
- & ["Grundlagen des Druckens Windows" auf Seite 62](#page-61-0)

## **Drucken mit automatischer Anpassung an das Papierformat – Mac OS X**

1. Legen Sie Papier in den Drucker ein.

- 2. Öffnen Sie die Datei, die Sie drucken möchten.
- 3. Rufen Sie das Dialogfeld Print (Drucken) auf.
- 4. Wählen Sie das **Papierformat**, das Sie in der Anwendung eingestellt haben.
- 5. Wählen Sie **Papierhandhabung** aus dem Popup-Menü.
- 6. Wählen Sie **An Papierformat anpassen**.
- 7. Wählen Sie das im Drucker eingelegte Papierformat als Einstellung für das **Papierformat des Ziels**.
- 8. Stellen Sie die anderen Optionen je nach Bedarf ein.
- 9. Klicken Sie auf **Drucken**.

## **Zugehörige Informationen**

- & ["Einlegen des Papiers in die Papierkassette 1" auf Seite 27](#page-26-0)
- & ["Einlegen des Papiers in die Papierkassette 2" auf Seite 31](#page-30-0)
- $\rightarrow$  ["Einlegen von Papier in den Hinterer Papiereinzug" auf Seite 35](#page-34-0)
- & ["Grundlagen des Druckens Mac OS X" auf Seite 64](#page-63-0)

## **Drucken von mehreren Dateien gleichzeitig (nur für Windows)**

Mit **Druckauftrag-Organisator Lite** können Sie mehrere in verschiedenen Anwendungen erstellte Dateien zu einem Druckauftrag kombinieren. Sie können für kombinierte Dateien Druckeinstellungen wie Layout, Druckreihenfolge und Ausrichtung eingeben.

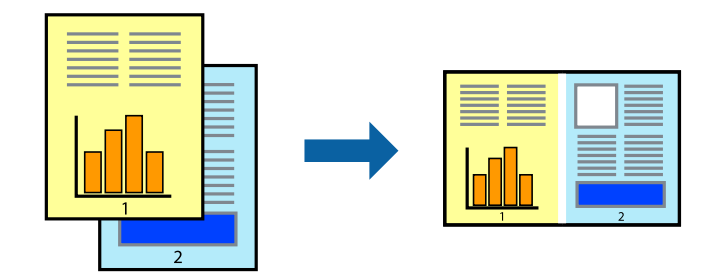

#### *Hinweis:*

Um ein *Druckprojekt* zu öffnen, das in *Druckauftrag-Organisator Lite* gespeichert wurde, klicken Sie auf der Registerkarte *Utility* des Druckertreibers auf *Druckauftrag-Organisator Lite*. Wählen Sie im Menü *Datei* die Option *Öffnen* aus, um die Datei auszuwählen. Die Dateierweiterung der gespeicherten Dateien ist "ecl".

- 1. Legen Sie Papier in den Drucker ein.
- 2. Öffnen Sie die Datei, die Sie drucken möchten.
- 3. Rufen Sie das Druckertreiberfenster auf.
- 4. Wählen Sie auf der Registerkarte **Haupteinstellungen** die Option **Druckauftrag-Organisator Lite**.
- 5. Klicken Sie auf **OK**, um das Druckertreiberfenster zu schließen.

6. Klicken Sie auf **Drucken**.

Das Fenster **Druckauftrag-Organisator Lite** wird angezeigt und der Druckauftrag wird dem **Druckprojekt** hinzugefügt.

7. Öffnen Sie bei geöffnetem Fenster **Druckauftrag-Organisator Lite** die Datei, die Sie mit der aktuellen Datei kombinieren möchten, und wiederholen Sie die Schritte 3 bis 6.

*Hinweis:*

Wenn Sie das Fenster *Druckauftrag-Organisator Lite* schließen, wird das nicht gespeicherte *Druckprojekt* gelöscht. Um es zu einem späteren Zeitpunkt auszudrucken, wählen Sie die Option *Speichern* im Menü *Datei* aus.

- 8. Wählen Sie die Menüs **Layout** und **Bearbeiten** unter **Druckauftrag-Organisator Lite** aus, um ggf. das **Druckprojekt** zu bearbeiten.
- 9. Wählen Sie im Menü **Datei** die Option **Drucken** aus.

## **Zugehörige Informationen**

- & ["Einlegen des Papiers in die Papierkassette 1" auf Seite 27](#page-26-0)
- & ["Einlegen des Papiers in die Papierkassette 2" auf Seite 31](#page-30-0)
- $\rightarrow$  ["Einlegen von Papier in den Hinterer Papiereinzug" auf Seite 35](#page-34-0)
- & ["Grundlagen des Druckens Windows" auf Seite 62](#page-61-0)

## **Drucken eines Bildes auf mehreren Blättern zur Erstellung eines Posters (nur für Windows)**

Diese Funktion ermöglicht Ihnen den Druck eines Bildes auf mehreren Blättern. Sie erhalten ein größeres Poster, indem Sie alle Blätter zusammenkleben.

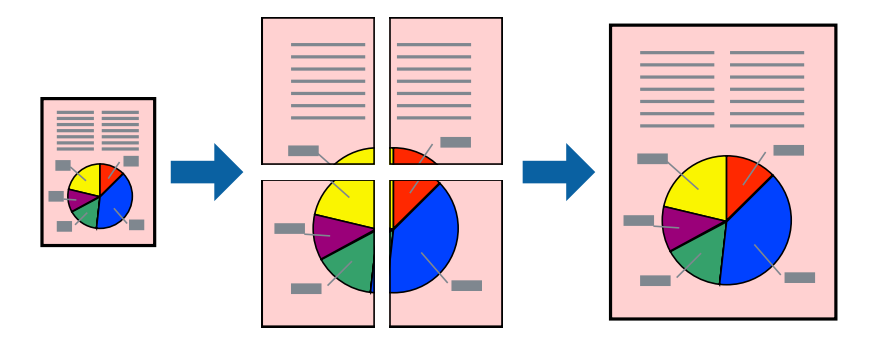

#### *Hinweis:*

Diese Funktion ist nicht für randloses Drucken verfügbar.

- 1. Legen Sie Papier in den Drucker ein.
- 2. Öffnen Sie die Datei, die Sie drucken möchten.
- 3. Rufen Sie das Druckertreiberfenster auf.
- 4. Wählen Sie auf der Registerkarte **Haupteinstellungen** unter **Multi-Page** die Optionen **2x1 Poster**, **2x2 Poster**, **3x3 Poster**, oder **4x4 Poster**.
- 5. Klicken Sie auf **Einstellungen**, nehmen Sie die geeigneten Einstellungen vor und klicken Sie dann auf **OK**.
- 6. Stellen Sie die anderen Optionen auf den Registerkarten **Haupteinstellungen** und **Weitere Optionen** je nach Bedarf ein und klicken Sie dann auf **OK**.
- 7. Klicken Sie auf **Drucken**.

#### **Zugehörige Informationen**

- & ["Einlegen des Papiers in die Papierkassette 1" auf Seite 27](#page-26-0)
- & ["Einlegen des Papiers in die Papierkassette 2" auf Seite 31](#page-30-0)
- & ["Einlegen von Papier in den Hinterer Papiereinzug" auf Seite 35](#page-34-0)
- & ["Grundlagen des Druckens Windows" auf Seite 62](#page-61-0)

# **Erstellen von Postern mit Ausrichtungsmarken zur Überlappung**

Im folgenden Beispiel wird die Erstellung eines Posters veranschaulicht, wenn **2x2 Poster** ausgewählt ist und wenn in **Schnittmarken drucken** die Option **Ausrichtungsmarken zur Überlappung** ausgewählt ist.

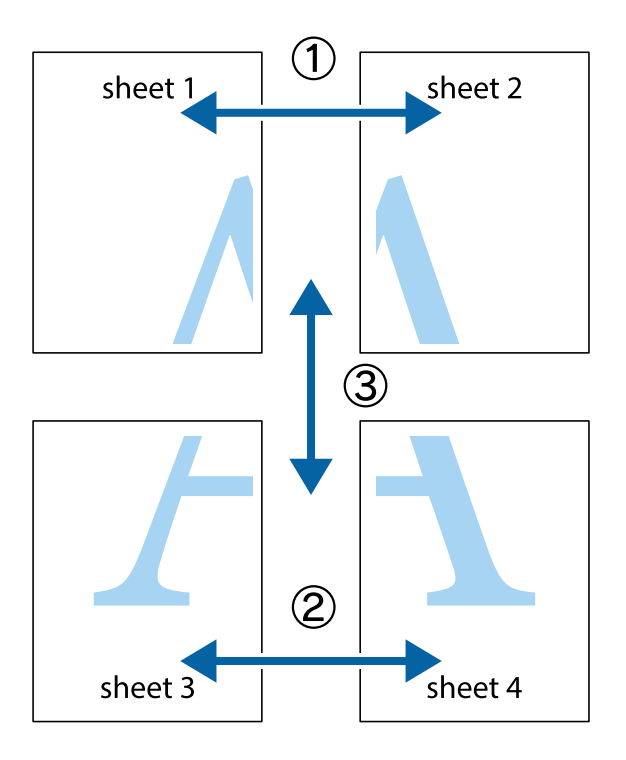

#### **Drucken**

1. Bereiten Sie Sheet 1 und Sheet 2 vor. Schneiden Sie die Ränder von Sheet 1 entlang der vertikalen blauen Linie durch die Mitte der oberen und unteren Kreuzmarkierungen ab.

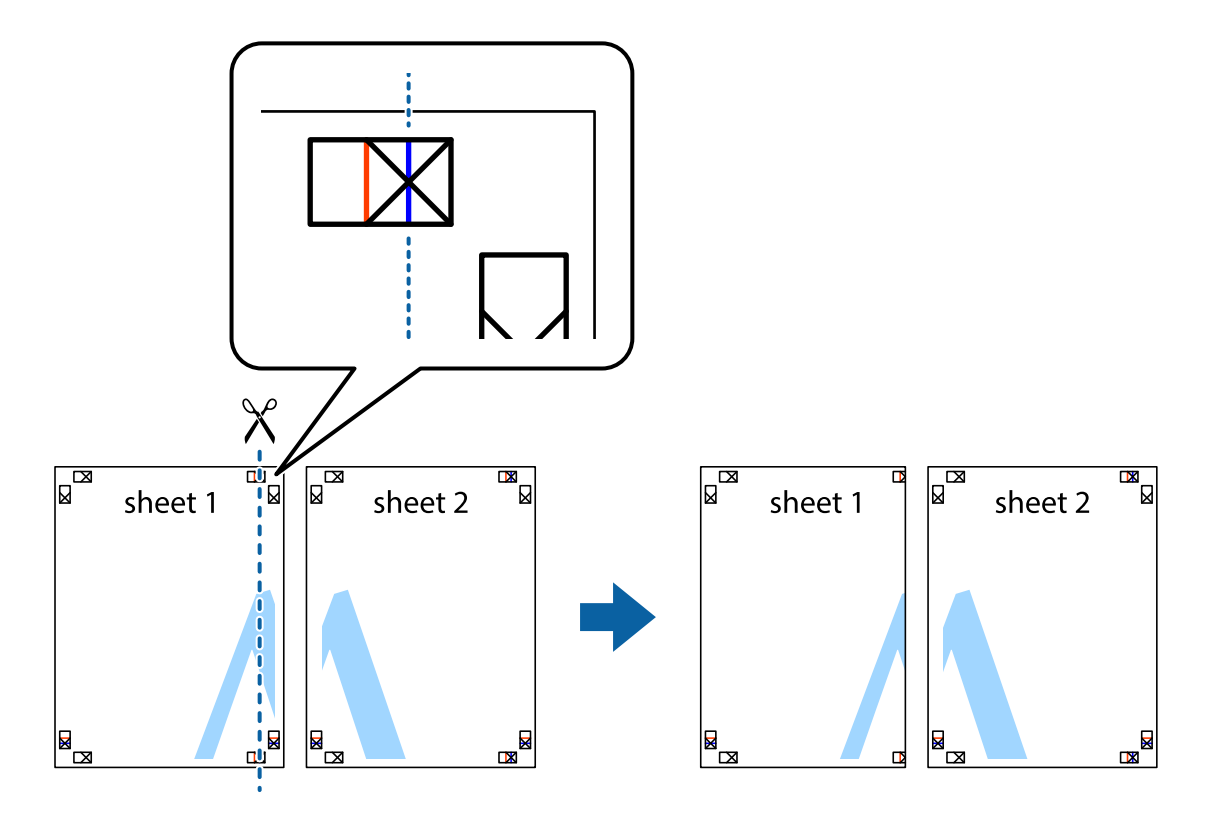

2. Platzieren Sie die Kante von Sheet 1 auf Sheet 2 und richten Sie die Kreuzmarkierungen aneinander aus. Fügen Sie die beiden Blätter mit Klebeband auf der Rückseite vorübergehend zusammen.

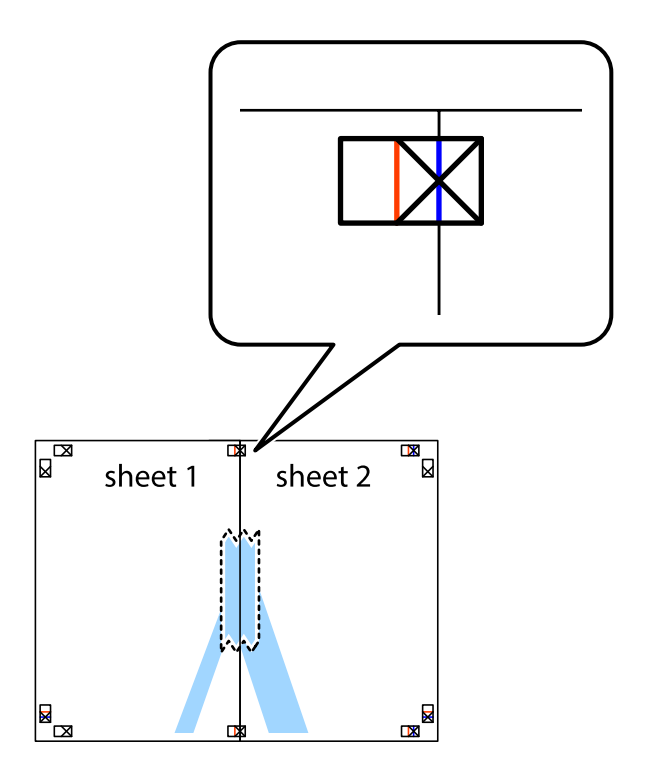

#### **Drucken**

3. Schneiden Sie die zusammengefügten Blätter entlang der vertikalen roten Linie an den Ausrichtungsmarkierungen (diesmal die Linie links neben den Kreuzmarkierungen) durch.

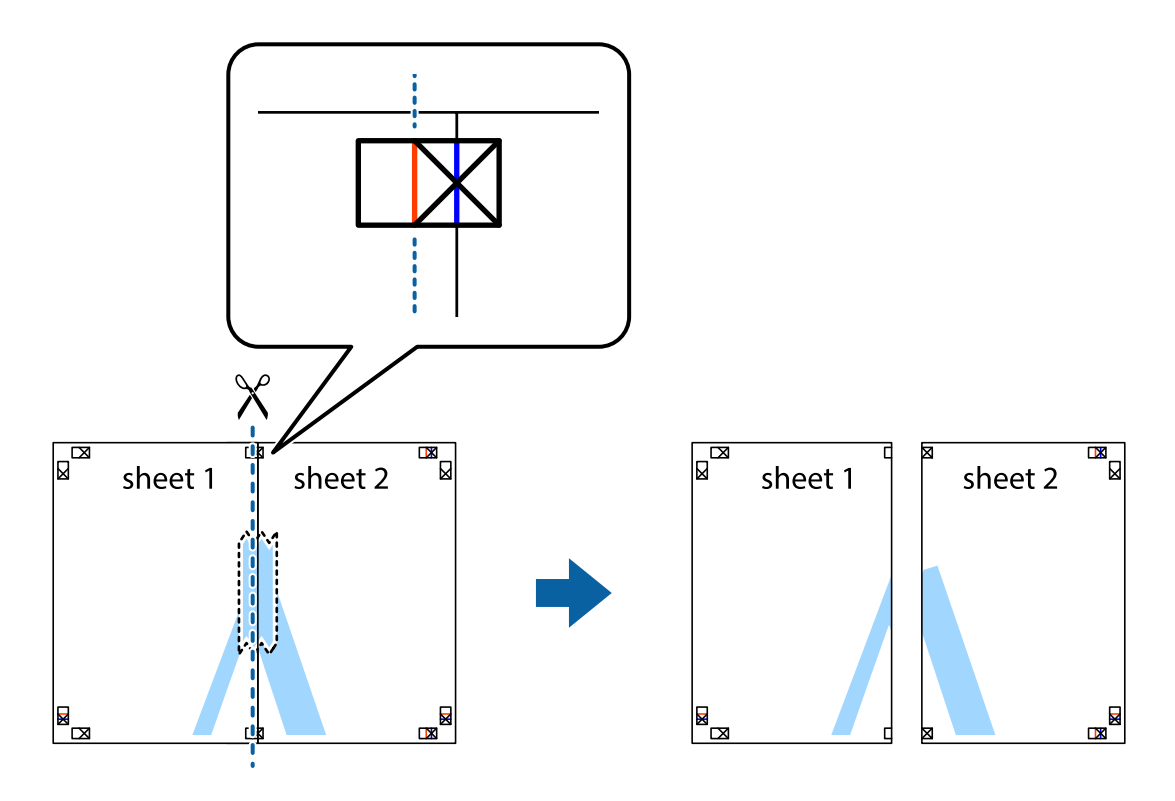

4. Fügen Sie die Blätter mit Klebeband auf der Rückseite zusammen.

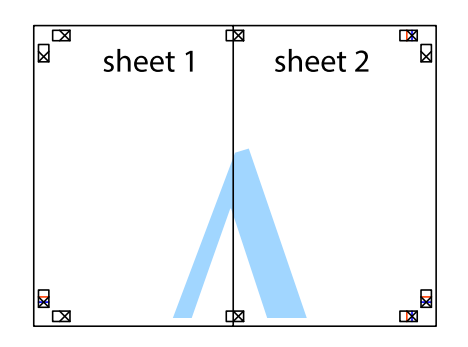

5. Wiederholen Sie die Schritte 1 bis 4, um Sheet 3 und Sheet 4 zusammenzufügen.

6. Schneiden Sie die Ränder von Sheet 1 und Sheet 2 entlang der vertikalen blauen Linie durch die Mitte der linken und rechten Kreuzmarkierungen ab.

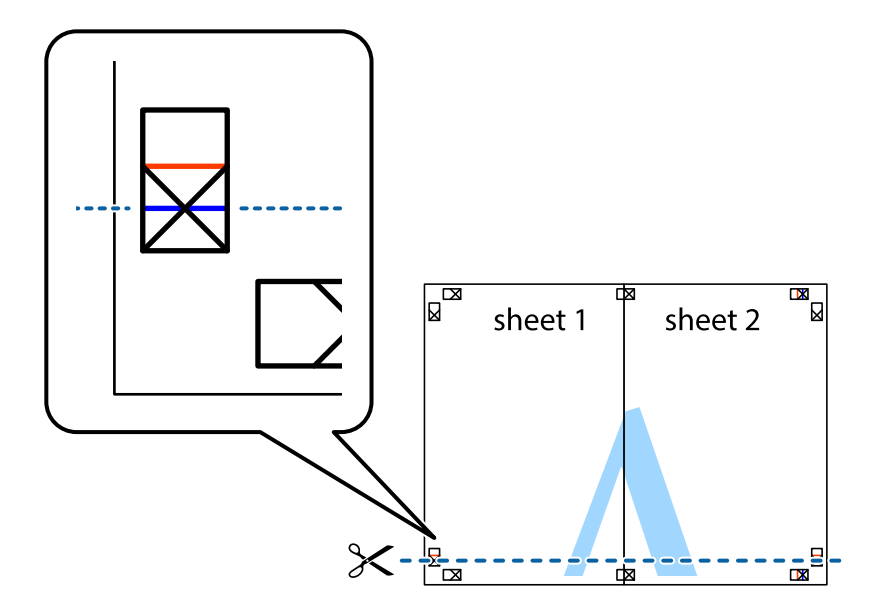

7. Platzieren Sie die Kante von Sheet 1 und Sheet 2 auf Sheet 3 und Sheet 4 und richten Sie die Kreuzmarkierungen aneinander aus. Fügen Sie die Blätter mit Klebeband auf der Rückseite vorübergehend zusammen.

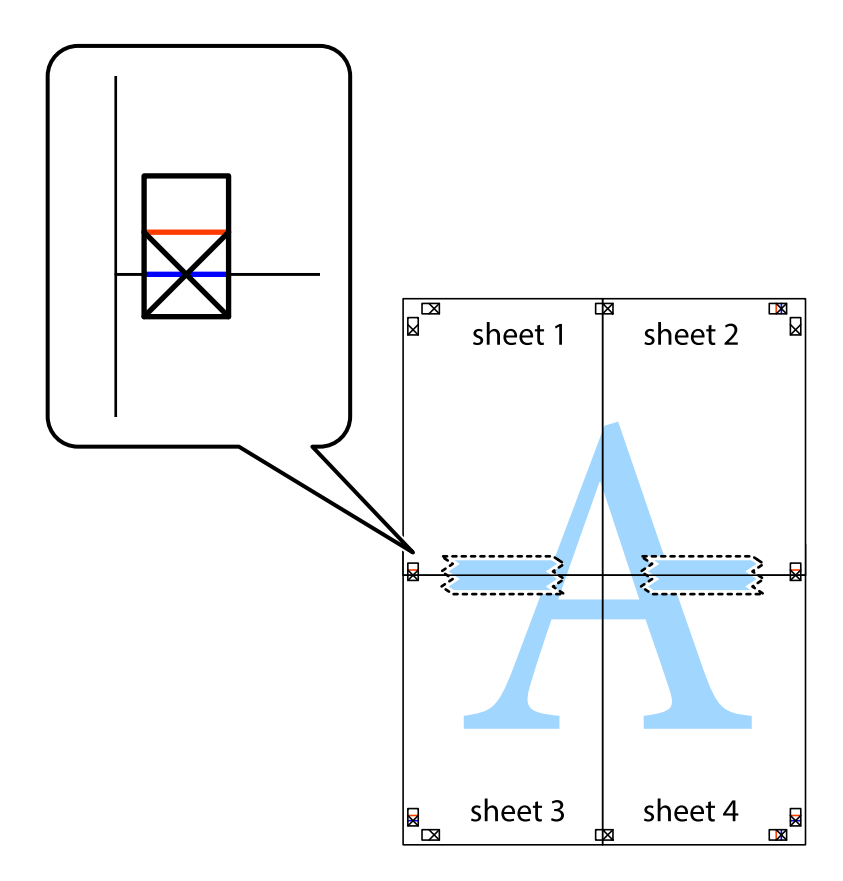

#### **Drucken**

8. Schneiden Sie die zusammengefügten Blätter entlang der horizontalen roten Linie an den Ausrichtungsmarkierungen (diesmal die Linie über den Kreuzmarkierungen) durch.

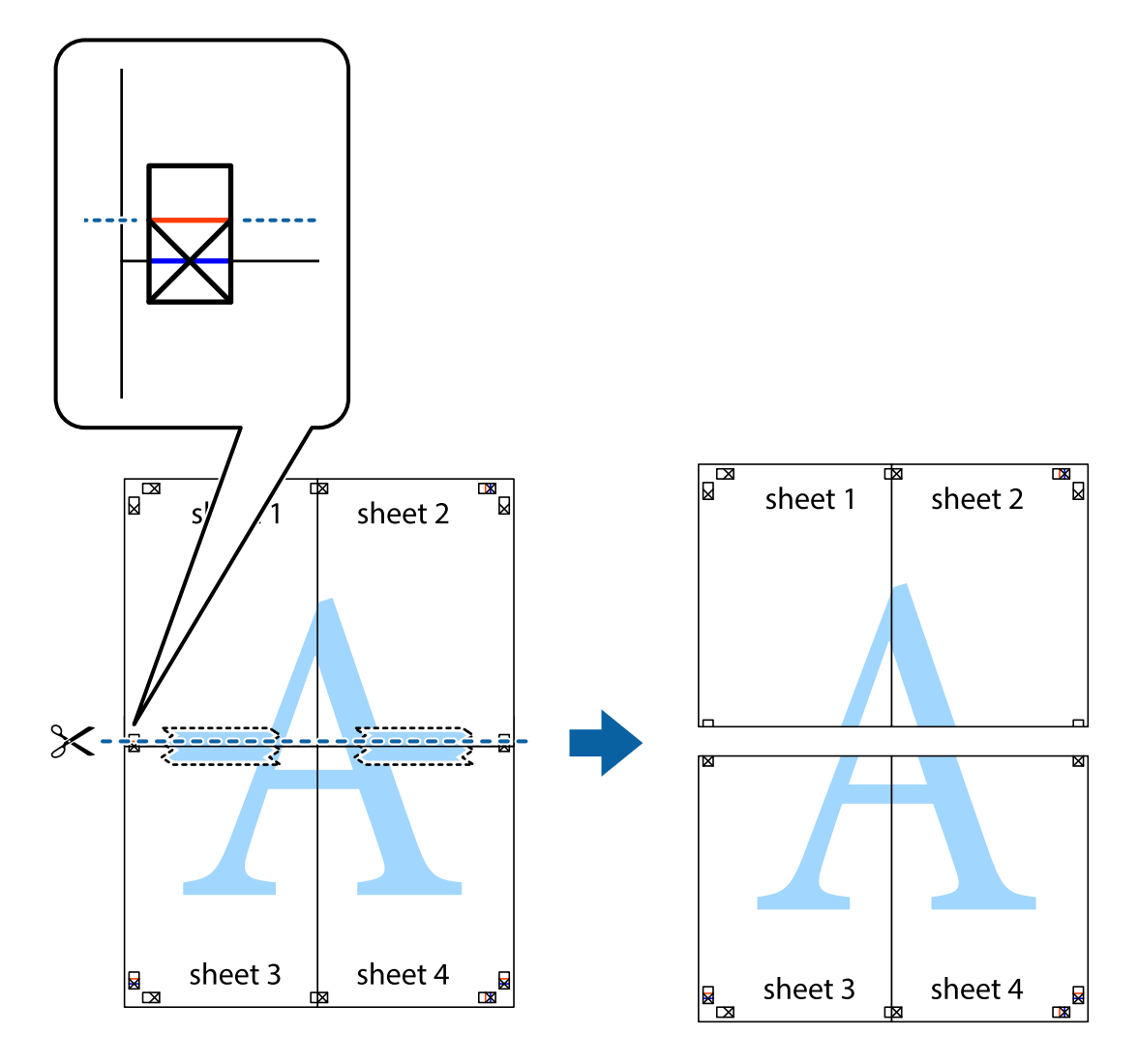

9. Fügen Sie die Blätter mit Klebeband auf der Rückseite zusammen.

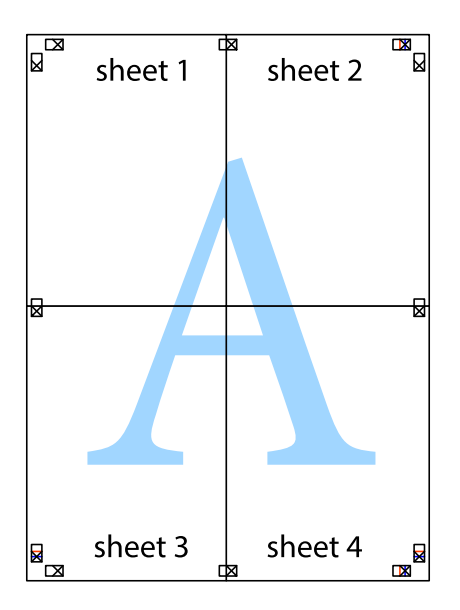

#### **Drucken**

10. Schneiden Sie die verbleibenden Ränder an der äußeren Hilfslinie ab.

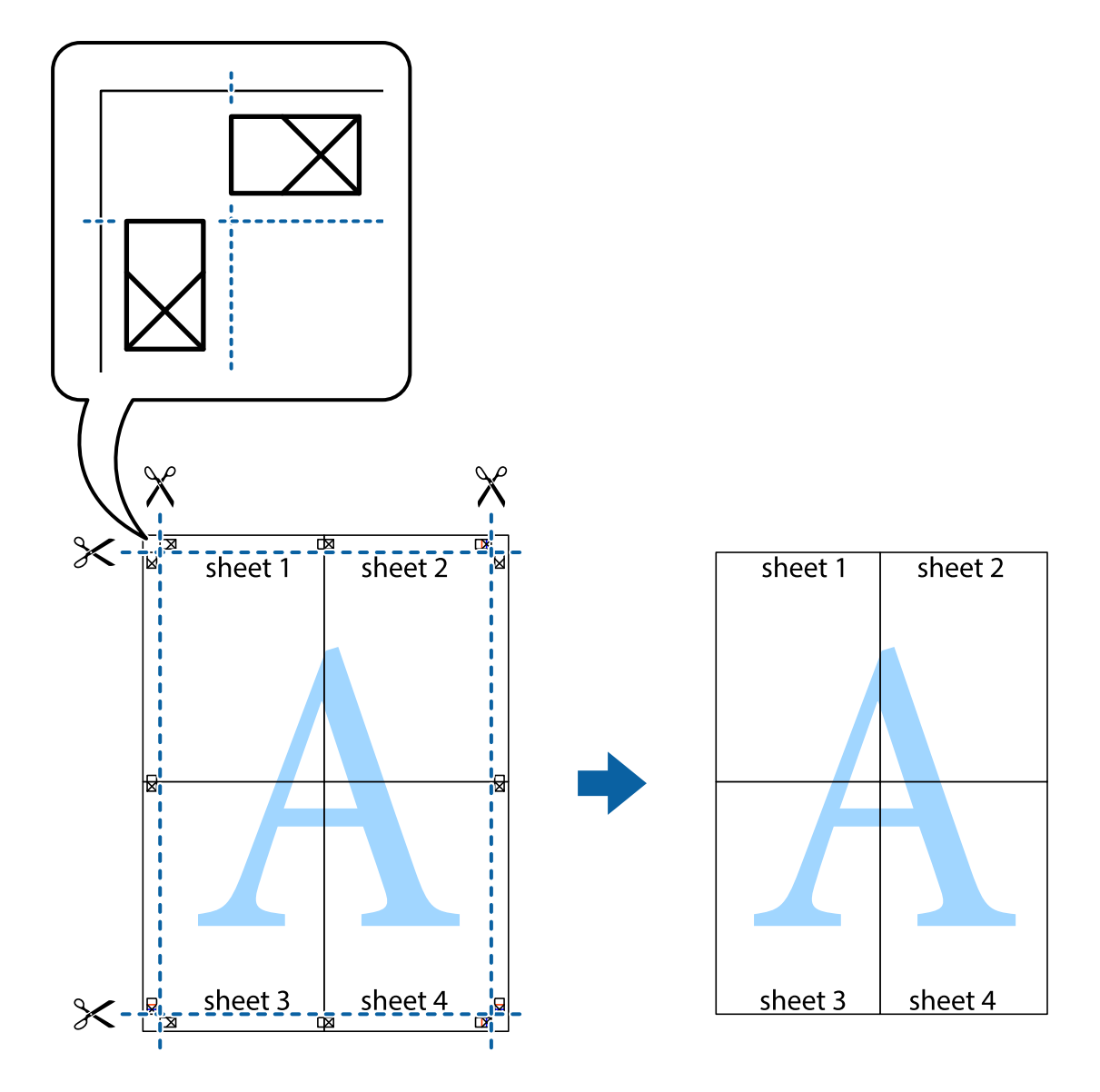

# **Drucken mithilfe von erweiterten Funktionen**

In diesem Abschnitt werden verschiedene zusätzliche Layout- und Druckfunktionen erläutert, die im Druckertreiber verfügbar sind.

### **Zugehörige Informationen**

- & ["Windows-Druckertreiber" auf Seite 157](#page-156-0)
- & ["Mac OS X-Druckertreiber" auf Seite 161](#page-160-0)

# **Speichern einer Druckvoreinstellung für einfaches Drucken**

Wenn Sie eine eigene Voreinstellung für häufig verwendete Druckeinstellungen für den Druckertreiber erstellen, können Sie einfach durch Auswahl der Voreinstellung in der Liste drucken.

### **Windows**

Um eine eigene Voreinstellung hinzuzufügen, stellen Sie auf den Registerkarten **Dokumentgröße** oder **Druckmedium** Optionen wie **Haupteinstellungen** und **Weitere Optionen** ein und klicken Sie dann in **Benutzerdefinierte Voreinstellungen** auf **Druckvoreinstellungen**.

#### *Hinweis:*

Um eine gespeicherte Voreinstellung zu löschen, klicken Sie auf *Benutzerdefinierte Voreinstellungen*, wählen Sie den Namen der Voreinstellung, die Sie aus der Liste löschen möchten, und löschen Sie sie.

## **Mac OS X**

Rufen Sie das Druckfenster auf. Um eine eigene Voreinstellung hinzuzufügen, stellen Sie Optionen wie **Papierformat** und **Medium** ein und speichern Sie die aktuellen Einstellungen dann unter **Voreinst.** ab.

### *Hinweis:*

Um eine gespeicherte Voreinstellung zu löschen, klicken Sie auf *Voreinst.* > *Voreinstellungen anzeigen*, wählen Sie den Namen der Voreinstellung, die Sie aus der Liste löschen möchten, und löschen Sie sie.

# **Drucken eines verkleinerten oder vergrößerten Dokuments**

Sie können ein Dokument um einen bestimmten Prozentsatz vergrößern oder verkleinern.

### **Windows**

*Hinweis:* Diese Funktion ist nicht für randloses Drucken verfügbar.

Legen Sie auf der Registerkarte **Dokumentgröße** die **Weitere Optionen** fest. Wählen Sie **Dokument verkleinern/ vergrößern**, **Zoom auf** und geben Sie einen Prozentsatz ein.

## **Mac OS X**

### *Hinweis:*

Die Betriebsvorgänge unterscheiden sich je nach Anwendung. Weitere Informationen finden Sie in der Hilfe der Anwendung.

Wählen Sie **Seite einrichten** (oder **Drucken**) im Menü **Datei**. Wählen Sie unter **Format für** den Drucker, legen Sie die Papiergröße fest und geben Sie unter **Skalieren** einen Prozentsatz ein. Schließen Sie das Fenster und drucken Sie gemäß den grundlegenden Druckanweisungen.

# **Einstellen der Druckfarbe**

Sie können die im Druckauftrag verwendeten Farben einstellen.

**PhotoEnhance** erzeugt schärfere Bilder und lebhaftere Farben durch eine automatische Anpassung des Kontrasts, der Sättigung und der Helligkeit der ursprünglichen Bilddaten.

#### *Hinweis:*

❏ Diese Einstellungen wirken sich nicht auf die Originaldaten aus.

❏ *PhotoEnhance* passt die Farbe durch eine Positionsanalyse des Objekts an. Wenn sich also die Position des Objekts durch Verkleinern, Vergrößern, Zuschneiden oder Drehen des Bilds geändert hat, kann sich die Farbe beim Drucken unerwartet ändern. Auch durch Auswählen der Option für den randlosen Druck ändert sich die Position des Objekts und daher die Farbe. Wenn das Bild unscharf ist, wirkt der Farbton möglicherweise unnatürlich. Wenn sich die Farbe ändert oder unnatürlich wirkt, drucken Sie in einem anderen Modus als *PhotoEnhance*.

### **Windows**

Wählen Sie die Farbkorrekturmethode unter **Farbkorrektur** auf der Registerkarte **Weitere Optionen**.

Wenn Sie **Automatisch** wählen, werden die Farben automatisch entsprechend der Papiersorte und den Druckqualitätseinstellungen angepasst. Wenn Sie **Benutzerdefiniert** wählen und auf **Erweitert** klicken, können Sie Ihre eigenen Einstellungen konfigurieren.

### **Mac OS X**

Rufen Sie das Druckfenster auf. Wählen Sie aus dem Popup-Menü die Option **Farbanpassung** und anschließend **EPSON Modus Farbanpassung**. Wählen Sie aus dem Popup-Menü **Farboptionen** und wählen Sie dann eine der verfügbaren Optionen. Klicken Sie auf den Pfeil neben **Erweit. Einstellungen** und konfigurieren Sie die geeigneten Einstellungen.

# **Drucken eines Wasserzeichens (nur für Windows)**

Sie können Ausdrucke mit einem Wasserzeichen wie "Vertraulich" versehen. Sie können auch eigene Wasserzeichen hinzufügen.

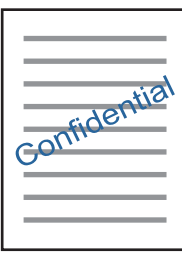

*Hinweis:* Diese Funktion ist für randloses Drucken nicht verfügbar.

Klicken Sie auf der Registerkarte **Wasserzeichenfunktionen** auf **Weitere Optionen** und wählen Sie ein Wasserzeichen. Klicken Sie auf **Einstellungen**, um Details wie die Dichte und die Position des Wasserzeichens zu ändern.

# **Drucken von Kopf- und Fußzeilen (nur für Windows)**

In der Kopf- und Fußzeile können Sie Druckinformationen wie Benutzername und Druckdatum drucken.

Klicken Sie auf der Registerkarte **Weitere Optionen** auf **Wasserzeichenfunktionen** und wählen Sie **Kopfzeile/ Fußzeile**. Klicken Sie auf **Einstellungen** und wählen Sie die erforderlichen Optionen aus der Dropdownliste.

# **Drucken von Fotos mit Epson Easy Photo Print**

Mit Epson Easy Photo Print können Sie Fotos auf verschiedenen Papiersorten anordnen und drucken. Ausführliche Informationen dazu finden Sie in der Hilfe der Anwendung.

#### *Hinweis:*

- ❏ Wenn Sie auf Original-Epson-Fotopapier drucken, erhalten Sie eine optimale Tintenqualität sowie lebendige und klare Druckergebnisse.
- ❏ Für den randlosen Druck mit einer handelsüblichen Anwendung stellen Sie Folgendes ein.
	- ❏ Erstellen Sie Bilddaten entsprechend dem Papierformat. Wenn in dem Programm, das Sie dazu verwenden, eine Randeinstellung verfügbar ist, stellen Sie den Rand auf 0 mm ein.
	- ❏ Aktivieren Sie die Einstellung für den Randlosdruck im Druckertreiber.

## **Zugehörige Informationen**

& ["Epson Easy Photo Print" auf Seite 165](#page-164-0)

# **Drucken eines CD/DVD-Labels mit Epson Print CD**

Mit Epson Print CD können Sie ganz einfach ein CD/DVD-Label im Originaldesign erstellen und drucken. Das Erstellen und Drucken von CD/DVD-Hüllen ist ebenfalls möglich.

Sie können den Druckbereich für die CD/DVD auf mindestens 18 mm Innendurchmesser und maximal 120 mm Außendurchmesser einstellen. Abhängig von den Einstellungen kann es sein, dass die CD/DVD oder der Träger verschmutzt. Stellen Sie den Druckbereich der CD/DVD ein, die Sie bedrucken möchten.

Ausführliche Informationen dazu finden Sie in der Hilfe der Anwendung.

#### *Hinweis:*

Zum Drucken eines CD/DVD-Labels mit einer handelsüblichen Anwendung stellen Sie Folgendes ein.

- ❏ Unter Windows wird automatisch A4 als Einstellung für *Dokumentgröße* gewählt, wenn Sie *CD/DVD-Fach* als Einstellung für *Papierzufuhr* wählen. Wählen Sie *Hochformat* als Einstellung für *Ausrichtung* und *CD/DVD* oder *CD/DVD Premium Surface* als Einstellung für *Druckmedium*.
- ❏ Unter Mac OS X wählen Sie *DIN A4 (CD/DVD)* als Einstellung für *Papierformat*. Wählen Sie Hochformat als Druckausrichtung und dann *CD/DVD* oder *CD/DVD Premium Surface* als *Medium* im Menü *Druckereinstellungen*.
- ❏ In einigen Anwendungen muss ggf. der Fachtyp gewählt werden. Wählen Sie *Epson Fachtyp 2*. Der Name der Einstellung kann je nach Anwendung variieren.

### **Zugehörige Informationen**

◆ ["Epson Print CD" auf Seite 166](#page-165-0)

# **Drucken mithilfe von Smartphones, Tablets und ähnlichen Geräten**

# **Verwenden von Epson iPrint**

Mit der Anwendung Epson iPrint können Sie Fotos, Dokumente und Websites von Smartphones, Tablet-PCs und ähnlichen Geräten aus ausdrucken. Sie können lokal drucken, d. h. von einem mit demselben Drahtlosnetzwerk wie der Drucker verbundenen Smartgerät, oder extern von einem entfernten Standort über das Internet drucken. Zum Durchführen eines Ferndruckvorgangs müssen Sie Ihren Drucker beim Epson Connect-Service anmelden.

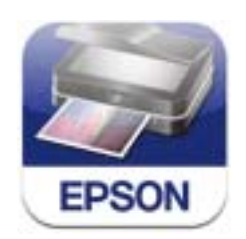

### **Zugehörige Informationen**

& ["Epson Connect Service" auf Seite 155](#page-154-0)

# **Installation von Epson iPrint**

Sie können die Anwendung Epson iPrint von folgender URL bzw. über folgenden QR-Code herunterladen und auf Ihrem Smartphone, Tablet oder einem ähnlichen Gerät installieren.

<http://ipr.to/a>

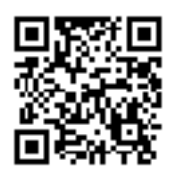

# **Drucken mit Epson iPrint**

Starten Sie die Anwendung Epson iPrint auf Ihrem Smartphone, Tablet oder einem ähnlichen Gerät und wählen Sie die zu verwendende Option auf der Startseite aus.

Die folgenden Bildschirme können ohne vorherige Ankündigung geändert werden.

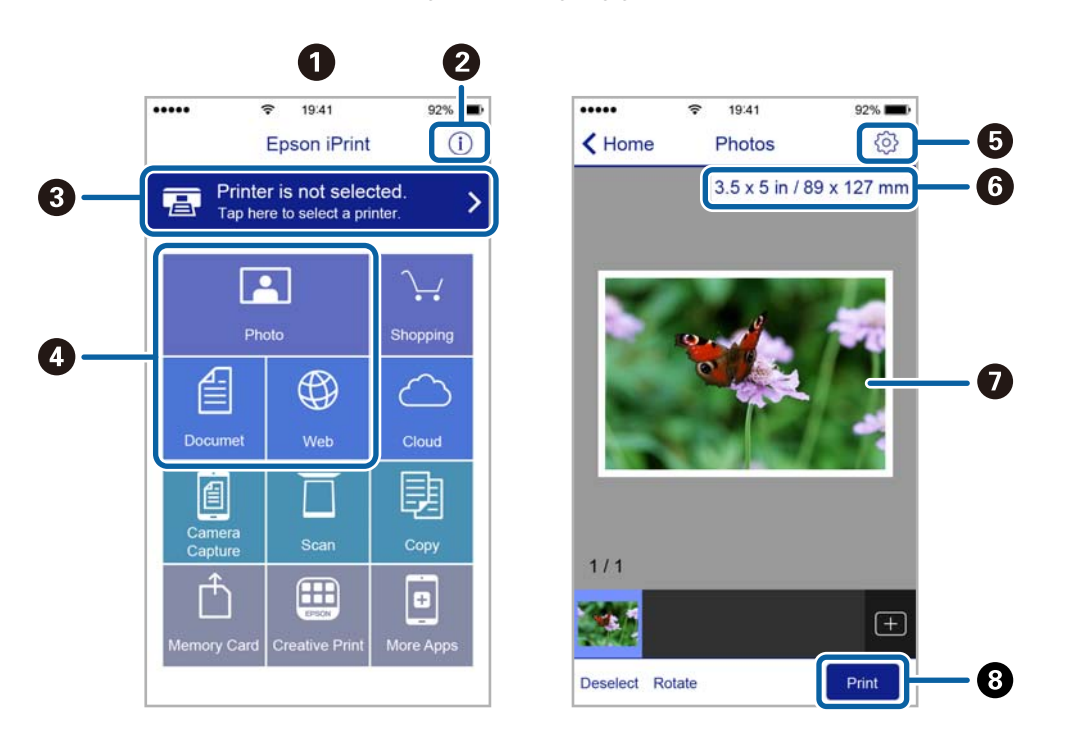

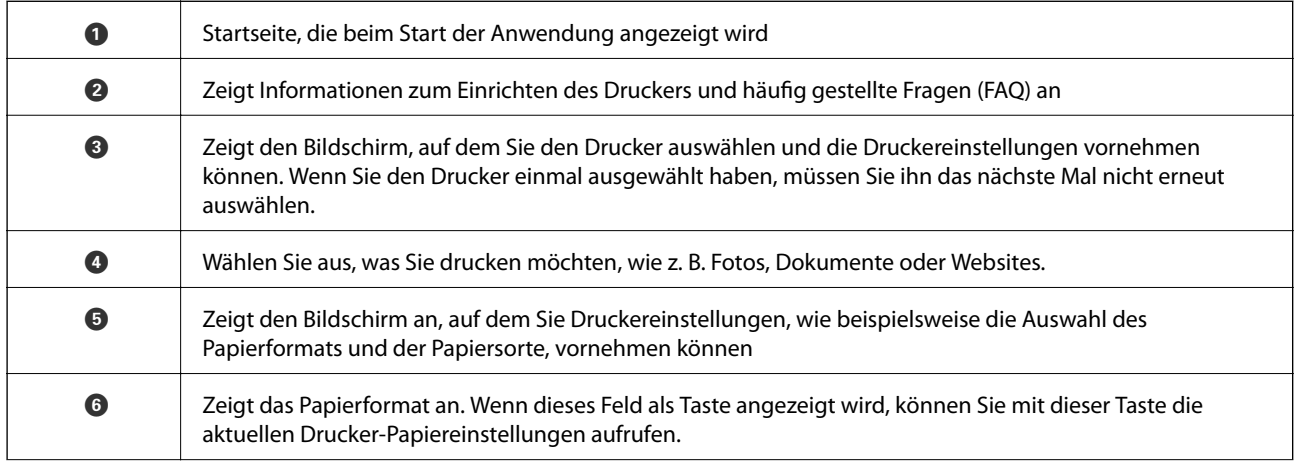

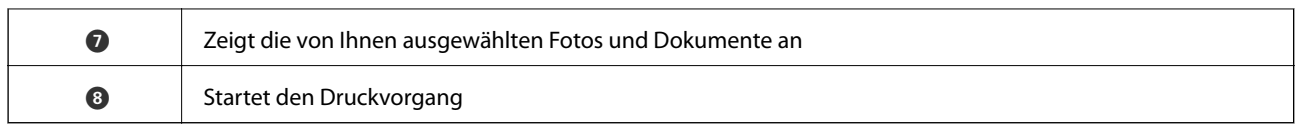

#### *Hinweis:*

Um mit iPhone, iPad und iPod touch unter iOS aus dem Dokumentmenü zu drucken, starten Sie Epson iPrint nach der Übertragung des zu druckenden Dokuments mit der Dateifreigabefunktion in iTunes.

# **Verwenden von AirPrint**

AirPrint ermöglicht das drahtlose Drucken von einem iPhone, iPad und iPod touch, auf denen die neueste Version von iOS läuft, und einem Mac mit der neuesten Version von OS X.

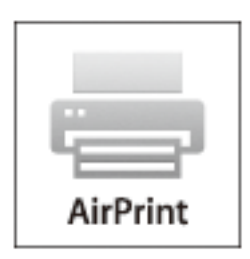

#### *Hinweis:*

Wenn Sie die Papierkonfigurationseinstellungen im Bedienfeld des Gerätes deaktiviert haben, können Sie AirPrint nicht verwenden. Bei Bedarf können Sie die Meldungen mit dem Link unten aktivieren.

- 1. Legen Sie Papier in das Gerät ein.
- 2. Richten Sie das Gerät für den drahtlosen Druck ein. Siehe Link unten.

#### [http://epson.sn](http://epson.sn/?q=2)

- 3. Verbinden Sie Ihr Apple-Gerät mit dem gleichen Drahtlosnetzwerk, das auch von dem Gerät verwendet wird.
- 4. Drucken Sie von Ihrem Apple-Gerät auf das Gerät.

#### *Hinweis:*

Ausführliche Informationen dazu finden Sie auf der AirPrint-Seite der Apple-Website.

### **Zugehörige Informationen**

- $\rightarrow$  "AirPrint kann nicht verwendet werden" auf Seite 183
- & ["Einlegen des Papiers in die Papierkassette 1" auf Seite 27](#page-26-0)
- & ["Einlegen des Papiers in die Papierkassette 2" auf Seite 31](#page-30-0)

# **Drucken von einer Digitalkamera**

#### *Hinweis:*

- ❏ Von einer PictBridge-kompatiblen Digitalkamera können Sie Fotos direkt drucken. Informationen zur Bedienung der Kamera finden Sie in der mit der Kamera gelieferten Dokumentation.
- ❏ In der Regel haben die Einstellungen der Digitalkamera Priorität, in den folgenden Situationen sind jedoch die Druckereinstellungen vorrangig.
	- ❏ Wenn die Druckeinstellung in der Kamera auf "Druckereinstellungen verwenden" eingestellt ist.
	- ❏ Wenn die Option *Sepia* oder *S&W* in den Druckeinstellungen des Druckers ausgewählt ist.
	- ❏ Wenn die Druckeinstellungen der Kamera kombiniert werden und der Drucker Einstellungen erzeugt, die auf dem Drucker nicht verfügbar sind.
- ❏ Wenn Sie auf eine CD/DVD drucken, konfigurieren Sie die Druckeinstellungen im Drucker vor dem Auswählen von Fotos in der Digitalkamera, und starten Sie dann den Druck. Je nach Digitalkamera können Sie jedoch Fotos mit DPOF-Einstellungen ggf. nicht auf eine CD/DVD drucken.
- ❏ Fotos mit DPOF-Einstellungen können Sie direkt von einer Kamera drucken.

# **Drucken von einer mit einem USB-Kabel verbundenen Digitalkamera**

Sie können Fotos direkt von einer mit einem USB-Kabel verbundenen Digitalkamera drucken.

- 1. Entfernen Sie eine Speicherkarte aus dem Drucker.
- 2. Legen Sie Papier in den Drucker ein.
- 3. Wählen Sie **Setup** > **Setup externes Gerät** im Startbildschirm.
- 4. Wählen Sie **Druckeinstellungen** oder **Fotokorrektur**, und ändern Sie die Einstellungen bei Bedarf.
- 5. Schalten Sie die Digitalkamera ein und stellen Sie mit einem USB-Kabel eine Verbindung mit dem Drucker her.

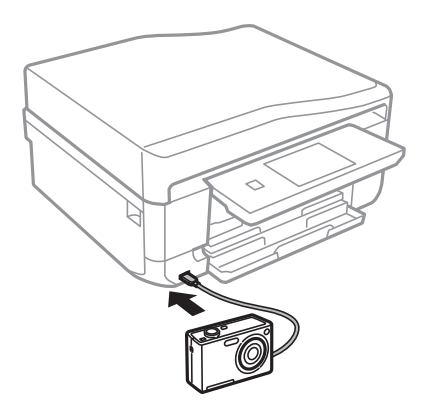

*Hinweis:* Verwenden Sie ein USB-Kabel, das maximal zwei Meter lang ist.

6. Wählen Sie die Fotos, die von der Digitalkamera gedruckt werden sollen, stellen Sie z. B. die Anzahl der Kopien ein und starten Sie dann den Druck.

#### **Drucken**

### **Zugehörige Informationen**

- & ["Einlegen des Papiers in die Papierkassette 1" auf Seite 27](#page-26-0)
- & ["Einlegen des Papiers in die Papierkassette 2" auf Seite 31](#page-30-0)
- & ["Menüoptionen für Fotoeinstellung und Zoom" auf Seite 59](#page-58-0)
- & ["Menüoptionen für Papier- und Druckereinstellungen" auf Seite 60](#page-59-0)

# **Drucken von einer drahtlos verbundenen Digitalkamera**

Von Digitalkameras, die den "DPS over IP"-Standard (nachfolgend als PictBridge (Wireless LAN) bezeichnet) unterstützen, können Sie Fotos drahtlos drucken.

1. Achten Sie darauf, dass das Symbol für die Verbindung des Druckers mit einem Wireless-Netzwerk im Startbildschirm angezeigt wird.

#### *Hinweis:* Um die Bedeutung der Symbole zu erfahren, wählen Sie *Hilfe* > *Symbolliste* im Bedienfeld.

- 2. Legen Sie Papier in die Papierkassette ein.
- 3. Wählen Sie **Setup** > **Setup externes Gerät** im Startbildschirm.
- 4. Wählen Sie **Druckeinstellungen** oder **Fotokorrektur**, und ändern Sie die Einstellungen bei Bedarf.
- 5. Verbinden Sie die Digitalkamera mit demselben Netzwerk wie der Drucker.
- 6. Rufen Sie die Liste der verfügbaren Drucker in der Digitalkamera auf und wählen Sie den Drucker, mit dem eine Verbindung hergestellt werden soll.

#### *Hinweis:*

- ❏ Um den Druckernamen zu prüfen, drücken Sie auf das Netzwerkstatussymbol im Startbildschirm.
- ❏ Wenn die Digitalkamera eine Funktion zur Registrierung von Druckern bereitstellt, können Sie den Drucker das nächste Mal direkt auswählen.
- 7. Wählen Sie die Fotos, die von der Digitalkamera gedruckt werden sollen, stellen Sie z. B. die Anzahl der Kopien ein und starten Sie dann den Druck.
- 8. Trennen Sie an der Digitalkamera die PictBridge (Wireless LAN) Verbindung zum Drucker.

### **Wichtig:**

Wenn Sie PictBridge (Wireless LAN) verwenden, sind andere Druckerfunktionen oder der Druck von anderen Geräten nicht möglich. Trennen Sie die Verbindung sofort, wenn Sie den Druck abgeschlossen haben.

#### **Zugehörige Informationen**

- & ["Einlegen des Papiers in die Papierkassette 1" auf Seite 27](#page-26-0)
- & ["Einlegen des Papiers in die Papierkassette 2" auf Seite 31](#page-30-0)
- & ["Menüoptionen für Fotoeinstellung und Zoom" auf Seite 59](#page-58-0)
- $\rightarrow$  ["Menüoptionen für Papier- und Druckereinstellungen" auf Seite 60](#page-59-0)

# **Abbrechen eines Druckauftrags**

#### *Hinweis:*

- ❏ In Windows können Sie einen Druckauftrag, der bereits vollständig an den Drucker gesendet worden ist, nicht mehr über den Computer abbrechen. Brechen Sie in diesem Fall den Druckauftrag über das Bedienfeld am Drucker ab.
- ❏ Wenn Sie unter Mac OS X mehrere Seiten drucken, können Sie nicht alle Aufträge über das Bedienfeld abbrechen. Brechen Sie in diesem Fall den Druckauftrag am Computer ab.
- ❏ Wenn Sie unter Mac OS X v10.6.8 einen Druckauftrag über das Netzwerk gesendet haben, können Sie ihn möglicherweise nicht am Computer abbrechen. Brechen Sie in diesem Fall den Druckauftrag über das Bedienfeld am Drucker ab.

# **Abbrechen eines Druckauftrags – Taste "Drucken"**

Drücken Sie die Taste  $\bigcirc$ , um einen Druckvorgang abzubrechen, der gerade ausgeführt wird.

# **Abbrechen eines Druckauftrags – Windows**

- 1. Rufen Sie das Druckertreiberfenster auf.
- 2. Wählen Sie die Registerkarte **Utility**.
- 3. Klicken Sie auf **Druckerwarteschl.**.
- 4. Klicken Sie mit der rechten Maustaste auf den Auftrag, den Sie abbrechen möchten, und wählen Sie **Abbrechen**.

### **Zugehörige Informationen**

& ["Windows-Druckertreiber" auf Seite 157](#page-156-0)

# **Abbrechen eines Druckauftrags – Mac OS X**

- 1. Klicken Sie im **Dock** auf das Druckersymbol.
- 2. Wählen Sie den Auftrag, den Sie abbrechen möchten.
- 3. Brechen Sie den Druckauftrag ab.
	- ❏ Mac OS X v10.8.x oder höher

Klicken Sie neben der Fortschrittsanzeige auf

❏ Mac OS X v10.6.8 bis v10.7.x Klicken Sie auf **Löschen**.

# **Kopieren**

# **Grundlagen des Kopierens**

1. Legen Sie Papier in den Drucker ein.

## c *Wichtig:*

- ❏ Wenn Sie Papier in die Papierkassette einlegen, konfigurieren Sie die Papiereinstellungen im Bedienfeld.
- ❏ Legen Sie jetzt kein Papier ein, wenn Sie den hinterer Papiereinzug verwenden. Wenn Sie den hinterer Papiereinzug als Papierzufuhr wählen und dann die Taste  $\hat{\Phi}$  drücken, fordert Sie der Drucker zum Einlegen von Papier auf. Folgen Sie zum Einlegen von Papier der Anleitung.
- 2. Legen Sie die Vorlagen ein.

Wenn Sie mehrere Vorlagen kopieren oder 2-seitige Kopien herstellen möchten, legen Sie alle Vorlagen in den ADF.

- 3. Wählen Sie **Kopie** im Bedienfeld.
- 4. Stellen Sie mit oder + die Anzahl der Kopien ein.
- 5. Wählen Sie das Kopieren in Farbe oder Schwarzweiß.
- 6. Prüfen Sie die Einstellungen, wie z. B. Papierformat und Papiersorte, und ändern Sie die Einstellungen bei Bedarf.

#### *Hinweis:*

- ❏ Wenn Sie eine um einen bestimmten Prozentwert verkleinerte oder vergrößerte Kopie eines Dokumentes herstellen möchten, wählen Sie *Ben.def.Größe* als Einstellung für *Verkl./Vergr.* und geben Sie im angezeigten Bildschirm einen Prozentwert ein.
- ❏ Wenn Sie den ADF verwenden, können Sie auf A4-Normalpapier in derselben Vergrößerung kopieren.
	- Wenn Sie eine der folgenden Einstellungen ändern, können Sie mit dem ADF nicht kopieren:
	- ❏ Verkl./Vergr.: Tats. Größe oder An Seite anp. für *A4, 2 hoch kop.*
	- ❏ Papierformat: A4
	- ❏ Druckmedium: Normalpapier
- ❏ Wenn Sie Vorlagen in den ADF einlegen, die größer als A4 sind, werden sie auf das A4-Format abgeschnitten.
- 7. Drücken Sie die Taste  $\lozenge$ . Wenn Sie vom hinterer Papiereinzug drucken, drücken Sie die Taste  $\lozenge$  und legen Sie dann Papier ein, wenn Sie dazu aufgefordert werden.

### **Zugehörige Informationen**

- & ["Einlegen des Papiers in die Papierkassette 1" auf Seite 27](#page-26-0)
- & ["Einlegen des Papiers in die Papierkassette 2" auf Seite 31](#page-30-0)
- & ["Einlegen von Papier in den Hinterer Papiereinzug" auf Seite 35](#page-34-0)
- $\blacktriangleright$  ["Einlegen von Vorlagen auf das Vorlagenglas" auf Seite 40](#page-39-0)
- & ["Einlegen von Vorlagen in den ADF" auf Seite 38](#page-37-0)

& "Menüoptionen für Kopie-Modus" auf Seite 88

# **Menüoptionen für Kopie-Modus**

#### *Hinweis:*

Die verfügbaren Menüs variieren je nach ausgewähltem Layout.

#### **Anzahl der Kopien.**

Geben Sie die Anzahl der Kopien ein.

#### **Vorsch**

Anzeige eines Scanbildes zur Vorschau auf das Kopierergebnis.

#### **Farbe**

Kopiert die Vorlage in Farbe.

#### **S&W**

Kopiert die Vorlage in schwarzweiß (monochrom).

### **Dichte**

Erhöhen Sie mit  $\blacktriangleright$  die Dichte, wenn die Kopierergebnisse blass sind. Verringern Sie mit  $\blacktriangleleft$  die Dichte, wenn die Tinte verschmiert.

#### **Hintergrund entfernen**

Erfasst die Papierfarbe (Hintergrundfarbe) des Originaldokuments und entfernt die Farbe oder hellt sie auf. Je nachdem, wie dunkel oder leuchtend die Farbe ist, wird sie möglicherweise nicht entfernt oder aufgehellt.

#### **2-seitige Kopie**

❏ 1>1-seitig

Kopiert eine Seite einer Vorlage auf eine Papierseite.

❏ 2>2-seitig

Kopiert beide Seiten einer doppelseitigen Vorlage auf beide Seiten eines Einzelblatts.

❏ 1>2-seitig

Kopiert zwei einseitige Vorlagen auf beide Seiten eines Blattes Papier.

❏ 2>1-seitig

Kopiert beide Seiten einer doppelseitigen Vorlage auf eine Seite von zwei Einzelblättern.

#### **Layout**

❏ Mit Rand

Erstellt Kopien mit Rändern an den Kanten des Papiers.

❏ Randlos

Erstellt Kopien ohne Ränder an den Kanten des Papiers. Das Bild wird ein wenig vergrößert, um die Ränder an den Kanten des Papiers zu entfernen.

❏ A4, 2 hoch kop.

Kopiert zwei einseitige A4-Vorlagen auf ein Blatt A4-Papier im 2-hoch-Layout.

❏ A4, Buch/2 hoch

Kopiert zwei gegenüberliegende Seiten eines Buches auf ein Blatt A4-Papier im 2-hoch-Layout.

❏ Buch/doppelseitig

Kopiert zwei separate Seiten eines Buches auf beide Seiten eines Blattes Papier. Nur verfügbar, wenn **1>2-seitig** als Einstellung für das 2-seitige Kopieren gewählt ist.

#### **Verkl./Vergr.**

Vergrößert oder verkleinert die Vorlagen.

❏ Ben.def.Größe

Zur Festlegung der Skalierung für die Vergrößerung oder Verkleinerung der Vorlage in einem Bereich von 25 bis 400%.

❏ Tats. Größe

Kopiert mit 100% Vergrößerung.

❏ An Seite anp.

Erfasst den Scanbereich und vergrößert oder verkleinert die Vorlage automatisch entsprechend dem gewählten Papierformat. Bei einer Vorlage mit weißen Rändern werden die weißen Ränder von der Eckmarkierung des Vorlagenglases als Scanbereich erfasst, aber die Ränder auf der gegenüberliegenden Seite werden ggf. abgeschnitten.

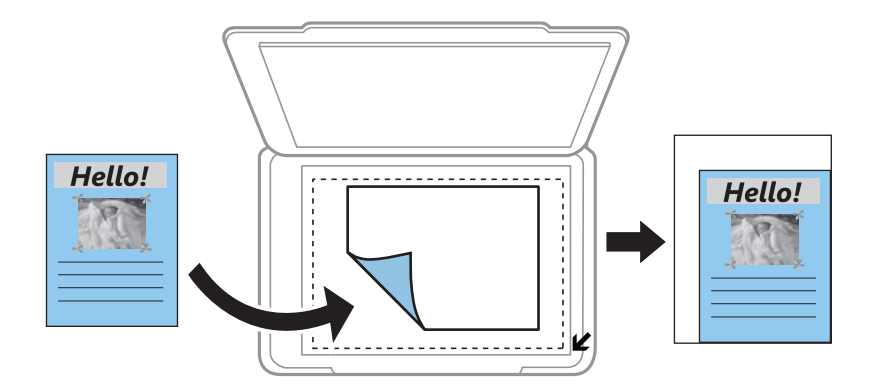

❏ 10x15cm->A4, A4->10x15cm und andere

Vergrößert oder verkleinert die Vorlage zur Anpassung an ein bestimmtes Papierformat automatisch.

#### **Papiergröße**

Wählen Sie die Papiergröße aus, die Sie eingelegt haben.

### **Papiertyp**

Wählen Sie den Papiertyp, den Sie eingelegt haben.

#### **Papierquelle**

Wählen Sie die gewünschte Papierquelle.

## **Dokumentenart**

Wählen Sie die Vorlagenart aus.

### **Qualität**

Wählen Sie die Qualität für die Kopien. Die Auswahl von **Beste** bietet höhere Druckqualität, aber ggf. eine geringere Druckgeschwindigkeit.

### **Dokumentausrichtung**

Wählen Sie die Ausrichtung der Vorlage.

### **Bindungsrichtung**

Legen Sie die Bindungsposition der Vorlagen fest.

### **Heftrand**

Legen Sie die Bindungsposition der Kopien fest.

#### **Erweiterung**

Bei Randloskopie wird das Bild etwas vergrößert, um Ränder von den Kanten des Papiers zu entfernen. Wählen Sie, wie stark das Bild vergrößert werden soll.

#### **Trockenzeit**

Wählen Sie die Trocknungszeit für das 2-seitige Kopieren. Erhöhen Sie die Trocknungszeit, wenn die Tinte verschmiert.

#### **Alle Einstellungen löschen**

Setzt die Kopiereinstellungen auf ihre Standardwerte zurück.

# **Fotos kopieren**

Sie können mehrere Fotos gleichzeitig kopieren. Sie können auch die Farben von verblassten Fotos wiederherstellen.

#### *Hinweis:*

- ❏ Das kleinste Format einer Vorlage, die kopiert werden kann, beträgt 30 × 40 mm.
- ❏ Ein weißer Rand um ein Foto wird möglicherweise nicht erkannt.
- 1. Legen Sie Papier in den Drucker ein.

#### c *Wichtig:*

❏ Wenn Sie Papier in die Papierkassette einlegen, konfigurieren Sie die Papiereinstellungen im Bedienfeld.

- ❏ Legen Sie jetzt kein Papier ein, wenn Sie den hinterer Papiereinzug verwenden. Wenn Sie den hinterer Papiereinzug als Papierzufuhr wählen und dann die Taste  $\hat{\mathcal{Q}}$  drücken, fordert Sie der Drucker zum Einlegen von Papier auf. Folgen Sie zum Einlegen von Papier der Anleitung.
- 2. Wählen Sie **Mehr Funktionen** im Bedienfeld.
- 3. Wählen Sie **Fotos kopieren/wiederherstellen**.
- 4. Wählen Sie, ob die Farben von verblassten Fotos wiederhergestellt werden sollen.
- 5. Legen Sie die Fotos entsprechend den Hinweisen im Bildschirm auf das Vorlagenglas.
- 6. Drücken Sie die Taste  $\hat{\mathbb{Q}}$ .

Die Fotos werden gescannt und im Bildschirm angezeigt.

7. Drücken Sie **Einstell.**, prüfen Sie die Einstellungen, wie z. B. Papierformat und Papiersorte, und ändern Sie die Einstellungen bei Bedarf.

*Hinweis:* Drücken Sie *Bearbeiten*, um die Farben auf den Fotos einzustellen. Wenn Sie einen vergrößerten Ausschnitt eines Fotos

drucken möchten, wählen Sie **Beschneiden/Zoomen**. Bewegen Sie den Rahmen des Druckbereichs mit  $\triangle$ ,  $\nabla$ ,  $\triangle$ 

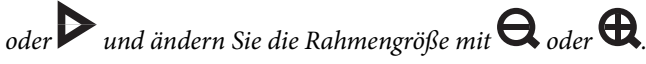

8. Drücken Sie die Taste  $\hat{\mathbb{Q}}$ .

#### **Zugehörige Informationen**

- $\blacktriangleright$  ["Einlegen des Papiers in die Papierkassette 1" auf Seite 27](#page-26-0)
- & ["Einlegen des Papiers in die Papierkassette 2" auf Seite 31](#page-30-0)
- & ["Einlegen von Papier in den Hinterer Papiereinzug" auf Seite 35](#page-34-0)
- $\blacktriangleright$  ["Einlegen von Vorlagen auf das Vorlagenglas" auf Seite 40](#page-39-0)
- & "Menüoptionen für Fotos kopieren/wiederherstellen" auf Seite 91

# **Menüoptionen für Fotos kopieren/wiederherstellen**

#### **Fotokorrektur**

Bei Auswahl von **Fotoverbesserung** als Einstellung für **Verbessern** wird das Bild automatisch durch Verwendung der einzigartigen Bildanalyse- und -verarbeitungstechnologie von Epson korrigiert.

#### **Filter**

Kopiert in schwarzweiß (monochrom).

## **Beschneiden/Zoomen**

Vergrößert einen Teil des zu kopierenden Fotos.

#### **Papiergröße**

Wählen Sie die Papiergröße aus, die Sie eingelegt haben.

#### **Papiertyp**

Wählen Sie den Papiertyp, den Sie eingelegt haben.

#### **Papierquelle**

Wählen Sie die gewünschte Papierquelle.

### **Randlos**

Erstellt Kopien ohne Ränder an den Kanten des Papiers. Das Bild wird ein wenig vergrößert, um die Ränder an den Kanten des Papiers zu entfernen.

### **Erweiterung**

Bei Randloskopie wird das Bild etwas vergrößert, um Ränder von den Kanten des Papiers zu entfernen. Wählen Sie, wie stark das Bild vergrößert werden soll.

# **Kopieren auf ein CD/DVD-Label**

Sie können ein Disc-Label oder ein rechteckiges Original, wie z. B. ein Foto, auf ein CD/DVD-Label drucken.

## **T** *Wichtig*:

Setzen Sie eine CD/DVD erst ein, wenn Sie dazu aufgefordert werden.

- 1. Wählen Sie **Mehr Funktionen** im Bedienfeld.
- 2. Wählen Sie **Kopieren auf CD/DVD**.
- 3. Legen Sie die Vorlage entsprechend den Bildschirmhinweisen ein und drücken Sie dann **Fortfahren**.
- 4. Stellen Sie den Druckbereich durch Festlegen des Innen- und Außendurchmessers ein und drücken Sie dann **Fortfahren**.

#### *Hinweis:*

Sie können den Außendurchmesser von 114 bis 120 mm und den Innendurchmesser von 18 bis 46 mm in 1-mm-Inkrementen einstellen.

5. Wählen Sie **Drucken auf CD/DVD**.

#### *Hinweis:*

Wählen Sie *Testdruck auf A4-Papier* für einen Testausdruck und legen Sie dann A4-Normalpapier in die Papierkassette 2 ein. So können Sie den Ausdruck des Bildes vor dem Drucken auf ein CD/DVD-Label prüfen.

- 6. Im Bildschirm erscheint eine Meldung, dass der Drucker den Druck vorbereitet. Dann werden Sie aufgefordert, eine CD/DVD einzulegen. Drücken Sie  $\blacktriangledown$ , um die Hinweise zu prüfen und legen Sie eine CD/DVD ein.
- 7. Drücken Sie **Bereit**, und wenn eine Meldung, dass der Drucker bereit ist, angezeigt wird, drücken Sie **OK**.
- 8. Wählen Sie das Kopieren in Farbe oder Schwarzweiß.
- 9. Ändern Sie die anderen Einstellungen nach Bedarf.

#### *Hinweis:*

Drücken Sie *Vorsch* zur Anzeige des gescannten Bildes. Die Druckstartposition kann im Vorschaubildschirm angepasst werden.

- 10. Drücken Sie die Taste  $\Phi$ .
- 11. Wenn das Bedrucken abgeschlossen ist, wird der CD/DVD-Träger ausgefahren. Entfernen Sie den Träger aus dem Drucker und drücken Sie dann **OK**.

12. Nehmen Sie die CD/DVD heraus und setzen Sie den CD/DVD-Träger unten in den Drucker ein.

#### **Zugehörige Informationen**

- & ["Einlegen von Vorlagen auf das Vorlagenglas" auf Seite 40](#page-39-0)
- & ["Einlegen einer CD/DVD" auf Seite 47](#page-46-0)
- & "Menüoptionen für Auf CD/DVD kopieren" auf Seite 93
- & ["Entfernen einer CD/DVD" auf Seite 49](#page-48-0)

# **Menüoptionen für Auf CD/DVD kopieren**

#### **Außen, Innen**

Geben Sie den Druckbereich an. Bis zu 120 mm für den Außendurchmesser und mindestens 18 mm für den Innendurchmesser können festgelegt werden. Je nach Einstellung kann es sein, dass die CD/DVD oder der CD/DVD-Träger verschmutzt. Stellen Sie den Bereich auf den bedruckbaren Bereich der CD/DVD ein.

### **Drucktyp (Drucken auf CD/DVD oder Testdruck auf A4-Papier)**

Wählen Sie, ob auf eine CD/DVD gedruckt oder ein Testdruck auf A4-Normalpapier ausgeführt werden soll. Wenn Sie **Testdruck auf A4-Papier** wählen, können Sie das Druckergebnis vor dem Drucken auf eine CD/DVD prüfen.

#### **Vorsch**

Startet den Scan der Vorlage und zeigt das gescannte Bild an. Die Druckstartposition kann im Vorschaubildschirm angepasst werden.

#### **Farbe**

Kopiert die Vorlage in Farbe.

#### **S&W**

Kopiert die Vorlage in schwarzweiß (monochrom).

### **Dichte**

Erhöhen Sie mit  $\blacktriangleright$  die Dichte, wenn die Kopierergebnisse blass sind. Verringern Sie mit  $\blacktriangleleft$  die Dichte, wenn die Tinte verschmiert.

### **Dokumentenart**

Wählen Sie die Vorlagenart aus.

#### **Qualität**

Wählen Sie die Kopierqualität bei einem Testdruck auf A4-Normalpapier. Die Auswahl von **Beste** bietet höhere Druckqualität, aber ggf. eine geringere Druckgeschwindigkeit.

# **Scannen**

# **Scannen über das Bedienfeld**

# **Scannen auf eine Speicherkarte**

Sie können ein gescanntes Bild auf einer Speicherkarte speichern.

- 1. Setzen Sie eine Speicherkarte in den Drucker ein.
- 2. Legen Sie die Vorlagen ein.

Wenn Sie 2-seitige Vorlagen scannen, legen Sie diese in den ADF.

- 3. Wählen Sie **Scan** im Bedienfeld.
- 4. Wählen Sie **Scan auf Sp.-karte**.
- 5. Prüfen Sie Einstellungen, wie z. B. das Speicherformat, und ändern Sie diese bei Bedarf.
- 6. Drücken Sie die Taste  $\hat{\Phi}$ .

#### **Zugehörige Informationen**

- & ["Einlegen von Vorlagen auf das Vorlagenglas" auf Seite 40](#page-39-0)
- & ["Einlegen von Vorlagen in den ADF" auf Seite 38](#page-37-0)
- & ["Einsetzen einer Speicherkarte" auf Seite 43](#page-42-0)
- & ["Menüoptionen für das Scannen" auf Seite 96](#page-95-0)

# **Scannen an die Cloud**

Sie können die gescannten Bilder mit der Funktion **In Cloud scannen** an Cloud-Dienste senden. Konfigurieren Sie die Einstellungen mit Epson Connect, bevor Sie diese Funktion verwenden. Ausführliche Informationen finden Sie auf der Epson Connect-Portal-Website.

<https://www.epsonconnect.com/>

[http://www.epsonconnect.eu](http://www.epsonconnect.eu/) (nur Europa)

- 1. Achten Sie darauf, dass Sie die Einstellungen mit Epson Connect konfiguriert haben.
- 2. Legen Sie die Vorlagen ein.

Wenn Sie 2-seitige Vorlagen scannen, legen Sie diese in den ADF.

- 3. Wählen Sie **Scan** im Bedienfeld.
- 4. Wählen Sie **In Cloud scannen**.
- 5. Wählen Sie ein Ziel.

#### **Scannen**

- 6. Wählen Sie **Einstell.**, prüfen Sie Einstellungen, wie z. B. das Speicherformat, und ändern Sie diese bei Bedarf.
- 7. Drücken Sie die Taste  $\Phi$ .

### **Zugehörige Informationen**

- & ["Epson Connect Service" auf Seite 155](#page-154-0)
- $\blacktriangleright$  ["Einlegen von Vorlagen auf das Vorlagenglas" auf Seite 40](#page-39-0)
- & ["Einlegen von Vorlagen in den ADF" auf Seite 38](#page-37-0)
- & ["Menüoptionen für das Scannen" auf Seite 96](#page-95-0)

# **Scannen an einen Computer**

Sie können ein gescanntes Bild auf einem Computer speichern.

### Wichtig:

Achten Sie darauf, dass EPSON Scan und Epson Event Manager auf dem Computer installiert sind, bevor Sie diese Funktion verwenden.

1. Legen Sie die Vorlagen ein.

Wenn Sie 2-seitige Vorlagen scannen, legen Sie diese in den ADF.

- 2. Wählen Sie **Scan** im Bedienfeld.
- 3. Wählen Sie in den folgenden Menüs, wie das gescannte Bild auf dem Computer gespeichert werden soll.
	- ❏ **Scannen auf Computer (JPEG)**: Speichert das gescannte Bild im JPEG-Format.
	- ❏ **Scannen auf Computer (PDF)**: Speichert das gescannte Bild im PDF-Format.
	- ❏ **Scannen auf Computer (eMail)**: Startet den E-Mail-Client auf dem Computer und hängt es automatisch an eine E-Mail.
- 4. Wählen Sie einen Computer, auf dem das gescannte Bild gespeichert werden soll.

#### *Hinweis:*

- ❏ Sie können häufig genutzte Scaneinstellungen wie z. B. die Dokumentenart, den Speicherordner oder das Speicherformat in der Anwendung Epson Event Manager ändern.
- ❏ Wenn der Drucker mit einem Netzwerk verbunden ist, können Sie den Computer auswählen, auf dem das gescannte Bild gespeichert werden soll. Bis zu 20 Computer können im Druckerbedienfeld angezeigt werden.
- ❏ Wenn der Computer für die Speicherung der gescannten Bilder im Netzwerk erkannt wird, werden die ersten 15 Zeichen des Computernamens im Bedienfeld angezeigt. Wenn Sie *Netzwerkscanname (alphanumerisch)* im Epson Event Manager einstellen, wird er im Bedienfeld angezeigt.
- 5. Drücken Sie die Taste  $\Phi$ .

#### **Zugehörige Informationen**

- & ["Einlegen von Vorlagen auf das Vorlagenglas" auf Seite 40](#page-39-0)
- & ["Einlegen von Vorlagen in den ADF" auf Seite 38](#page-37-0)
- & ["Epson Event Manager" auf Seite 164](#page-163-0)

# <span id="page-95-0"></span>**Scannen an einen Computer (WSD)**

#### *Hinweis:*

- ❏ Diese Funktion ist nur für Computer unter Windows 8.1/Windows 8/Windows 7/Windows Vista verfügbar.
- ❏ Wenn Sie Windows 7/Windows Vista verwenden, muss der Computer vorher mit dieser Funktion eingerichtet werden. Weitere Informationen finden Sie im Netzwerkhandbuch.
- 1. Legen Sie die Vorlagen ein.
- 2. Wählen Sie **Scan** im Bedienfeld.
- 3. Wählen Sie **Scannen auf Computer (WSD)**.
- 4. Wählen Sie einen Computer.
- 5. Drücken Sie die Taste  $\Phi$ .

### **Zugehörige Informationen**

- $\blacktriangleright$  ["Einlegen von Vorlagen auf das Vorlagenglas" auf Seite 40](#page-39-0)
- & ["Einlegen von Vorlagen in den ADF" auf Seite 38](#page-37-0)

# **Menüoptionen für das Scannen**

Die folgenden Optionen sind im Menü **Scan auf Sp.-karte** und im Menü **In Cloud scannen** verfügbar.

#### *Hinweis:*

Die verfügbaren Optionen variieren je nach ausgewähltem Menü.

### **JPG**

Speichert das gescannte Bild im JPEG-Format.

### **PDF**

Speichert das gescannte Bild im PDF-Format.

#### **Farbe**

Wählen Sie den Scan der Vorlage in Farbe.

#### **S&W**

Wählen Sie den Scan der Vorlage in schwarzweiß.

### **Kontrast**

Wählen Sie den Kontrast des gescannten Bilds aus. Erhöhen Sie den Kontrast mit **>** und verringern Sie ihn mit $\blacktriangleleft$ .

### **Doppelseitiges Scannen**

Scannt die Vorlage beidseitig. Wählen Sie bei 2-seitigem Scannen **Bindungsrichtung** und wählen Sie dann die Bindungsausrichtung der Vorlage aus.

## **Scan-Bereich**

#### **Scannen**

Wählen Sie den Scanbereich aus. Zum Abschneiden des weißen Bereiches um den Text oder ein Bild beim Scannen, wählen Sie **Autom. Beschn**. Um mit dem maximalen Vorlagenglas-Bereich zu scannen, wählen Sie **Maximaler Bereich**. Wählen Sie diese Einstellung und scannen Sie erneut, wenn das gescannte Bild bei Einstellung von **A4** an den Kanten abgeschnitten ist.

### **Dokument**

Wählen Sie die Vorlagenart aus.

### **Auflösung**

Wählen Sie die Scanauflösung aus.

### **Dokumentausrichtung**

Wählen Sie die Ausrichtung der Vorlage.

## **Bindungsrichtung**

Legen Sie die Bindungsposition der Vorlagen fest.

## **Alle Einstellungen löschen**

Setzt die Scaneinstellungen auf ihre Standardwerte zurück.

# **Scannen von einem Computer**

Führen Sie einen Scan mit dem Scannertreiber "EPSON Scan" durch. Eine Erläuterung zu den einzelnen Einstellungsoptionen finden Sie in der EPSON Scan-Hilfe.

# **Grundlegende Informationen zum Scannen**

In diesem Abschnitt wird der **Standard Modus** von Epson Scan verwendet, um die Grundlagen des Scannens zu erläutern. Der Bedienungsablauf ist in anderen Scanmodi gleich.

#### *Hinweis:*

Sie können *Standard Modus* beim Scannen vom ADF nicht verwenden. Scannen Sie mit dem Vorlagenglas oder verwenden Sie den *Büromodus* oder *Professioneller Modus*.

- 1. Legen Sie die Vorlagen ein.
- 2. Starten Sie EPSON Scan.

3. Wählen Sie aus der Liste **Standard Modus** die Option **Modus**.

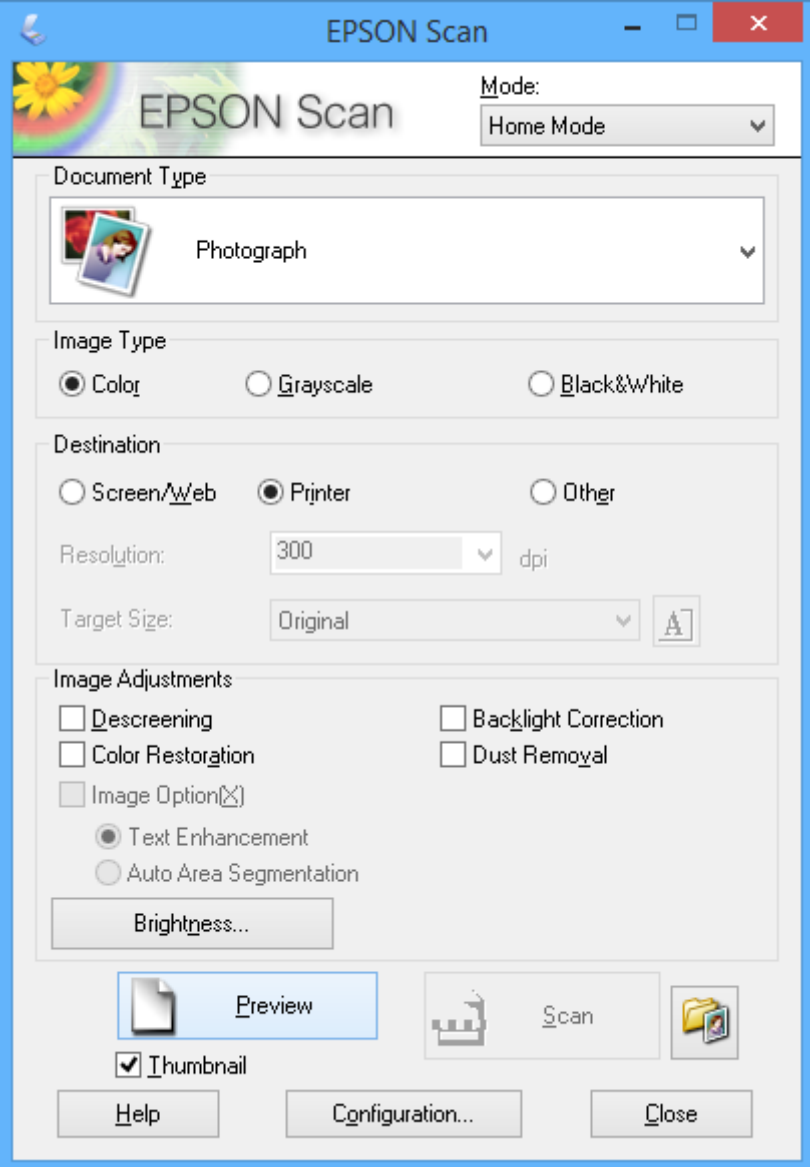

- 4. Wählen Sie die folgenden Einstellungen.
	- ❏ **Vorlagenart**: Wählen Sie den Typ der Vorlage, die Sie scannen möchten.
	- ❏ **Bildtyp**: Wählen Sie den Farbtyp des Bildes, das Sie scannen möchten. Obwohl durch die Einstellung **Vorlagenart** automatisch festgelegt, können Sie diese Einstellung ändern.
	- ❏ **Ziel**: Wählen Sie die Auflösung des zu scannenden Bilds. Wenn Sie **Sonstiges** wählen, können Sie die **Auflösung** einstellen.
	- ❏ **Vorschaubild**: Nur verfügbar, wenn Sie **Foto** als Einstellung für Vorlagenart wählen.

Wenn Sie dieses Kontrollkästchen aktivieren und auf **Vorschau** klicken, können Sie mit automatischer Erfassung des Scanbereichs, Ausrichtung oder der Schieflage des Dokuments scannen, oder mehrere Fotos auf das Vorlagenglas legen.

#### 5. Klicken Sie auf **Vorschau**.

#### *Hinweis:*

- ❏ Abhängig von den Fotos und den Scanbedingungen erhalten Sie ggf. unerwünschte Scanergebnisse. Deaktivieren Sie *Vorschaubild* und legen Sie nur ein Foto ein.
- ❏ Legen Sie mehrere Fotos mit einem Abstand von mindestens 20 mm (0,8 Zoll) zueinander ein. Außerdem wird der Kantenbereich des Vorlagenglases nicht gescannt.
- 6. Stellen Sie die Qualität oder Helligkeit des Bildes nach Bedarf ein.

#### *Hinweis:*

Abhängig von den Vorlagen erhalten Sie ggf. unerwünschte Scanergebnisse.

- 7. Klicken Sie auf **Scannen**.
- 8. Nehmen Sie am Bildschirm **Einstellungen zum Speichern von Dateien** geeignete Einstellungen vor, wie Dateiname, Speicherort und Bildformattyp, und klicken Sie dann auf **OK**.

#### *Hinweis:*

Wenn Sie *Dieses Dialogfeld vor dem nächsten Scanvorgang anzeigen* deaktivieren, wird der Bildschirm *Einstellungen zum Speichern von Dateien* nicht angezeigt und der Scan beginnt unmittelbar. Um den Bildschirm *Einstellungen zum Speichern von Dateien* anzuzeigen, klicken Sie auf das Symbol (*Einstellungen zum Speichern von Dateien*) rechts neben *Scannen*, bevor Sie das Scannen starten.

### **Zugehörige Informationen**

- & ["Einlegen von Vorlagen auf das Vorlagenglas" auf Seite 40](#page-39-0)
- & ["Einlegen von Vorlagen in den ADF" auf Seite 38](#page-37-0)
- & ["EPSON Scan \(Scannertreiber\)" auf Seite 163](#page-162-0)

# **Scannen mit erweiterten Funktionen**

# **Scannen mit festgelegten Formaten (Büromodus)**

Sie können Vorlagen mit dem festgelegten Format ohne Vorschau auf das Bild scannen. Durch Verwendung des ADF können Sie viele Dokumente schnell scannen. Wählen Sie **Büromodus** aus dem Listenfeld **Modus** in EPSON Scan.

#### *Hinweis:*

- ❏ Wenn Sie viele Dokumente in eine Datei scannen möchten, speichern Sie im PDF-Format.
- ❏ Wenn Sie Vorlagen in den ADF einlegen und auf *Vorschau* klicken, wird die erste Seite der Vorlagen ausgeworfen. Legen Sie die erste Seite zurück auf den Vorlagenstapel, legen Sie alle Vorlagen wieder in den ADF und klicken Sie dann auf *Scannen*.
- ❏ Wenn Sie 2-seitige Vorlagen mit dem ADF scannen möchten, wählen Sie *ADF-Doppelseitig* als Einstellung für *Dokumentenquelle*. Bei der Vorschau wird nur die Vorderseite gescannt.

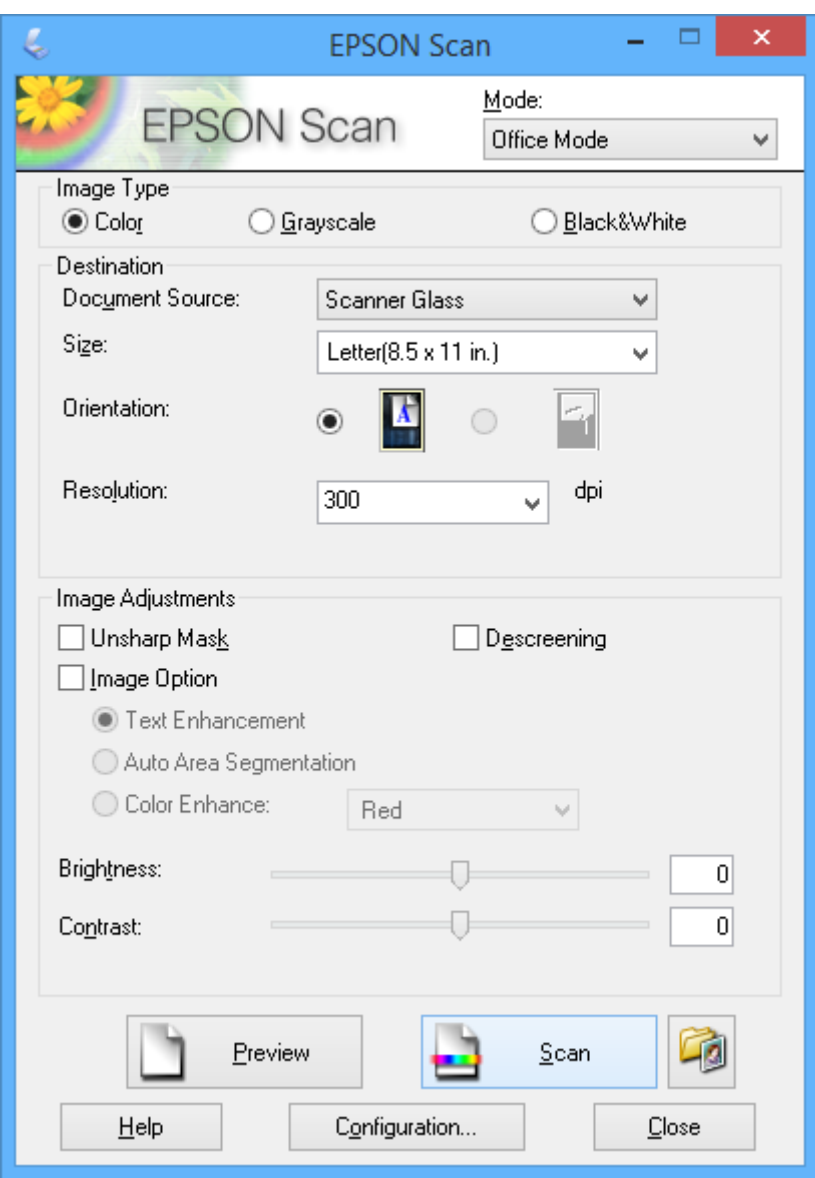

# **Scannen mit Einstellen der Bildqualität (Professioneller Modus)**

Sie können Bilder scannen und dabei Anpassungen an Qualität und Farbe vornehmen. Dieser Modus wird für fortgeschrittene Benutzer empfohlen. Wählen Sie **Professioneller Modus** aus dem Listenfeld **Modus** in EPSON Scan.

#### *Hinweis:*

- ❏ Wenn Sie mit dem automatischen Dokumenteneinzug scannen möchten, wählen Sie *ADF-Einseitig* oder *ADF-Doppelseitig* als *Dokumentenquelle*. Bei der Vorschau von 2-seitigen Dokumenten wird nur die Vorderseite gescannt.
- ❏ Wenn Sie Vorlagen in den ADF einlegen und auf *Vorschau* klicken, wird die erste Seite der Vorlagen ausgeworfen. Legen Sie die erste Seite zurück auf den Vorlagenstapel, legen Sie alle Vorlagen wieder in den ADF und klicken Sie dann auf *Scannen*.

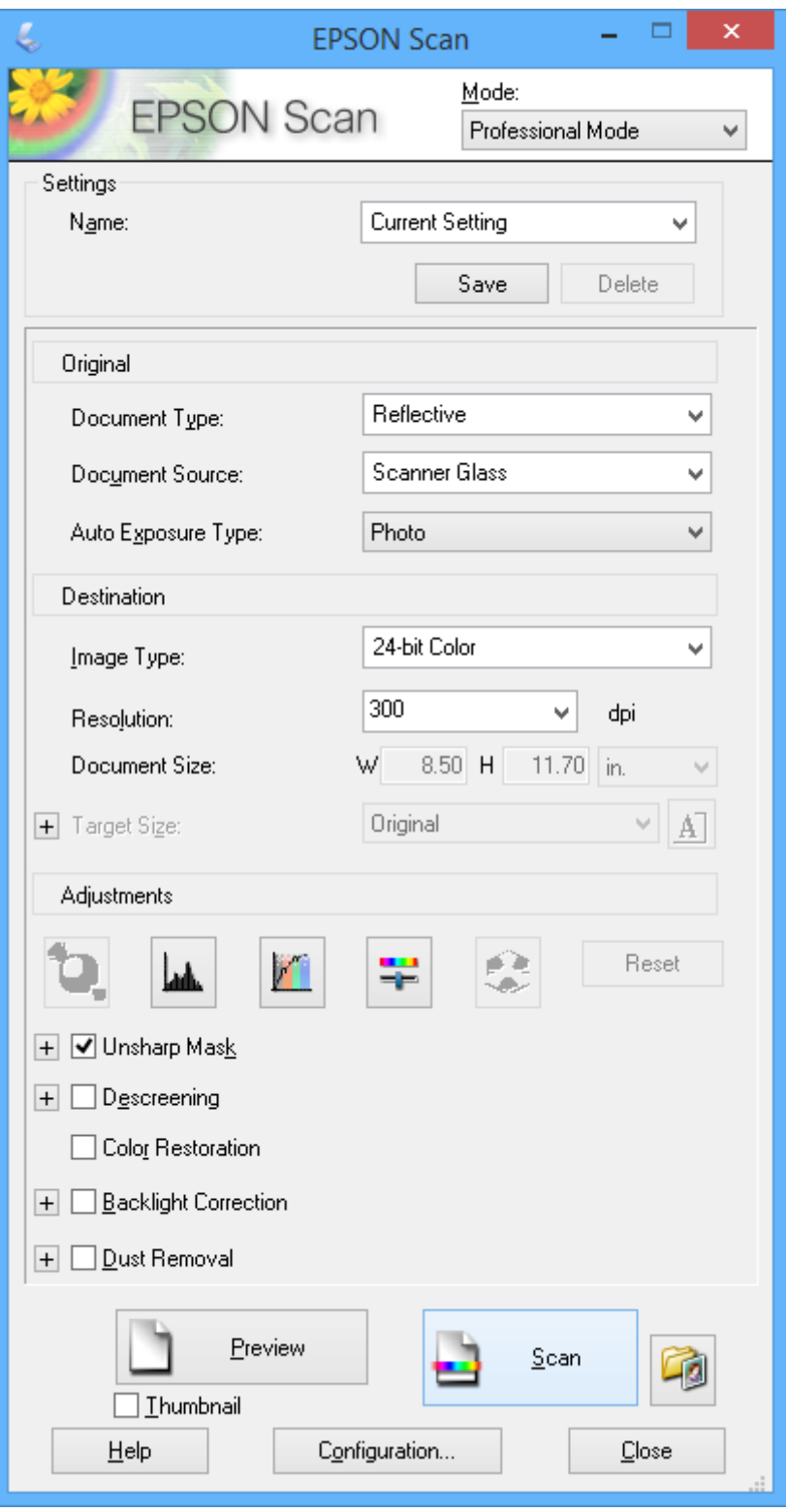

# **Scannen mithilfe von Smartphones, Tablets und ähnlichen Geräten**

Die Anwendung Epson iPrint ermöglicht das Scannen von Fotos und Dokumenten von einem Smartgerät, z. B. Smartphone oder Tablet-PC, das mit demselben Drahtlosnetzwerk wie der Drucker verbunden ist. Sie können die gescannten Daten auf einem Smartphone, Tablet oder einem ähnlichen Gerät oder in Cloud-Diensten speichern, sie per E-Mail versenden oder ausdrucken.

### **Zugehörige Informationen**

♦ ["Epson Connect Service" auf Seite 155](#page-154-0)

# **Installation von Epson iPrint**

Sie können die Anwendung Epson iPrint von folgender URL bzw. über folgenden QR-Code herunterladen und auf Ihrem Smartphone, Tablet oder einem ähnlichen Gerät installieren.

<http://ipr.to/a>

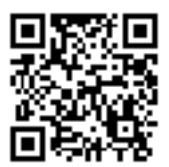

# **Verwenden von Epson iPrint**

Starten Sie die Anwendung Epson iPrint auf Ihrem Smartphone, Tablet oder einem ähnlichen Gerät und wählen Sie die zu verwendende Option auf der Startseite aus.

#### **Scannen**

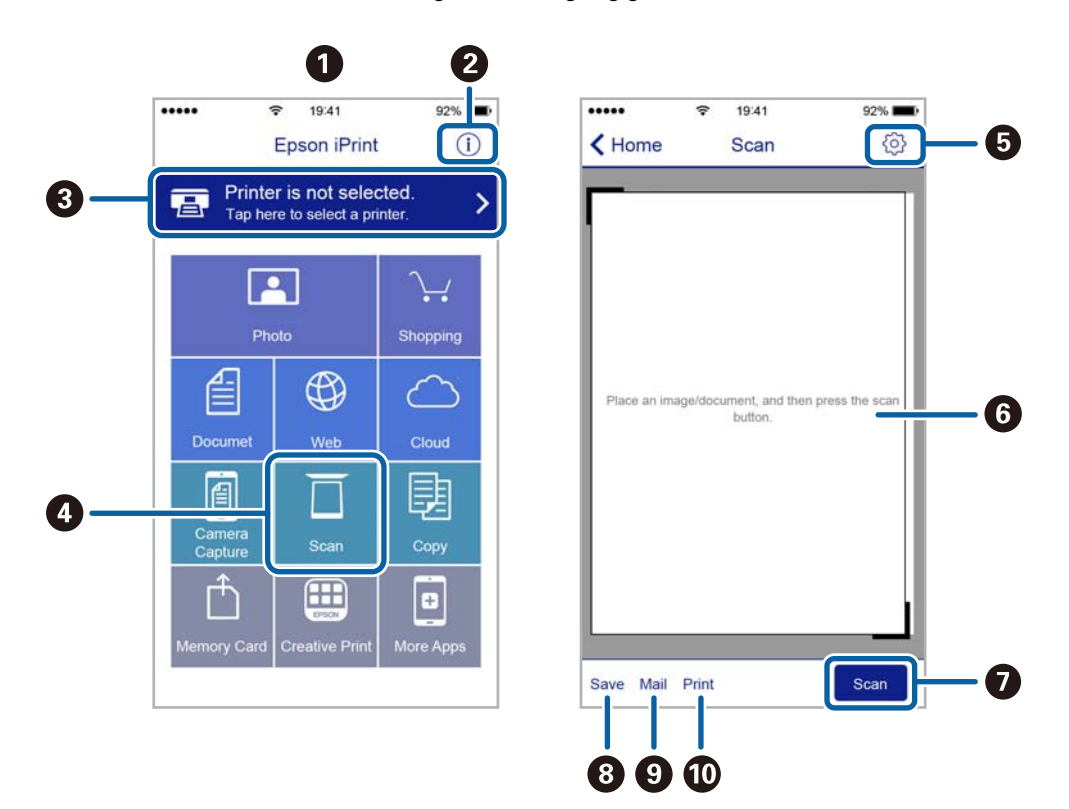

Die folgenden Bildschirme können ohne vorherige Ankündigung geändert werden.

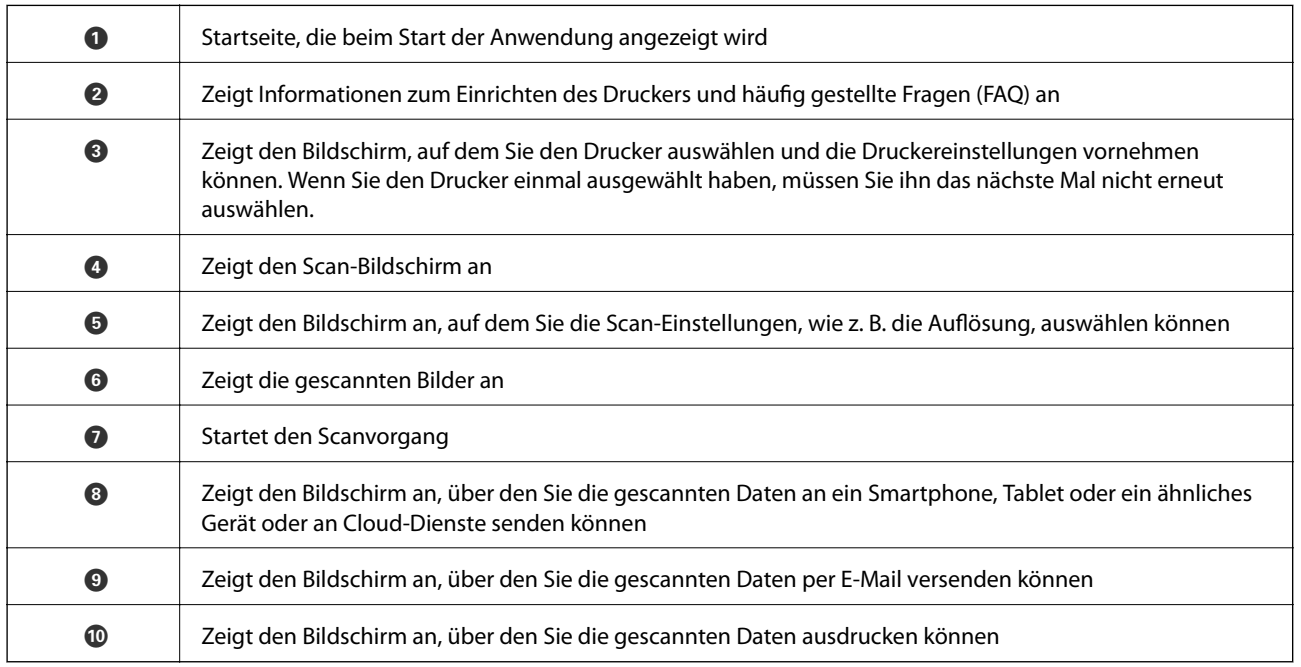

# **Faxen**

# **Einrichten eines Fax**

# **Anschließen an eine Telefonleitung**

# **Kompatible Telefonleitungen**

Sie können den Drucker mit standardmäßigen analogen Telefonleitungen (Festnetz) und Nebenstellenanlagen verwenden.

Sie können den Drucker jedoch möglicherweise nicht mit folgenden Telefonleitungen oder Anlagen verwenden.

- ❏ VoIP-Telefonleitungen wie DSL oder digitales Glasfasernetz
- ❏ Digitale Telefonleitungen (ISDN)
- ❏ Einige Nebenstellenanlagen
- ❏ Wenn Adapter wie Terminaladapter, VoIP-Adapter, Splitter oder DSL-Router zwischen die Wandtelefonbuchse und den Drucker geschaltet sind.

# **Anschließen des Druckers an eine Telefonleitung**

Verbinden Sie den Drucker mithilfe eines RJ-11(6P2C)-Telefonkabels mit einem Telefonanschluss. Verwenden Sie zum Anschließen eines Telefons an den Drucker ein zweites RJ-11(6P2C)-Telefonkabel.

Je nach Region liegt dem Drucker möglicherweise bereits ein Kabel bei. Verwenden Sie in diesem Fall das beiliegende Kabel.

Möglicherweise müssen Sie das Telefonkabel an einen für Ihr Land oder Ihre Region passenden Adapter anschließen.

## **T** *Wichtig*:

Entfernen Sie die Abdeckung vom EXT.-Anschluss des Druckers nur, wenn Sie das Telefon mit dem Drucker verbinden. Entfernen Sie die Abdeckung nicht, wenn Sie kein Telefon anschließen.

In Gebieten, in denen häufige Blitzschlaggefahr besteht, sollte ein Überspannungsschutz verwendet werden.

# *Anschließen an eine Standardfestnetzleitung oder Nebenstellenanlage*

Verbinden Sie den Drucker über den LINE-Anschluss auf der Geräterückseite durch ein Telefonkabel mit der Wandtelefonbuchse oder den Anschluss der Nebenstellenanlage.

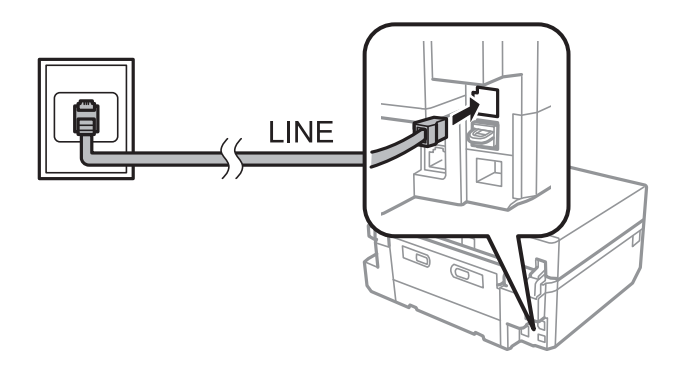

### **Zugehörige Informationen**

& ["Einstellen der Leitungsart" auf Seite 108](#page-107-0)

## *Anschließen an DSL oder ISDN*

Verbinden Sie den LINE-Anschluss auf der Rückseite des Druckers über ein Telefonkabel mit dem DSL-Modem oder dem ISDN-Terminaladapter. Weitere Informationen dazu finden Sie in der Dokumentation zum Modem oder Adapter.

#### *Hinweis:*

Wenn Ihr DSL-Modem nicht mit einem integrierten DSL-Filter ausgestattet ist, schließen Sie einen separaten DSL-Filter an.

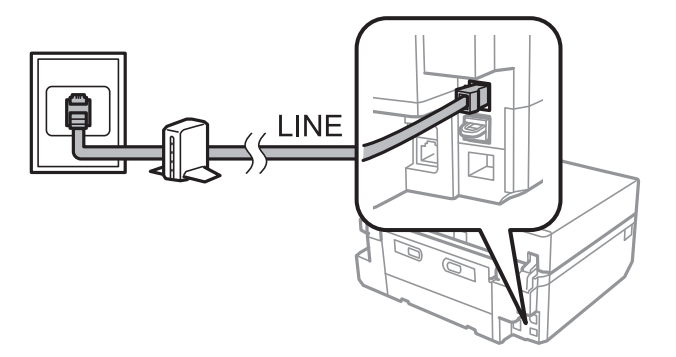

# **Anschließen Ihres Telefonapparats an den Drucker**

Wenn Sie Drucker und Telefon mit nur einer Telefonleitung verwenden wollen, schließen Sie Ihr Telefon an den Drucker an.

#### *Hinweis:*

- ❏ Wenn Ihr Telefon über eine Faxfunktion verfügt, deaktivieren Sie vor dem Anschließen die Faxfunktion. Weitere Informationen dazu finden Sie in der Dokumentation zum Telefonapparat.
- ❏ Setzen Sie die Anzahl an Klingelzeichen, bevor Faxe empfangen werden, unter *Klingeln bei Antwort* auf einen höheren Wert als beim Anrufbeantworter.

#### **Faxen**

1. Entfernen Sie die Abdeckung vom EXT.-Anschluss auf der Rückseite des Druckers.

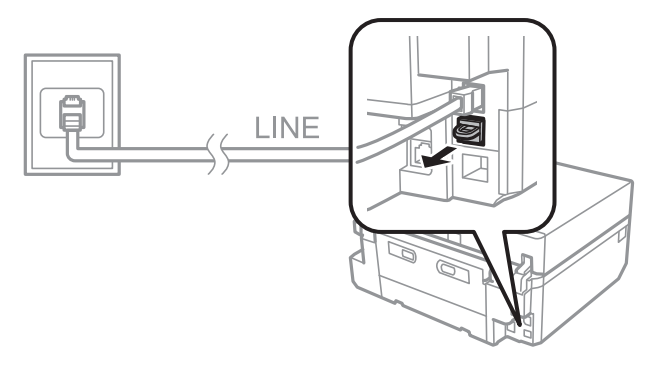

2. Verbinden Sie den Telefonapparat über ein Telefonkabel mit dem EXT.-Anschluss.

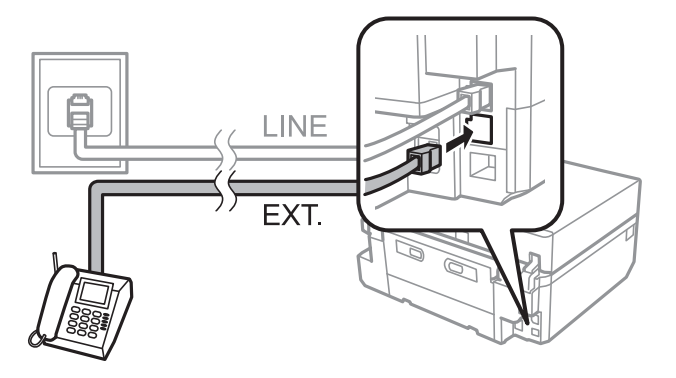

#### Wichtig:

Wenn Sie beide Geräte an die gleiche Telefonleitung anschließen, stellen Sie sicher, dass der Telefonapparat mit dem Anschluss EXT. des Druckers verbunden ist. Wenn Sie die Telefonleitung splitten, um das Telefon und den Drucker getrennt voneinander anzuschließen, funktionieren beide Geräte nicht ordnungsgemäß.

3. Nehmen Sie den Hörer des angeschlossenen Telefonapparats ab und bestätigen Sie, dass die Meldung mit der Frage, ob ein Fax versendet oder empfangen werden soll, auf dem LCD-Bildschirm angezeigt wird.

Wenn die Meldung nicht angezeigt wird, überprüfen Sie, dass das Telefonkabel richtig an den Anschluss EXT. angeschlossen ist.

#### **Zugehörige Informationen**

- & ["Einstellen der Klingelzeichen bis zur Annahme" auf Seite 109](#page-108-0)
- $\rightarrow$  ["Einstellen eines DRD \(Distinctive Ring Pattern \(Ruftonmuster\)\)" auf Seite 109](#page-108-0)

# **Prüfung der Faxverbindung**

Wenn Sie den Drucker mit einer Telefonleitung verbunden haben, prüfen Sie die Faxverbindung mit der automatischen Prüffunktion.

- 1. Rufen Sie **Setup** im Startbildschirm auf.
- 2. Wählen Sie **Fax-Einstellungen** > **Fax-Verbindungstest**.

Die automatische Prüfung beginnt.

3. Drücken Sie die Taste  $\hat{\Phi}$ .

Ein Prüfbericht wird ausgedruckt. Wenn der Bericht Fehler enthält, befolgen Sie das im Bericht angegebene Verfahren zur Problemlösung.

# **Konfigurieren von grundlegenden Faxeinstellungen**

Prüfen Sie die folgenden Faxeinstellungen, wenn Sie den Faxbetrieb zum ersten Mal verwenden und ändern Sie die Einstellungen bei Bedarf.

- ❏ Kopf
- ❏ Wählmodus
	- Diese Einstellung wird je nach Land oder Region möglicherweise nicht angezeigt.
- ❏ Linientyp
- ❏ Empfangsmodus (automatisch oder manuell)
- ❏ Klingeln bei Antwort
- ❏ DRD

### **Zugehörige Informationen**

- & "Einstellen der Faxkopfzeile" auf Seite 107
- & ["Einstellen des Wählmodus" auf Seite 108](#page-107-0)
- & ["Einstellen der Leitungsart" auf Seite 108](#page-107-0)
- & ["Einstellen des Empfangsmodus" auf Seite 108](#page-107-0)
- & ["Einstellen der Klingelzeichen bis zur Annahme" auf Seite 109](#page-108-0)
- & ["Einstellen eines DRD \(Distinctive Ring Pattern \(Ruftonmuster\)\)" auf Seite 109](#page-108-0)

# **Einstellen der Faxkopfzeile**

Geben Sie die Kopfzeile aus Absendernamen und Faxnummer ein, die auf gesendeten Faxdokumenten erscheinen soll.

- 1. Rufen Sie **Setup** im Startbildschirm auf.
- 2. Wählen Sie **Fax-Einstellungen** > **Kommunikation** > **Kopf**.
- 3. Wählen Sie **Fax-Kopf**, geben Sie den Absendernamen mit max. 40 Zeichen ein und drücken Sie dann **Fertig**.
- 4. Wählen Sie **Ihre Telefonnummer**, geben Sie Ihre Faxnummer mit max. 20 Stellen ein und drücken Sie dann **Fertig**.

### **Zugehörige Informationen**

& ["Eingeben von Zeichen" auf Seite 22](#page-21-0)

# <span id="page-107-0"></span>**Einstellen des Wählmodus**

Wählen Sie den Wählmodus für Ihre Telefonleitung. Der Wählmodus wird automatisch eingestellt, wenn Sie ein Fax zum ersten Mal senden. Es kann jedoch sein, dass Sie den Wählmodus einstellen müssen, wenn die automatische Einstellung misslingt oder Sie den Wählmodus Ihres Telefons ändern.

Je nach Land oder Region ist die Einstellung Wählmodus möglicherweise nicht verfügbar.

- 1. Rufen Sie von der Startseite aus das Menü **Setup** auf.
- 2. Wählen Sie **Fax-Einstellungen** > **Kommunikation** > **Wählmodus**.
- 3. Wählen Sie den Wählmodus für Ihre Telefonleitung.

# **Einstellen der Leitungsart**

Konfigurieren Sie die folgenden Einstellungen, wenn Sie den Drucker in einer Umgebung mit Durchwahlnummern verwenden, in der eine Amtsleitungsvorwahl benötigt wird, wie z. B. 0 oder 9.

- 1. Rufen Sie **Setup** im Startbildschirm auf.
- 2. Wählen Sie **Fax-Einstellungen** > **Kommunikation** > **Linientyp**.
- 3. Wählen Sie **PBX**.
- 4. Wählen Sie im Bildschirm **Zugangscode** den Punkt **Verwenden**.
- 5. Geben Sie die für Ihre Telefonanlage verwendete Amtsleitungsvorwahl ein und drücken Sie **Fertig**.

Die Amtsleitungsvorwahl wird im Drucker gespeichert. Wenn Sie ein Fax an eine externe Faxnummer senden, geben anstelle der Amtsleitungsvorwahl das Zeichen # ein.

# **Einstellen des Empfangsmodus**

Der Drucker ist standardmäßig auf automatischen Faxempfang eingestellt. Nach der eingestellten Anzahl von Klingelzeichen startet der Drucker den Faxempfang. Wenn Sie die Faxfunktion nicht häufig verwenden oder ein Fax nach der Annahme eines Telefonanrufes empfangen möchten, ändern Sie den Empfangsmodus von automatisch auf manuell.

## !*Achtung:*

Wenn Sie an den Drucker kein Telefon angeschlossen haben, stellen Sie sicher, dass der automatische Empfangsmodus aktiviert ist. Andernfalls können Sie keine Faxdokumente empfangen.

- 1. Rufen Sie **Setup** im Startbildschirm auf.
- 2. Wählen Sie **Fax-Einstellungen** > **Empfangseinstellungen** > **Auto-Antwort** und ändern Sie dann die Einstellung.

#### **Zugehörige Informationen**

- & ["Automatischer Faxempfang" auf Seite 115](#page-114-0)
- & ["Manueller Faxempfang" auf Seite 116](#page-115-0)
### <span id="page-108-0"></span>**Einstellen der Klingelzeichen bis zur Annahme**

Stellen Sie die Anzahl der Klingelzeichen ein, bevor der Drucker den Faxempfang startet.

# !*Achtung:*

Möchten Sie die Antwortfunktion des angeschlossenen Telefons verwenden, stellen Sie *Klingeln bei Antwort* für den Drucker auf einen höheren Wert als die Anzahl der Klingelzeichen für den Anrufbeantworter. Andernfalls können Sie keine Sprachanrufe empfangen und Sprachnachrichten werden nicht aufgezeichnet. Weitere Informationen zu diesen Einstellungen finden Sie in der mit dem Telefon gelieferten Dokumentation.

- 1. Rufen Sie **Setup** im Startbildschirm auf.
- 2. Wählen Sie **Fax-Einstellungen** > **Empfangseinstellungen** > **Klingeln bei Antwort**.
- 3. Stellen Sie mit oder + die Anzahl der Klingelzeichen ein.

### **Einstellen eines DRD (Distinctive Ring Pattern (Ruftonmuster))**

Wenn Ihre Telefonleitung eine Ruftonmustererkennung bietet mit der Sie mehrere Telefonnummern auf dieser Leitung nutzen können und jeder verschiedene Ruftonmuster zuordnen, können Sie dem Drucker mit der DRD-Einstellung die Erkennung des Ruftonmusters Ihrer Faxnummer ermöglichen.

- 1. Rufen Sie **Setup** im Startbildschirm auf.
- 2. Wählen Sie **Fax-Einstellungen** > **Empfangseinstellungen** > **DRD**.
- 3. Wählen Sie das Ruftonmuster, das Ihrer Faxnummer zugeordnet ist.

Wählen Sie **Ein** wenn als Einstellungsoptionen nur **Ein** und **Aus** vorhanden sind.

# **Speichern von Faxempfängern in einer Kontaktliste**

Wenn Sie häufig verwendete Faxnummern in einer Kontaktliste speichern, können Sie Faxdokumente ganz einfach versenden. Nach dem Registrieren eines Empfängers als Kurzwahleintrag können Sie einige Kurzwahleinträge gruppieren und so Faxdokumente an mehrere Empfänger gleichzeitig senden. Sie können bis zu 60 Einträge registrieren (Kurzwahleinträge und Gruppenwahleinträge).

## **Registrieren von Kurzwahleinträgen**

- 1. Rufen Sie **Fax** im Startbildschirm auf.
- 2. Wählen Sie **Kontakte** > **Kontakte hinzuf./bearbeiten**.
- 3. Wählen Sie **Kurzwahl-Setup**. Wenn Sie einen bereits registrierten Kurzwahleintrag bearbeiten möchten, wählen Sie **Kontakte bearb.**.
- 4. Wählen Sie eine Eintragsnummer.

5. Geben Sie eine Faxnummer ein und drücken Sie dann **Fertig**. Geben Sie im nächsten Bildschirm den Empfängernamen ein und drücken Sie dann **Fertig**.

### *Hinweis:*

- ❏ Für die Faxnummer können Sie bis zu 64 Stellen und für den Namen bis zu 30 Zeichen eingeben.
- ❏ Um eine Pause (drei Sekunden Pause) während des Wählvorgangs festzulegen, geben Sie durch Drücken von einen Bindestrich ein.
- ❏ Geben Sie bei Telefonanlagen mit Nebenstellen am Anfang der Faxnummer eine Amtsleitungsvorwahl ein, wenn diese für eine Amtsleitung erforderlich ist. Wenn die Amtsleitungsvorwahl in der Einstellung *Linientyp* festgelegt worden ist, geben Sie anstelle der Vorwahl das Zeichen # ein.
- 6. Drücken Sie **Optionen** und wählen Sie dann die Faxübertragungsgeschwindigkeit.

### *Hinweis:*

Standardmäßig wird die in *Setup* > *Fax-Einstellungen* > *Kommunikation* > *Faxgeschw.* eingestellte Übertragungsgeschwindigkeit verwendet. Wenn mit dem Empfänger häufig Kommunikationsfehler auftreten oder der Empfänger im Ausland ist, wird die Änderung der Einstellung auf *Langsam (9.600 b/s)* empfohlen.

7. Prüfen Sie die registrierten Daten und drücken Sie dann **Fertig**.

### **Zugehörige Informationen**

- & ["Eingeben von Zeichen" auf Seite 22](#page-21-0)
- & "Registrieren von Gruppenwahleinträgen" auf Seite 110
- & ["Eingeben und Sichern von Kontakten auf einem Computer" auf Seite 111](#page-110-0)

## **Registrieren von Gruppenwahleinträgen**

- 1. Rufen Sie **Fax** im Startbildschirm auf.
- 2. Wählen Sie **Kontakte** > **Kontakte hinzuf./bearbeiten**.
- 3. Wählen Sie **Gruppenwahl-Setup**.

### *Hinweis:*

Wenn Sie einen bereits registrierten Gruppenwahleintrag bearbeiten möchten, wählen Sie *Kontakte bearb.*.

- 4. Wählen Sie eine Eintragsnummer.
- 5. Geben Sie den Gruppennamen mit max. 30 Zeichen ein und drücken Sie dann **Fertig**.
- 6. Sie können bis zu 30 Kurzwahleinträge zu einer Gruppe hinzufügen.

### *Hinweis:*

Neben jedem ausgewählten Eintrag wird ein Häkchen angezeigt. Drücken Sie auf das Häkchen, um einen Eintrag wieder abzuwählen.

7. Wenn Sie mit dem Hinzufügen von Kurzwahleinträgen fertig sind, drücken Sie **Fertig**.

- & ["Eingeben von Zeichen" auf Seite 22](#page-21-0)
- & ["Registrieren von Kurzwahleinträgen" auf Seite 109](#page-108-0)
- & ["Eingeben und Sichern von Kontakten auf einem Computer" auf Seite 111](#page-110-0)

## <span id="page-110-0"></span>**Eingeben und Sichern von Kontakten auf einem Computer**

Mit FAX Utility können Sie eine Kontaktliste an Ihrem Computer erstellen und auf den Drucker importieren. Zudem können Sie die im Drucker gespeicherten Kontaktdaten auf dem Computer sichern. In der FAX Utility-Hilfe finden Sie weitere Informationen.

Kontaktdaten können aufgrund einer Fehlfunktion des Druckers verlorengehen. Es wird empfohlen, nach der Aktualisierung Ihrer Daten ein Backup zu erstellen. Epson ist nicht haftbar für den Verlust von Daten, für das Sichern oder Wiederherstellen von Daten und/oder Einstellungen selbst innerhalb des Garantiezeitraums.

### **Zugehörige Informationen**

◆ ["FAX Utility" auf Seite 165](#page-164-0)

# **Senden von Faxen**

# **Grundlegender Faxsendebetrieb**

Faxdokumente können Sie in Farbe oder in Schwarzweiß (SW) senden. Beim Senden von Faxdokumenten in Schwarzweiß können Sie vom gescannten Bild vor dem Senden im LCD-Bildschirm eine Vorschau anzeigen.

### *Hinweis:*

- ❏ Wenn die Faxnummer besetzt ist oder ein anderes Problem auftritt, wählt der Drucker die Nummer nach einer Minute erneut. Drücken Sie *Wahlwdhlg.*, um sofort neu zu wählen.
- ❏ Die Standardeinstellungen zum Faxversand, wie z. B. die Auflösung, können Sie im folgenden Menü speichern.

*Setup* > *Fax-Einstellungen* > *Sendeeinstellungen*.

### **Faxversand über das Bedienfeld**

1. Legen Sie die Vorlagen ein.

### *Hinweis:*

Sie können in einer Übertragung bis zu 100 Seiten senden, je nach verbleibendem Speicher kann es jedoch sein, dass auch schon weniger als 100 Seiten nicht versendet werden können.

- 2. Wählen Sie **Fax** im Bedienfeld.
- 3. Geben Sie den Empfänger ein.
	- ❏ Manuelle Eingabe: Drücken Sie **Fax-Nummer eingeben**, geben Sie die Nummer im Nummerneingabe-Bildschirm ein und drücken Sie dann **Fertig**.
	- ❏ Auswahl aus der Kontaktliste: Drücken Sie **Kontakte** und wählen Sie dann den Empfänger.
	- ❏ Zur Auswahl der zuletzt gewählten Nummer: Drücken Sie **Wahlwdhlg.**.

### *Hinweis:*

- ❏ Um eine Pause (drei Sekunden Pause) während des Wählvorgangs festzulegen, geben Sie durch Drücken von einen Bindestrich ein.
- ❏ Wenn Sie in *Linientyp* eine Amtsholungsvorwahl festgelegt haben, geben Sie am Anfang der Faxnummer anstelle der Amtsholungsvorwahl das Zeichen "#" ein.
- ❏ Wenn Sie *Wahlwdhlg.* drücken und das letzte Fax wurde an einen Gruppenwahleintrag gesendet, wird der zuletzt in der Gruppe registrierte Eintrag angezeigt.
- ❏ Genauso wie Gruppenwahleinträge können Sie auch die Funktion *Sammelfax* für den gleichzeitigen Faxversand an mehrere Empfänger verwenden.
- 4. Blättern Sie mit d nach unten, wählen Sie **Farbe** oder **S&W** und konfigurieren Sie dann die anderen Einstellungen nach Bedarf.

### *Hinweis:*

- ❏ Um 2-seitige Vorlagen zu senden, aktivieren Sie *Doppelseitiges Faxen*. Mit dieser Einstellung kann jedoch nicht in Farbe gesendet werden.
- ❏ Beim Senden von Faxdokumenten in Schwarzweiß können Sie vom gescannten Bild vor dem Senden im LCD-Bildschirm eine Vorschau anzeigen. Aktivieren Sie dazu *Sende-Vorsch*.
- ❏ Zu Gruppenwahleinträgen können Faxdokumente nur in Schwarzweiß gesendet werden.
- 5. Drücken Sie die Taste  $\hat{\Phi}$ .

### *Hinweis:*

- $\Box$  Um den Versand abzubrechen, drücken Sie die Taste  $\oslash$ .
- ❏ Der Faxversand in Farbe dauert länger, weil der Drucker gleichzeitig mit Scannen und Senden beschäftigt ist.
- ❏ Die für das Senden von Faxdokumenten erforderliche Zeit variiert je nach Inhalt der Vorlage und der gewählten Auflösung.
- 6. Wenn Sie ein Faxdokument in Schwarzweiß mit aktivierter **Sende-Vorsch** senden, prüfen Sie die Vorschau im LCD-Bildschirm und drücken Sie dann die Taste $\mathcal{D}$ .
	- ❏ : Verschiebt den Bildschirm in Pfeilrichtung.
	- **□ et**: Verkleinert oder vergrößert.
	- ❏ : Ruft die vorherige oder nächste Seite auf.
	- ❏ x: Startet den Versand oder scannt erneut.

### *Hinweis:*

- ❏ Wenn *Direkt senden* aktiviert ist, ist eine Vorschau nicht möglich.
- ❏ Wenn Sie den Vorschaubildschirm 20 Sekunden lang nicht berühren, wird das Fax automatisch gesendet.
- ❏ Die Bildqualität von gesendeten Faxdokumenten kann abhängig von den Fähigkeiten des Gerätes beim Empfänger von der Vorschau abweichen.

- $\blacktriangleright$  ["Einlegen von Vorlagen auf das Vorlagenglas" auf Seite 40](#page-39-0)
- & ["Einlegen von Vorlagen in den ADF" auf Seite 38](#page-37-0)
- & ["Speichern von Faxempfängern in einer Kontaktliste" auf Seite 109](#page-108-0)
- & ["Menüoptionen für den Faxversand" auf Seite 122](#page-121-0)

<span id="page-112-0"></span>& ["Faxversand an mehrere Empfänger \(Sammelfax\)" auf Seite 114](#page-113-0)

### **Senden von Faxen mit Wählen von externen Telefonen**

Sie können durch Wählen mit einem angeschlossenen Telefonapparat ein Fax senden, wenn Sie vor dem Faxversand ein Telefongespräch führen möchten oder wenn das Faxgerät des Empfängers nicht automatisch auf Faxdokumente umschaltet.

1. Legen Sie die Vorlagen ein.

*Hinweis:* In einer Faxübertragung können bis zu 100 Seiten gesendet werden.

- 2. Nehmen Sie den Hörer des angeschlossenen Telefonapparates ab.
- 3. Drücken Sie **Senden** im Druckerbedienfeld.
- 4. Blättern Sie im Bildschirm mit ▼, wählen Sie Farbe oder Schwarzweiß und konfigurieren Sie dann nach Bedarf die Einstellungen, wie z. B. Auflösung und Versandmethode.
- 5. Wählen Sie mit dem angeschlossenen Telefonapparat die Faxnummer des Empfängers.
- 6. Wenn Sie einen Faxton hören, drücken Sie die Taste  $\Phi$  und legen Sie den Hörer auf.

#### *Hinweis:*

Der Faxversand durch Wählen mit einem angeschlossenen Telefonapparat dauert länger, weil der Drucker gleichzeitig mit Scannen und Senden beschäftigt ist.

### **Zugehörige Informationen**

- ◆ ["Einlegen von Vorlagen auf das Vorlagenglas" auf Seite 40](#page-39-0)
- & ["Einlegen von Vorlagen in den ADF" auf Seite 38](#page-37-0)
- & ["Menüoptionen für den Faxversand" auf Seite 122](#page-121-0)

## **Möglichkeiten des Faxversands**

### **Faxversand nach Zeitplan**

Sie können den Faxversand zu einem bestimmten Zeitpunkt einstellen. Nach Zeitplan können Faxdokumente nur in Schwarzweiß gesendet werden.

- 1. Legen Sie die Vorlagen ein.
- 2. Wählen Sie **Fax** im Bedienfeld.
- 3. Geben Sie den Empfänger ein.
- 4. Drücken Sie **Erw. Optionen** und wählen Sie anschließend **Fax später senden**.
- 5. Drücken Sie **Ein**, geben Sie die Zeit für den Faxversand ein und drücken Sie dann **Fertig**.
- <span id="page-113-0"></span>6. Blättern Sie im Bildschirm mit  $\nabla$  und konfigurieren Sie dann nach Bedarf die Einstellungen, wie z. B. Auflösung und Versandmethode.
- 7. Drücken Sie die Taste  $\Phi$ .

Die Vorlagen werden gescannt, gespeichert und dann zum angegebenen Zeitpunkt gesendet.

*Hinweis:*

Bis das Faxdokument zur angegebenen Uhrzeit gesendet wurde, können Sie keine anderen Faxdokumente senden. Um den Faxversand abzubrechen, drücken Sie die Taste  $\bigcirc$  im Faxmodus-Hauptbildschirm.

### **Zugehörige Informationen**

- $\blacktriangleright$  ["Einlegen von Vorlagen auf das Vorlagenglas" auf Seite 40](#page-39-0)
- & ["Einlegen von Vorlagen in den ADF" auf Seite 38](#page-37-0)
- & ["Faxversand über das Bedienfeld" auf Seite 111](#page-110-0)

### **Faxversand an mehrere Empfänger (Sammelfax)**

Ein Faxdokument kann in Schwarzweiß gleichzeitig an bis zu 30 Empfänger gesendet werden. Sie können die Empfänger durch manuelle Eingabe der Faxnummern festlegen, Kurzwahl- oder Gruppenwahleinträge oder alle Methoden zusammen verwenden.

- 1. Legen Sie die Vorlagen ein.
- 2. Wählen Sie **Fax** im Bedienfeld.
- 3. Drücken Sie **Erw. Optionen** und wählen Sie anschließend **Sammelfax**.
- 4. Wählen Sie für **Neu hinzufügen** die Einstellung **Kontaktliste**.
- 5. Führen Sie zum Hinzufügen von Empfängern einen der folgenden Schritte aus.
	- ❏ Drücken Sie **Faxnr. eingeben**, geben Sie mit der Software-Tastatur eine Faxnummer ein und drücken Sie dann **Fertig**.
	- ❏ Drücken Sie **Aus Kontakte wählen**, wählen Sie Empfänger aus der angzeigten Kontaktliste und drücken Sie dann **Fertig**.
- 6. Fügen Sie die erforderlichen Empfänger durch Wiederholen von Schritt 4 und 5 hinzu und drücken Sie dann **Fertig**.
- 7. Blättern Sie im Bildschirm mit  $\nabla$  und konfigurieren Sie dann nach Bedarf die Einstellungen, wie z. B. die Auflösung.
- 8. Drücken Sie die Taste  $\Phi$ .

- $\blacktriangleright$  ["Einlegen von Vorlagen auf das Vorlagenglas" auf Seite 40](#page-39-0)
- & ["Einlegen von Vorlagen in den ADF" auf Seite 38](#page-37-0)
- & ["Speichern von Faxempfängern in einer Kontaktliste" auf Seite 109](#page-108-0)
- & ["Menüoptionen für den Faxversand" auf Seite 122](#page-121-0)

## <span id="page-114-0"></span>**Senden eines Fax von einem Computer**

Sie können Faxe vom Computer aus mit FAX Utility und dem Treiber PC-FAX versenden. Weitere Bedienungsanleitungen dazu finden Sie in der Hilfe zu FAX Utility und dem Treiber PC-FAX

### **Zugehörige Informationen**

- & ["PC-FAX-Treiber \(Faxtreiber\)" auf Seite 164](#page-163-0)
- & ["FAX Utility" auf Seite 165](#page-164-0)

# **Empfangen von Faxen**

# **Automatischer Faxempfang**

Um Faxdokumente automatisch zu empfangen, stellen Sie den Empfangsmodus auf automatisch (aktivieren Sie die

Einstellung **Auto-Antwort**). Das Symbol im Startbildschirm wird eingeblendet. Der Drucker startet den Faxempfang automatisch nach der eingestellten Anzahl von Klingelzeichen.

### $\bigcap$  *Wichtig:*

- ❏ Achten Sie darauf, *Auto-Antwort* zu aktivieren, wenn am Drucker kein Telefon angeschlossen ist, andernfalls ist der Faxempfang nicht möglich.
- ❏ Wenn Sie einen Anrufbeantworter an den Drucker anschließen, achten Sie darauf, dass *Klingeln bei Antwort* auf einen höheren Wert eingestellt ist als die Anzahl von Klingeltönen für den Anrufbeantworter. Andernfalls kann der Anrufbeantworter keine Gesprächsanrufe empfangen und Sprachnachrichten aufzeichnen.
- ❏ Achten Sie darauf, dass A4-Normalpapier in Papierkassette 2 eingelegt ist, um empfangene Faxdokumente ausdrucken zu können, es sei denn, statt dessen ist die Speicherung von empfangenen Faxdokumenten im Eingangsfach des Druckers eingestellt.

### *Hinweis:*

- ❏ Wenn Sie von Ihrer Telefongesellschaft eine Ruftonmustererkennung nutzen, stellen Sie die Option *DRD* so ein, dass Sie anhand des Ruftonmusters einen Faxanruf von einem Sprachanruf unterscheiden können.
- ❏ Sie können einstellen, dass empfangene Faxdokumente im Druckereingangsfach, auf einem externen Speichergerät oder auf einem Computer gespeichert werden sollen.
- ❏ Mit der Option *Druckabbruchzeit* in den Faxdruckeinstellungen können Sie eine Zeitspanne festlegen, in der keine Faxdokumente oder Faxberichte gedruckt werden sollen. Sie können diese Funktion nutzen, um die vom Drucker erzeugte Geräuschentwicklung in der Nacht, usw. zu verhindern.

- & ["Einstellen des Empfangsmodus" auf Seite 108](#page-107-0)
- & ["Einstellen der Klingelzeichen bis zur Annahme" auf Seite 109](#page-108-0)
- & ["Einlegen des Papiers in die Papierkassette 2" auf Seite 31](#page-30-0)
- & ["Einstellen eines DRD \(Distinctive Ring Pattern \(Ruftonmuster\)\)" auf Seite 109](#page-108-0)
- $\rightarrow$  ["Speichern empfangener Faxe im Eingangsfach" auf Seite 118](#page-117-0)
- & ["Speichern empfangener Faxe auf einem externen Speichergerät" auf Seite 119](#page-118-0)
- & ["Speichern empfangener Faxdokumente auf einem Computer" auf Seite 120](#page-119-0)
- & ["Menüoptionen für Druckeinstellungen" auf Seite 125](#page-124-0)

#### **Faxen**

## **Manueller Faxempfang**

Um Faxdokumente manuell zu empfangen, stellen Sie den Empfangsmodus auf manuell (deaktivieren Sie die Einstellung **Auto-Antwort**). Das Symbol im Startbildschirm wird ausgeblendet. Dies wird empfohlen, wenn Sie die Faxfunktion nur gelegentlich verwenden oder ein Fax nach der Entgegennahme eines Anrufs am angeschlossenen Telefon empfangen möchten. Folgen Sie der folgenden Prozedur für einen manuellen Faxempfang.

- 1. Wenn das Telefon klingelt, nehmen Sie den Hörer ab.
- 2. Wenn Sie einen Faxton hören, drücken Sie **Empfangen** im LCD-Bildschirm des Druckers.

### *Hinweis:*

Wenn Sie die Funktion *Extern empfangen* aktivieren, können Sie den Faxempfang einfach mit dem angeschlossenen Telefon starten.

- 3. Drücken Sie die Taste  $\circledast$  und legen Sie dann den Hörer auf.
- 4. Drücken Sie die Taste  $\mathcal Q$  erneut, um den Druck zu starten.

### *Hinweis:*

Wenn empfangene Dokumente im Eingangsfach gespeichert werden, wird nach dem Speichern eine Meldung angezeigt. Folgen Sie zur Anzeige des empfangenen Dokuments der Bildschirmanleitung.

### **Zugehörige Informationen**

- & ["Einstellen des Empfangsmodus" auf Seite 108](#page-107-0)
- & "Empfangen eines Fax über ein angeschlossenes Telefon (Extern empfangen)" auf Seite 116
- & ["Speichern empfangener Faxe im Eingangsfach" auf Seite 118](#page-117-0)
- & ["Menüoptionen für Druckeinstellungen" auf Seite 125](#page-124-0)

# **Empfangen eines Fax über ein angeschlossenes Telefon (Extern empfangen)**

Um ein Fax manuell zu empfangen, müssen Sie den Drucker in Betrieb setzen, nachdem Sie den Telefonhörer abgenommen haben. Mit der Funktion **Extern empfangen** können Sie ein Fax über das Telefon empfangen.

Die Funktion **Extern empfangen** kann mit Telefonapparaten verwendet werden, die über eine Tonwahlfunktion verfügen.

### **Zugehörige Informationen**

& "Manueller Faxempfang" auf Seite 116

### **Einrichten von Extern empfangen**

- 1. Rufen Sie von der Startseite aus das Menü **Setup** auf.
- 2. Wählen Sie **Fax-Einstellungen** > **Empfangseinstellungen** > **Extern empfangen**.
- 3. Geben Sie nach dem Aktivieren von **Extern empfangen** einen zweistelligen Code (0 bis 9, \* und # können eingegeben werden) in das Feld **Startcode** ein.

### 4. Drücken Sie **Fertig**.

### **Verwenden von Extern empfangen**

- 1. Wenn das Telefon klingelt, nehmen Sie den Hörer ab.
- 2. Wenn Sie einen Faxton hören, geben Sie über das Ziffernfeld des Telefons den Startcode ein.
- 3. Legen Sie den Hörer auf, nachdem der Faxempfang bestätigt wurde.

# **Faxempfang durch Abrufen**

Sie können ein Fax empfangen, das in einem anderen Faxgerät gespeichert ist, indem Sie die entsprechende Faxnummer wählen. Verwenden Sie diese Funktion, um ein Dokument von einem Faxinformationsdienst zu empfangen. Wenn der Faxinformationsdienst allerdings eine Audioanleitung bereitstellt, der Sie zum Empfang des Dokuments folgen müssen, können Sie diese Funktion nicht verwenden.

### *Hinweis:*

Um ein Dokument von einem Faxinformationsdienst mit Audioanleitung zu empfangen, wählen Sie einfach die Faxnummer mit dem angeschlossenen Telefon und bedienen Sie das Telefon und den Drucker entsprechend der Audioanleitung.

- 1. Rufen Sie **Fax** im Startbildschirm auf.
- 2. Drücken Sie **Erw. Optionen**, wählen Sie **Abruf** und danach **Ein**.
- 3. Geben Sie die Faxnummer ein und drücken Sie dann  $\mathcal{D}$ .

### *Hinweis:*

Wenn empfangene Dokumente im Eingangsfach gespeichert werden, wird nach dem Speichern eine Meldung angezeigt. Folgen Sie zur Anzeige des empfangenen Dokuments der Bildschirmanleitung.

### **Zugehörige Informationen**

- & ["Senden von Faxen mit Wählen von externen Telefonen" auf Seite 113](#page-112-0)
- & ["Speichern empfangener Faxe im Eingangsfach" auf Seite 118](#page-117-0)

## **Speichern von empfangenen Faxdokumenten**

Der Drucker bietet die folgenden Funktionen zum Speichern empfangener Faxdokumente.

- ❏ Speichern im Eingangsfach des Druckers
- ❏ Speichern auf externem Speichergerät
- ❏ Speichern auf einem Computer

### *Hinweis:*

Die genannten Funktionen können auch gleichzeitig angewandt werden. Wenn Sie alle gleichzeitig verwenden, werden empfangene Dokumente im Eingangsfach, auf einem externen Speichergerät und einem Computer gespeichert.

- $\rightarrow$  ["Speichern empfangener Faxe im Eingangsfach" auf Seite 118](#page-117-0)
- & ["Speichern empfangener Faxe auf einem externen Speichergerät" auf Seite 119](#page-118-0)

<span id="page-117-0"></span>& ["Speichern empfangener Faxdokumente auf einem Computer" auf Seite 120](#page-119-0)

### **Speichern empfangener Faxe im Eingangsfach**

Sie können festlegen, dass die empfangenen Faxe im Eingangsfach des Druckers gespeichert werden sollen. Es können bis zu 100 Dokumente gespeichert werden. Wenn Sie diese Funktion verwenden, werden empfangene Dokumente nicht automatisch gedruckt. Sie können sie auf dem LCD-Bildschirm des Druckers anzeigen und nur bei Bedarf drucken.

### *Hinweis:*

Abhängig von den Nutzungsbedingungen, etwa der Dateigröße der gespeicherten Dokumente und der Verwendung mehrerer Faxspeichereinstellungen zugleich, ist das Speichern von 100 Dokumenten unter Umständen nicht möglich.

### *Einstellung zum Speichern empfangener Faxe im Eingangsfach*

- 1. Rufen Sie von der Startseite aus das Menü **Setup** auf.
- 2. Wählen Sie **Fax-Einstellungen** > **Empfangseinstellungen** > **Fax-Ausgabe**.
- 3. Prüfen Sie die aktuellen Einstellungen auf dem Bildschirm und klicken Sie auf **Einst. ändern**.
- 4. Wählen Sie **In Posteingang speich.** > **Ja**.

### **Zugehörige Informationen**

& "Überprüfen von empfangenen Faxdokumenten auf dem LCD-Bildschirm" auf Seite 118

### *Überprüfen von empfangenen Faxdokumenten auf dem LCD-Bildschirm*

1. Wenn neue Faxdokumente vorhanden sind, erscheint eine Benachrichtigung im Startbildschirm. Drücken Sie **Eing. öffnen**. Oder rufen Sie **Fax** im Startbildschirm auf und wählen Sie dann **Erw. Optionen** > **Eing. öffnen**.

### *Hinweis:*

Falls ungelesene oder nicht ausgedruckte Dokumente vorhanden sind, wird das Symbol  $\mathbf{E}$  auf dem Startbildschirm angezeigt. Drücken Sie dieses Symbol, wenn Sie die Anzahl und Speicherbelegung der ungelesenen oder nicht gedruckten Dokumente anzeigen möchten.

2. Wählen Sie das Faxdokument, das Sie anzeigen möchten, aus der Liste mit empfangenen Dokumenten.

### *Hinweis:*

Drücken Sie *Menü* im Listenbildschirm, um alle empfangenen Dokumente auf einmal zu drucken oder zu löschen.

- 3. Prüfen Sie die empfangenen Dokumente.
	- □ C: Dreht das Bild um 90 Grad nach rechts

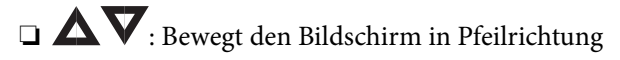

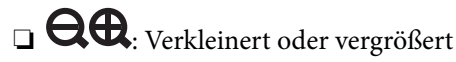

❏ : Springt zur vorhergehenden oder nächsten Seite

<span id="page-118-0"></span>4. Um das Dokument zu drucken, drücken Sie  $\circledA$  oder  $\leq$  und wählen Sie **Drucken, dann löschen**. Um das Dokument ohne Druck zu löschen, drücken Sie  $\angle \equiv$  und wählen Sie Löschen.

### Wichtig:

Löschen Sie Faxdokumente, die Sie bereits gelesen oder gedruckt haben. Wenn der Druckerspeicher voll ist, wird der Faxempfang und Faxversand deaktiviert. Selbst wenn der Speicher noch nicht voll ist, aber bereits 100 Dokumente gespeichert sind, wird der Faxempfang und Faxversand deaktiviert.

### **Zugehörige Informationen**

 $\rightarrow$   $\bullet$  Einstellung zum Speichern empfangener Faxe im Eingangsfach" auf Seite 118

### **Speichern empfangener Faxe auf einem externen Speichergerät**

Sie können festlegen, dass empfangene Dokumente in ein PDF-Format konvertiert und auf einem externen Speichergerät gespeichert werden, das mit dem Drucker verbunden ist. Sie können auch festlegen, dass die Dokumente automatisch gedruckt und zugleich auf dem Speichergerät gespeichert werden.

### c *Wichtig:*

Lassen Sie das Speichergerät möglichst lange Zeit mit dem Drucker verbunden. Wenn Sie das Gerät trennen, speichert der Drucker die empfangenen Dokumente vorübergehend, was zu einem Speicher-voll-Fehler führen kann, der das Senden und Empfangen von Faxdokumenten deaktiviert.

- 1. Verbinden Sie ein externes Speichergerät mit dem Drucker.
- 2. Rufen Sie von der Startseite aus das Menü **Setup** auf.
- 3. Wählen Sie **Fax-Einstellungen** > **Empfangseinstellungen** > **Fax-Ausgabe**.
- 4. Prüfen Sie die aktuellen Einstellungen auf dem Bildschirm und klicken Sie auf **Einst. ändern**.
- 5. Wählen Sie **Speicherordner erstellen**.
- 6. Prüfen Sie die Meldung auf dem Bildschirm und drücken Sie dann **Start**. Im Speichergerät wird ein Ordner zum Speichern empfangener Dokumente erstellt.
- 7. Drücken Sie OK, um zum Bildschirm **Fax-Ausgabe** zurückzukehren.
- 8. Wählen Sie **Auf ext. Gerät speich.** > **Ja**. Um Dokumente beim Speichern auf dem Speichergerät automatisch zu drucken, wählen Sie **Ja, dann drucken**.

- & ["Einsetzen einer Speicherkarte" auf Seite 43](#page-42-0)
- & ["Technische Daten von unterstützten externen Speichergeräten" auf Seite 206](#page-205-0)

### <span id="page-119-0"></span>**Speichern empfangener Faxdokumente auf einem Computer**

Sie können festlegen, dass empfangene Dokumente in ein PDF-Format konvertiert und auf einem Computer gespeichert werden, der mit dem Drucker verbunden ist. Sie können auch festlegen, dass die Dokumente automatisch gedruckt und zugleich auf dem Computer gespeichert werden.

Zunächst müssen Sie die Einstellung mithilfe von FAX Utility vornehmen. Installieren Sie FAX Utility auf dem Computer.

### **T** *Wichtig*:

❏ Stellen Sie den Drucker auf den automatischen Faxempfang ein (aktivieren Sie *Auto-Antwort*).

- ❏ Achten Sie darauf, dass der Computer nicht in den Ruhemodus eintritt. Wenn Sie der Computer im Ruhemodus oder ausgeschaltet ist, speichert der Drucker empfangene Dokumente vorübergehend, was zu einem Speichervoll-Fehler führen kann, der das Senden und Empfangen von Faxen deaktiviert.
- 1. Starten Sie FAX Utility auf dem Computer, der mit dem Drucker verbunden ist.
- 2. Öffnen Sie den Einstellungsbildschirm von FAX Utility.
	- ❏ Windows

Wählen Sie **Faxeinstellungen für Drucker** > **Ausgabeeinstellungen für empfangene Faxe**.

❏ **Mac OS X**

Klicken Sie auf **Monitor zum Faxempfang**, wählen Sie den Drucker und klicken Sie dann auf **Ausgabeeinstellungen für empfangene Faxe**.

- 3. Klicken Sie auf **Faxe auf diesem Computer speichern** und legen Sie den Ordner zum Speichern empfangener Dokumente fest.
- 4. Nehmen Sie die anderen Einstellungen nach Bedarf vor und senden Sie dann die Einstellung an den Drucker.

### *Hinweis:*

Einzelheiten zu den Einstellungselementen und der Vorgehensweise finden Sie in der Hilfe von FAX Utility.

- 5. Rufen Sie im Druckerbedienfeld im Startbildschirm **Setup** auf.
- 6. Wählen Sie **Fax-Einstellungen** > **Empfangseinstellungen** > **Fax-Ausgabe**.
- 7. Die aktuelle Einstellung wird angezeigt. Prüfen Sie, ob der Drucker zum Speichern von Faxen auf einem Computer eingestellt ist (Im Computer speichern). Wenn Sie empfangene Dokumente automatisch drucken und zugleich auf dem Computer speichern möchten, drücken Sie **Einst. ändern** und fahren Sie mit dem nächsten Schritt fort.
- 8. Wählen Sie **Im Computer speichern** > **Ja, dann drucken**.

### *Hinweis:*

Um das Speichern empfangener Dokumente auf dem Computer zu beenden, stellen Sie *Im Computer speichern* am Drucker auf *Nein* ein. Sie können die Einstellung auch mit FAX Utility ändern; das Ändern über FAX Utility ist allerdings nicht zulässig, wenn empfangene Faxe vorliegen, die noch nicht auf dem Computer gespeichert wurden.

- $\blacktriangleright$  ["FAX Utility" auf Seite 165](#page-164-0)
- & ["Einstellen des Empfangsmodus" auf Seite 108](#page-107-0)

# **Verwenden von anderen Faxfunktionen**

# **Drucken des Faxberichts und der Faxliste**

### **Manueller Druck von Faxberichten**

- 1. Rufen Sie **Fax** im Startbildschirm auf.
- 2. Wählen Sie **Erw. Optionen** > **Fax-Bericht**.
- 3. Wählen Sie den Bericht, den Sie drucken möchten, und folgen Sie der Bildschirmanleitung.

*Hinweis:* Sie können das Berichtsformat ändern. Wählen Sie im Startbildschirm *Setup* > *Fax-Einstellungen* > *Berichtseinstellungen* und ändern Sie dann die Einstellungen für *Bild an Bericht anh.* oder *Berichtsformat*.

### **Zugehörige Informationen**

- & ["Menüoptionen für den Faxversand" auf Seite 122](#page-121-0)
- & ["Menüoptionen für Berichtseinstellungen" auf Seite 125](#page-124-0)

### **Einstellen des Ausdrucks von automatischen Faxberichten**

Sie können einstellen, die folgenden Faxberichte automatisch auszudrucken.

### **Bericht letzte Übertr.**

Wählen Sie im Startbildschirm **Setup** > **Fax-Einstellungen** > **Berichtseinstellungen** > **Bericht letzte Übertr.** und wählen Sie dann **Beim Senden** oder **Bei Fehler**.

### **Fax-Protokoll**

Wählen Sie im Startbildschirm **Setup** > **Fax-Einstellungen** > **Berichtseinstellungen** > **Fax-Protokoll-Auto-Dr.** und wählen Sie dann **Ein(alle 30)** oder **Ein(Zeit)**.

### **Zugehörige Informationen**

- & ["Menüoptionen für den Faxversand" auf Seite 122](#page-121-0)
- & ["Menüoptionen für Berichtseinstellungen" auf Seite 125](#page-124-0)

## **Erneutes Drucken von empfangenen Faxdokumenten**

Sie können empfangene Dokumente, die Sie bereits ausgedruckt haben, erneut drucken. Alle empfangenen und im Druckerspeicher abgelegten Dokumente werden in umgekehrter chronologischer Reihenfolge gedruckt. Wenn jedoch der Druckerspeicher voll wird, werden bereits gedruckte Dokumente beginnend mit dem ältesten Dokument automatisch gelöscht.

### *Hinweis:*

Wenn Sie *In Posteingang speich.* auf *Ja* als Einstellung für *Fax-Ausgabe* festgelegt haben, können Sie einzelne Dokumente für den erneuten Ausdruck aus dem Druckereingangsfach auswählen.

- <span id="page-121-0"></span>1. Rufen Sie **Fax** im Startbildschirm auf.
- 2. Drücken Sie **Erw. Optionen** und wählen Sie anschließend **Faxe neu drucken**.
- 3. Drücken Sie die Taste  $\Phi$ .

### *Hinweis:*

Wenn die Dokumente für den erneuten Ausdruck gedruckt worden sind, drücken Sie die Taste  $\bigcirc$ , um den Druck zu beenden.

# **Menüoptionen für den Faxversand**

### **Sendeeinstellungen**

### ❏ **Fax-Nummer eingeben**

Geben Sie eine Faxnummer von Hand ein.

### ❏ **Kontakte**

Wählen Sie einen Empfänger aus der Liste. Sie können auch einen Kontakt hinzufügen oder bearbeiten.

### ❏ **Wahlwdhlg.**

Zur Wahlwiederholung der zuletzt gewählten Faxnummer.

### ❏ **Farbe**

Sendet ein Fax in Farbe.

### ❏ **S&W**

Sendet ein Fax in Schwarzweiß.

### ❏ **Auflösung**

Wählen Sie die Auflösung für das ausgehende Fax aus. Wählen Sie **Foto** für Vorlagen aus, die sowohl Text als auch Bilder enthalten.

### ❏ **Kontrast**

Stellen Sie die Dichte für das ausgehende Fax ein. Mit der Option **Auto** wird der Kontrast entsprechend der Vorlage automatisch eingestellt.

### ❏ **Doppelseitiges Faxen**

Scannt beide Seiten von in den ADF eingelegten Vorlagen und sendet ein Fax in Schwarzweiß.

### ❏ **Direkt senden**

Sendet schwarzweiße Faxdokumente an einen einzelnen Empfänger, sobald die Verbindung aufgebaut ist, ohne das gescannte Bild im Gerätespeicher zu speichern. Wenn diese Option nicht verwendet wird, startet der Drucker mit dem Senden nach dem Speichern eines vollständig gescannten Bildes im Gerätespeicher. Daher kann das Senden eines großvolumigen Dokumentes zu einem Speicher-voll-Fehler führen. Mit dieser Option können Sie diesen Fehler verhindern, aber der Faxversand dauert länger. Diese Option ist nicht anwendbar mit der Option **Doppelseitiges Faxen** oder wenn ein Fax an mehrere Empfänger gesendet wird.

### ❏ **Sende-Vorsch**

Wenn Sie ein Fax schwarzweiß senden, wird das gescannte Bild im LCD-Bildschirm angezeigt. So können Sie das Bild vor dem Faxversand prüfen. Sie können diese Option nicht mit der Option **Direkt senden** verwenden.

### ❏ **Alle Einstellungen löschen**

Stellt die unter **Setup** > **Fax-Einstellungen** > **Sendeeinstellungen** konfigurierten Einstellungen wieder her.

### **Fax später senden**

Sendet das Fax zum festgelegten Zeitpunkt. Mit dieser Option können Sie nur schwarzweiße Faxdokumente versenden.

### **Sammelfax**

Sendet ein schwarzweißes Faxdokument gleichzeitig an bis zu 30 Empfänger. Sie können die Empfänger manuell durch Eingabe der Faxnummer und/oder durch Auswählen aus einer Kontaktliste (Kurzwahl oder Gruppenwahl) festlegen.

### **Abruf**

Stellt mit der eingegebenen Faxnummer eine Verbindung her und empfängt ein auf dem Faxgerät gespeichertes Fax. Sie können diese Funktion verwenden, um ein Faxdokument von einem Faxinformationsdienst zu empfangen.

### **Eing. öffnen**

Zeigt die empfangenen Dokumente an, wenn Sie die Einstellung zum Speichern von empfangenen Faxdokumenten im Posteingang aktiviert haben.

### **Faxe neu drucken**

Druckt vorübergehend im Druckerspeicher gespeicherte eingegangene Faxdokumente beginnend mit dem neuesten Fax. Ist der Druckerspeicher voll, werden Faxdokumente beginnend mit dem ältesten Fax automatisch gelöscht. Empfangene und im Posteingang gespeicherte Faxe werden nicht automatisch gelöscht.

### **Fax-Bericht**

### ❏ **Fax-Einstellungen-Liste**

Druckt die aktuellen Faxeinstellungen

### ❏ **Fax-Protokoll**

Druckt nach dem Versand eines Fax automatisch einen Übertragungsbericht aus. Sie können im folgenden Menü festlegen, dass dieser Bericht automatisch gedruckt wird.

### **Setup** > **Fax-Einstellungen** > **Berichtseinstellungen** > **Fax-Protokoll-Auto-Dr.**

### ❏ **Letzte Übertragung**

Druckt einen Bericht für das letzte Fax, das durch Abruf gesendet oder empfangen wurde

### ❏ **Kontaktliste**

Druckt eine Liste mit Kurzwahl- und Gruppenwahlkontakten, die in der Kontaktliste registriert sind.

### ❏ **Kurzwahlliste**

Druckt eine Liste mit Kurzwahlkontakten, die in der Kontaktliste registriert sind.

### ❏ **Gruppenwahlliste**

Druckt eine Liste mit Gruppenwahlkontakten, die in der Kontaktliste registriert sind.

### ❏ **Protokollverfolgung**

Druckt einen detaillierten Bericht für das letzte Fax, das durch Abruf gesendet oder empfangen wurde.

### **Zugehörige Informationen**

& ["Menüoptionen für Berichtseinstellungen" auf Seite 125](#page-124-0)

# **Menüoptionen für die Faxeinrichtung (Fax-Einstellungen)**

Wählen Sie das Menü im Bedienfeld wie nachfolgend beschrieben.

#### **Setup** > **Fax-Einstellungen**

### **Menüoptionen für Sendeeinstellungen**

Wählen Sie das Menü im Bedienfeld wie nachfolgend beschrieben.

### **Setup** > **Fax-Einstellungen** > **Sendeeinstellungen**

Die in diesem Menü festgelegten Einstellungen werden als Standardeinstellungen beim Faxversand verwendet. Erläuterungen zur Einstellung der Parameter, siehe Optionen für den Faxversand.

### **Zugehörige Informationen**

& ["Menüoptionen für den Faxversand" auf Seite 122](#page-121-0)

### **Menüoptionen für Empfangseinstellungen**

Wählen Sie das Menü im Bedienfeld wie nachfolgend beschrieben.

**Setup** > **Fax-Einstellungen** > **Empfangseinstellungen**

### **Auto-Antwort**

Startet den Faxempfang automatisch nach der festgelegten Anzahl von Klingeltönen.

### **DRD**

Wenn Sie einen personalisierten Klingelton-Dienst Ihres Telefonanbieters abonniert haben, wählen Sie das Klingelmuster aus, das für eingehende Faxe verwendet werden soll. Mit dem von zahlreichen Telefonanbietern angebotenen personalisierten Klingelton-Dienst (Bezeichnung variiert je nach Anbieter) können Sie für eine Telefonleitung mehrere Telefonnummern in Anspruch nehmen. Jeder Nummer ist ein anderes Klingelmuster zugewiesen. Sie können eine Nummer für Sprachanrufe und eine andere für Faxanrufe verwenden. Je nach Region ist die Option **Ein** oder **Aus**.

### **Klingeln bei Antwort**

<span id="page-124-0"></span>Wählen Sie die Anzahl der Klingelzeichen, die zu hören sind, bevor der Drucker automatisch ein Fax entgegennimmt. Je nach Land oder Region wird diese Option möglicherweise nicht angezeigt.

### **Fax-Ausgabe**

Sie können einstellen, dass empfangene Dokumente im Eingangsfach, auf einem Speichergerät oder auf einem Computer gespeichert werden sollen.

### **Extern empfangen**

Wenn Sie auf einem am Drucker angeschlossenen Telefon einen eingehenden Faxanruf entgegennehmen, können Sie den Empfang des Fax durch Eingabe des Codes für das Telefon starten.

### **Zugehörige Informationen**

- & ["Konfigurieren von grundlegenden Faxeinstellungen" auf Seite 107](#page-106-0)
- & ["Automatischer Faxempfang" auf Seite 115](#page-114-0)

### **Menüoptionen für Druckeinstellungen**

Wählen Sie das Menü im Bedienfeld wie nachfolgend beschrieben.

#### **Setup** > **Fax-Einstellungen** > **Druckeinstellungen**

### **Autom. Reduzierung**

Passt große empfangene Dokumente an das Papierformat der Papierquelle an. Je nach den empfangenen Daten kann die Größe des Dokuments möglicherweise nicht immer reduziert werden. Wenn diese Funktion deaktiviert ist, werden große Dokumente in der Vorlagengröße auf mehreren Blättern gedruckt oder es wird ein zweites, leeres Blatt ausgegeben.

### **Sortierstapel**

Druckt empfangene Dokumente ab der letzten Seite (Druck in absteigender Reihenfolge), sodass das gedruckte Dokument in der richtigen Seitenfolge sortiert ist. Diese Funktion ist möglicherweise nicht verfügbar, wenn der Arbeitsspeicher des Druckers fast voll ist.

### **Druckabbruchzeit**

Speichert empfangene Dokumente während der festgelegten Zeitspanne im Druckerspeicher ohne sie zu drucken. Zu dem für den Druckneustart festgelegten Zeitpunkt werden die gespeicherten Dokumente automatisch gedruckt. Diese Funktion kann verwendet werden, um störende Geräusche während der Nacht zu vermeiden oder das Empfangen von vertraulichen Dokumenten während Ihrer Abwesenheit zu verhindern. Stellen Sie sicher, dass genug freier Arbeitsspeicher verfügbar ist, bevor Sie diese Option aktivieren.

### **Menüoptionen für Berichtseinstellungen**

Wählen Sie das Menü im Bedienfeld wie nachfolgend beschrieben.

### **Setup** > **Fax-Einstellungen** > **Berichtseinstellungen**

### **Bericht letzte Übertr.**

Druckt nach dem Faxversand automatisch einen Bericht. Wählen Sie **Bei Fehler**, um nur dann einen Bericht auszudrucken, wenn ein Fehler aufgetreten ist.

### **Bild an Bericht anh.**

Druckt einen **Letzte Übertragung**-Bericht mit einem Bild der ersten Seite des gesendeten Dokuments. Wählen Sie **Ein(großes Bild)**, um den oberen Bereich einer Seite ohne Größenreduzierung zu drucken. Wählen Sie **Ein(kleines Bild)**, um die ganze Seite mit Anpassung an die Größe des Berichts zu drucken.

### **Fax-Protokoll-Auto-Dr.**

Druckt automatisch das Faxprotokoll Wählen Sie **Ein(alle 30)**, um nach jedem Abschluss von 30 Faxaufträgen ein Protokoll zu drucken. Wählen Sie **Ein(Zeit)**, um das Protokoll zu einem bestimmten Zeitpunkt zu drucken. Wenn jedoch mehr als 30 Faxaufträge eingehen, wird das Protokoll vor dem festgelegten Zeitpunkt gedruckt.

### **Berichtsformat**

Wählen Sie ein anderes Format für Faxberichte als **Protokollverfolgung** aus. Wählen Sie **Details** aus, um auch die Fehlercodes zu drucken.

## **Menüoptionen für Kommunikation**

Wählen Sie das Menü im Bedienfeld wie nachfolgend beschrieben.

### **Setup** > **Fax-Einstellungen** > **Kommunikation**

### **Kopf**

Geben Sie Ihren Sendernamen und die Faxnummer ein. Diese werden bei ausgehenden Faxen in der Kopfzeile angezeigt. Sie können für den Namen bis zu 40 Zeichen und für die Faxnummer bis zu 20 Ziffern eingeben.

### **Wählmodus**

Wählen Sie die Art der Telefonanlage aus, an die der Drucker angeschlossen wurde. Wenn **Puls** eingestellt ist, können Sie durch Drücken von  $*$  ("T" wird eingegeben) kurzzeitig im Wählmodus von Impuls zu Ton wechseln, während Sie auf dem Faxstartbildschirm eine Nummer eingeben. Je nach Land oder Region wird diese Einstellung möglicherweise nicht angezeigt.

### **Wähltonerkennung**

Erkennt einen Wählton vor Beginn des Wählvorgangs. Wenn der Drucker an eine Nebenstellenanlage oder digitale Telefonanlage angeschlossen ist, startet der Drucker möglicherweise nicht den Wählvorgang. Ändern Sie in diesem Fall die Einstellung **Linientyp** in **PBX**. Wenn dies den Fehler nicht behebt, deaktivieren Sie diese Funktion. Beim Deaktivieren dieser Funktion wird möglicherweise die erste Ziffer der Faxnummer nicht gewählt und das Fax an eine falsche Nummer gesendet.

### **Faxgeschw.**

Wählen Sie die Faxübertragungsgeschwindigkeit aus. Es wird empfohlen, die Option **Langsam (9.600 b/s)** auszuwählen, wenn beim Senden oder Empfangen eines Fax ins bzw. aus dem Ausland oder bei Verwendung eines VoIP-Telefondienstes vermehrt Kommunikationsfehler auftreten.

### **ECM**

Korrigiert automatisch Fehler bei der Faxübertragung (Fehlerbeseitigungsmodus), die meist durch Rauschen in der Telefonleitung verursacht werden. Wenn diese Funktion deaktiviert ist, können Sie keine farbigen Dokumente senden oder empfangen.

### **Linientyp**

### **Faxen**

Wählen Sie den Leitungstyp aus, an den der Drucker angeschlossen ist. Wenn Sie den Drucker in einer Umgebung mit Durchwahlnummern und erforderlicher Amtsleitungsvorwahl verwenden, wie z. B. 0 und 9, wählen Sie **PBX** und registrieren Sie eine Vorwahl. Wenn Sie die Vorwahl registriert haben, geben Sie beim Senden von Faxdokumenten an eine externe Faxnummer dien Raute (#) anstelle der Vorwahl ein. In Umgebungen mit einem DSL-Modem oder Terminaladapter (TA) wird ebenfalls die Einstellung **PBX** empfohlen.

### **Zugehörige Informationen**

 $\blacktriangleright$  ["Konfigurieren von grundlegenden Faxeinstellungen" auf Seite 107](#page-106-0)

# **Menüoptionen für Sicherheitseinstellungen**

Wählen Sie das Menü im Bedienfeld wie nachfolgend beschrieben.

### **Setup** > **Fax-Einstellungen** > **Sicherheitseinstellungen**

### **Auto-BackupDatenlösch.**

Als Vorbereitung auf unerwartete Unterbrechungen in der Spannungsversorgung durch Netzausfall oder Fehlbedienung speichert der Drucker Sicherheitskopien von gesendeten und empfangenen Dokumenten vorübergehend in seinem Speicher. Aktivieren Sie diese Option, um die Sicherheitskopien automatisch zu löschen, wenn sie nach dem erfolgreichen Versand oder Empfang entbehrlich geworden sind.

### **Sicherungsdaten löschen**

Löscht alle vorübergehend im Druckerspeicher gehaltenen Sicherheitskopien. Führen Sie diesen Vorgang aus, bevor Sie den Drucker an eine andere Person abgeben oder entsorgen.

## **Menüoptionen für Fax-Verbindungstest**

Wählen Sie das Menü im Bedienfeld wie nachfolgend beschrieben.

### **Setup** > **Fax-Einstellungen** > **Fax-Verbindungstest**

Überprüft, ob der Drucker an die Telefonanlage angeschlossen und für Faxübertragungen bereit ist. Das Prüfergebnis wird auf Normalpapier im A4-Format ausgedruckt.

# <span id="page-127-0"></span>**Auswechseln von Tintenpatronen**

# **Kontrollieren der Tintenstände**

Sie können die ungefähren Tintenstände über das Bedienfeld oder den Computer kontrollieren.

# **Prüfen der Tintenstände - Bedienfeld**

- 1. Rufen Sie **Setup** im Startbildschirm auf.
- 2. Wählen Sie **Tintenstand**.

# **Kontrollieren der Tintenstände – Windows**

- 1. Rufen Sie das Druckertreiberfenster auf.
- 2. Klicken Sie auf der Registerkarte **Tintenstand** auf **Haupteinstellungen**.

### *Hinweis:*

Wenn *EPSON Status Monitor 3* deaktiviert ist, werden die Tintenstände nicht angezeigt. Klicken Sie auf der Registerkarte *Utility* auf *Erweiterte Einstellungen* und wählen Sie *EPSON Status Monitor 3 aktivieren*.

### **Zugehörige Informationen**

& ["Windows-Druckertreiber" auf Seite 157](#page-156-0)

## **Kontrollieren der Tintenstände - Mac OS X**

- 1. Wählen Sie im Menü die Optionen **Systemeinstellungen** > **Drucker & Scanner** (oder **Drucken & Scannen**, **Drucken & Faxen**) und anschließend den Drucker aus.
- 2. Klicken Sie auf **Optionen & Zubehör** > **Dienstprogramm** > **Drucker-Dienstprogramm öffnen**.
- 3. Klicken Sie auf **EPSON Status Monitor**.

# **Tintenpatronencodes**

Es wird empfohlen, ausschließlich Original-EPSON-Tintenpatronen zu verwenden. Epson kann die Qualität und Zuverlässigkeit der Tinte von Drittanbietern nicht garantieren. Die Verwendung von Tinten anderer Hersteller kann Schäden verursachen, die von der Epson-Garantie nicht abgedeckt sind, und kann unter gewissen Umständen ein fehlerhaftes Druckerverhalten hervorrufen. Tintenstandangaben zu Nicht-Originaltintenpatronen werden möglicherweise nicht angezeigt.

Im Folgenden sind die Codes für die Epson-Originaltintenpatronen aufgeführt.

<span id="page-128-0"></span>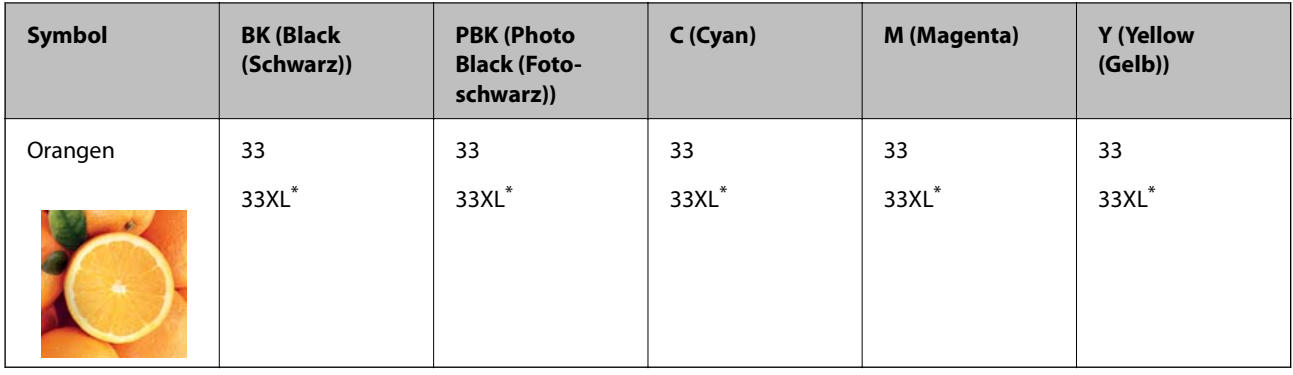

"XL" kennzeichnet eine große Patrone.

### *Hinweis:*

- ❏ Nicht alle Tintenpatronen sind in allen Ländern verfügbar.
- ❏ Anwender in Europa erhalten Informationen zur Ergiebigkeit von Epson-Tintenpatronen auf der folgenden Website. <http://www.epson.eu/pageyield>

# **Vorsichtsmaßnahmen beim Austausch von Tintenpatronen**

Lesen Sie vor dem Auswechseln von Tintenpatronen die folgenden Hinweise.

### **Vorsichtsmaßnahmen bei der Handhabung**

- ❏ Lagern Sie Tintenpatronen bei normaler Zimmertemperatur und halten Sie sie von direkter Sonneneinstrahlung fern.
- ❏ Es wird empfohlen, die Tintenpatrone vor dem auf der Verpackung angegebenen Datum zu verwenden.
- ❏ Um optimale Ergebnisse zu erzielen, sollten Tintenpatronen innerhalb von sechs Monaten nach dem Öffnen der Verpackung verbraucht werden.
- ❏ Lagern Sie Tintenpatronen zum Erzielen der besten Druckergebnisse so, dass die Unterseite nach unten zeigt.
- ❏ Wenn Sie eine Tintenpatrone verwenden wollen, die Sie zuvor an einem kälteren Ort gelagert haben, lassen Sie sie sich vor der Verwendung mindestens drei Stunden lang auf Raumtemperatur erwärmen.
- ❏ Öffnen Sie die Verpackung von Tintenpatronen erst, wenn Sie sie direkt in den Drucker einsetzen. Die Tintenpatrone ist vakuumverpackt, um deren Zuverlässigkeit zu bewahren. Wenn Sie die Tintenpatrone über einen längeren Zeitraum unverpackt aufbewahren, bevor Sie sie nutzen, kann u. U. kein normales Druckergebnis erzielt werden.
- ❏ Berühren Sie nicht die auf der Abbildung dargestellten Abschnitte. Andernfalls kann die normale Funktionsweise und Druckfähigkeit beeinträchtigt werden.

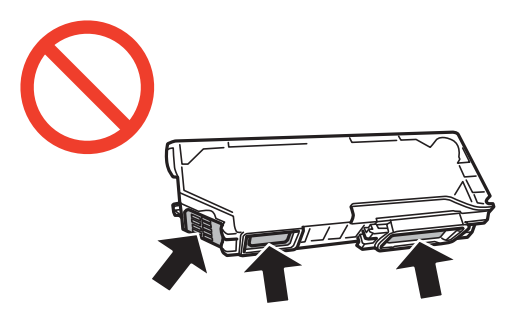

- ❏ Installieren Sie alle Tintenpatronen; andernfalls ist das Drucken nicht möglich.
- ❏ Wechseln Sie die Tintenpatronen nicht aus, wenn das Gerät ausgeschaltet ist. Bewegen Sie den Druckkopf nicht von Hand. Andernfalls könnte der Drucker beschädigt werden.
- ❏ Nach dem Einsetzen der Tintenpatrone blinkt die Betriebsanzeige, während der Drucker die Tinte lädt. Schalten Sie den Drucker während des Tintenladevorgangs nicht aus. Wenn der Tintenladevorgang nicht abgeschlossen wird, können Sie u. U. nicht drucken.
- ❏ Lassen Sie den Drucker niemals mit entfernten Tintenpatronen stehen und schalten Sie den Drucker nicht während des Tintenpatronenwechsels aus. Die restliche Tinte in den Druckkopfdüsen könnte austrocknen, sodass kein Drucken mehr möglich ist.
- ❏ Achten Sie darauf, dass kein Staub oder irgendwelche Objekte in den Tintenpatronenhalter gelangen. Etwaige Objekte im Halter können die Druckergebnisse beeinträchtigen oder sogar dazu führen, dass kein Drucken mehr möglich ist. Falls ein Objekt in den Halter gelangt, entfernen Sie es vorsichtig.
- ❏ Wenn Sie die Tintenpatrone zur späteren Wiederverwendung oder zur Entsorgung aus dem Drucker entfernen, verschließen Sie die Tintenzufuhröffnung unbedingt wieder mit der Kappe. So verhindern Sie, dass die Tinte austrocknet oder der Umgebungsbereich durch Tinte verschmiert wird.

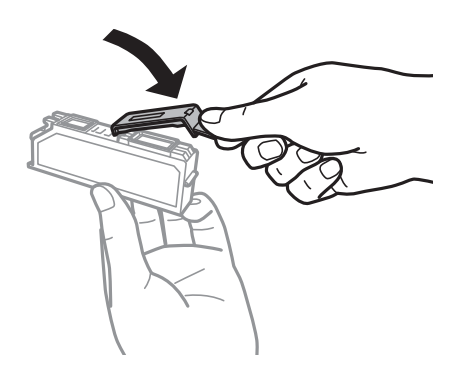

- ❏ Dieser Drucker nutzt Tintenpatronen, die mit einem grünen Chip ausgestattet sind. Dieser Chip überwacht Informationen, wie z. B. die verbleibende Tintenmenge für jede Tintenpatrone. Das bedeutet, dass Sie eine Tintenpatrone, die aus dem Drucker herausgenommen wurde, bevor sie leer war, weiterhin nutzen können, wenn Sie sie wieder in den Drucker einsetzen. Beim Wiedereinsetzen der Tintenpatrone wird jedoch etwas Tinte verbraucht, um die Druckerleistung sicherzustellen.
- ❏ Für eine maximale Tinteneffizienz sollten Sie eine Tintenpatrone nur dann entfernen, wenn sie ausgewechselt werden muss. Tintenpatronen mit niedrigem Tintenstand sollten u. U. nicht wiedereingesetzt werden.
- ❏ Um eine erstklassige Druckqualität zu gewährleisten und den Druckkopf zu schonen, ist noch eine Sicherheitsreserve an Tinte in der Patrone enthalten, wenn der Drucker anzeigt, dass die Patrone ausgetauscht werden muss. Beim Anzeigen der verbleibenden Nutzungsdauer wird diese Reserve nicht berücksichtigt.
- ❏ Die Tintenpatronen enthalten möglicherweise wiederverwertete Materialien, die jedoch die Funktion oder Leistung des Druckers nicht beeinträchtigen.
- ❏ Die Spezifikationen und das Aussehen von Tintenpatronen können sich im Zuge der Produktverbesserung ohne vorherige Benachrichtigung geändert werden.
- ❏ Nehmen Sie keine Veränderungen an der Tintenpatrone vor, denn dies kann ggf. dazu führen, dass Sie nicht mehr normal drucken können.
- ❏ Sie können nicht die Patronen verwenden, die mit dem Ersatzdrucker geliefert wurden.
- ❏ Die Nutzungsdauer einer Patrone hängt von den gedruckten Bildern, dem verwendeten Papiertyp, der Druckhäufigkeit und Umgebungsbedingungen wie der Temperatur ab.
- ❏ Führen Sie den Austausch der Tintenpatronen bis zum Ende durch. Lassen Sie den Drucker nicht mit entfernten Tintenpatronen stehen.

### **Tintenverbrauch**

- ❏ Um eine optimale Druckkopfleistung zu erzielen, wird nicht nur während des Druckvorgangs sondern auch während der Wartungsvorgänge, wie z. B. beim Tintenpatronenwechsel und bei der Druckkopfreinigung, etwas Tinte von allen Tintenpatronen verbraucht.
- ❏ Beim Drucken in Schwarz-Weiß oder in Graustufen wird je nach Papiersorte oder gewählter Druckqualitätseinstellung farbige anstatt schwarzer Tinte verwendet. Der Grund dafür ist, dass Schwarz aus einer Mischung von Farbtinten kreiert wird.
- ❏ Die Tinte in den mit dem Drucker gelieferten Tintenpatronen wird bei der ersten Inbetriebnahme teilweise aufgebraucht. Um qualitativ hochwertige Ausdrucke zu produzieren, wird der Druckkopf im Drucker vollständig mit Tinte geladen. Dieser Vorgang verbraucht eine entsprechende Menge an Tinte. Aus diesem Grund drucken diese Patronen im Vergleich zu den folgenden Tintenpatronen ggf. weniger Seiten.

# **Auswechseln von Tintenpatronen**

### !*Achtung:*

Achten Sie darauf, dass Sie sich beim Öffnen und Schließen der Scannereinheit weder die Hand noch die Finger einklemmen. Andernfalls könnten Sie sich verletzen.

### c *Wichtig:*

Führen Sie den Austausch der Tintenpatronen bis zum Ende durch. Lassen Sie den Drucker nicht mit entfernten Tintenpatronen stehen.

### *Hinweis:*

- ❏ Sie können noch weiterdrucken, wenn der Drucker einen niedrigen Tintenstand anzeigt. Halten Sie jedoch so bald wie möglich neue Tintenpatronen bereit.
- ❏ Wenn Sie die Tintenpatronen während eines Kopiervorgangs auswechseln, kann es sein, dass die Vorlagen verschoben werden. Drücken Sie die Taste  $\bigcirc$ , um den Kopiervorgang abzubrechen und die Vorlagen wieder neu zu positionieren.
- 1. Wenn der CD/DVD-Träger eingelegt ist, nehmen Sie den Träger heraus.
- 2. Fahren Sie folgendermaßen fort.
	- ❏ Bei Aufforderung zum Auswechseln der Tintenpatronen

Prüfen Sie, welche Tintenpatrone ersetzt werden muss, tippen Sie auf **Fortfahren** und wählen Sie dann **Ja, jetzt ersetzen**. Nehmen Sie die neue Tintenpatrone aus der Verpackung.

❏ Beim Auswechseln von Tintenpatronen, die noch nicht leer sind

Rufen Sie **Setup** im Startbildschirm auf und wählen Sie dann **Wartung** > **Tintenpatronenaustausch**. Tippen Sie auf **Fortfahren**, nehmen Sie die neue Tintenpatrone aus der Verpackung heraus und drücken Sie dann die Taste  $\Phi$ .

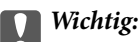

❏ Wenn Sie die schwarze Tintenpatrone ersetzen, schütteln Sie die neue schwarze Tintenpatrone vor dem Auspacken vorsichtig vier- oder fünfmal. Beim Auswechseln anderer Farbtintenpatronen und der Tintenpatrone Fotoschwarz nehmen Sie die neuen Farbtintenpatronen und die Tintenpatrone Fotoschwarz aus der Verpackung heraus, ohne sie zu schütteln.

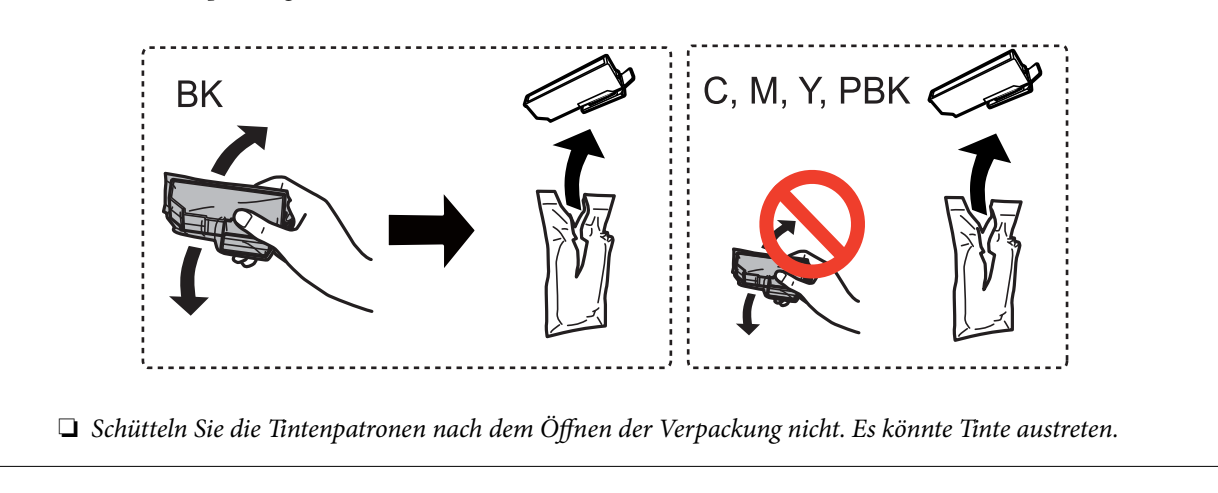

3. Achten Sie darauf, dass die Kappe oben ist und nehmen Sie sie dann ab.

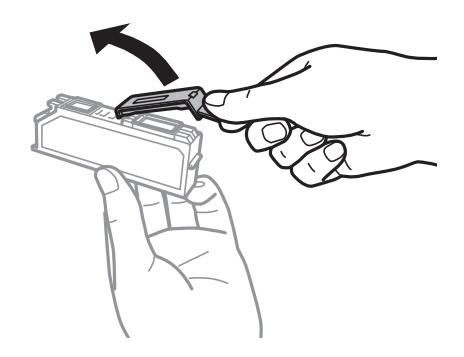

### **T** *Wichtig*:

Berühren Sie nicht die auf der Abbildung dargestellten Abschnitte. Andernfalls kann die normale Funktionsweise und Druckfähigkeit beeinträchtigt werden.

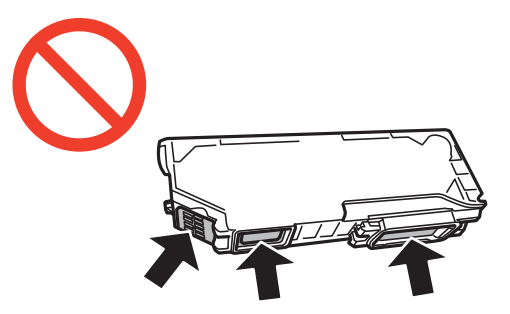

4. Öffnen Sie die Scannereinheit bei geschlossener Vorlagenabdeckung.

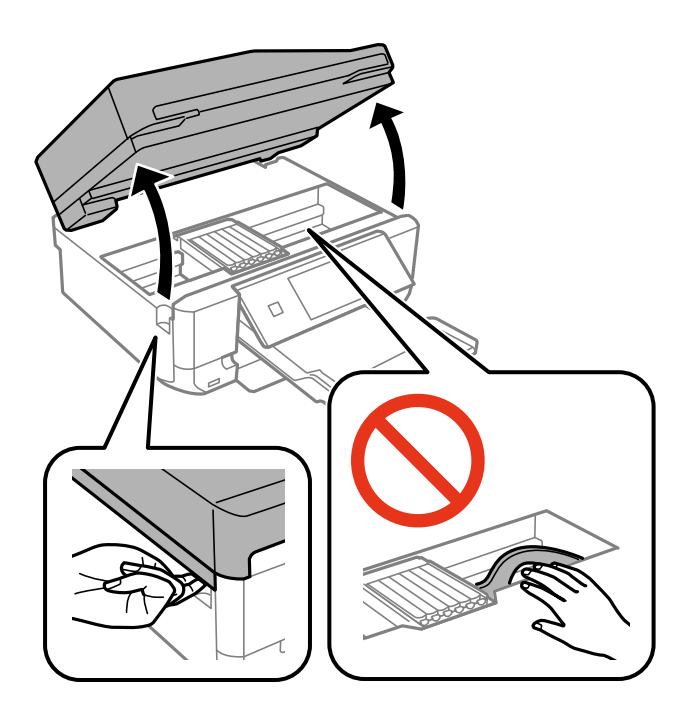

5. Drücken Sie die Lasche zur Entriegelung des Tintenpatronenhalters und nehmen Sie die Patrone schräg heraus.

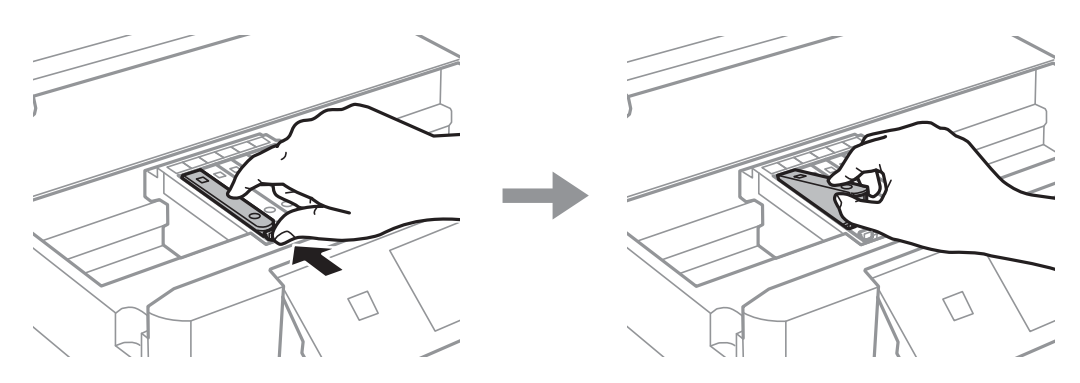

### **T** *Wichtig*:

Wenn Sie die Tintenpatrone zur späteren Wiederverwendung oder zur Entsorgung aus dem Drucker entfernen, verschließen Sie die Tintenzufuhröffnung unbedingt wieder mit der Kappe. So verhindern Sie, dass die Tinte austrocknet oder der Umgebungsbereich durch Tinte verschmiert wird.

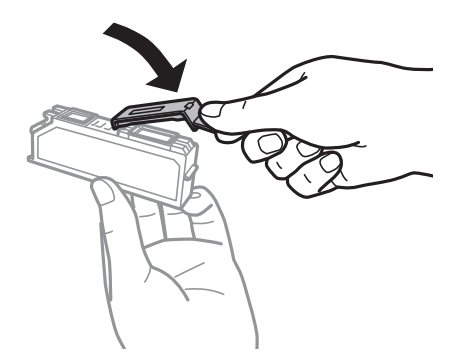

6. Setzen Sie die neue Tintenpatrone schräg in den Patronenhalter hinein und drücken Sie sie vorsichtig nach unten, bis sie hörbar einrastet.

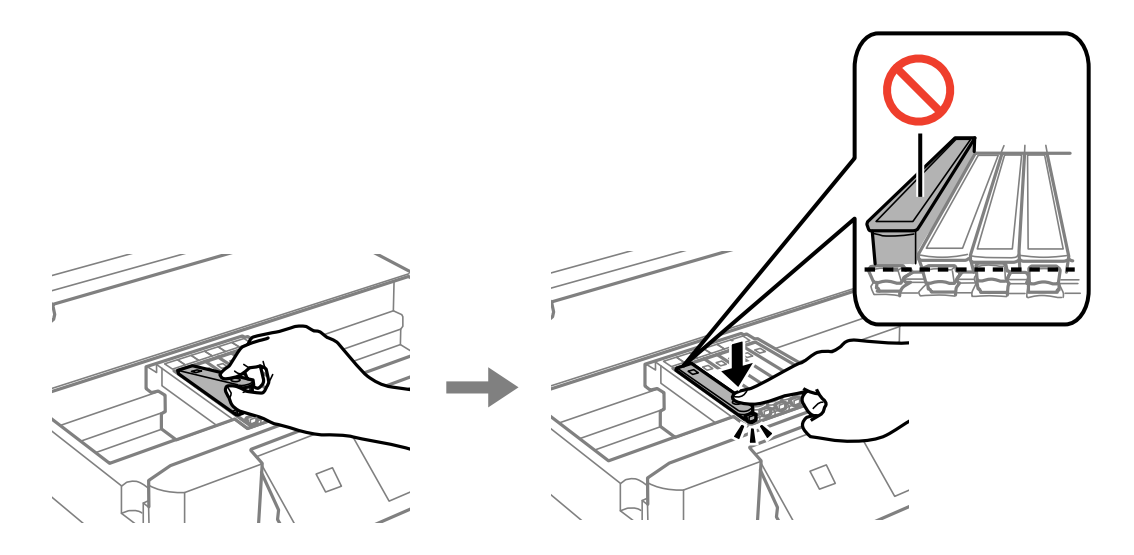

- 7. Schließen Sie die Scannereinheit und drücken Sie die Taste  $\mathcal{D}$ .
- 8. Befolgen Sie die Anweisungen auf dem Bildschirm.

### Wichtig:

- ❏ Nach dem Einsetzen der Tintenpatrone blinkt die Betriebsanzeige, während der Drucker die Tinte lädt. Schalten Sie den Drucker während des Tintenladevorgangs nicht aus. Wenn der Tintenladevorgang nicht abgeschlossen wird, können Sie u. U. nicht drucken.
- ❏ Den CD/DVD-Träger erst einlegen, wenn die Tintenbefüllung abgeschlossen ist.

### **Zugehörige Informationen**

- $\blacktriangleright$  ["Tintenpatronencodes" auf Seite 128](#page-127-0)
- & ["Vorsichtsmaßnahmen beim Austausch von Tintenpatronen" auf Seite 129](#page-128-0)

# **Vorübergehendes Drucken mit schwarzer Tinte**

Wenn Sie von einem Computer drucken und die farbige oder fotoschwarze Tinte verbraucht, aber noch schwarze Tinte vorhanden ist, können Sie mit den folgenden Einstellungen für kurze Zeit auch nur mit schwarzer Tinte weiterdrucken.

- ❏ Papiersorte: Normalpapier, Umschlag
- ❏ Farbe: **Graustufen**
- ❏ Randlos: Nicht aktiviert
- ❏ EPSON Status Monitor 3: Aktiviert (nur für Windows)

Da diese Funktion nur für etwa fünf Tage verfügbar ist, sollten Sie die verbrauchte Patrone so bald wie möglich ersetzen.

#### *Hinweis:*

- ❏ Wenn *EPSON Status Monitor 3* deaktiviert ist, klicken Sie auf *Erweiterte Einstellungen* auf der Registerkarte *Utility* und wählen Sie dann *EPSON Status Monitor 3 aktivieren*.
- ❏ Die Verfügbarkeitsdauer dieser Funktion hängt von den Einsatzbedingungen ab.

## **Vorübergehendes Drucken mit schwarzer Tinte – Windows**

1. Wenn das folgende Fenster angezeigt wird, brechen Sie den Druckvorgang ab.

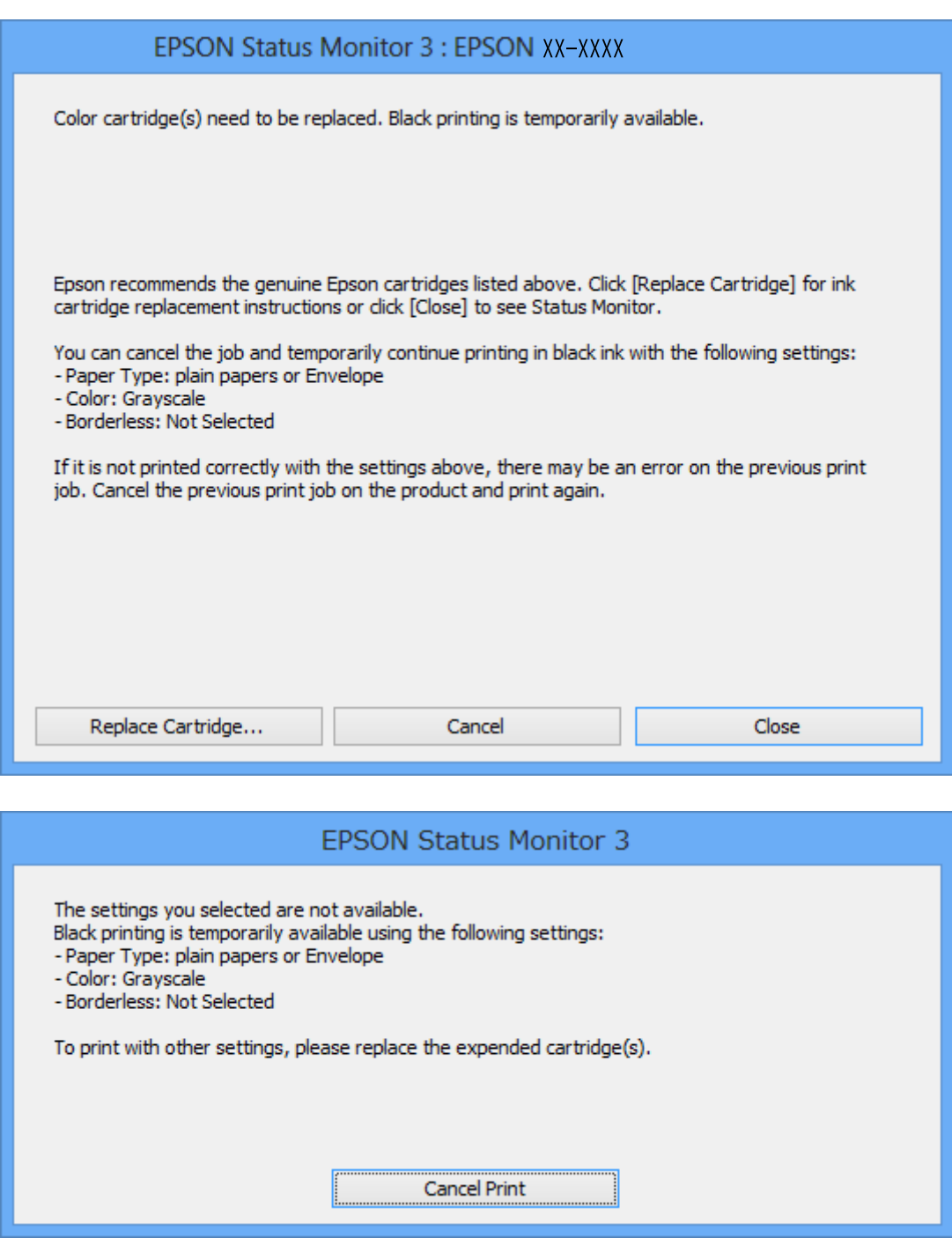

*Hinweis:*

Wenn Sie den Druck nicht vom Computer abbrechen können, verwenden Sie dazu das Druckerbedienfeld.

- 2. Rufen Sie das Druckertreiberfenster auf.
- 3. Klicken Sie auf **Randlos** auf der Registerkarte **Haupteinstellungen**.
- 4. Wählen Sie **Normalpapier** oder **Umschlag** als Einstellung für **Druckmedium** auf der Registerkarte **Haupteinstellungen**.
- 5. Wählen Sie **Graustufen**.
- 6. Stellen Sie die anderen Optionen auf den Registerkarten **Haupteinstellungen** und **Weitere Optionen** je nach Bedarf ein und klicken Sie dann auf **OK**.
- 7. Klicken Sie auf **Drucken**.
- 8. Klicken Sie auf **Schwarz drucken** im angezeigten Fenster.

### **Zugehörige Informationen**

- & ["Einlegen des Papiers in die Papierkassette 1" auf Seite 27](#page-26-0)
- & ["Einlegen des Papiers in die Papierkassette 2" auf Seite 31](#page-30-0)
- & ["Einlegen von Papier in den Hinterer Papiereinzug" auf Seite 35](#page-34-0)
- & ["Grundlagen des Druckens Windows" auf Seite 62](#page-61-0)

# **Vorübergehendes Drucken mit schwarzer Tinte – Mac OS X**

### *Hinweis:*

Um diese Funktion über ein Netzwerk zu verwenden, stellen Sie eine Verbindung mit *Bonjour* her.

- 1. Klicken Sie im **Dock** auf das Druckersymbol.
- 2. Brechen Sie den Druckauftrag ab.

### *Hinweis:*

Wenn Sie den Druckauftrag nicht über den Computer abbrechen können, brechen Sie ihn über das Bedienfeld des Druckers ab.

- 3. Wählen Sie im Menü die Optionen **Systemeinstellungen** > **Drucker & Scanner** (oder **Drucken & Scannen**, **Drucken & Faxen**) und anschließend den Drucker. Klicken Sie auf **Optionen & Zubehör** > **Optionen** (oder **Treiber**).
- 4. Wählen Sie für **Vorübergehenden Schwarzdruck zulassen** die Einstellung **Ein**.
- 5. Rufen Sie das Dialogfeld Print (Drucken) auf.
- 6. Wählen Sie **Druckereinstellungen** aus dem Popup-Menü.
- 7. Wählen Sie ein beliebiges **Papierformat**, jedoch kein Papierformat für randloses Drucken.
- 8. Wählen Sie für **Medium** die Einstellung **Normalpapier** oder **Umschlag**.
- 9. Wählen Sie **Graustufen**.
- 10. Stellen Sie die anderen Optionen je nach Bedarf ein.

11. Klicken Sie auf **Drucken**.

### **Zugehörige Informationen**

- & ["Abbrechen eines Druckauftrags" auf Seite 86](#page-85-0)
- & ["Einlegen des Papiers in die Papierkassette 1" auf Seite 27](#page-26-0)
- & ["Einlegen des Papiers in die Papierkassette 2" auf Seite 31](#page-30-0)
- & ["Einlegen von Papier in den Hinterer Papiereinzug" auf Seite 35](#page-34-0)
- & ["Grundlagen des Druckens Mac OS X" auf Seite 64](#page-63-0)

# **Sparen von schwarzer Tinte bei fast leerer schwarzer Patrone (nur unter Windows)**

Wenn nur noch wenig schwarze Tinte aber noch genügend farbige Tinte vorhanden ist, können Sie mit einer Mischung aus farbigen Tinten schwarz erzeugen. So können Sie weiterdrucken und eine schwarze Ersatztintenpatrone vorbereiten.

Diese Funktion ist nur verfügbar, wenn Sie im Druckertreiber die folgenden Einstellungen wählen.

- ❏ Druckmedium: **Normalpapier**
- ❏ Qualität: **Standard**
- ❏ EPSON Status Monitor 3: Aktiviert

#### *Hinweis:*

- ❏ Wenn *EPSON Status Monitor 3* deaktiviert ist, klicken Sie auf *Erweiterte Einstellungen* auf der Registerkarte *Utility* und wählen Sie dann *EPSON Status Monitor 3 aktivieren*.
- ❏ Zusammengesetztes Schwarz unterscheidet sich etwas von reinem Schwarz. Außerdem wird die Druckgeschwindigkeit herabgesetzt.
- ❏ Um die Qualität des Druckkopfes zu erhalten, wird auch schwarze Tinte verbraucht.

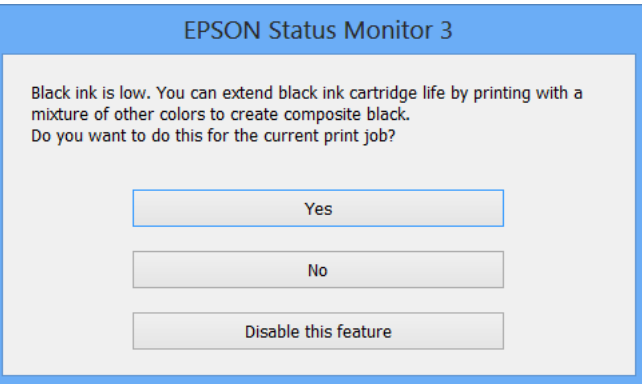

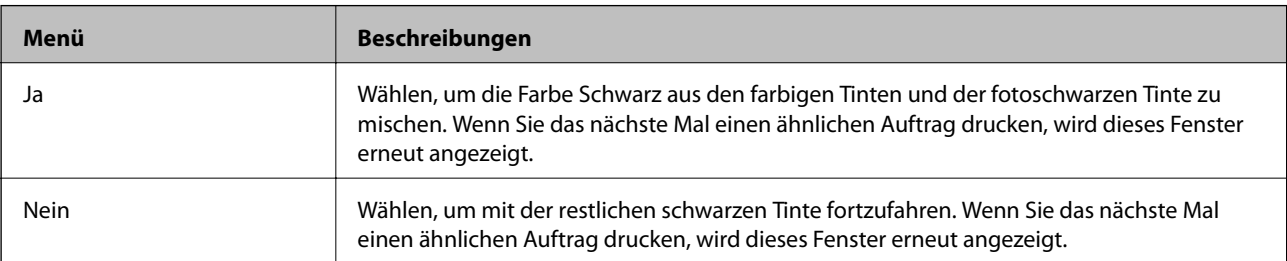

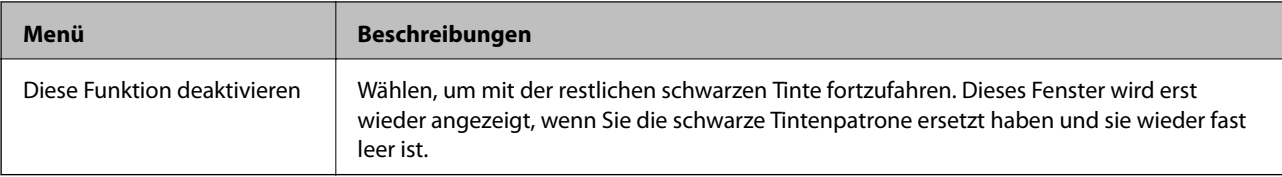

# **Druckerwartung**

# **Prüfen und Reinigen des Druckkopfes**

Verstopfte Düsen bewirken blasse Ausdrucke, sichtbare Streifenbildung oder unerwartete Farben. Wenn die Druckqualität nachgelassen hat, prüfen Sie anhand der Düsentestfunktion, ob die Düsen verstopft sind. Wenn die Düsen verstopft sind, reinigen Sie den Druckkopf.

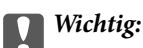

Öffnen Sie die Scannereinheit nicht. Schalten Sie auch nicht den Drucker während des Druckkopf-Reinigungsvorgangs aus. Wenn der Druckkopf-Reinigungsvorgang nicht abgeschlossen wird, können Sie u. U. nicht drucken.

### *Hinweis:*

- ❏ Da die Druckkopfreinigung etwas Tinte verbraucht, reinigen Sie den Druckkopf nur, wenn die Druckqualität nachlässt.
- ❏ Bei niedrigem Tintenstand können Sie den Druckkopf ggf. nicht reinigen. Ersetzen Sie zuerst die Tintenpatrone.
- ❏ Wenn die Druckqualität nicht besser geworden ist, nachdem Sie den Düsentest und die Druckkopfreinigung zweimal wiederholt haben, schalten Sie den Drucker aus und warten mindestens sechs Stunden, bevor Sie ihn wieder einschalten. Führen Sie dann den Düsentest erneut durch und wiederholen bei Bedarf die Druckkopfreinigung. Es wird empfohlen, den Drucker auszuschalten. Verbessert sich die Druckqualität immer noch nicht, wenden Sie sich an den Epson-Kundendienst.
- ❏ Um zu verhindern, dass der Druckkopf eintrocknet, schalten Sie den Drucker immer mit der Taste P aus.
- ❏ Um stets die beste Druckkopffunktion zu gewährleisten, sollten Sie regelmäßig einige Seiten drucken.

# **Prüfen und Reinigen des Druckkopfes - Bedienfeld**

- 1. Legen Sie A4-Normalpapier in die Papierkassette ein.
- 2. Rufen Sie **Setup** im Startbildschirm auf.
- 3. Wählen Sie **Wartung** > **Düsentest**.
- 4. Befolgen Sie zum Drucken des Düsentestmusters die Anweisungen auf dem Bildschirm.
- 5. Vergleichen Sie das gedruckte Testmuster mit dem nachstehenden Beispiel.

❏ Alle Linien wurden gedruckt: Die Druckkopfdüsen sind nicht verstopft. Wählen Sie **Fertig**.

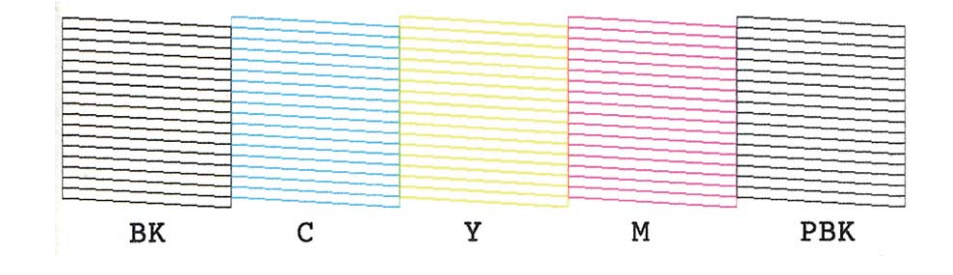

❏ Die Linien sind unterbrochen oder es fehlen Segmente: Die Druckkopfdüsen könnten verstopft sein. Gehen Sie zum nächsten Schritt.

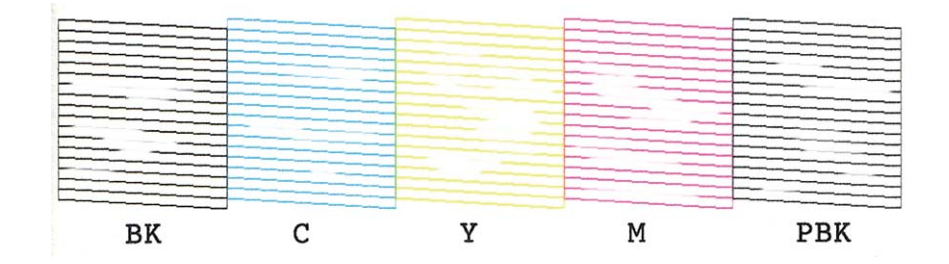

### *Hinweis:*

Die Testmuster können sich je nach Modell unterscheiden.

- 6. Wählen Sie **Druckkopf reinigen**.
- 7. Befolgen Sie zur Reinigung des Druckkopfes die angezeigten Anweisungen.
- 8. Wenn die Reinigung abgeschlossen ist, wählen Sie **Prüfmuster drucken** und folgen Sie dann den Bildschirmhinweisen, um das Düsentestmuster erneut zu drucken. Wiederholen Sie den Reinigungsvorgang und das Drucken des Düsentestmusters, bis alle Linien vollständig gedruckt werden.

### **Zugehörige Informationen**

& ["Einlegen des Papiers in die Papierkassette 2" auf Seite 31](#page-30-0)

## **Prüfen und Reinigen des Druckkopfes - Windows**

- 1. Legen Sie A4-Normalpapier in die Papierkassette ein.
- 2. Rufen Sie das Druckertreiberfenster auf.
- 3. Klicken Sie auf **Düsentest** auf der Registerkarte **Utility**.
- 4. Befolgen Sie die Anweisungen auf dem Bildschirm.

### **Zugehörige Informationen**

- & ["Einlegen des Papiers in die Papierkassette 2" auf Seite 31](#page-30-0)
- & ["Windows-Druckertreiber" auf Seite 157](#page-156-0)

## **Prüfen und Reinigen des Druckkopfes - Mac OS X**

- 1. Legen Sie A4-Normalpapier in die Papierkassette ein.
- 2. Wählen Sie im -Menü die Optionen **Systemeinstellungen** > **Drucker & Scanner** (oder **Drucken & Scannen**, **Drucken & Faxen**) und wählen Sie anschließend den Drucker aus.
- 3. Klicken Sie auf **Optionen & Füllstände** > **Dienstprogramm** > **Drucker-Dienstprogramm öffnen**.
- 4. Klicken Sie auf **Düsentest**.

5. Befolgen Sie die Anweisungen auf dem Bildschirm.

### **Zugehörige Informationen**

& ["Einlegen des Papiers in die Papierkassette 2" auf Seite 31](#page-30-0)

# **Ausrichten des Druckkopfs**

Wenn Sie bemerken, dass vertikale Linien versetzt sind oder Bilder verwaschen aussehen, müssen Sie den Druckkopf ausrichten.

## **Ausrichten des Druckkopfes - Bedienfeld**

- 1. Legen Sie A4-Normalpapier in die Papierkassette ein.
- 2. Rufen Sie **Setup** im Startbildschirm auf.
- 3. Wählen Sie **Wartung** > **Druckkopfausrichtung**.
- 4. Befolgen Sie zum Drucken des Ausrichtungsmusters die Bildschirmanweisungen.
- 5. Befolgen Sie zur Ausrichtung des Druckkopfes die angezeigten Anweisungen. Suchen und wählen Sie mit der Taste – oder + die Nummer mit der besten Dichte in jeder Gruppe.

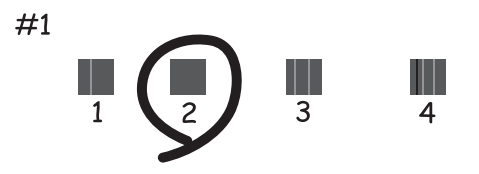

### *Hinweis:*

- ❏ Die Testmuster können sich je nach Modell unterscheiden.
- ❏ Wenn sich die Druckqualität nicht verbessert, justieren Sie den Druckkopf von einem Computer.

### **Zugehörige Informationen**

& ["Einlegen des Papiers in die Papierkassette 2" auf Seite 31](#page-30-0)

# **Justieren des Druckkopfes - Windows**

- 1. Legen Sie A4-Normalpapier in die Papierkassette ein.
- 2. Rufen Sie das Druckertreiberfenster auf.
- 3. Klicken Sie auf **Druckkopf-Justage** auf der Registerkarte **Utility**.

4. Befolgen Sie die Anweisungen auf dem Bildschirm.

### **Zugehörige Informationen**

- & ["Einlegen des Papiers in die Papierkassette 2" auf Seite 31](#page-30-0)
- & ["Windows-Druckertreiber" auf Seite 157](#page-156-0)

## **Justieren des Druckkopfes - Mac OS X**

- 1. Legen Sie A4-Normalpapier in die Papierkassette ein.
- 2. Wählen Sie im -Menü die Optionen **Systemeinstellungen** > **Drucker & Scanner** (oder **Drucken & Scannen**, **Drucken & Faxen**) und wählen Sie anschließend den Drucker aus.
- 3. Klicken Sie auf **Optionen & Füllstände** > **Dienstprogramm** > **Drucker-Dienstprogramm öffnen**.
- 4. Klicken Sie auf **Druckkopf-Justage**.
- 5. Befolgen Sie die Anweisungen auf dem Bildschirm.

### **Zugehörige Informationen**

& ["Einlegen des Papiers in die Papierkassette 2" auf Seite 31](#page-30-0)

# **Reinigen des Papierweges**

Wenn die Ausdrucke verschmiert sind oder Streifen aufweisen, reinigen Sie die Walze im Inneren. Sie können dafür jedoch nicht den mit dem Epson-Papier gelieferten Reinigungsbogen verwenden.

### Wichtig:

Verwenden Sie keine Papiertücher, um das Innere des Druckers zu reinigen. Die Fasern könnten die Druckkopfdüsen verstopfen.

- 1. Achten Sie darauf, dass das Vorlagenglas und die Vorlagenabdeckung frei von Staub oder Flecken sind.
- 2. Legen Sie A4-Normalpapier in die Papierkassette ein.
- 3. Starten Sie eine Kopie, ohne eine Vorlage auf das Vorlagenglas zu legen.

#### *Hinweis:*

Wiederholen Sie den Vorgang, bis das Papier nicht mehr mit Tinte verschmiert ist. Wenn Sie den hinterer Papiereinzug verwenden, legen Sie erst nach dem Starten der Kopie das A4-Normalpapier ein.

- & ["Einlegen des Papiers in die Papierkassette 2" auf Seite 31](#page-30-0)
- $\rightarrow$  ["Einlegen von Papier in den Hinterer Papiereinzug" auf Seite 35](#page-34-0)
- & ["Grundlagen des Kopierens" auf Seite 87](#page-86-0)

# **Reinigen des Vorlagenglases**

Wenn die Kopien oder gescannten Bilder verschmiert oder verkratzt sind, reinigen Sie das Vorlagenglas.

### !*Achtung:*

Achten Sie darauf, dass Sie sich beim Öffnen oder Schließen der Vorlagenabdeckung nicht die Hand oder Finger einklemmen. Andernfalls könnten Sie sich verletzen.

### Wichtig:

Verwenden Sie nie Alkohol oder Verdünner zum Reinigen des Druckers. Diese Chemikalien können den Drucker beschädigen.

1. Öffnen Sie die Vorlagenabdeckung.

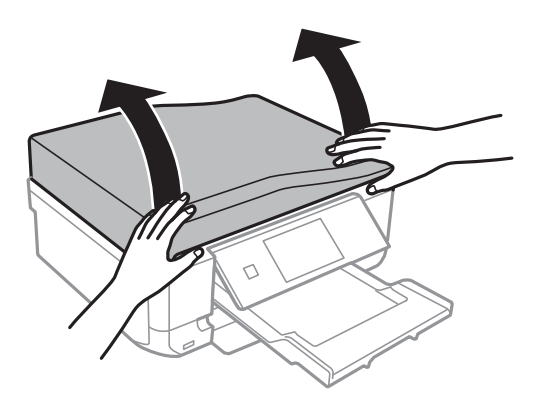

2. Reinigen Sie die Oberfläche des Vorlagenglases mit einem weichen, trockenen, sauberen Tuch.

### *Hinweis:*

- ❏ Befinden sich Fettflecke oder andere schwer zu entfernende Flecke auf dem Glas, können Sie zum Entfernen eine geringe Menge Glasreiniger auf ein weiches Tuch geben. Wischen Sie überschüssige Flüssigkeit mit einem trockenen Tuch ab.
- ❏ Drücken Sie nicht zu stark auf die Glasfläche.
- ❏ Achten Sie darauf, die Glasfläche nicht zu zerkratzen. Eine beschädigte Glasfläche kann die Scanqualität beeinträchtigen.

# **Reinigung des ADF**

Sind die kopierten oder gescannten Bilder vom ADF verschmiert oder werden die Vorlagen nicht richtig in den ADF eingezogen, müssen Sie den ADF reinigen.

### !*Achtung:*

Achten Sie darauf, dass Sie sich beim Öffnen und Schließen der Vorlagenabdeckung nicht die Hand oder die Finger einklemmen. Andernfalls könnten Sie sich verletzen.

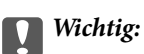

Verwenden Sie niemals Alkohol oder Verdünner zum Reinigen des Druckers. Diese Chemikalien können den Drucker beschädigen.

1. Öffnen Sie die ADF-Abdeckung.

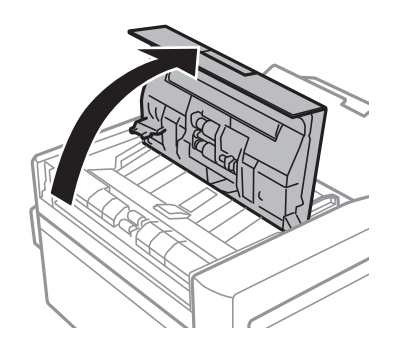

2. Reinigen Sie die Rolle und die Innenseite des ADF mit einem weichen, trockenen und sauberen Tuch und schließen Sie dann die ADF-Abdeckung.

![](_page_143_Picture_7.jpeg)

3. Öffnen Sie die Vorlagenabdeckung.

![](_page_143_Picture_9.jpeg)
4. Reinigen Sie die in der Abbildung gekennzeichnete Fläche mit einem weichen, trockenen, sauberen Tuch.

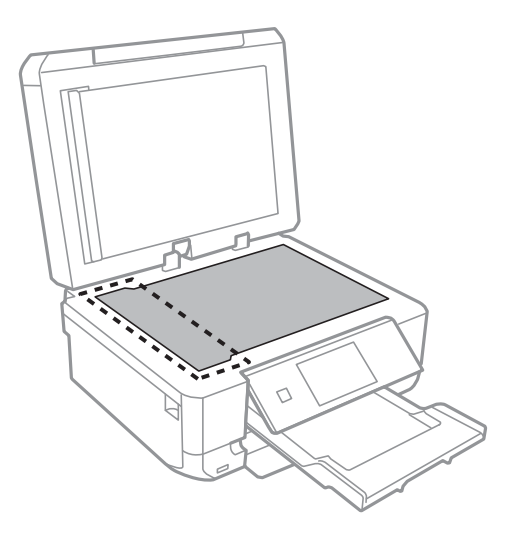

#### *Hinweis:*

- ❏ Befinden sich Fettflecke oder andere schwer zu entfernende Flecken auf dem Glas, können Sie zum Entfernen eine geringe Menge Glasreiniger auf ein weiches Tuch geben. Wischen Sie überschüssige Flüssigkeit mit einem trockenen Tuch ab.
- ❏ Drücken Sie nicht zu fest auf die Glasoberfläche.
- ❏ Achten Sie darauf, dass die Glasfläche nicht zerkratzt oder beschädigt wird. Eine beschädigte Glasfläche kann die Scanqualität beeinträchtigen.
- 5. Entfernen Sie die Abdeckung der Durchlichteinheit.

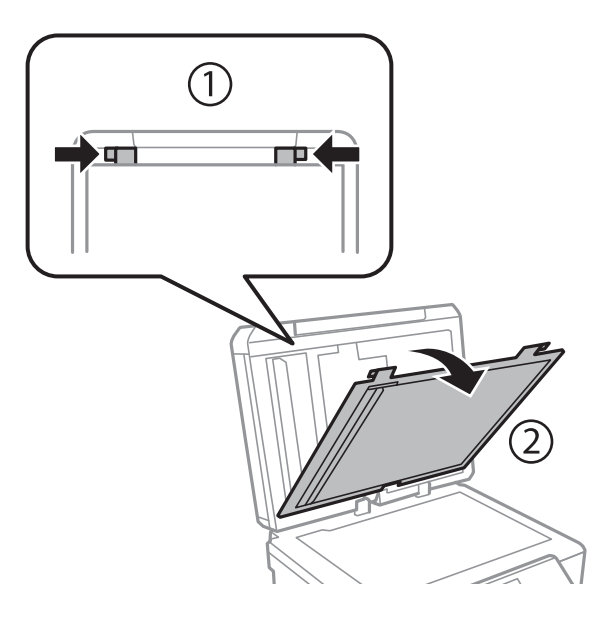

6. Reinigen Sie die klaren Teile auf der Rückseite der Abdeckung der Durchlichteinheit mit einem weichen, trockenen, sauberen Tuch.

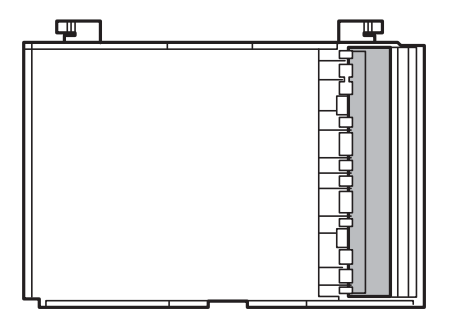

7. Setzen Sie die Abdeckung der Durchlichteinheit wieder ein und schließen Sie die Vorlagenabdeckung.

## **Energie sparen**

Der Drucker aktiviert automatisch den Ruhemodus, wenn er für eine bestimmte Zeit nicht verwendet wird. Sie können die Zeitdauer, bevor sich das Energiesparsystem einschaltet, anpassen. Eine Erhöhung dieser Abschaltzeitdauer wirkt sich auf die Energieeffizienz des Geräts aus. Denken Sie an die Umwelt, bevor Sie etwaige Änderungen vornehmen.

### **Energie sparen - Bedienfeld**

- 1. Rufen Sie von der Startseite aus das Menü **Setup** auf.
- 2. Wählen Sie **Drucker-Setup**.
- 3. Wählen Sie **Schlaf-Timer**.
- 4. Wählen Sie die Einstellung.

### **Energie sparen - Windows**

- 1. Rufen Sie das Druckertreiberfenster auf.
- 2. Klicken Sie auf der Registerkarte **Informationen zu Drucker und Optionen** auf **Utility**.
- 3. Wählen Sie die Zeitspanne, nach der der Drucker in den Ruhemodus wechselt, als **Schlaf-Timer**-Einstellung und klicken Sie dann auf **Senden**.
- 4. Klicken Sie auf **OK**.

### **Energie sparen - Mac OS X**

1. Wählen Sie im Menü die Optionen **Systemeinstellungen** > **Drucker & Scanner** (oder **Drucken & Scannen**, **Drucken & Faxen**) und anschließend den Drucker.

- 2. Klicken Sie auf **Optionen & Zubehör** > **Dienstprogramm** > **Drucker-Dienstprogramm öffnen**.
- 3. Klicken Sie auf **Druckereinstellungen**.
- 4. Wählen Sie die Zeitspanne, nach der der Drucker in den Ruhemodus wechselt, als **Schlaf-Timer**-Einstellung und klicken Sie dann auf **Anwenden**.

# **Menüoptionen für Setup-Modus**

Durch Auswahl von **Setup** im Startbildschirm des Bedienfeldes können Sie Druckereinstellungen konfigurieren oder eine Druckerwartung durchführen.

## **Menüoptionen für Tintenstand**

Wählen Sie die Menüs im Bedienfeld wie nachfolgend beschrieben.

#### **Setup** > **Tintenstand**

Zeigt die ungefähren Tintenstände der Tintenpatronen an. Wird ein Ausrufezeichen (!) angezeigt, ist die Tintenpatrone fast leer. Wird ein X angezeigt, ist die Tintenpatrone leer.

## **Menüoptionen für Wartung**

Wählen Sie die Menüs im Bedienfeld wie nachfolgend beschrieben.

**Setup** > **Wartung**

#### **Düsentest**

Druckt ein Muster, um zu überprüfen, ob die Druckkopfdüsen verstopft sind.

#### **Kopf reinigen**

Reinigt verstopfte Düsen des Druckkopfs

#### **Druckkopfausrichtung**

Passt für eine höhere Druckqualität die Ausrichtung des Druckkopfs an.

#### **Tintenpatronenaustausch**

Verwenden Sie diese Funktion zum Auswechseln der Tintenpatronen bevor die Tinte verbraucht ist.

#### **Zugehörige Informationen**

- & ["Prüfen und Reinigen des Druckkopfes" auf Seite 139](#page-138-0)
- & ["Ausrichten des Druckkopfs" auf Seite 141](#page-140-0)

## **Menüoptionen für Drucker-Setup**

Wählen Sie die Menüs im Bedienfeld wie nachfolgend beschrieben.

**Setup** > **Drucker-Setup**

#### **Papierquelleneinstlg.**

❏ Papiereinrichtung

Wählen Sie das Papierformat und den Papiertyp der Papierquelle aus.

#### ❏ Papierkonfiguration

Ruft automatisch den Bildschirm mit den Papiereinstellungen auf, wenn Papier eingelegt wird. Deaktivieren Sie diese Funktion, wenn Sie immer dasselbe Papierformat einlegen und die Papiereinstellungen nicht jedes Mal beim Einlegen von Papier festlegen möchten. Bei Deaktivierung dieser Funktion ist AirPrint nicht verfügbar. Außerdem gibt der Drucker keine Warnung aus, selbst wenn die Papiereinstellungen nicht mit dem eingelegten Papier übereinstimmen.

#### **CD/DVD**

Zur Einstellung der Druckposition einer CD/DVD durch Bewegen nach oben, unten, links oder rechts.

#### **Aufkleber**

Zur Einstellung der Druckposition eines Foto-Aufklebers durch Bewegen nach oben, unten, links oder rechts.

#### **Dickes Papier**

Verwenden Sie diese Funktion, wenn Tinte verschmiert und das Papier verschmutzt wird. Bei Aktivierung kann sich die Druckgeschwindigkeit verringern. Aktivieren Sie diese Einstellung nur, wenn Tinte verschmiert. Diese Funktion wird deaktiviert, wenn der Drucker ausgeschaltet wird.

#### **Sound**

Zur Einstellung der Lautstärke und zum Ein-/Ausschalten des Signaltons beim Drücken von Tasten oder Auftreten von Störungen.

#### **Ruhemodus**

Reduziert das Betriebsgeräusch des Druckers, verringert jedoch ggf. die Druckgeschwindigkeit. Ja nach Papiertyp- und Druckqualitätseinstellungen ändert sich die Druckergeräuschentwicklung nicht.

#### **Bildschirmschoner**

Durch Auswahl von **Speicherkartendaten** werden Fotos nacheinander drei Minuten lang angezeigt, wenn keine Eingabe erfolgt.

#### **Schlaf-Timer**

Wählen Sie die Zeitdauer aus, nach deren Ablauf der Drucker in den Ruhemodus (Energiesparmodus) wechselt, wenn keine Druckvorgänge ausgeführt werden. Der LCD-Bildschirm wird schwarz, wenn die festgelegte Zeitdauer abgelaufen ist.

#### **Alle Einstellungen löschen**

Setzt die Einstellungen in **Drucker-Setup** auf ihre Standardwerte zurück.

## **Menüoptionen für Basis-Setup**

Wählen Sie die Menüs im Bedienfeld wie nachfolgend beschrieben.

#### **Setup** > **Basis-Setup**

#### **Datum/Zeit**

Geben Sie das aktuelle Datum und die Uhrzeit ein.

#### **Sommerzeit**

Wählen Sie die Sommerzeiteinstellung aus, die für Ihre Region gültig ist.

#### **Land/Region**

Wählen Sie Ihr Land oder Ihre Region aus.

#### **Sprache/Language**

Wählen Sie die Anzeigesprache aus.

## **Menüoptionen für Netzwerkeinstellungen**

Wählen Sie die Menüs im Bedienfeld wie nachfolgend beschrieben.

#### **Setup** > **Netzwerkeinstellungen**

#### **Netzwerkstatus**

Zeigt oder druckt die Netzwerkeinstellungen und den Verbindungsstatus.

#### **Wi-Fi-Setup**

Konfigurieren Sie die folgenden Einstellungen mit dem Netzwerkhandbuch.

❏ Wi-Fi-Setup-Assistent

Wählen Sie ein Netzwerk (SSID), geben Sie ein Kennwort ein und verbinden Sie den Drucker mit dem Wi-Fi-Netzwerk.

❏ Push-Button-Setup (WPS)

Verbindet den Drucker mit einem drahtlosen Netzwerk (Wi-Fi) durch Drücken einer Taste (WPS Push Button) an einem Wireless-Router.

❏ PIN-Code-Setup (WPS)

Geben Sie im Wireless-Router-Dienstprogramm den im Druckerdisplay angezeigten PIN-Code ein, um den Drucker mit einem Wi-Fi-Netzwerk zu verbinden.

❏ Wi-Fi autom. Verbindung

Verbindet den Drucker mit einem Wi-Fi-Netzwerk mit einem Computer, der mit dem Access-Point verbunden ist. Legen Sie die im Lieferumfang des Druckers enthaltene Software-Disc in den Computer ein und folgen Sie der Anleitung auf dem Bildschirm. Wenn Sie aufgefordert werden, den Drucker zu betreiben, führen Sie dieses Menü aus.

❏ Wi-Fi deaktivieren

Deaktiviert die Verbindung durch Ausschalten des Wi-Fi-Signals, ohne die Netzwerkinformationen zu löschen. Um die Verbindung wieder zu aktivieren, richten Sie das Wi-Fi-Netzwerk erneut ein.

❏ Wi-Fi Direct-Einrichtung

Verbindet den Drucker mit einem drahtlosen Netzwerk (Wi-Fi) ohne Wireless-Router.

#### **Manuelle Netzwerkeinrichtung**

Zur Änderung der Netzwerkeinstellungen, wie z. B. Druckername oder TCP/IP. Weitere Informationen finden Sie im Netzwerkhandbuch.

#### **Netzwerkverbindungstest**

Prüft den Status der Netzwerkverbindung und druckt den Prüfbericht für die Netzwerkverbindung aus. Konsultieren Sie bei Verbindungsproblemen den Prüfbericht, um das Problem zu lösen. Weitere Informationen finden Sie im Netzwerkhandbuch.

### **Menüoptionen für Epson Connect-Services**

Wählen Sie die Menüs im Bedienfeld wie nachfolgend beschrieben.

**Setup** > **Epson Connect-Services**

#### **Status**

Prüfen Sie, ob der Drucker bei den Epson Connect-Diensten registriert und damit verbunden ist.

#### **E-Mail-Adresse**

Prüfen Sie die Drucker-E-Mail-Adresse, die in den Epson Connect-Diensten registriert ist.

#### **Registrieren/Löschen**

Registrieren oder löschen Sie den Drucker in bzw. aus den Epson Connect-Diensten.

#### **Unterbrechen/Fortsetzen**

Wählen Sie, ob die Epson Connect-Dienste unterbrochen oder fortgesetzt werden sollen.

## **Menüoptionen für Google Cloud-Druck- Services**

Wählen Sie die Menüs im Bedienfeld wie nachfolgend beschrieben.

#### **Setup** > **Google Cloud-Druck- Services**

#### **Status**

Prüfen Sie, ob der Drucker bei den Google Cloud Print-Diensten registriert und damit verbunden ist.

#### **Unterbrechen/Fortsetzen**

Wählen Sie, ob die Google Cloud Print-Dienste unterbrochen oder fortgesetzt werden sollen.

#### **Werkseinst.wiederherst**

Setzt die Einstellungen auf ihre Standardwerte zurück.

## **Menüoptionen für File-Sharing-Setup**

Wählen Sie die Menüs im Bedienfeld wie nachfolgend beschrieben.

#### **Setup** > **File-Sharing-Setup**

Wählen Sie die Verbindungsmethode zwischen dem Drucker und einem Computer mit Schreibberechtigung auf eine in den Drucker eingesetzte Speicherkarte. Für die Prioritätsverbindung wird der Schreib- und Lesezugriff erlaubt. Anderen Computern wird nur der Lesezugriff gewährt.

#### **Zugehörige Informationen**

 $\rightarrow$  ["Zugriff auf eine Speicherkarte von einem Computer" auf Seite 212](#page-211-0)

## **Menüoptionen für Heim-NW-Druckeinstellun.**

Wählen Sie die Menüs im Bedienfeld wie nachfolgend beschrieben.

Setup > **Heim-NW-Druckeinstellun.**

Konfigurieren Sie Druckeinstellungen für das Drucken von externen Geräten, die mit einem Heimnetzwerk verbunden sind.

#### **Zugehörige Informationen**

& ["Menüoptionen für das Drucken vom Bedienfeld" auf Seite 58](#page-57-0)

## **Menüoptionen für Setup externes Gerät**

Wählen Sie die Menüs im Bedienfeld wie nachfolgend beschrieben.

#### **Setup** > **Setup externes Gerät**

Ändern Sie die Druckeinstellungen für den direkten Druck von einem externen Gerät, wie z. B. einer Digitalkamera. Erläuterungen zu den einzelnen Einstellungen finden Sie in den Beschreibungen der Menüoptionen für das Drucken vom Bedienfeld.

#### **Zugehörige Informationen**

& ["Menüoptionen für das Drucken vom Bedienfeld" auf Seite 58](#page-57-0)

## **Menüoptionen für Assistentfunktion**

Wählen Sie die Menüs im Bedienfeld wie nachfolgend beschrieben.

#### **Setup** > **Assistentfunktion**

#### **Papiereinstellungsalarm**

Zeigt eine Warnung, wenn die Papiereinstellungen (Druckereinstellungen) für den Druckauftrag von den beim Einlegen des Papiers konfigurierten Papiereinstellungen am Drucker abweichen. Diese Einstellung verhindert falsches Drucken. Der Papiereinstellungsbildschirm wird jedoch nicht angezeigt, wenn **Papierkonfiguration** in den folgenden Menüs deaktiviert ist.

#### **Setup** > **Drucker-Setup** > **Papierquelleneinstlg.**

#### **Dokumentenwarnung**

Zeigt eine Warnung, wenn das Kopieren und Scannen vom Bedienfeld aus abgeschlossen ist und bei geschlossener Vorlagenabdeckung noch eine Vorlage auf dem Vorlagenglas liegt.

#### **Modus für automatische Auswahl**

Wenn eine der folgenden Maßnahmen ausgeführt wird, erscheint das der Funktion entsprechende Menü.

❏ Eine Speicherkarte wird eingesetzt.

❏ Eine Vorlage wird auf das Vorlagenglas gelegt.

❏ In den ADF wird eine Vorlage gelegt.

#### **Alle Funktionen**

Aktiviert oder deaktiviert alle Anleitungsfunktionen.

#### **Alle Einstellungen löschen**

Setzt die Einstellungen der **Assistentfunktion** auf ihre Standardwerte zurück.

## **Menüoptionen für Firmware-Aktualisierung**

Wählen Sie die Menüs im Bedienfeld wie nachfolgend beschrieben.

#### **Setup** > **Firmware-Aktualisierung**

#### **Aktualisierung**

Prüft, ob die neueste Firmwareversion auf den Netzwerkserver hochgeladen worden ist. Wenn eine Aktualisierung verfügbar ist, können Sie wählen, ob die Aktualisierung gestartet werden soll.

#### **Aktuelle Version**

Zeigt die aktuelle Firmwareversion des Druckers an.

#### **Benachrichtigung**

Prüft regelmäßig auf Firmwareaktualisierungen und benachrichtigt Sie, wenn eine Aktualisierung verfügbar ist.

#### **Zugehörige Informationen**

& ["Aktualisieren der Druckerfirmware über das Bedienfeld" auf Seite 170](#page-169-0)

### **Menüoptionen für Werkseinst.wiederherst**

Wählen Sie die Menüs im Bedienfeld wie nachfolgend beschrieben.

**Setup** > **Werkseinst.wiederherst**

#### **Einst.f. Fax send/empf**

Setzt die Faxeinstellungen in den folgenden Menüs auf ihre Standardwerte zurück.

#### **Setup** > **Fax-Einstellungen**

#### **Faxdateneinstellungen**

Setzt die Kontaktliste der Faxfunktion (Kurzwahl und Gruppenwahl) und die Sendereinstellungen auf ihre Standardwerte zurück.

#### **Netzwerkeinstellungen**

Setzt die Netzwerkeinstellungen auf ihre Standardwerte zurück.

#### **Alles außer Netzwerk- & Faxeinstellungen**

Setzt alle Einstellungen außer Netzwerk- und Faxeinstellungen auf ihre Standardeinstellungen zurück.

#### **Alle Einstellungen**

Alle Einstellungen werden auf ihre Standardwerte zurückgesetzt.

# <span id="page-154-0"></span>**Netzwerkdienst und Softwareinformationen**

Dieser Abschnitt stellt die Netzwerkdienste und Softwareprodukte vor, die auf der Epson-Website oder der mitgelieferten CD für Ihren Drucker verfügbar sind.

## **Epson Connect Service**

Durch die Nutzung des Epson Connect Dienstes im Internet können Sie auf einfache Weise direkt von Ihrem Smartphone, Tablet-PC oder Laptop jederzeit und von praktisch überall drucken!

Im Internet sind die folgenden Funktionen verfügbar.

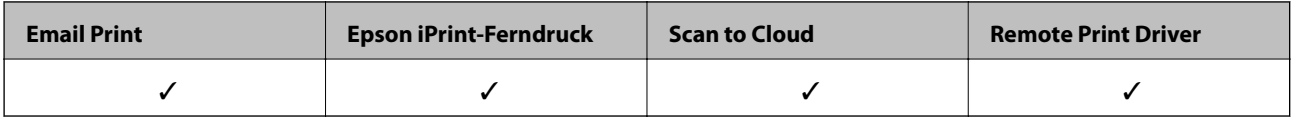

Weitere Informationen finden Sie auf der Epson Connect-Portal-Website.

<https://www.epsonconnect.com/>

[http://www.epsonconnect.eu](http://www.epsonconnect.eu/) (nur Europa)

## **Web Config**

Die Anwendung Web Config wird auf einem Computer oder Smartphone/Tablet-PC in einem Webbrowser, wie z. B. Internet Explorer und Chrome ausgeführt. Sie können den Druckerstatus kontrollieren oder die Netzwerkdienst- und Druckereinstellungen ändern. Zur Verwendung von Web Config müssen Sie den Drucker und den Computer oder das Gerät an dasselbe Netzwerk anschließen.

#### *Hinweis:*

Die folgenden Browser werden unterstützt.

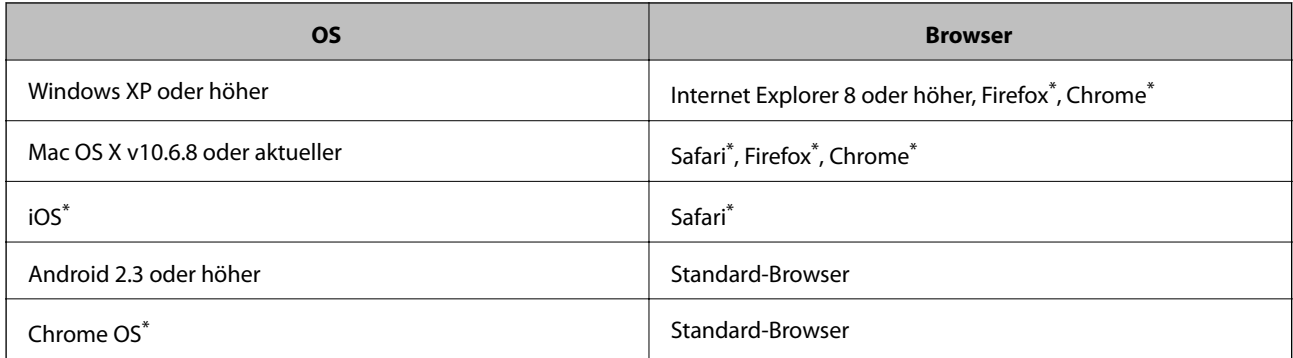

\*: Verwenden Sie die neueste Version.

### **Ausführen von Web Config in einem Webbrowser**

1. Überprüfen Sie die IP-Adresse des Druckers.

Drücken Sie auf der Startseite auf das Netzwerksymbol (z. B. ) und anschließend **Siehe Verbindungsdetails**. Überprüfen Sie die IP-Adresse im angezeigten Bildschirm.

2. Starten Sie einen Webbrowser auf Ihrem Computer bzw. Ihrem Smartphone, Tablet oder einem ähnlichen Gerät und geben Sie dann die IP-Adresse des Druckers ein.

Format:

IPv4: http://IP-Adresse des Druckers/

IPv6: http://[IP-Adresse des Druckers]/

Beispiele:

IPv4: http://192.168.100.201/

IPv6: http://[2001:db8::1000:1]/

#### *Hinweis:*

Über Ihr Smartphone, Tablet oder ein ähnliches Gerät können Sie Web Config auch vom Wartungsbildschirm in Epson iPrint aus starten.

#### **Zugehörige Informationen**

& ["Verwenden von Epson iPrint" auf Seite 81](#page-80-0)

### **Ausführen von Web Config unter Windows**

Wenn Sie mittels WSD einen Computer mit dem Drucker verbinden, gehen Sie wie folgt vor, um Web Config auszuführen.

- 1. Rufen Sie unter Windows den Bildschirm "Geräte und Drucker" auf.
	- ❏ Windows 8.1/Windows 8

Wählen Sie **Desktop** > **Einstellungen** > **Systemsteuerung** > **Geräte und Drucker anzeigen** unter **Hardware und Sound** (oder **Hardware**) aus.

❏ Windows 7

Klicken Sie auf die Start-Schaltfläche, wählen Sie **Systemsteuerung** > **Geräte und Drucker anzeigen** unter **Hardware und Sound** aus.

❏ Windows Vista

Klicken Sie auf die Start-Schaltfläche, wählen Sie **Systemsteuerung** > **Drucker** unter **Hardware und Sound** aus.

- 2. Klicken Sie mit der rechten Maustaste auf den Drucker und wählen Sie **Eigenschaften** aus.
- 3. Wählen Sie die Registerkarte **Webdienst** aus und klicken Sie auf die URL.

### <span id="page-156-0"></span>**Ausführen von Web Config unter Mac OS X**

- 1. Wählen Sie im Menü die Optionen **Systemeinstellungen** > **Drucker & Scanner** (oder **Drucken & Scannen**, **Drucken & Faxen**) und anschließend den Drucker aus.
- 2. Klicken Sie auf **Optionen & Zubehör**> **Drucker-Website anzeigen**.

## **Windows-Druckertreiber**

Der Druckertreiber steuert den Drucker entsprechend den Druckbefehlen von einer Anwendung. Einstellungen im Druckertreiber bieten die besten Druckergebnisse. Mit dem Druckertreiber-Dienstprogramm können Sie auch den Status des Druckers prüfen oder den optimalen Betriebszustand des Druckers sicherstellen.

#### *Hinweis:*

Sie können die Sprache des Druckertreibers ändern. Wählen Sie die Sprache, die Sie verwenden möchten, in der Einstellung *Sprache* auf der Registerkarte *Utility*.

#### **Aufrufen des Druckertreibers aus Anwendungen**

Um nur die Einstellungen zu ändern, die für die verwendete Anwendung gelten, rufen Sie den Druckertreiber aus dieser Anwendung auf.

Wählen Sie **Drucken** oder **Drucker einrichten** im Menü **Datei**. Wählen Sie den Drucker und klicken Sie auf **Einstellungen** oder **Eigenschaften**.

*Hinweis:*

Die Bedienung unterscheidet sich je nach Anwendung. Weitere Informationen finden Sie in der Hilfe der Anwendung.

#### **Aufrufen des Druckertreibers über das Bedienfeld**

Um Einstellungen für alle Anwendungen vorzunehmen, rufen Sie den Druckertreiber über das Bedienfeld auf.

❏ Windows 8.1/Windows 8

Wählen Sie **Desktop** > **Einstellungen** > **Systemsteuerung** > **Geräte und Drucker anzeigen** in **Hardware und Sound**. Klicken Sie mit der rechten Maustaste auf den Drucker oder drücken und halten Sie ihn und wählen Sie **Druckeinstellungen**.

❏ Windows 7

Klicken Sie auf die Start-Schaltfläche, wählen Sie **Systemsteuerung** > **Geräte und Drucker anzeigen** in **Hardware und Sound**. Klicken Sie mit der rechten Maustaste auf den Drucker und wählen Sie **Druckeinstellungen**.

❏ Windows Vista

Klicken Sie auf die Start-Schaltfläche, wählen Sie **Systemsteuerung** > **Drucker** (in **Hardware und Sound**). Klicken Sie mit der rechten Maustaste auf den Drucker und wählen Sie **Druckeinstellungen**.

❏ Windows XP

Klicken Sie auf die Start-Schaltfläche, wählen Sie **Systemsteuerung** > **Drucker und andere Hardware** > **Drucker und Faxe**. Klicken Sie mit der rechten Maustaste auf den Drucker und wählen Sie **Druckeinstellungen**.

#### **Aufrufen des Druckertreibers über das Druckersymbol in der Taskleiste**

Das Druckersymbol in der Desktop-Taskleiste ist ein Verknüpfungssymbol, mit dem Sie den Druckertreiber schnell aufrufen können.

Wenn Sie auf das Druckersymbol klicken und **Druckereinstellungen** wählen, haben Sie Zugriff auf dasselbe Druckereinstellungsfenster, das auch von der Systemsteuerung angezeigt wird. Wenn Sie auf dieses Symbol doppelklicken, können Sie den Druckerstatus prüfen.

#### *Hinweis:*

Wenn das Druckersymbol nicht in der Taskleiste angezeigt wird, rufen Sie das Druckertreiberfenster auf, klicken Sie auf *Überwachungsoptionen* auf der Registerkarte *Utility* und aktivieren Sie dann *Lassen Sie das Shortcut-Symbol in der Taskleiste anzeigen*.

### **Anleitung für den Windows-Druckertreiber**

Im Druckertreiber für Windows ist eine Hilfe verfügbar. Klicken Sie zur Anzeige von Erläuterungen für Einstellungspunkte mit der rechten Maustaste auf einen Einstellungspunkt und anschließend auf **Hilfe**.

#### **Registerkarte Haupteinstellungen**

Sie können grundlegende Einstellungen zum Drucken konfigurieren, wie z. B. Papiersorte und Papierformat.

Außerdem können Sie einstellen, ob auf beide Seiten des Papiers oder ob mehrere Seiten auf ein Blatt Papier gedruckt werden sollen.

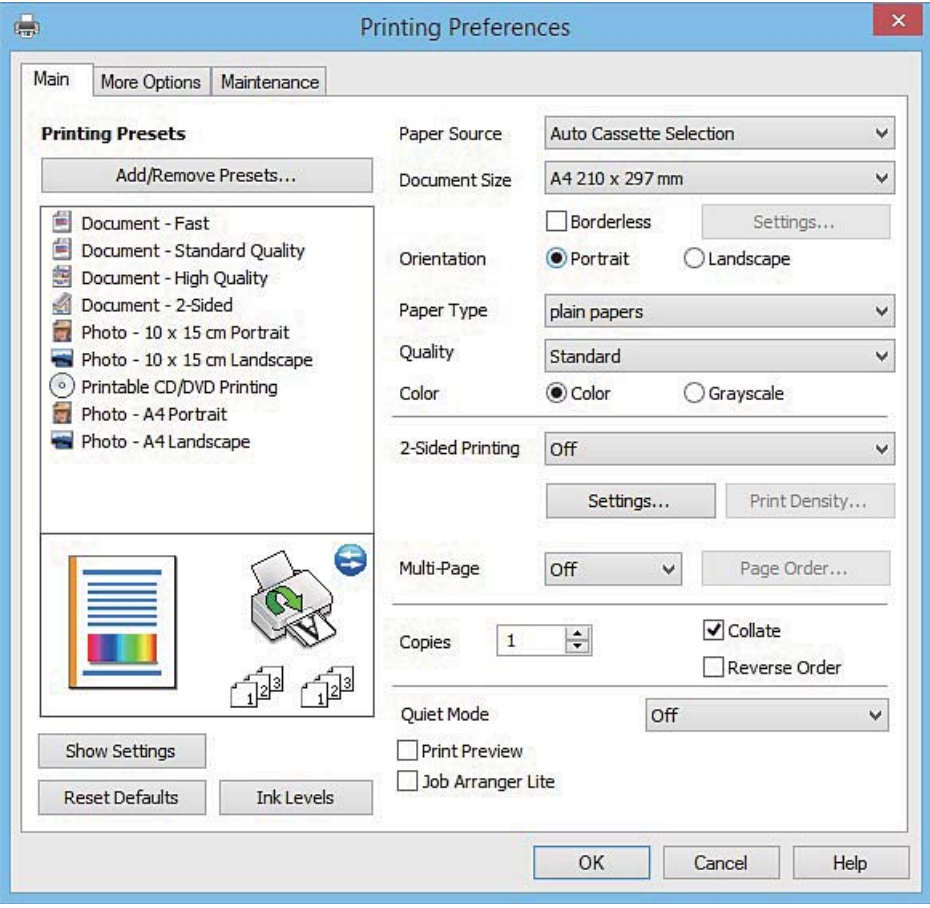

#### **Netzwerkdienst und Softwareinformationen**

#### **Registerkarte Weitere Optionen**

Sie können weitere Layout- und Druckoptionen wählen, wie z. B. ein anderes Format für die Druckausgabe oder Farbkorrekturen.

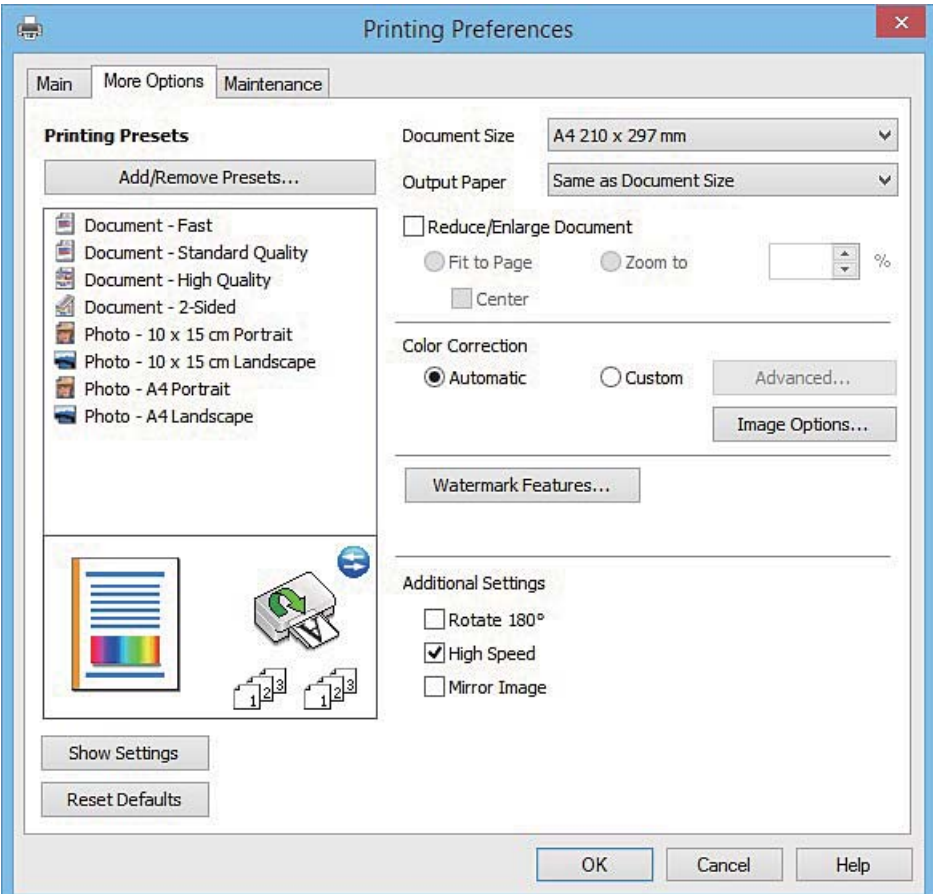

#### **Netzwerkdienst und Softwareinformationen**

#### **Registerkarte Utility**

Sie können Wartungsfunktionen ausführen, wie z. B. Düsentest und Druckkopfreinigung, und durch Ausführen von **EPSON Status Monitor 3** können Sie den Druckerstatus und Fehlerinformationen prüfen.

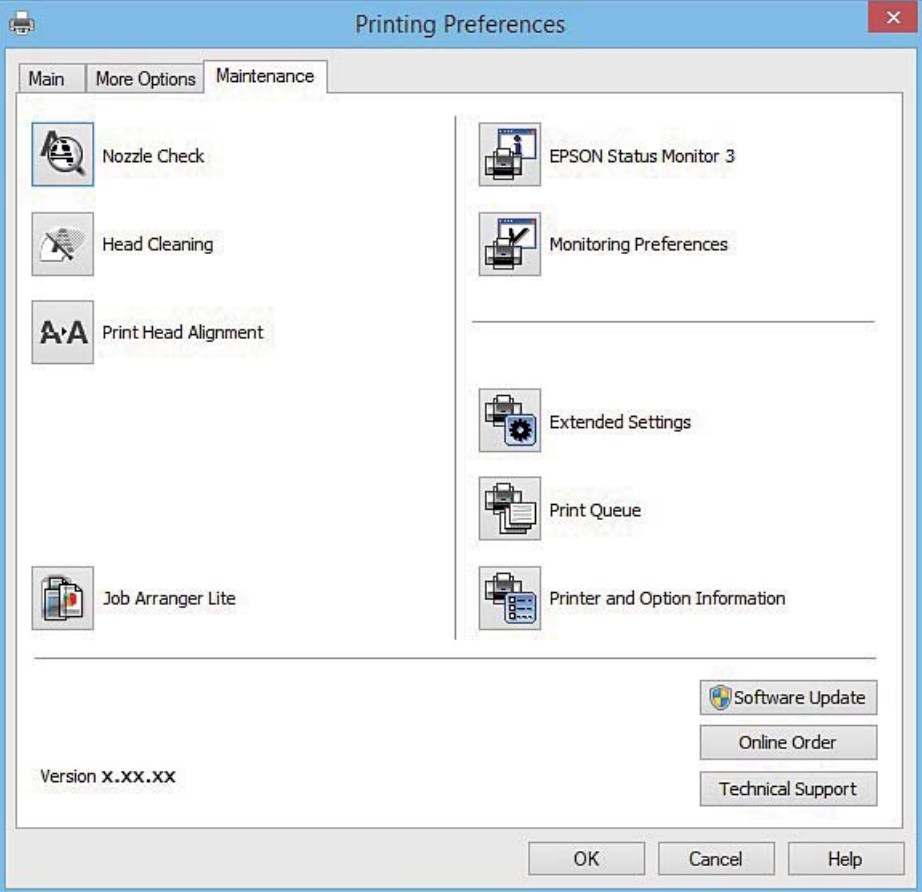

### **Konfigurieren der Betriebseinstellungen für den Windows-Druckertreiber**

Sie können dann Einstellungen, wie z. B. die Aktivierung des **EPSON Status Monitor 3**, vornehmen.

- 1. Rufen Sie das Druckertreiberfenster auf.
- 2. Klicken Sie auf der Registerkarte **Utility** auf **Erweiterte Einstellungen**.
- 3. Nehmen Sie die geeigneten Einstellungen vor und klicken Sie dann auf **OK**. Eine Erläuterung zu den Einstellungsoptionen finden Sie in der Online-Hilfe.

#### **Zugehörige Informationen**

& ["Windows-Druckertreiber" auf Seite 157](#page-156-0)

## **Mac OS X-Druckertreiber**

Der Druckertreiber steuert den Drucker entsprechend den Druckbefehlen von einer Anwendung. Einstellungen im Druckertreiber bieten die besten Druckergebnisse. Mit dem Druckertreiber-Dienstprogramm können Sie auch den Status des Druckers prüfen oder den optimalen Betriebszustand des Druckers sicherstellen.

#### **Aufrufen des Druckertreibers über eine Anwendung**

Klicken Sie auf **Seite einrichten** oder **Drucken** im Menü **Datei** Ihrer Anwendung. Falls nötig, klicken Sie auf

Details einblenden (oder ▼), um das Druckfenster zu erweitern.

#### *Hinweis:*

Je nach verwendeter Anwendung wird *Seite einrichten* möglicherweise nicht im Menü *Datei* angezeigt und die Bedienvorgänge zur Anzeige des Druckbildschirms können variieren. Weitere Informationen finden Sie in der Hilfe der Anwendung.

#### **Starten der Anwendung**

Wählen Sie die Option Systemeinstellungen im Menü > Drucker & Scanner (oder Drucken & Scannen, **Drucken & Faxen**) und wählen Sie dann den Drucker. Klicken Sie auf **Optionen & Füllstände** > **Dienstprogramm** > **Drucker-Dienstprogramm öffnen**.

### **Anleitung für den Mac OS X-Druckertreiber**

#### **Dialogfeld "Drucken"**

Wechseln Sie das Popup-Menü in der Mitte des Bildschirms zur Anzeige von weiteren Elementen.

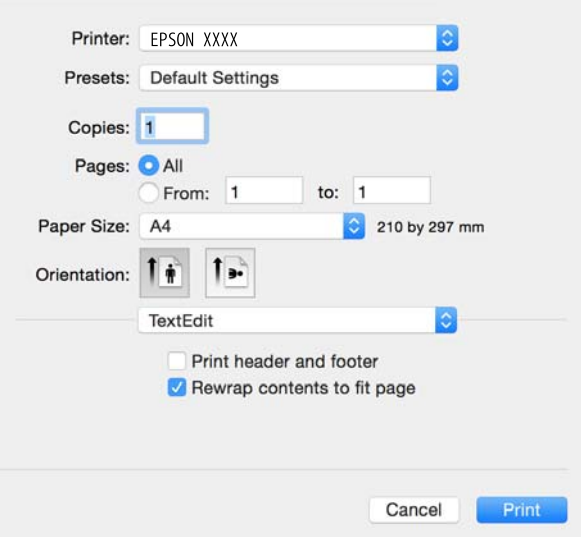

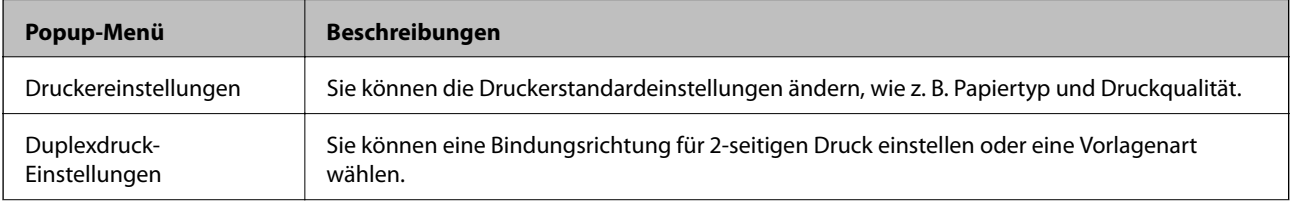

#### **Netzwerkdienst und Softwareinformationen**

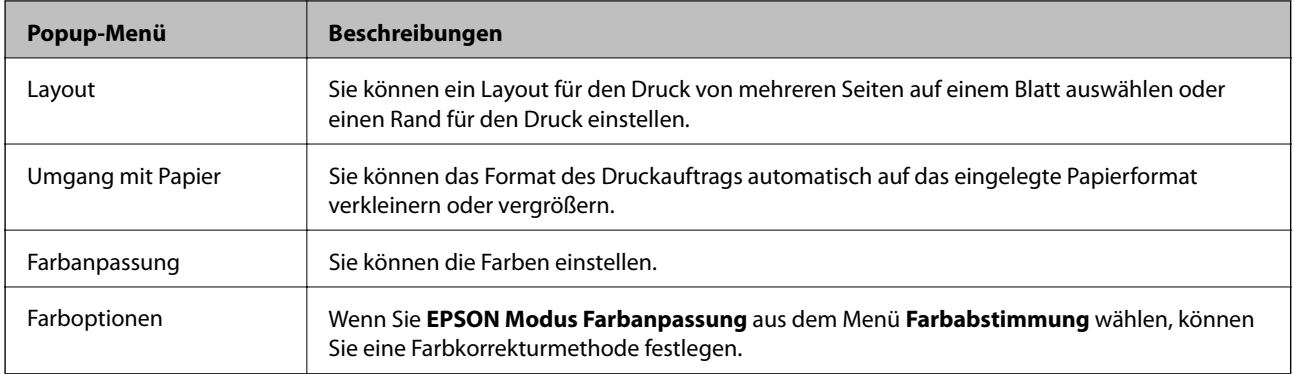

#### *Hinweis:*

Für Mac OS X v10.8.x oder höher: Wenn das Menü *Druckereinstellungen* nicht angezeigt wird, ist der Epson-Druckertreiber nicht richtig installiert.

Wählen Sie *Systemeinstellungen* im -Menü > *Drucker & Scanner* (oder *Drucken & Scannen*, *Drucken & Faxen*), entfernen Sie den Drucker und installieren Sie ihn erneut. Eine Anleitung zum Hinzufügen eines Druckers finden Sie auf:

#### [http://epson.sn](http://epson.sn/?q=2)

#### **Epson Printer Utility**

Sie können eine Wartungsfunktion ausführen, wie z. B. Düsentest und Druckkopfreinigung, und durch Ausführen von **EPSON Status Monitor** können Sie den Druckerstatus und Fehlerinformationen prüfen.

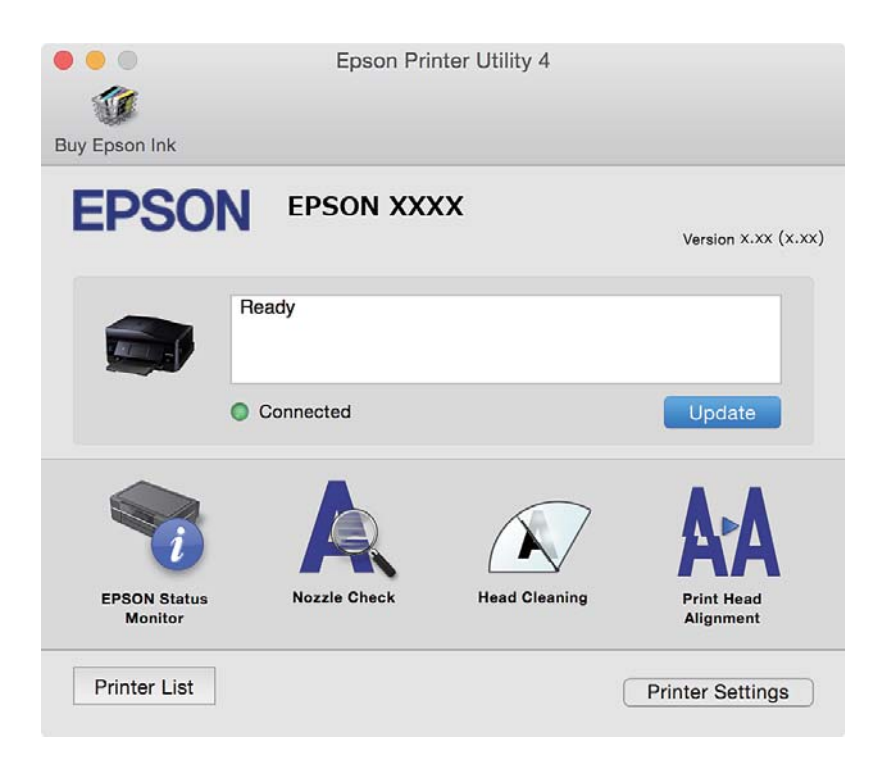

### **Konfigurieren der Betriebseinstellungen für den Mac OS X-Druckertreiber**

### **Aufrufen des Betriebseinstellungsfensters für den Mac OS X-Druckertreiber**

Wählen Sie **Systemeinstellungen** im Menü > **Drucker & Scanner** (oder **Drucken & Scannen**, **Drucken & Faxen**) und wählen Sie den Drucker. Klicken Sie auf **Optionen & Zubehör** > **Optionen** (oder **Treiber**).

### **Betriebseinstellungen für den Mac OS X-Druckertreiber**

- ❏ Schweres Papier und Briefumschläge: Verhindert das Verschmieren von Tinte beim Drucken auf schwerem Papier. Dies kann jedoch die Druckgeschwindigkeit verringern.
- ❏ Leers. Übersp.: Vermeidet das Drucken leerer Seiten.
- ❏ Ruhemodus: Reduziert das Betriebsgeräusch des Druckers, verringert jedoch ggf. die Druckgeschwindigkeit.
- ❏ Vorübergehenden Schwarzdruck zulassen: Druckt vorübergehend nur mit schwarzer Tinte.
- ❏ Kassetten autom. Umschalten: Zieht automatisch Papier von der Papierkassette 2 ein, wenn in der Papierkassette 1 kein Papier mehr ist.
- ❏ Druck mit hoher Geschwindigkeit: Druckt, indem sich der Druckkopf in beide Richtungen bewegt. Die Druckgeschwindigkeit erhöht sich, die Qualität kann sich jedoch verringern.
- ❏ Warnmeldungen: Ermöglicht die Ausgabe von Warnmeldungen durch den Druckertreiber.
- ❏ Bidirektionale Kommunikation aufbauen: Diese Option sollte im Normalfall auf **Ein** eingestellt sein. Wählen Sie **Aus**, wenn keine Druckerinformationen abgerufen werden können, da im Netzwerk auchWindows-Computer auf den Drucker zugreifen können oder aus sonstigen Gründen.

#### **Zugehörige Informationen**

& ["Vorübergehendes Drucken mit schwarzer Tinte" auf Seite 134](#page-133-0)

## **EPSON Scan (Scannertreiber)**

EPSON Scan ist eine Anwendung zum Steuern des Scanvorgangs. Sie können die Größe, die Auflösung, die Helligkeit, den Kontrast und die Qualität des gescannten Bilds anpassen.

#### *Hinweis:*

Sie können EPSON Scan auch von einer TWAIN-kompatiblen Scananwendung starten.

#### **Starten unter Windows**

❏ Windows 8.1/Windows 8

Geben Sie den Anwendungsnamen in den Charm "Suche" ein und wählen Sie das angezeigte Symbol aus.

❏ Mit Ausnahme von Windows 8.1/Windows 8

Klicken Sie auf die Start-Schaltfläche und wählen Sie **Alle Programme** oder **Programme** > **EPSON** > **EPSON Scan** > **EPSON Scan**.

#### **Starten unter Mac OS X**

#### *Hinweis:*

EPSON Scan unterstützt nicht die Funktion für den schnellen Benutzerwechsel unter Mac OS X. Deaktivieren Sie die Funktion für den schnellen Benutzerwechsel.

Wählen Sie **Gehe zu** > **Programme** > **Epson Software** > **EPSON Scan** aus.

## **Epson Event Manager**

Mit der Anwendung Epson Event Manager können Sie Scanvorgänge über das Bedienfeld verwalten und Bilder auf einem Computer speichern. Sie können Ihre eigenen Einstellungen als Voreinstellungen hinzufügen, wie z. B. die Vorlagenart, den Ordner-Speicherort und das Bildformat. Weitere Informationen finden Sie in der Hilfe der Anwendung.

#### **Starten unter Windows**

❏ Windows 8.1/Windows 8

Geben Sie den Anwendungsnamen in den Charm "Suche" ein und wählen Sie das angezeigte Symbol aus.

❏ Mit Ausnahme von Windows 8.1/Windows 8

Klicken Sie auf die Start-Schaltfläche und wählen Sie **Alle Programme** (oder **Programme**) > **Epson Software** > **Event Manager** aus.

#### **Starten unter Mac OS X**

Wählen Sie **Gehe zu** > **Programme** > **Epson Software**> **Event Manager** aus.

#### **Zugehörige Informationen**

& ["Scannen an einen Computer" auf Seite 95](#page-94-0)

## **PC-FAX-Treiber (Faxtreiber)**

Der PC-FAX-Treiber ist eine Anwendung, mit der Sie ein Dokument, das in einer separaten Anwendung erstellt wurde, direkt vom Computer aus als Fax versenden können. Der PC-FAX-Treiber wird installiert, wenn Sie FAX Utility installieren. Weitere Informationen finden Sie in der Hilfe der Anwendung.

#### *Hinweis:*

Der Vorgang unterscheidet sich je nach Anwendung, mit der Sie das Dokument erstellt haben. Weitere Informationen finden Sie in der Hilfe der Anwendung.

#### **Aufrufen unter Windows**

Wählen Sie in der Anwendung im Menü **Datei** die Option **Drucken** oder **Druckeinrichtung**. Wählen Sie den Drucker (FAX) und klicken Sie auf **Einstellungen** oder **Eigenschaften**.

#### **Aufrufen unter Mac OS X**

Wählen Sie in der Anwendung im Menü **Ablage** die Option **Drucken**. Wählen Sie Ihren Drucker (FAX) als Einstellung für **Drucker** und wählen Sie dann im Popup-Menü **Faxeinstellungen** oder **Empfängereinstellungen**.

## **FAX Utility**

Mit der Anwendung FAX Utility können Sie verschiedene Einstellungen zum Faxversand über einen Computer konfigurieren. Sie können eine Kontaktliste erstellen, festlegen, dass die Kontaktliste zum Faxversand verwendet werden soll, dass erhaltene Dokumente im PDF-Format auf dem Computer gespeichert werden sollen, usw. Weitere Informationen finden Sie in der Hilfe der Anwendung.

#### *Hinweis:*

Stellen Sie sicher, dass Sie vor Installation von FAX Utility die Druckertreiber installiert haben.

#### **Starten unter Windows**

❏ Windows 8.1/Windows 8

Geben Sie den Anwendungsnamen in den Charm "Suche" ein und wählen Sie das angezeigte Symbol aus.

❏ Mit Ausnahme von Windows 8.1/Windows 8

Klicken Sie auf die Start-Schaltfläche und wählen Sie **Alle Programme** (oder **Programme**) > **Epson Software** > **FAX Utility**.

#### **Starten unter Mac OS X**

Wählen Sie die Option Systemeinstellungen im Menü > Drucker & Scanner (oder Drucken & Scannen, **Drucken & Faxen**) und wählen Sie dann den Drucker (Fax). Klicken Sie auf **Optionen & Füllstände** > **Dienstprogramm** > **Drucker-Dienstprogramm öffnen**.

## **Epson Easy Photo Print**

Mit der Anwendung Epson Easy Photo Print können Sie schnell und einfach Fotos mit verschiedenen Layouts ausdrucken. Sie haben zudem die Möglichkeit, das Fotobild in einer Vorschau anzusehen und die Bilder oder deren Position anzupassen. Sie können die Fotos auch mit einem Rahmen ausdrucken. Weitere Informationen finden Sie in der Hilfe der Anwendung.

#### *Hinweis:*

Zur Verwendung dieser Anwendung muss der Druckertreiber installiert sein.

#### **Starten unter Windows**

- ❏ Windows 8.1/Windows 8
	- Geben Sie den Anwendungsnamen in den Charm "Suche" ein und wählen Sie das angezeigte Symbol aus.
- ❏ Mit Ausnahme von Windows 8.1/Windows 8

Klicken Sie auf die Start-Schaltfläche und wählen Sie dann **Alle Programme** oder **Programme** > **Epson Software** > **Epson Easy Photo Print**.

#### **Starten unter Mac OS X**

Wählen Sie **Gehe zu** > **Programme** > **Epson Software** > **Epson Easy Photo Print** aus.

## **Epson Print CD**

Epson Print CD ist eine Anwendung zum Entwerfen eines CD/DVD-Labels für den direkten Druck auf eine CD/ DVD. Sie können auch eine CD/DVD-Hülle für eine CD/DVD-Box drucken. Weitere Informationen finden Sie in der Hilfe der Anwendung.

#### *Hinweis:*

Um diese Anwendung verwenden zu können, muss der Druckertreiber installiert sein.

#### **Starten unter Windows**

❏ Windows 8/Windows 8.1

Geben Sie den Anwendungsnamen in den Charm "Suche" ein und wählen Sie das angezeigte Symbol aus.

❏ Ausgenommen Windows 8/Windows 8.1

Klicken Sie auf die Start-Schaltfläche und wählen Sie dann **Alle Programme** oder **Programme** > **Epson Software** > **Print CD**.

#### **Starten unter Mac OS X**

**Wählen Sie Gehe zu**-**Programme** > **Epson Software** > **Print CD** > **Print CD**.

## **E-Web Print(Nur fürWindows)**

Mit der Anwendung E-Web Print können Sie schnell und einfach Websites mit verschiedenen Layouts ausdrucken. Weitere Informationen finden Sie in der Hilfe der Anwendung. Sie können die Hilfe über das Menü **E-Web Print** in der Werkzeugleiste **E-Web Print** aufrufen.

#### **Starten**

Wenn Sie E-Web Print installieren, wird die Anwendung in Ihrem Browser angezeigt. Klicken Sie auf **Drucken** oder **Ausschnitt**.

## **Easy Photo Scan**

Die Anwendung Easy Photo Scan ermöglicht das Scannen von Fotos und das einfache Senden der gescannten Bilder auf einen Computer oder Cloud-Dienst. Sie können außerdem das gescannte Bild ganz einfach anpassen. Weitere Informationen finden Sie in der Hilfe der Anwendung.

*Hinweis:*

Um diese Anwendung verwenden zu können, muss der Scannertreiber EPSON Scan installiert sein.

#### **Starten unter Windows**

❏ Windows 8.1/Windows 8

Geben Sie den Anwendungsnamen in den Charm "Suche" ein und wählen Sie das angezeigte Symbol aus.

❏ Ausgenommen Windows 8.1/Windows 8

Klicken Sie auf die Start-Schaltfläche und wählen Sie **Alle Programme** oder **Programme** > **Epson Software** > **Easy Photo Scan**.

#### <span id="page-166-0"></span>**Starten unter Mac OS X**

Wählen Sie **Gehe zu** > **Programme** > **Epson Software**> **Easy Photo Scan**.

## **EPSON Software Updater**

EPSON Software Updater ist eine Anwendung, die nach neuer oder aktualisierter Software im Internet sucht und diese installiert. Sie können auch die Firmware und das Handbuch des Druckers aktualisieren.

#### **Starten unter Windows**

❏ Windows 8.1/Windows 8

Geben Sie den Anwendungsnamen in den Charm "Suche" ein und wählen Sie das angezeigte Symbol aus.

❏ Mit Ausnahme von Windows 8.1/Windows 8

Klicken Sie auf die Start-Schaltfläche und wählen Sie **Alle Programme** oder **Programme** > **Epson Software** > **EPSON Software Updater**.

#### *Hinweis:*

Sie können EPSON Software Updater auch durch Klicken auf das Druckersymbol in der Desktop-Taskleiste und anschließende Auswahl von *Softwareaktualisierung* starten.

#### **Starten unter Mac OS X**

Wählen Sie **Gehe zu** > **Programme** > **Epson Software** > **EPSON Software Updater**.

### **Deinstallieren von Anwendungen**

#### *Hinweis:*

Melden Sie sich am Computer als Administrator an. Geben Sie das Administratorkennwort ein, wenn der Computer Sie dazu auffordert.

### **Deinstallieren von Anwendungen – Windows**

- 1. Drücken Sie die Taste $\mathcal{O}$ , um den Drucker auszuschalten.
- 2. Schließen Sie alle laufenden Anwendungen.
- 3. Öffnen Sie die **Systemsteuerung**:
	- ❏ Windows 8.1/Windows 8
		- Wählen Sie **Desktop** > **Einstellungen** > **Systemsteuerung**.
	- ❏ Mit Ausnahme von Windows 8.1/Windows 8 Klicken Sie auf die Start-Schaltfläche und wählen Sie **Systemsteuerung**.
- 4. Öffnen Sie **Programm deinstallieren** (oder **Software**):
	- ❏ Windows 8.1/Windows 8/Windows 7/Windows Vista

Wählen Sie unter **Programme** die Option **Programm deinstallieren**.

❏ Windows XP

#### **Netzwerkdienst und Softwareinformationen**

Klicken Sie auf **Software**.

- 5. Wählen Sie die Anwendung, die Sie deinstallieren möchten.
- 6. Deinstallieren Sie die Anwendungen:
	- ❏ Windows 8.1/Windows 8/Windows 7/Windows Vista

Klicken Sie auf **Deinstallieren/ändern** oder **Deinstallieren**.

❏ Windows XP

Klicken Sie auf **Ändern/Entfernen** oder **Entfernen**.

*Hinweis:* Wenn das Fenster *Benutzerkontensteuerung* angezeigt wird, klicken Sie auf *Weiter*.

7. Befolgen Sie die Anweisungen auf dem Bildschirm.

### **Deinstallieren von Anwendungen – Mac OS X**

- 1. Laden Sie das Deinstallationsprogramm (Uninstaller) mithilfe von EPSON Software Updater herunter. Sie müssen den Uninstallernur einmal herunterladen und können ihn danach für die Deinstallation der Anwendung wiederverwenden.
- 2. Drücken Sie die Taste  $\mathcal{O}$ , um den Drucker auszuschalten.
- 3. Um den Druckertreiber oder PC-FAX-Treiber zu deinstallieren, wählen Sie die Option **Systemeinstellungen** im Menü > **Drucker & Scanner** (oder **Drucken & Scannen**, **Drucken & Faxen**) und entfernen Sie den Drucker aus der aktivierten Liste.
- 4. Schließen Sie alle laufenden Anwendungen.
- 5. Wählen Sie **Gehe zu** > **Programme** > **Epson Software** > **Uninstaller**.
- 6. Wählen Sie die Anwendung, die Sie deinstallieren möchten, und klicken Sie auf **Deinstallieren**.

#### Wichtig:

Der Uninstaller entfernt alle Treiber für Epson-Tintenstrahldrucker auf dem Computer. Wenn Sie mehrere Tintenstrahldrucker von Epson verwenden und nur bestimmte Treiber löschen möchten, deinstallieren Sie zunächst alle Treiber und installieren Sie die benötigten Druckertreiber erneut.

#### *Hinweis:*

Wenn Sie das zu deinstallierende Programm in der Liste der Programme nicht finden, können Sie es nicht mit dem Deinstallationsprogramm (Uninstaller) deinstallieren. Wählen Sie in diesem Fall *Gehe zu* > *Programme* > *Epson Software*, wählen Sie das zu deinstallierende Programm und ziehen Sie es auf den Papierkorb.

#### **Zugehörige Informationen**

& ["EPSON Software Updater" auf Seite 167](#page-166-0)

## <span id="page-168-0"></span>**Installieren von Anwendungen**

Verbinden Sie Ihren Computer mit dem Netzwerk und installieren Sie die aktuellste Version der Anwendungen von der Website.

#### *Hinweis:*

- ❏ Melden Sie sich am Computer als Administrator an. Geben Sie das Administratorkennwort ein, wenn der Computer Sie dazu auffordert.
- ❏ Bei einer erneuten Installation einer Anwendung muss diese zunächst deinstalliert werden.
- 1. Schließen Sie alle laufenden Anwendungen.
- 2. Wenn Sie den Druckertreiber oder EPSON Scan installieren, trennen Sie vorübergehend die Verbindung zwischen Drucker und Computer.

#### *Hinweis:*

Verbinden Sie den Drucker und den Computer erst, wenn Sie dazu aufgefordert werden.

3. Installieren Sie die Anwendungen, indem Sie die Anweisungen auf der unten stehenden Website ausführen.

#### [http://epson.sn](http://epson.sn/?q=2)

#### *Hinweis:*

Falls Sie einen Windows-Computer nutzen und die Anwendungen nicht von der Website herunterladen können, installieren Sie sie von der Software-CD aus, die im Lieferumfang des Druckers enthalten ist.

#### **Zugehörige Informationen**

& ["Deinstallieren von Anwendungen" auf Seite 167](#page-166-0)

## **Aktualisieren von Anwendungen und Firmware**

Möglicherweise können Sie durch die Aktualisierung von Anwendungen und Firmware bestimmte Probleme lösen und Funktionen verbessern oder hinzufügen. Stellen Sie sicher, dass Sie die neueste Version der Anwendungen und Firmware verwenden.

- 1. Stellen Sie sicher, dass Drucker und Computer miteinander verbunden sind und der Computer über eine Internetverbindung verfügt.
- 2. Starten Sie EPSON Software Updater und aktualisieren Sie die Anwendungen oder die Firmware.

### Wichtig:

Schalten Sie während des Aktualisierungsvorgangs Drucker oder PC nicht aus.

#### *Hinweis:*

Wenn Sie die zu aktualisierende Anwendung nicht in der Liste finden, können Sie sie mit EPSON Software Updater nicht aktualisieren. Suchen Sie nach den neuesten Versionen der Anwendungen auf Ihrer regionalen Epson-Website.

<http://www.epson.com>

#### **Zugehörige Informationen**

◆ ["EPSON Software Updater" auf Seite 167](#page-166-0)

### <span id="page-169-0"></span>**Aktualisieren der Druckerfirmware über das Bedienfeld**

Wenn der Drucker mit dem Internet verbunden ist, können Sie die Druckerfirmware über das Bedienfeld aktualisieren. Durch die Aktualisierung der Firmware erhöht sich ggf. die Druckerleistung oder es können neue Funktionen hinzugefügt werden. Sie können den Drucker auch auf regelmäßiges Prüfen auf Firmwareaktualisierung und Benachrichtigung bei Verfügbarkeit einstellen.

- 1. Rufen Sie von der Startseite aus das Menü **Setup** auf.
- 2. Wählen Sie **Firmware-Aktualisierung** > **Aktualisierung**.

#### *Hinweis:* Wählen Sie *Benachrichtigung* > *Ein*, um den Drucker auf regelmäßiges Prüfen auf verfügbare Firmwareaktualisierungen einzustellen.

- 3. Drücken Sie **Fortfahren**. Der Drucker beginnt, nach verfügbaren Aktualisierungen zu suchen.
- 4. Wenn in der LCD-Anzeige die Meldung erscheint, dass eine Firmwareaktualisierung verfügbar ist, folgen Sie den Hinweisen auf dem Bildschirm, um die Aktualisierung zu starten.

#### **n** *Wichtig*:

- ❏ Den Drucker nicht ausschalten oder trennen, bis die Aktualisierung abgeschlossen ist, andernfalls können Druckerfehlfunktionen auftreten.
- ❏ Wenn die Firmwareaktualisierung nicht abgeschlossen oder nicht erfolgreich ist, startet der Drucker nicht mehr normal und beim nächsten Einschalten erscheint "Recovery Mode" in der LCD-Anzeige. In diesem Fall muss die Firmware erneut mit einem Computer aktualisiert werden. Verbinden Sie den Drucker über ein USB-Kabel mit dem Computer. Solange "Recovery Mode" am Drucker angezeigt wird, können Sie die Firmware nicht über eine Netzwerkverbindung aktualisieren. Rufen Sie vom Computer aus die lokale Epson-Website auf und laden Sie die neueste Druckerfirmware herunter. Informationen zu den weiteren Schritten finden Sie in der Anleitung auf der Website.

#### **Zugehörige Informationen**

& ["Website des technischen Supports" auf Seite 213](#page-212-0)

# **Lösen von Problemen**

## **Druckerzustand prüfen**

### **Überprüfen von Meldungen auf dem LCD-Bildschirm**

Wenn eine Fehlermeldung auf dem LCD-Bildschirm angezeigt wird, führen Sie die Anweisungen auf dem Bildschirm oder die unten stehenden Lösungsschritte aus, um das Problem zu lösen.

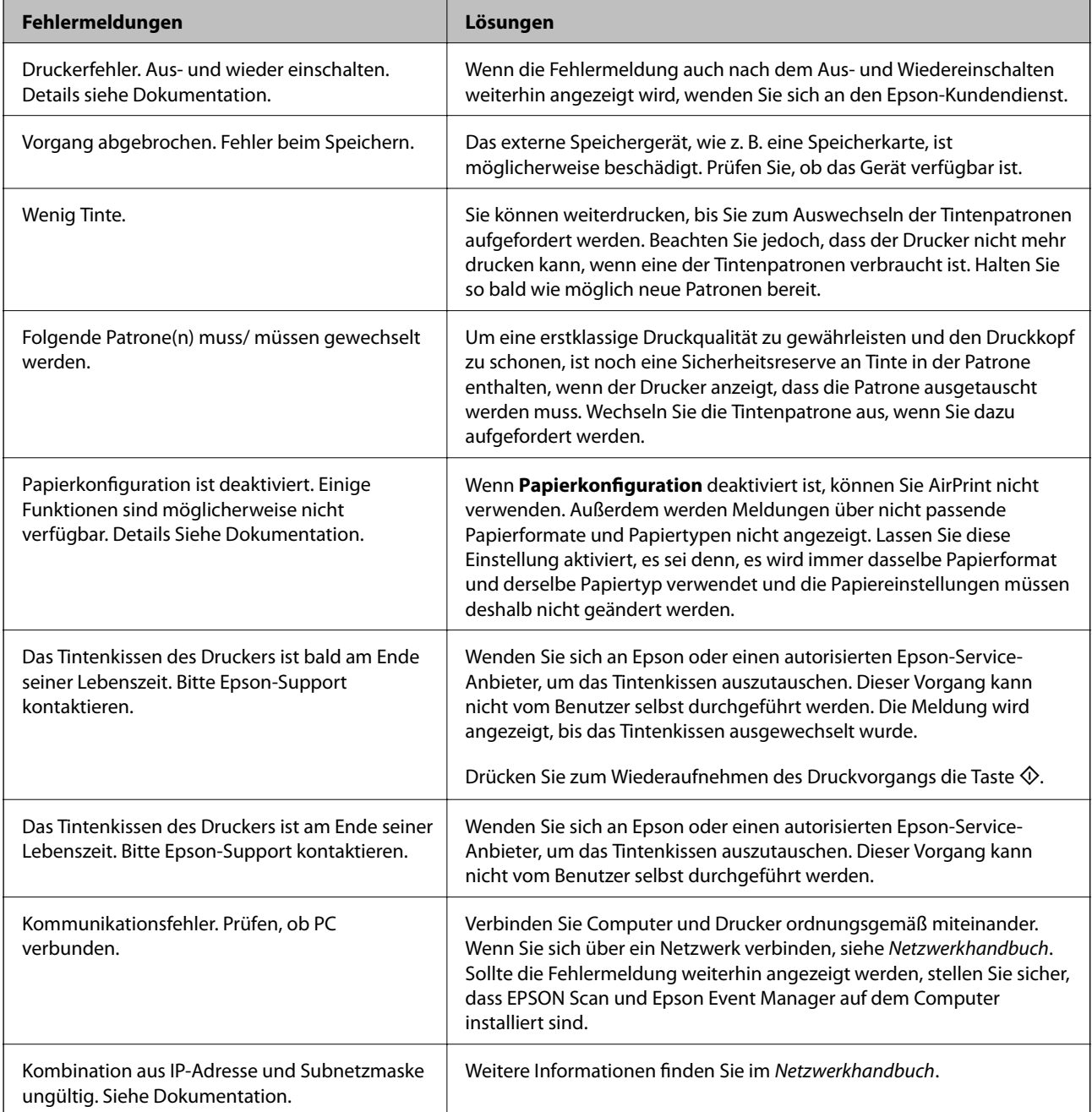

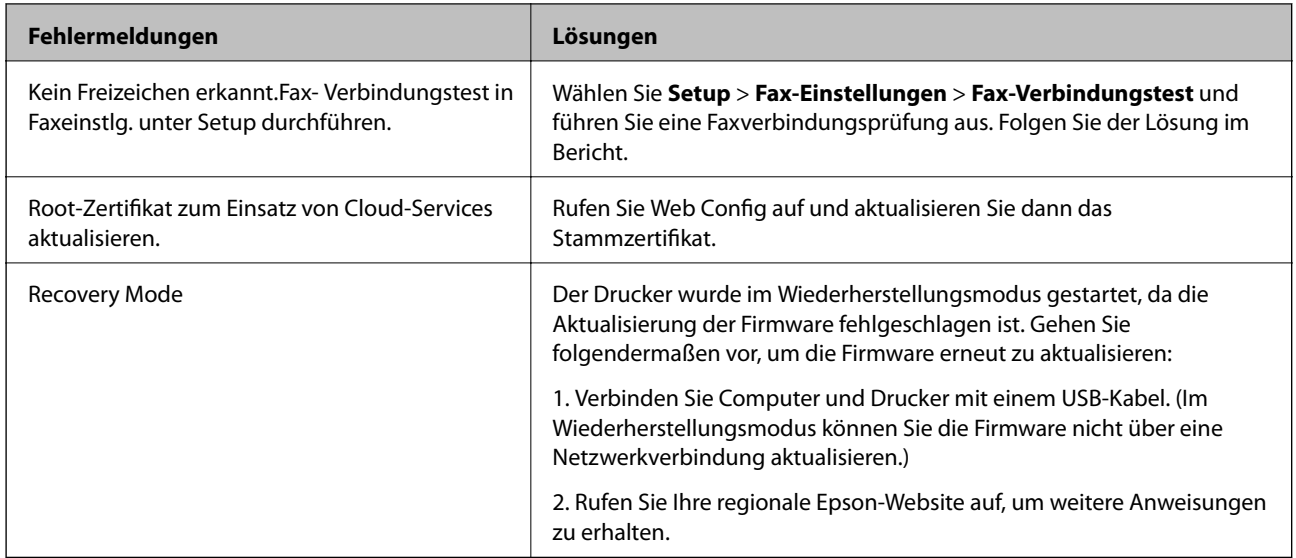

\*In einigen Druckzyklen kann sich eine kleine Menge überschüssiger Farbe im Tintenkissen sammeln. Um zu vermeiden, dass die Tinte aus dem Kissen ausläuft, hält der Drucker automatisch an, sobald das Limit des Kissens erreicht ist. Ob und wie oft dies erforderlich ist, hängt von der Anzahl der gedruckten Seiten, dem bedruckten Medium und der Anzahl der Reinigungszyklen ab, die der Drucker durchführt. Wenn der Austausch erforderlich ist, bedeutet dies nicht, dass der Drucker im Rahmen der Spezifikation nicht mehr funktioniert. Der Drucker gibt an, wann ein Austausch des Kissens erforderlich wird. Der Austausch kann nur von einem autorisierten Epson-Service-Anbieter vorgenommen werden. Die Epson-Garantie deckt die Kosten für diesen Austausch nicht ab.

#### **Zugehörige Informationen**

- & ["Kontaktaufnahme mit dem Epson-Support" auf Seite 213](#page-212-0)
- & ["Technische Daten von unterstützten Speicherkarten" auf Seite 205](#page-204-0)
- & ["Technische Daten von unterstützten externen Speichergeräten" auf Seite 206](#page-205-0)
- & ["Installieren von Anwendungen" auf Seite 169](#page-168-0)
- $\rightarrow$  ["Web Config" auf Seite 155](#page-154-0)
- & ["Aktualisieren von Anwendungen und Firmware" auf Seite 169](#page-168-0)

### **Druckerstatus prüfen - Windows**

- 1. Rufen Sie das Druckertreiberfenster auf.
- 2. Klicken Sie auf der Registerkarte **EPSON Status Monitor 3** auf die Registerkarte **Utility**.

#### *Hinweis:*

- ❏ Sie können den Druckerstatus auch prüfen, indem Sie auf das Druckersymbol in der Taskleiste doppelklicken. Wenn das Druckersymbol nicht in der Taskleiste erscheint, klicken Sie auf *Überwachungsoptionen* auf der Registerkarte *Utility* und wählen Sie dann *Lassen Sie das Shortcut-Symbol in der Taskleiste anzeigen*.
- ❏ Wenn *EPSON Status Monitor 3* deaktiviert ist, klicken Sie auf der Registerkarte *Erweiterte Einstellungen* auf *Utility* und wählen Sie *EPSON Status Monitor 3 aktivieren*.

#### **Zugehörige Informationen**

& ["Windows-Druckertreiber" auf Seite 157](#page-156-0)

### <span id="page-172-0"></span>**Überprüfen des Druckerstatus – Mac OS X**

- 1. Wählen Sie im Menü die Optionen **Systemeinstellungen** > **Drucker & Scanner** (oder **Drucken & Scannen**, **Drucken & Faxen**) und anschließend den Drucker aus.
- 2. Klicken Sie auf **Optionen & Zubehör** > **Dienstprogramm** > **Drucker-Dienstprogramm öffnen**.
- 3. Klicken Sie auf **EPSON Status Monitor**.

## **Entfernen von gestautem Papier**

Überprüfen Sie, welcher Fehler am Bedienfeld angezeigt wird, und befolgen Sie die entsprechenden Anweisungen, um das gestaute Papier einschließlich etwaiger abgerissener Papierreste zu entfernen. Löschen Sie als Nächstes den Fehler.

#### c *Wichtig:*

Entfernen Sie das gestaute Papier vorsichtig. Wird das Papier gewaltsam herausgezogen, könnte der Drucker beschädigt werden.

### **Entfernen von gestautem Papier aus der Papierkassette**

- 1. Schließen Sie das Ausgabefach.
- 2. Ziehen Sie die Papierkassette heraus.

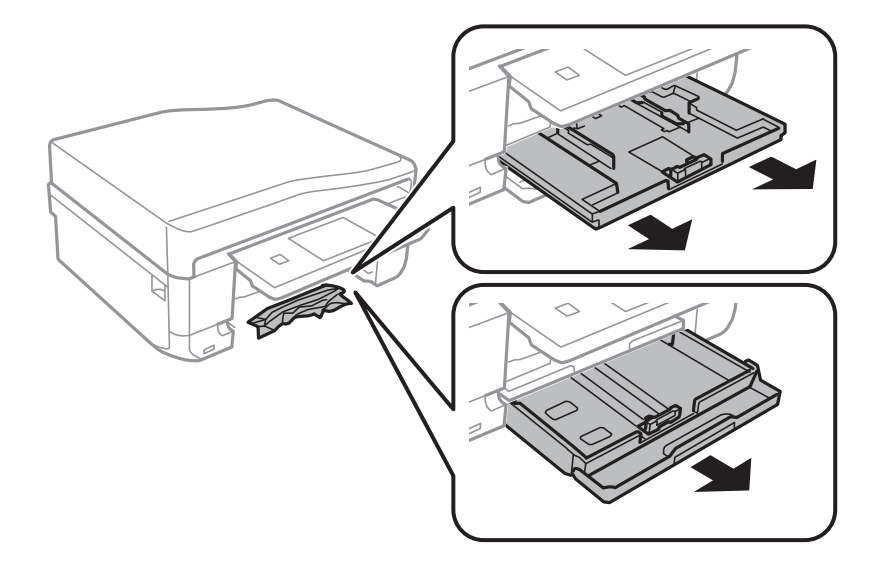

Benutzerhandbuch

3. Entfernen Sie das gestaute Papier.

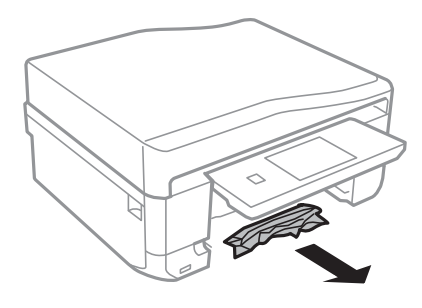

4. Richten Sie die Kanten des Papiers aus und schieben Sie die Papierführungsschienen bis an die Kanten des Papiers.

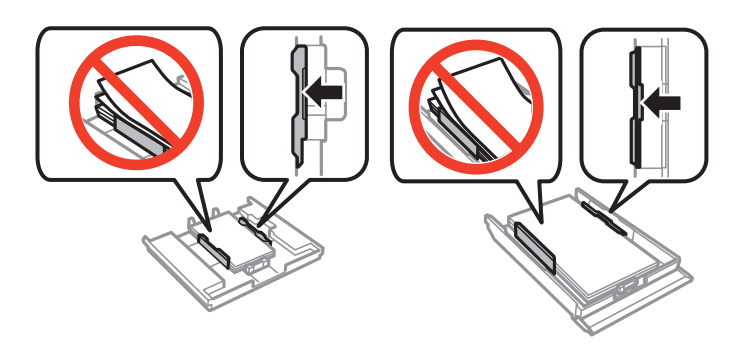

5. Setzen Sie die Papierkassette in den Drucker ein.

### **Entfernen von gestautem Papier aus dem Inneren des Druckers**

### !*Achtung:*

- ❏ Achten Sie darauf, dass Sie sich beim Öffnen und Schließen der Scannereinheit weder die Hand noch die Finger einklemmen. Andernfalls können Sie sich verletzen.
- ❏ Berühren Sie die Tasten am Bedienfeld nie, währen sich Ihre Hand im Inneren des Druckers befindet. Falls ein Druckvorgang gestartet wird, könnte es zu Verletzungen kommen. Achten Sie darauf, keine vorstehenden Teile zu berühren, um Verletzungen zu vermeiden.
- 1. Öffnen Sie die Scannereinheit bei geschlossener Vorlagenabdeckung.

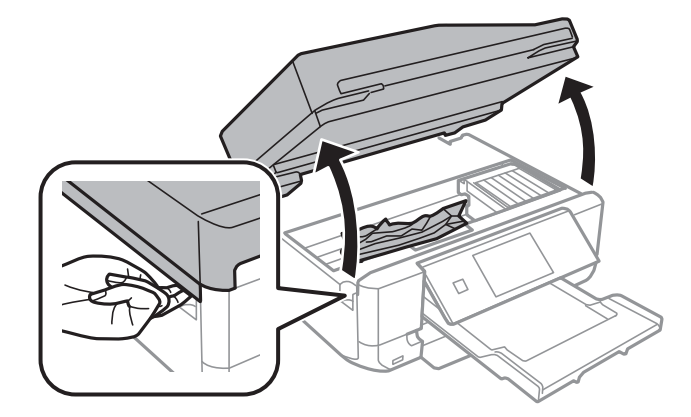

2. Entfernen Sie das gestaute Papier.

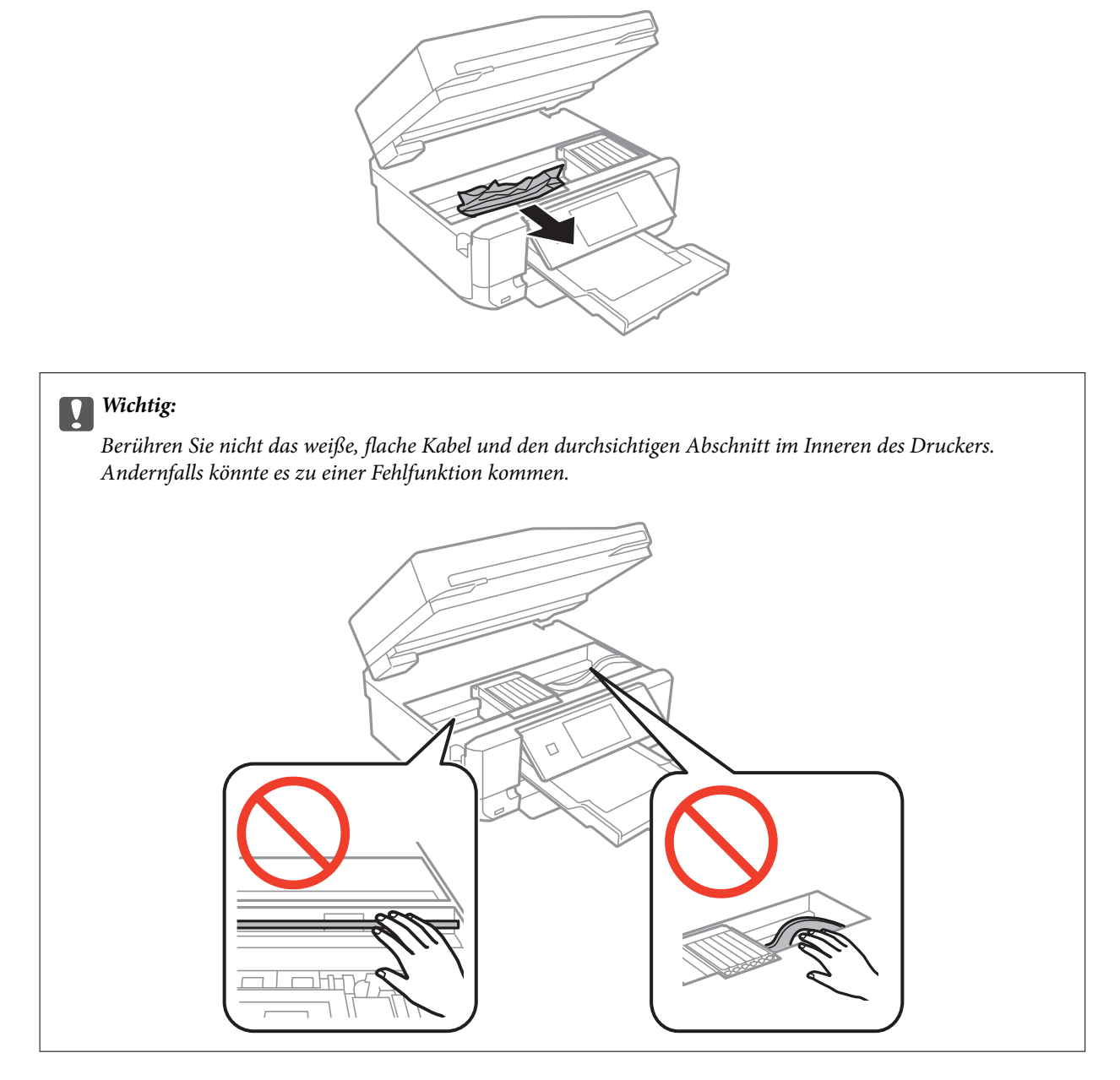

3. Schließen Sie die Scannereinheit.

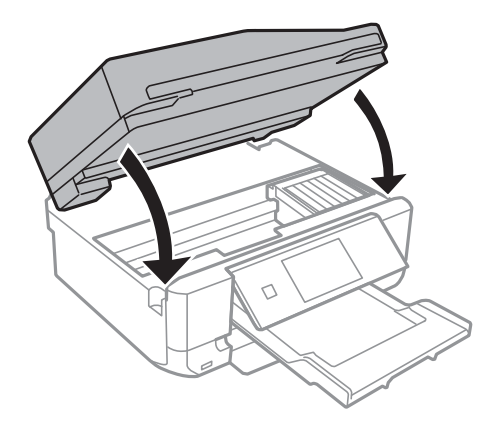

### **Entfernen von gestautem Papier von der Hintere Abdeckung**

1. Entfernen Sie die hintere Abdeckung.

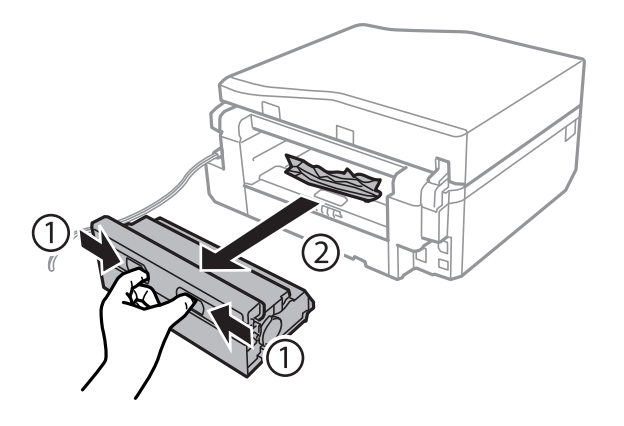

2. Entfernen Sie das gestaute Papier.

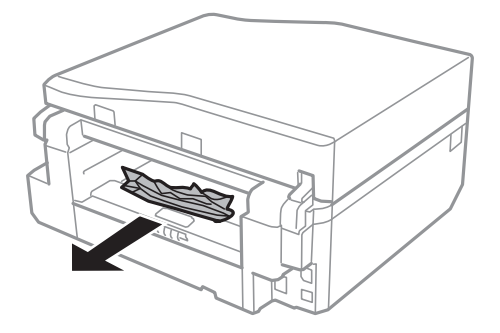

3. Entfernen von gestautem Papier über die hintere Abdeckung

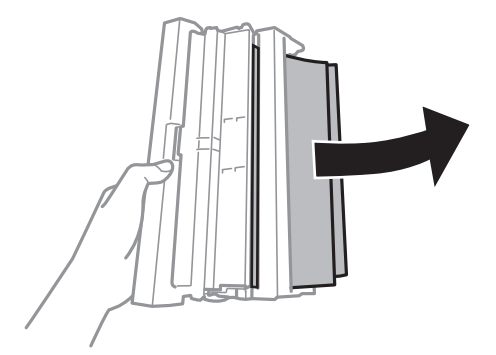

Benutzerhandbuch

4. Öffnen Sie die Abdeckung der hintere Abdeckung.

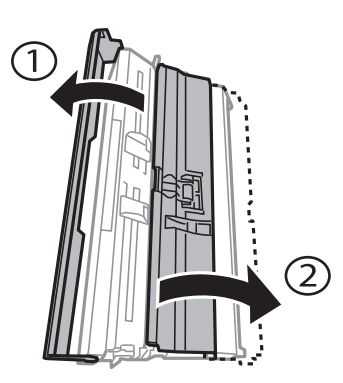

5. Entfernen Sie das gestaute Papier.

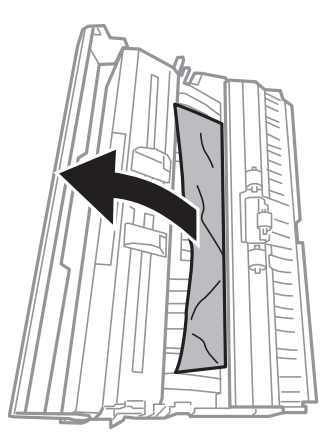

6. Schließen Sie die Abdeckung der hintere Abdeckung und setzen Sie dann die hintere Abdeckung in den Drucker ein.

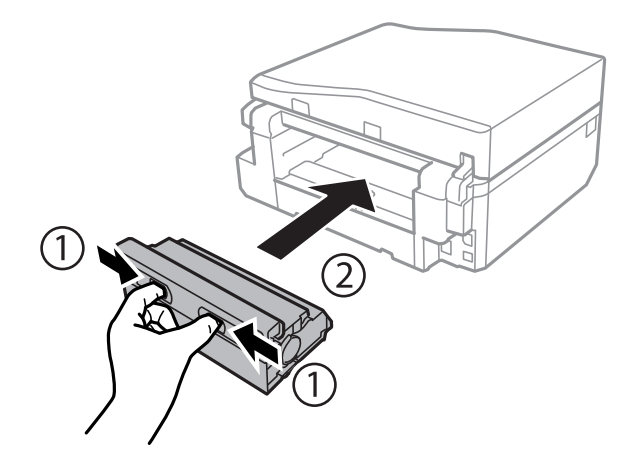

### **Entfernen von gestautem Papier aus dem ADF**

### !*Achtung:*

Achten Sie darauf, dass Sie sich beim Öffnen und Schließen der Vorlagenabdeckung nicht die Hand oder die Finger einklemmen. Andernfalls könnten Sie sich verletzen.

1. Öffnen Sie die ADF-Abdeckung und entfernen Sie das gestaute Papier.

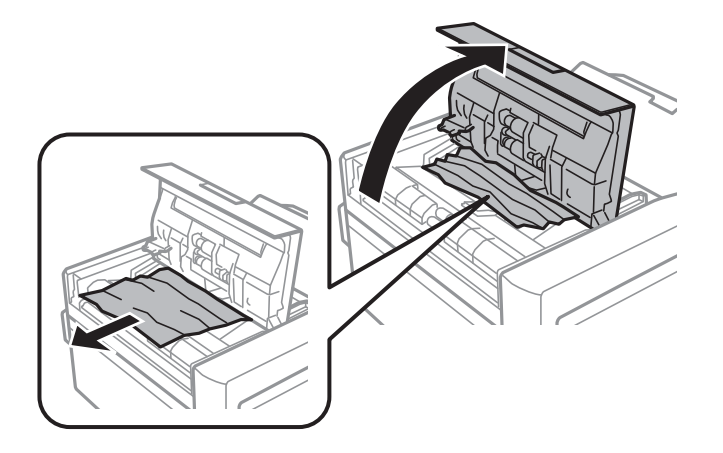

2. Öffnen Sie die Vorlagenabdeckung.

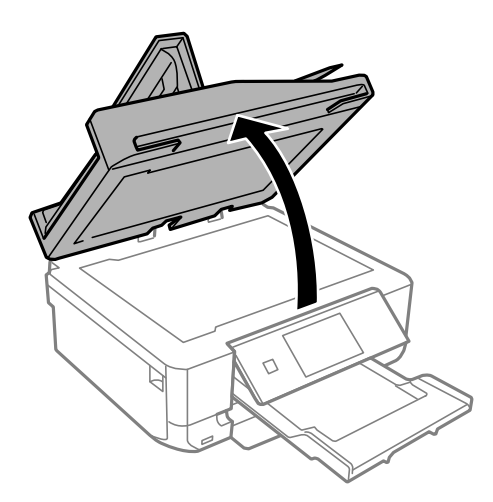

3. Entfernen Sie die Abdeckung der Durchlichteinheit.

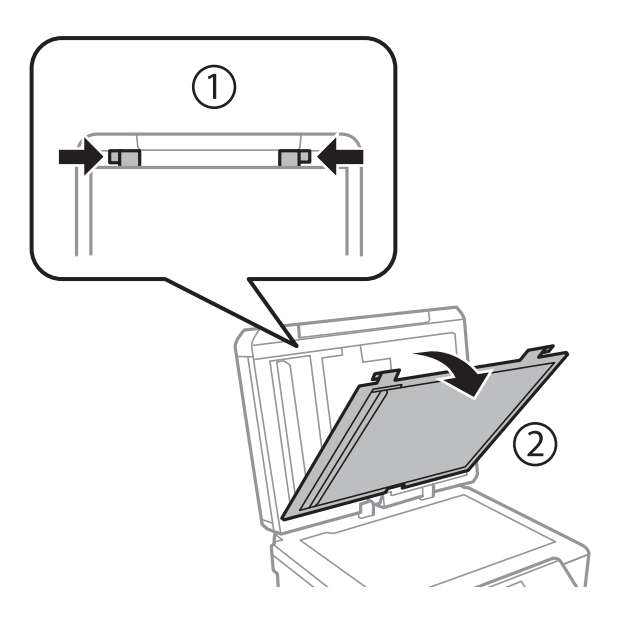

4. Entfernen Sie das gestaute Papier.

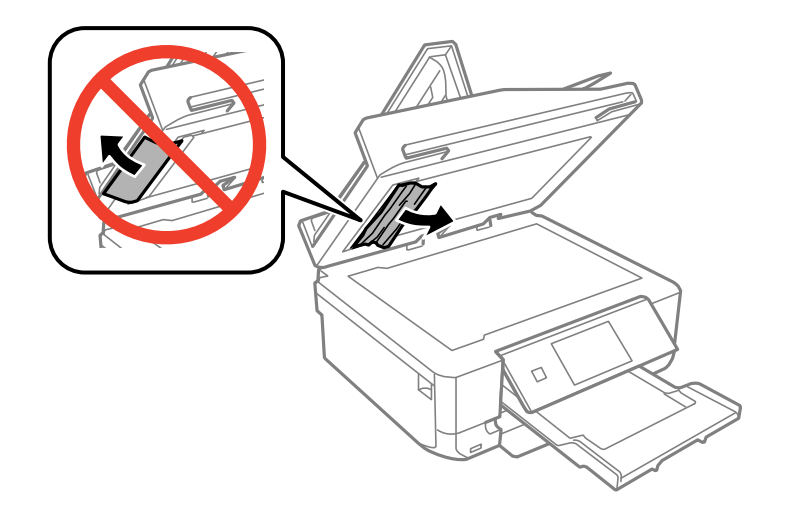

- 5. Setzen Sie die Abdeckung der Durchlichteinheit ein.
- 6. Schließen Sie die Vorlagenabdeckung und dann die ADF-Abdeckung.
- 7. Öffnen Sie das ADF-Zufuhrfach.

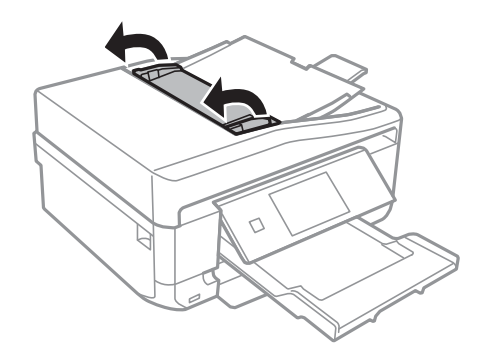

8. Entfernen Sie das gestaute Papier.

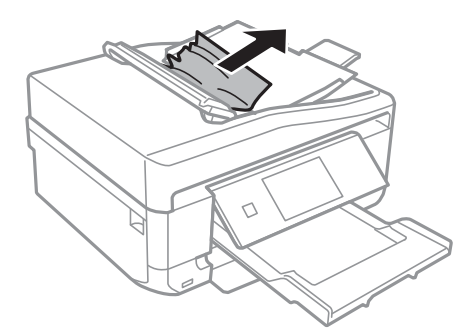

9. Schließen Sie das ADF-Zufuhrfach.

## **Das Papier wird nicht richtig eingezogen**

Prüfen Sie folgende Punkte; ergreifen Sie dann die entsprechenden Maßnahmen zur Problemlösung.

- ❏ Stellen Sie den Drucker auf eine ebene Fläche und betreiben Sie ihn gemäß den empfohlenen Umgebungsbedingungen.
- ❏ Verwenden Sie Papier, das von diesem Drucker unterstützt wird.
- ❏ Befolgen Sie die Vorsichtsmaßnahmen bei der Handhabung von Papier.
- ❏ Stellen Sie sicher, dass eingestellte Papiergröße und Papiersorte mit Größe und Sorte des in den Drucker eingelegten Papiers übereinstimmen.

#### **Zugehörige Informationen**

- & ["Umgebungsbedingungen" auf Seite 208](#page-207-0)
- & ["Zur Beachtung bei der Papierhandhabung" auf Seite 24](#page-23-0)
- & ["Verfügbares Papier und Kapazitäten" auf Seite 25](#page-24-0)
- $\blacktriangleright$   $\Box$ Papiersortenliste" auf Seite 27

### **Papierstau**

- ❏ Legen Sie das Papier in der richtigen Richtung ein und schieben Sie die Papierführungsschienen bis an die Kanten des Papiers.
- ❏ Legen Sie die Blätter nacheinander ein, wenn mehrere Blätter Papier eingelegt werden.

#### **Zugehörige Informationen**

- & ["Entfernen von gestautem Papier" auf Seite 173](#page-172-0)
- & ["Einlegen des Papiers in die Papierkassette 1" auf Seite 27](#page-26-0)
- & ["Einlegen des Papiers in die Papierkassette 2" auf Seite 31](#page-30-0)
- & ["Einlegen von Papier in den Hinterer Papiereinzug" auf Seite 35](#page-34-0)

### **Papier wird schräg eingezogen**

Legen Sie das Papier in der richtigen Richtung ein und schieben Sie die Papierführungsschienen bis an die Kanten des Papiers.

#### **Zugehörige Informationen**

- & ["Einlegen des Papiers in die Papierkassette 1" auf Seite 27](#page-26-0)
- & ["Einlegen des Papiers in die Papierkassette 2" auf Seite 31](#page-30-0)
- $\rightarrow$  ["Einlegen von Papier in den Hinterer Papiereinzug" auf Seite 35](#page-34-0)

### **Einzug mehrerer Blätter gleichzeitig**

- ❏ Legen Sie die Blätter einzeln ein.
- ❏ Wenn beim manuellen 2-seitigen Drucken mehrere Blätter gleichzeitig eingezogen werden, entfernen Sie sämtliches Papier aus dem Drucker, bevor Sie das Papier erneut einlegen.
### **Es wird kein Papier eingezogen**

Legen Sie nicht mehr Blätter ein als die für das Papier angegebene Höchstzahl. Legen Sie Normalpapier nicht über die mit dem Dreiecksymbol gekennzeichnete Linie an der Papierführung ein.

#### **Zugehörige Informationen**

& ["Verfügbares Papier und Kapazitäten" auf Seite 25](#page-24-0)

### **Papier wird unbedruckt aus dem Hinterer Papiereinzug ausgeworfen**

Wenn Sie Papier einlegen, bevor der hinterer Papiereinzug bereit ist, wird das Papier unbedruckt ausgeworfen. Senden Sie zuerst den Druckauftrag und legen Sie erst Papier ein, wenn der Drucker Sie dazu auffordert.

### **CD/DVD-Träger wird ausgeworfen**

- ❏ Achten Sie darauf, dass die Disc einwandfrei auf den Träger eingelegt ist und setzen Sie den Träger erneut richtig ein.
- ❏ Setzen Sie den CD/DVD-Träger erst ein, wenn Sie dazu aufgefordert werden. Andernfalls tritt ein Fehler auf und der Träger wird ausgeworfen.

#### **Zugehörige Informationen**

& ["Einlegen einer CD/DVD" auf Seite 47](#page-46-0)

### **Vorlagen werden nicht aus dem ADF eingezogen**

- ❏ Verwenden Sie Originale, die vom ADF unterstützt werden.
- ❏ Legen Sie die Vorlagen in der richtigen Richtung ein und schieben Sie die Papierführungsschienen des ADF bis an die Kanten der Vorlagen.
- ❏ Reinigen Sie das Innere des ADF.
- ❏ Legen Sie Vorlagen nicht über die mit dem Dreiecksymbol gekennzeichnete Linie an der Papierführung ein.
- ❏ Vergewissern Sie sich, dass das ADF-Symbol am Bedienfeld angezeigt wird. Ist dies nicht der Fall, legen Sie die Vorlagen erneut ein.

#### **Zugehörige Informationen**

- & ["Verfügbare Vorlagen für den ADF" auf Seite 38](#page-37-0)
- & ["Einlegen von Vorlagen in den ADF" auf Seite 38](#page-37-0)
- & ["Reinigung des ADF" auf Seite 143](#page-142-0)

# **Probleme mit der Stromzufuhr und dem Bedienfeld**

### **Gerät kann nicht eingeschaltet werden**

❏ Drücken Sie die Taste P etwas länger.

❏ Achten Sie darauf, dass das Netzkabel richtig eingesteckt ist.

### **Anzeigeleuchten leuchteten erst auf und gingen dann aus**

Die Spannung des Druckers stimmt möglicherweise nicht mit der Spannung der Steckdose überein. Schalten Sie den Drucker aus und trennen Sie umgehend das Netzkabel. Überprüfen Sie anschließend das Typenschild auf dem Drucker.

!*Achtung:*

Wenn die Spannung nicht übereinstimmt, STECKEN SIE DAS GERÄT NICHT WIEDER EIN. Wenden Sie sich an Ihren Händler.

### **Gerät kann nicht ausgeschaltet werden**

Drücken Sie die Taste  $\bigcup$  etwas länger. Wenn Sie den Drucker immer noch nicht ausschalten können, ziehen Sie das Netzkabel ab. Um zu verhindern, dass der Druckkopf austrocknet, schalten Sie den Drucker ein und wieder aus, indem Sie die Taste  $\bigcup$  drücken.

### **LCD-Anzeige wird dunkel**

Der Drucker befindet sich im Ruhemodus. Drücken Sie irgendwo auf die LCD-Anzeige, damit sie in ihren vorherigen Zustand zurückkehrt.

# **Drucken vom Computer nicht möglich**

- ❏ Installieren Sie den Druckertreiber.
- ❏ Schließen Sie das USB-Kabel sicher am Drucker und am Computer an.
- ❏ Wenn Sie einen USB-Hub verwenden, verbinden Sie den Drucker direkt mit dem Computer.
- ❏ Wenn Sie im Netzwerk nicht drucken können, siehe Netzwerkhandbuch.
- ❏ Es kann sein, dass beim Drucken eines Bildes mit einer großen Datenmenge der Speicherplatz des Computers nicht ausreicht. Drucken Sie das Bild mit einer niedrigeren Auflösung oder in einem kleineren Format aus.
- ❏ Klicken Sie unter Windows auf die Registerkarte **Druckerwarteschl.** des Druckertreibers und dann auf die Option **Utility**. Überprüfen Sie anschließend Folgendes.
	- ❏ Überprüfen Sie, ob angehaltene Druckaufträge vorhanden sind.

Brechen Sie gegebenenfalls den Druckvorgang ab.

❏ Stellen Sie sicher, dass der Drucker nicht die Einstellung "Offline" oder "Ausstehend" aufweist.

Wenn das der Fall ist, deaktivieren Sie im Menü Drucker die Einstellung "Offline" oder "Ausstehend".

❏ Stellen Sie sicher, dass der Drucker im Menü **Drucker** als Standarddrucker ausgewählt ist (es muss sich ein Häkchen neben dem Menüelement befinden).

Wenn das nicht der Fall ist, wählen Sie den Drucker als Standarddrucker aus.

❏ Achten Sie darauf, dass der Druckeranschluss unter **Eigenschaften** > **Anschluss** im Menü **Drucker** wie folgt richtig eingestellt ist.

Wählen Sie "**USBXXX**" für eine USB-Verbindung oder "**EpsonNet Print Port**" für eine Netzwerkverbindung.

❏ Stellen Sie unter Mac OS X sicher, dass der Druckerstatus nicht auf **Pause** gesetzt ist.

Wählen Sie im Menü die Optionen **Systemeinstellungen** > **Drucker & Scanner** (oder **Drucken & Scannen**, **Drucken & Faxen**) aus und doppelklicken Sie anschließend auf den Drucker. Wenn der Drucker angehalten ist, klicken Sie auf **Fortsetzen** (oder **Drucken fortsetzen**).

#### **Zugehörige Informationen**

- $\blacktriangleright$  ["Installieren von Anwendungen" auf Seite 169](#page-168-0)
- & ["Abbrechen eines Druckauftrags" auf Seite 86](#page-85-0)

# **AirPrint kann nicht verwendet werden**

- ❏ Aktivieren Sie im Menü **Drucker-Setup** > **Papierquelleneinstlg.** im Bedienfeld die Option **Papierkonfiguration**.
- ❏ Aktivieren Sie die Einstellung AirPrint in Web Config.

#### **Zugehörige Informationen**

- & ["Menüoptionen für Drucker-Setup" auf Seite 148](#page-147-0)
- $\rightarrow$  ["Web Config" auf Seite 155](#page-154-0)

# **Druckausgabeprobleme**

### **Es wird nichts oder ein sehr blasses Bild ausgedruckt**

Wenn Sie den Drucker lange Zeit nicht benutzen, können sich die Druckdüsen zusetzen und es wird möglicherweise keine Tinte ausgegeben. Führen Sie einen Düsentest durch. Reinigen Sie den Druckkopf, falls eine der Druckkopfdüsen verstopft ist.

#### **Zugehörige Informationen**

& ["Prüfen und Reinigen des Druckkopfes" auf Seite 139](#page-138-0)

### <span id="page-183-0"></span>**Schlechte Druckqualität**

Überprüfen Sie Folgendes, wenn die Druckqualität schlecht ist, d. h. wenn die Ausdrucke verwaschen sind oder Streifen, fehlende oder blasse Farben, versetzte Linien oder ein Mosaikmuster aufweisen.

- ❏ Verwenden Sie Papier, das von diesem Drucker unterstützt wird.
- ❏ Wählen Sie eine Papiertypeinstellung im Druckertreiber aus, die dem in den Drucker eingelegten Papiertyp entspricht.
- ❏ Drucken Sie nicht auf Papier, das feucht, beschädigt oder zu alt ist.
- ❏ Gewelltes Papier oder aufgeblähte Umschläge sollten Sie vorher plätten.
- ❏ Führen Sie einen Düsentest durch. Reinigen Sie den Druckkopf, falls irgendeine der Druckkopfdüsen verstopft ist.
- ❏ Richten Sie den Druckkopf aus.
- ❏ Drucken Sie mit einer höheren Qualitätseinstellung.
- ❏ Stapeln Sie die Papierausdrucke nicht sofort nach dem Ausdrucken.
- ❏ Lassen Sie die Ausdrucke vollständig trocknen, bevor Sie sie archivieren oder anderen zeigen. Achten Sie darauf, dass beim Trocknen kein direktes Sonnenlicht auf die Ausdrucke fällt. Verwenden Sie auch keinen Fön und berühren Sie nicht die bedruckte Seite des Papiers.
- ❏ Zum Drucken von Bildern oder Fotos empfiehlt Epson die Verwendung von Epson-Originalpapier anstatt von Normalpapier. Drucken Sie auf die bedruckbare Seite des Epson-Originalpapiers.
- ❏ Verwenden Sie, wenn möglich, Original-Epson-Tintenpatronen. Dieses Produkt wurde konzipiert, um Farbanpassungen auf Basis der Original-Epson-Tintenpatronen vorzunehmen. Die Verwendung von Tintenpatronen anderer Hersteller kann eine Minderung der Druckqualität nach sich ziehen.
- ❏ Es wird empfohlen, die Tintenpatrone vor dem auf der Verpackung angegebenen Datum zu verwenden.
- ❏ Um optimale Ergebnisse zu erzielen, sollten Tintenpatronen innerhalb von sechs Monaten nach dem Öffnen der Verpackung verbraucht werden.
- ❏ Verwenden Sie beim Drucken von Bildern oder Fotos hochauflösende Daten. Bilder auf Websites haben häufig eine niedrige Auflösung, auch wenn sie auf dem Display gut aussehen. Dadurch könnte die Druckqualität abnehmen.

#### **Zugehörige Informationen**

- & ["Verfügbares Papier und Kapazitäten" auf Seite 25](#page-24-0)
- $\rightarrow$  <sub>"</sub>Papiersortenliste" auf Seite 27
- & ["Zur Beachtung bei der Papierhandhabung" auf Seite 24](#page-23-0)
- & ["Prüfen und Reinigen des Druckkopfes" auf Seite 139](#page-138-0)
- & ["Ausrichten des Druckkopfs" auf Seite 141](#page-140-0)

### **Die Druckqualität wird auch nach der Druckkopfjustage nicht besser**

Bei bidirektionalem Druck oder Drucken mit hoher Geschwindigkeit bewegt sich der Druckkopf zum Drucken in beide Richtungen und es kann zu einer Fehlausrichtung von vertikalen Linien kommen. Wenn die Druckqualität nicht besser wird, deaktivieren Sie die Einstellung für bidirektionalen Druck oder Drucken mit hoher Geschwindigkeit. Deaktivieren dieser Einstellung kann die Druckgeschwindigkeit herabsetzen.

❏ Bedienfeld

Deaktivieren Sie **Bidirektional** in den Druckeinstellungen.

❏ Windows

Deaktivieren Sie **Schnell** auf der Registerkarte **Weitere Optionen** des Druckertreibers.

❏ Mac OS X

Wählen Sie im Menü die Optionen **Systemeinstellungen** > **Drucker & Scanner** (oder **Drucken & Scannen**, **Drucken & Faxen**) und anschließend den Drucker. Klicken Sie auf **Optionen & Zubehör** > **Optionen** (oder **Treiber**). Wählen Sie bei **Aus** die Einstellung **Druck mit hoher Geschwindigkeit** aus.

#### **Zugehörige Informationen**

 $\rightarrow$  ["Menüoptionen für Papier- und Druckereinstellungen" auf Seite 60](#page-59-0)

### **Bilder oder Fotos werden in unerwarteten Farben gedruckt**

Die automatische Fotoanpassung von Epson (Fotoverbesserung) wird standardmäßig angewandt. Versuchen Sie es mit einer anderen Einstellung.

❏ Bedienfeld

Ändern Sie die Einstellung **Verbessern** von **Auto** auf **Personen**, **Nachtszene** oder **Landschaft**. Wenn die Änderung der Einstellung nicht hilft, schalten Sie Fotoverbesserung aus, indem Sie **Verbesserung aus** wählen.

❏ Windows/Mac OS X

Ändern Sie die Einstellung **Szenenkorrektur** in **PhotoEnhance** von **Automat. Korrektur** auf eine andere Option. Wenn die Änderung der Einstellung nicht hilft, verwenden Sie eine andere Farbkorrekturmethode als **PhotoEnhance**.

#### **Zugehörige Informationen**

- & ["Menüoptionen für Fotoeinstellung und Zoom" auf Seite 59](#page-58-0)
- & ["Einstellen der Druckfarbe" auf Seite 79](#page-78-0)

### **Im Abstand von ca. 2.5 cm treten Streifen auf**

- ❏ Richten Sie den Druckkopf aus.
- ❏ Wählen Sie eine Papiertypeinstellung im Druckertreiber aus, die dem in den Drucker eingelegten Papiertyp entspricht.

#### **Zugehörige Informationen**

- & ["Ausrichten des Druckkopfs" auf Seite 141](#page-140-0)
- $\blacktriangleright$  <sub>"</sub>Papiersortenliste" auf Seite 27

### **Die Kopierqualität ist schlecht**

Überprüfen Sie Folgendes, wenn das kopierte Bild eine ungleichmäßige Farbverteilung, Schmierstellen, Flecken oder gerade Streifen aufweist.

❏ Reinigen Sie die Papierzuführung.

- ❏ Reinigen Sie das Vorlagenglas.
- ❏ Reinigen Sie den ADF.
- ❏ Drücken Sie nicht zu stark auf die Vorlage oder die Vorlagenabdeckung, wenn Sie die Vorlagen auf dem Vorlagenglas platzieren. Es kann zu einer ungleichmäßigen Farbverteilung, Schmierstellen oder Flecken kommen, wenn die Vorlage oder die Vorlagenabdeckung zu stark heruntergedrückt wird.
- ❏ Wenn ein Moiré- oder Schraffurmuster angezeigt wird, ändern Sie die Verkleinerungs- bzw. Vergrößerungseinstellung oder legen Sie die Vorlage in einem etwas anderen Winkel ein.
- ❏ Wenn das Papier verschmiert ist, verringern Sie die Kopierdichteeinstellung.

#### **Zugehörige Informationen**

- & ["Reinigen des Papierweges" auf Seite 142](#page-141-0)
- & ["Reinigen des Vorlagenglases" auf Seite 143](#page-142-0)
- $\blacktriangleright$  ["Reinigung des ADF" auf Seite 143](#page-142-0)
- & ["Menüoptionen für Kopie-Modus" auf Seite 88](#page-87-0)
- & ["Schlechte Druckqualität" auf Seite 184](#page-183-0)

### **Ein Bild auf der Vorlagenrückseite wird auf dem kopierten Bild angezeigt**

- ❏ Ist die Vorlage dünn, legen Sie sie auf das Vorlagenglas und decken Sie sie mit einem schwarzen Blatt Papier ab.
- ❏ Verringern Sie die Einstellung für die Kopierdichte auf dem Bedienfeld.

#### **Zugehörige Informationen**

& ["Menüoptionen für Kopie-Modus" auf Seite 88](#page-87-0)

### **Position, Format oder Ränder der Druckausgabe sind falsch**

- ❏ Legen Sie das Papier in der richtigen Richtung ein und schieben Sie die Papierführungsschienen bis an die Kanten des Papiers.
- ❏ Richten Sie beim Auflegen der Vorlagen auf das Vorlagenglas die Ecken der Vorlagen nach den Ecken aus, die durch ein Symbol auf dem Vorlagenglas angezeigt sind. Wenn die Ränder der Kopie abgeschnitten sind, verschieben Sie die Vorlage etwas aus der Ecke.
- ❏ Wenn Sie Originale auf das Vorlagenglas legen, reinigen Sie das Vorlagenglas und die Vorlagenabdeckung. Bei Staub oder Flecken auf dem Glas wird der Kopierbereich ggf. erweitert und schließt Staub oder Flecken ein, was zu einer falschen Druckposition oder einem verkleinerten Bild führen kann.
- ❏ Wählen Sie das geeignete Papierformat.
- ❏ Legen Sie die Randeinstellungen in der Anwendung so fest, dass die Ränder innerhalb des Druckbereichs liegen.

#### **Zugehörige Informationen**

- & ["Einlegen des Papiers in die Papierkassette 1" auf Seite 27](#page-26-0)
- & ["Einlegen des Papiers in die Papierkassette 2" auf Seite 31](#page-30-0)
- $\rightarrow$  ["Einlegen von Papier in den Hinterer Papiereinzug" auf Seite 35](#page-34-0)
- & ["Reinigen des Vorlagenglases" auf Seite 143](#page-142-0)

& ["Druckbereich" auf Seite 202](#page-201-0)

### **Auf ein Einzelblatt werden mehrere Kopien gedruckt**

Wenn Sie mehrere Originale auf das Vorlagenglas legen, um sie separat zu kopieren, sie aber auf eine einzelne Seite kopiert werden, legen Sie die Originale mindestens 5 mm auseinander. Wenn das Problem weiterhin besteht, legen Sie die Originale einzeln auf.

### **Drucken ohne Rand nicht möglich**

Stellen Sie in den Druckereinstellungen den Randlosdruck ein. Wenn Sie eine Papiersorte gewählt haben, die den Randlosdruck nicht unterstützt, können Sie **Randlos** nicht wählen. Wählen Sie eine Papiersorte, die den Randlosdruck unterstützt.

#### **Zugehörige Informationen**

- & ["Menüoptionen für Papier- und Druckereinstellungen" auf Seite 60](#page-59-0)
- & ["Menüoptionen für Kopie-Modus" auf Seite 88](#page-87-0)
- & ["Grundlagen des Druckens Windows" auf Seite 62](#page-61-0)
- & ["Grundlagen des Druckens Mac OS X" auf Seite 64](#page-63-0)

### **Bei randlosem Druck werden Bildrandbereiche abgeschnitten**

Während des randlosen Drucks wird das Bild leicht vergrößert und der überstehende Bereich abgeschnitten. Wählen Sie eine kleinere Vergrößerungseinstellung.

❏ Bedienfeld

Ändern Sie die Einstellung **Erweiterung**.

❏ Windows

Klicken Sie auf **Einstellungen** neben dem Kontrollkästchen **Randlos** auf der Registerkarte **Haupteinstellungen** des Druckertreibers und ändern Sie die Einstellungen.

❏ Mac OS X

Ändern Sie die Einstellung **Erweiterung** im Menü **Druckereinstellungen** des Dialogfeldes Print (Drucken).

#### **Zugehörige Informationen**

- & ["Menüoptionen für Papier- und Druckereinstellungen" auf Seite 60](#page-59-0)
- & ["Menüoptionen für Kopie-Modus" auf Seite 88](#page-87-0)

### **Falsche Druckposition auf Foto-Aufkleber**

Stellen Sie die Druckposition im Bedienfeld im Menü **Drucker-Setup** > **Aufkleber** ein.

#### **Zugehörige Informationen**

& ["Menüoptionen für Drucker-Setup" auf Seite 148](#page-147-0)

### **Falsche Druckposition auf einer CD/DVD**

Stellen Sie die Druckposition im Bedienfeld im Menü **Drucker-Setup** > **CD/DVD** ein.

#### **Zugehörige Informationen**

& ["Menüoptionen für Drucker-Setup" auf Seite 148](#page-147-0)

### **Papier ist verschmiert oder Ausdruck weist Streifen auf**

- ❏ Wenn horizontale Streifen auftreten oder das Papier oben oder unten verschmiert ist, legen Sie Papier mit der richtigen Ausrichtung ein und schieben Sie die Papierführungsschienen an die Papierkanten heran.
- ❏ Wenn vertikale Streifen auftreten oder das Papier verschmiert ist, reinigen Sie den Papiertransportweg.
- ❏ Wenn Streifen auf schwerem Papier auftreten, aktivieren Sie die Einstellung für reduzierte Streifenbildung. Durch Aktivieren dieser Einstellung kann die Druckqualität oder die Druckgeschwindigkeit abnehmen.
	- ❏ Bedienfeld

Wählen Sie auf der Startseite **Setup** > **Drucker-Setup** und aktivieren Sie dann **Dickes Papier**.

❏ Windows

Klicken Sie auf der Registerkarte **Erweiterte Einstellungen** des Druckertreibers auf **Utility** und wählen Sie **Schweres Papier und Briefumschläge**.

❏ Mac OS X

Wählen Sie im Menü die Optionen **Systemeinstellungen** > **Drucker & Scanner** (oder **Drucken & Scannen**, **Drucken & Faxen**) und anschließend den Drucker. Klicken Sie auf **Optionen & Zubehör** > **Optionen** (oder **Treiber**). Wählen Sie bei **Ein** die Einstellung **Schweres Papier und Briefumschläge** aus.

❏ Stellen Sie beim manuellen 2-seitigen Drucken sicher, dass die Tinte vollständig getrocknet ist, bevor Sie das Papier erneut einlegen.

#### **Zugehörige Informationen**

- & ["Einlegen des Papiers in die Papierkassette 1" auf Seite 27](#page-26-0)
- & ["Einlegen des Papiers in die Papierkassette 2" auf Seite 31](#page-30-0)
- & ["Einlegen von Papier in den Hinterer Papiereinzug" auf Seite 35](#page-34-0)
- & ["Reinigen des Papierweges" auf Seite 142](#page-141-0)
- & ["Schlechte Druckqualität" auf Seite 184](#page-183-0)

### **Papier wird bei automatischem 2-seitigen Druck verschmiert**

Wenn Sie die Funktion für automatisches 2-seitiges Drucken verwenden und Daten hoher Dichte, wie z. B. Bilder und Graphiken drucken, stellen Sie eine geringere Druckdichte und eine längere Trocknungszeit ein.

#### **Zugehörige Informationen**

- $\rightarrow$  <sub>2</sub>-seitiges Drucken" auf Seite 66
- & ["Menüoptionen für Kopie-Modus" auf Seite 88](#page-87-0)

### **Gedruckte Zeichen sind falsch oder unvollständig**

- ❏ Schließen Sie das USB-Kabel sicher am Drucker und am Computer an.
- ❏ Brechen Sie angehaltene Druckaufträge ab.
- ❏ Versetzen Sie den Computer während des Druckvorgangs nicht manuell in den **Ruhezustand** oder in den **Energiesparmodus**. Beim nächsten Start des Computers druckt der Drucker möglicherweise Seiten mit unvollständigem Text.

#### **Zugehörige Informationen**

& ["Abbrechen eines Druckauftrags" auf Seite 86](#page-85-0)

### **Das gedruckte Bild ist seitenverkehrt**

Deaktivieren Sie die Einstellung zum Spiegeln des Bilds im Druckertreiber oder in der Anwendung.

- ❏ Windows
	- Deaktivieren Sie auf der Registerkarte **Weitere Optionen** des Druckertreibers die Option **Bild spiegeln**.
- ❏ Mac OS X

Löschen Sie die Einstellung **Bild spiegeln** im Menü **Druckereinstellungen** des Dialogfelds Print (Drucken).

### **Probleme beim Drucken wurden nicht gelöst**

Wenn Sie alle Lösungsvorschläge ohne Erfolg ausprobiert haben, versuchen Sie das Problem zu lösen, indem Sie den Druckertreiber deinstallieren und dann neu installieren.

#### **Zugehörige Informationen**

- ◆ ["Deinstallieren von Anwendungen" auf Seite 167](#page-166-0)
- $\blacktriangleright$  ["Installieren von Anwendungen" auf Seite 169](#page-168-0)

# **Sonstige Druckprobleme**

### **Es wird zu langsam gedruckt**

- ❏ Schließen Sie alle nicht benötigten Anwendungen.
- ❏ Verringern Sie die Qualitätseinstellung. Eine höhere Druckqualität beim Drucken verringert die Druckgeschwindigkeit.

#### **Lösen von Problemen**

- ❏ Aktivieren Sie die bidirektionale (oder Hochgeschwindigkeits-) Einstellung. Wenn diese Einstellung aktiviert ist, bewegt sich der Druckkopf zum Drucken in beide Richtungen, wodurch sich die Druckgeschwindigkeit erhöht.
	- ❏ Bedienfeld

Aktivieren Sie **Bidirektional** in den Druckeinstellungen.

❏ Windows

Wählen Sie auf der Registerkarte **Schnell** des Druckertreibers Option **Weitere Optionen** aus.

❏ Mac OS X

Wählen Sie im Menü die Optionen **Systemeinstellungen** > **Drucker & Scanner** (oder **Drucken & Scannen**, **Drucken & Faxen**) und anschließend den Drucker. Klicken Sie auf **Optionen & Zubehör** > **Optionen** (oder **Treiber**). Wählen Sie bei **Ein** die Einstellung **Druck mit hoher Geschwindigkeit** aus.

- ❏ Deaktivieren Sie **Ruhemodus**.
	- ❏ Bedienfeld

Wählen Sie im Startbildschirm **Ruhemodus** und deaktivieren Sie ihn.

❏ Windows

Deaktivieren Sie **Ruhemodus** auf der Registerkarte **Haupteinstellungen** des Druckertreibers.

❏ Mac OS X

Wählen Sie im Menü die Optionen **Systemeinstellungen** > **Drucker & Scanner** (oder **Drucken & Scannen**, **Drucken & Faxen**) und anschließend den Drucker. Klicken Sie auf **Optionen & Zubehör** > **Optionen** (oder **Treiber**). Wählen Sie bei **Aus** die Einstellung **Ruhemodus** aus.

#### **Zugehörige Informationen**

 $\rightarrow$  ["Menüoptionen für Papier- und Druckereinstellungen" auf Seite 60](#page-59-0)

### **Geringere Druckgeschwindigkeit bei ununterbrochenem Drucken**

Die Druckgeschwindigkeit wird zur Vorbeugung von Überhitzung und Beschädigungen am Druckmechanismus deutlich reduziert. Sie können jedoch weiterdrucken. Um zur normalen Druckgeschwindigkeit zurückzukehren, lassen Sie den Drucker für mindestens 30 Minuten ruhen. Die normale Druckgeschwindigkeit wird nur dann wieder erreicht, wenn der Drucker eingeschaltet ist.

### **Kein Abbrechen des Druckvorgangs von einem Computer unter Mac OS X v10.6.8**

Wenn Sie den Druck vom Computer aus abbrechen möchten, stellen Sie Folgendes ein.

Starten Sie Web Config und wählen Sie **Port9100** als Einstellung für **Protokoll mit höchster Priorität** in **AirPrint-Einrichtung**. Wählen Sie im Menü die Optionen **Systemeinstellungen** > **Drucker & Scanner** (oder **Drucken & Scannen**, **Drucken & Faxen**) aus. Entfernen Sie den Drucker und fügen Sie ihn anschließend wieder hinzu.

#### **Zugehörige Informationen**

 $\rightarrow$  ["Web Config" auf Seite 155](#page-154-0)

# <span id="page-190-0"></span>**Scannen kann nicht gestartet werden**

- ❏ Wenn Sie mit dem ADF scannen, prüfen Sie, dass die Vorlagenabdeckung und die ADF-Abdeckung geschlossen sind.
- ❏ Wenn Sie mit EPSON Scan und einem ADF scannen, verwenden Sie den **Büromodus** oder **Professioneller Modus**.
- ❏ Schließen Sie das USB-Kabel sicher am Drucker und am Computer an.
- ❏ Wenn Sie einen USB-Hub verwenden, verbinden Sie den Drucker direkt mit dem Computer.
- ❏ Wenn Sie nicht über ein Netzwerk scannen können, siehe Netzwerkhandbuch.
- ❏ Wenn Sie bei einer hohen Auflösung über ein Netzwerk scannen, kann ein Kommunikationsfehler auftreten. Verringern Sie die Auflösung.
- ❏ Achten Sie darauf, dass Sie den richtigen Drucker (Scanner) auswählen, wenn beim Starten von EPSON Scan eine Scanner-Liste angezeigt wird.
- ❏ Wenn Sie TWAIN-kompatible Anwendungen verwenden, wählen Sie den Drucker (Scanner) aus, den Sie benutzen.
- ❏ Stellen Sie unter Windows sicher, dass der Drucker (Scanner) in **Scanner und Kamera** angezeigt wird. Der Drucker (Scanner) sollte als "EPSON XXXXX (Druckername)" angezeigt werden. Wenn der Drucker (Scanner) nicht angezeigt wird, deinstallieren Sie EPSON Scan und installieren Sie es dann erneut. Gehen Sie wie folgt vor, um **Scanner und Kamera** aufzurufen.
	- ❏ Windows 8.1/Windows 8

Wählen Sie **Desktop** > **Einstellungen** > **Systemsteuerung**, geben Sie "Scanner und Kamera" in den Charm "Suche" ein, klicken Sie auf **Scanner und Kameras anzeigen** und überprüfen Sie, ob der Drucker angezeigt wird.

❏ Windows 7

Klicken Sie auf die Start-Schaltfläche und wählen Sie **Systemsteuerung**, geben Sie "Scanner und Kamera" in den Charm "Suche" ein, klicken Sie auf **Scanner und Kameras anzeigen** und prüfen Sie, ob der Drucker angezeigt wird.

❏ Windows Vista

Klicken Sie auf die Start-Schaltfläche, wählen Sie **Systemsteuerung** > **Hardware und Sound** > **Scanner und Kameras** und prüfen Sie dann, ob der Drucker angezeigt wird.

❏ Windows XP

Klicken Sie auf die Start-Schaltfläche, wählen Sie **Systemsteuerung** > **Drucker und andere Hardware** > **Scanner und Kameras** und prüfen Sie, ob der Drucker angezeigt wird.

- ❏ Wenn Sie mit einer TWAIN-kompatiblen Anwendung nicht scannen können, deinstallieren Sie die TWAINkompatible Anwendung und installieren Sie sie erneut.
- ❏ Wenn unter Mac OS X mit einem Intel-Prozessor andere Epson-Scannertreiber als EPSON Scan installiert sind, wie z. B. Rosetta oder PPC, deinstallieren Sie sie und EPSON Scan. Installieren Sie EPSON Scan erneut.

#### **Zugehörige Informationen**

- & ["Deinstallieren von Anwendungen" auf Seite 167](#page-166-0)
- & ["Installieren von Anwendungen" auf Seite 169](#page-168-0)

### **Scannen kann nicht über das Bedienfeld gestartet werden**

- ❏ Achten Sie darauf, dass EPSON Scan und Epson Event Manager ordnungsgemäß installiert sind.
- ❏ Überprüfen Sie die Scaneinstellung in Epson Event Manager.

#### **Zugehörige Informationen**

- & ["Scannen kann nicht gestartet werden" auf Seite 191](#page-190-0)
- & ["Epson Event Manager" auf Seite 164](#page-163-0)

# **Probleme mit gescannten Bildern**

### **Schlechte Scanqualität**

- ❏ Reinigen Sie das Vorlagenglas.
- ❏ Reinigen Sie das ADF.
- ❏ Drücken Sie nicht zu stark auf die Vorlage oder die Vorlagenabdeckung, wenn Sie die Vorlagen auf dem Vorlagenglas platzieren. Es kann zu einer ungleichmäßigen Farbverteilung, Schmierstellen oder Flecken kommen, wenn die Vorlage oder die Vorlagenabdeckung zu stark heruntergedrückt wird.
- ❏ Entfernen Sie Staub von der Vorlage.
- ❏ Wählen Sie geeignete Einstellungen für die Vorlagenart.
- ❏ Scannen Sie mit höherer Auflösung.
- ❏ Passen Sie das Bild in EPSON Scan an und scannen Sie es dann. Weitere Informationen finden Sie in der Hilfe zu EPSON Scan.

#### **Zugehörige Informationen**

- & ["Reinigen des Vorlagenglases" auf Seite 143](#page-142-0)
- $\blacktriangleright$  ["Reinigung des ADF" auf Seite 143](#page-142-0)
- & ["Menüoptionen für das Scannen" auf Seite 96](#page-95-0)

### **Zeichen sind verwaschen**

- ❏ Im **Standard Modus** oder **Büromodus** in EPSON Scan wählen Sie **Bildoption** als Einstellung für **Bildkorrektur** und anschließend **Text optimieren**.
- ❏ Im **Professioneller Modus** in EPSON Scan wählen Sie **Vorlage** als Einstellung für **Automatische Belichtung** in den Einstellungen **Original**.

❏ Stellen Sie die Schwellenwerte in EPSON Scan ein.

#### ❏ **Standard Modus**

Wählen Sie **Schwarzweiß** als Einstellung für **Bildtyp**, klicken Sie auf **Helligkeit** und stellen Sie dann den Schwellenwert ein.

#### ❏ **Büromodus**

Wählen Sie **Schwarzweiß** als Einstellung für **Bildtyp** und stellen Sie dann den Schwellenwert ein.

#### ❏ **Professioneller Modus**

Wählen Sie **Schwarzweiß** als Einstellung für **Bildtyp** und stellen Sie dann den Schwellenwert ein.

❏ Scannen Sie mit höherer Auflösung.

#### **Zugehörige Informationen**

& ["Menüoptionen für das Scannen" auf Seite 96](#page-95-0)

### **Ein Abbild der Rückseite der Vorlage erscheint im gescannten Bild**

- ❏ Legen Sie dünne Vorlagen auf das Vorlagenglas und decken Sie sie mit einem Blatt schwarzes Papier ab.
- ❏ Wählen Sie in geeignete Einstellungen für die Vorlagenart.
- ❏ Im **Standard Modus** oder **Büromodus** in EPSON Scan wählen Sie **Bildoption** als Einstellung für **Bildkorrektur** und anschließend **Text optimieren**.

#### **Zugehörige Informationen**

& ["Menüoptionen für das Scannen" auf Seite 96](#page-95-0)

### **Ein (schraffiertes) Moirémuster erscheint im gescannten Bild**

- ❏ Legen Sie die Vorlage in einem leicht veränderten Winkel ein.
- ❏ Wählen Sie **Entrasterung** in EPSON Scan.
- ❏ Ändern Sie die Auflösungseinstellungen.

#### **Zugehörige Informationen**

& ["Menüoptionen für das Scannen" auf Seite 96](#page-95-0)

### **Scanbereich oder Richtung ist nicht korrekt**

- ❏ Richten Sie beim Auflegen der Originale auf das Vorlagenglas die Ecken der Originale nach den Ecken aus, die durch ein Symbol auf dem Vorlagenglas angezeigt sind. Wenn die Ränder des gescannten Bilds abgeschnitten werden, verschieben Sie die Vorlage etwas aus der Ecke.
- ❏ Reinigen Sie das Vorlagenglas und die Vorlagenabdeckung. Bei Staub oder Flecken auf dem Glas kann der Scanbereich erweitert werden, um Staub oder Flecken einzuschließen, was zu einer falschen Scanposition oder einem verkleinerten Bild führen kann.
- ❏ Wenn Sie mehrere Originale auf das Vorlagenglas legen, um sie separat zu scannen, sie aber auf eine einzelne Seite gescannt werden, legen Sie die Originale mindestens 20 mm (0,8 Zoll) auseinander. Wenn das Problem weiterhin besteht, legen Sie die Originale einzeln auf.
- ❏ Stellen Sie den Scanbereich richtig ein.
- ❏ Wenn Sie beim Scannen die Miniaturbildvorschau in EPSON Scan verwenden, muss sich zwischen der Vorlage und den Kanten vom Vorlagenglas ein Abstand von mindestens 4,5 mm (0,18 Zoll) befinden.
- ❏ Wenn Sie die Miniaturbildvorschau für eine große Vorlage im **Standard Modus** oder **Professioneller Modus** in EPSON Scan verwenden, ist der Scanbereich möglicherweise nicht korrekt. Für eine Vorschau in EPSON Scan erstellen Sie im Fenster **Vorschau** auf der Registerkarte **Vorschau** Laufrahmen für den Bereich, den Sie scannen möchten.
- ❏ Wenn **Automatische Fotoausrichtung** in EPSON Scan nicht wie erwartet funktioniert, siehe Hilfe in EPSON Scan.
- ❏ Deaktivieren Sie **Automatische Fotoausrichtung** in EPSON Scan.
- ❏ Beim Scannen mit EPSON Scan kann der Scanbereich mit einer zu hohen Auflösungseinstellung eingeschränkt sein. Verringern Sie die Auflösung oder passen Sie den Scanbereich im Fenster **Vorschau** an.

#### **Zugehörige Informationen**

- & ["Einlegen von Vorlagen auf das Vorlagenglas" auf Seite 40](#page-39-0)
- & ["Reinigen des Vorlagenglases" auf Seite 143](#page-142-0)
- & ["Reinigung des ADF" auf Seite 143](#page-142-0)
- & ["Menüoptionen für das Scannen" auf Seite 96](#page-95-0)

### **Probleme bei gescannten Bildern wurden nicht gelöst**

Wenn Sie alle Lösungsvorschläge ohne Erfolg ausprobiert haben, klicken Sie im Fenster **Konfiguration** auf EPSON Scan, klicken Sie dann auf der Registerkarte **Alle zurücksetzen** auf **Sonstiges**, um die EPSON Scan-Einstellungen zu initialisieren. Wenn das Problem dadurch nicht gelöst wird, deinstallieren Sie EPSON Scan und installieren Sie es erneut.

#### **Zugehörige Informationen**

- & ["Deinstallieren von Anwendungen" auf Seite 167](#page-166-0)
- & ["Installieren von Anwendungen" auf Seite 169](#page-168-0)

# **Sonstige Scanprobleme**

### **Die Miniaturbildvorschau funktioniert nicht richtig**

Weitere Informationen finden Sie in der Hilfe zu EPSON Scan.

### **Es wird zu langsam gescannt**

❏ Verringern Sie die Auflösung.

#### <span id="page-194-0"></span>❏ Deaktivieren Sie **Ruhemodus**.

❏ Bedienfeld

Wählen Sie im Startbildschirm **Ruhemodus** und deaktivieren Sie ihn.

❏ EPSON Scan

Klicken Sie auf **Konfiguration** und deaktivieren Sie dann den **Ruhemodus** auf der Registerkarte **Sonstiges**.

#### **Zugehörige Informationen**

& ["Menüoptionen für das Scannen" auf Seite 96](#page-95-0)

### **Scan stoppt beim Scannen in PDF/Multi-TIFF**

- ❏ Beim Scannen von großen Auflagen wird empfohlen, im Grauton zu scannen.
- ❏ Erhöhen Sie die freie Festplattenkapazität des Computers. Bei nicht genügend freiem Speicherplatz hält der Scanvorgang ggf. an.
- ❏ Versuchen Sie, mit niedrigerer Auflösung zu scannen. Scannen wird abgebrochen, wenn die Gesamtdatenmenge den Grenzwert erreicht.

#### **Zugehörige Informationen**

& ["Menüoptionen für das Scannen" auf Seite 96](#page-95-0)

# **Probleme beim Senden und Empfangen von Faxen**

### **Es können keine Faxe gesendet oder empfangen werden**

- ❏ Verwenden Sie den **Fax-Verbindungstest** auf dem Bedienfeld, um eine automatische Prüfung der Faxverbindung vorzunehmen. Testen Sie die Lösungen, die im Bericht genannt werden.
- ❏ Überprüfen Sie die Einstellung **Linientyp**. Das Setzen dieser Einstellung auf **PBX** kann Abhilfe schaffen. Wenn bei Ihrer Telefonanlage für externe Verbindungen ein Zugangscode benötigt wird, registrieren Sie den Zugangscode zum Drucker und geben Sie beim Senden vor der Faxnummer eine Raute (#) ein.
- ❏ Wenn ein Kommunikationsfehler auftritt, ändern Sie im Bedienfeld die Einstellung **Faxgeschw.** zu **Langsam (9.600 b/s)**.
- ❏ Prüfen Sie, ob die Wandtelefonbuchse funktioniert, indem Sie ein Telefon anschließen und es testen. Wenn Sie keine Telefonanrufe tätigen oder empfangen können, nehmen Sie Kontakt zu Ihrem Telekommunikationsanbieter auf.
- ❏ Um das Gerät an eine DSL-Telefonleitung anzuschließen, benötigen Sie ein DSL-Modem mit einem eingebauten DSL-Filter oder Sie installieren einen separaten DSL-Filter in der Leitung. Wenden Sie sich an Ihren DSL-Anbieter.
- ❏ Bei einer DSL-Telefonleitung verbinden Sie den Drucker direkt mit der Wandtelefonbuchse und überprüfen Sie, ob Sie mit dem Drucker Faxe senden können. Wenn Sie Faxe versenden können, wird das Problem möglicherweise vom DSL-Filter verursacht. Wenden Sie sich an Ihren DSL-Anbieter.
- ❏ Aktivieren Sie im Bedienfeld die Einstellung **ECM**. Wenn das ECM deaktiviert wurde, können keine farbigen Faxe gesendet oder empfangen werden.
- ❏ Um Faxe über den Computer zu senden oder zu empfangen, stellen Sie sicher, dass der Drucker über ein USB-Kabel oder ein Netzwerk verbunden ist und der Druckertreiber sowie PC-FAX auf dem Computer installiert sind. Der PC-FAX-Treiber wird zusammen mit FAX Utility installiert.
- ❏ Stellen Sie unter Windows sicher, dass der Drucker (das Fax) unter **Geräte und Drucker**, **Drucker** oder **Drucker und andere Hardware** angezeigt wird. Der Drucker (das Fax) wird als "EPSON XXXXX (FAX)" angezeigt. Wenn der Drucker (das Fax) nicht angezeigt wird, deinstallieren Sie FAX Utility und installieren Sie es dann erneut. Führen Sie folgende Schritte aus, um **Geräte und Drucker**, **Drucker** oder **Drucker und andere Hardware** aufzurufen.
	- ❏ Windows 8.1/Windows 8

Wählen Sie **Desktop** > **Einstellungen** > **Systemsteuerung** > **Geräte und Drucker anzeigen** unter **Hardware und Sound** (oder **Hardware**) aus.

❏ Windows 7

Klicken Sie auf die Start-Schaltfläche, wählen Sie **Systemsteuerung** > **Geräte und Drucker anzeigen** in **Hardware und Sound** oder **Hardware**.

❏ Windows Vista

Klicken Sie auf die Start-Schaltfläche, wählen Sie **Systemsteuerung** > **Drucker** unter **Hardware und Sound** aus.

❏ Windows XP

Klicken Sie auf die Start-Schaltfläche, wählen Sie **Systemsteuerung** > **Drucker und andere Hardware** > **Drucker und Faxe** aus.

- ❏ Prüfen Sie Folgendes in Mac OS X.
	- ❏ Wählen Sie im Menü die Optionen **Systemeinstellungen** > **Drucker & Scanner** (oder **Drucken & Scannen**, **Drucken & Faxen**) und anschließend den Drucker (das Fax) aus. Der Drucker (das Fax) wird als "FAX XXXX (USB)" oder "FAX XXXX (IP)" angezeigt. Wenn der Drucker (das Fax) nicht angezeigt wird, klicken Sie auf **+** und registrieren Sie den Drucker (das Fax).
	- ❏ Wählen Sie im Menü die Optionen **Systemeinstellungen** > **Drucker & Scanner** (oder **Drucken & Scannen**, **Drucken & Faxen**) und doppelklicken Sie dann auf den Drucker (das Fax). Wenn der Drucker angehalten ist, klicken Sie auf **Fortsetzen** (oder Drucken fortsetzen).

#### **Zugehörige Informationen**

- & ["Prüfung der Faxverbindung" auf Seite 106](#page-105-0)
- & ["Einstellen der Leitungsart" auf Seite 108](#page-107-0)
- & ["Menüoptionen für Kommunikation" auf Seite 126](#page-125-0)
- & ["Deinstallieren von Anwendungen" auf Seite 167](#page-166-0)
- & ["Installieren von Anwendungen" auf Seite 169](#page-168-0)

### **Faxe können nicht gesendet werden**

- ❏ Legen Sie für ausgehende Faxe die Kopfzeile im Bedienfeld fest. Einige Faxgeräte weisen eingehende Faxe, die keine Kopfzeile haben, automatisch ab.
- ❏ Wenn Ihre Anrufer-ID unterdrückt ist, aktivieren Sie sie. Bestimmte Telefone und Faxgeräte unterdrücken automatisch anonyme Anrufe.
- ❏ Fragen Sie den Empfänger, ob die Faxnummer richtig ist und ob das Faxgerät des Empfängers Faxe empfangen kann.

#### **Zugehörige Informationen**

- & ["Einstellen der Faxkopfzeile" auf Seite 107](#page-106-0)
- & ["Es können keine Faxe gesendet oder empfangen werden" auf Seite 195](#page-194-0)

### **Faxe können nicht an einen bestimmten Empfänger gesendet werden**

Prüfen Sie Folgendes, wenn Sie ein Faxdokument wegen eines Fehlers nicht an einen bestimmten Empfänger senden können.

- ❏ Wenn das Gerät des Empfängers Ihren Anruf nicht innerhalb von 50 Sekunden nach dem Wählen beantwortet, wird der Anruf mit einem Fehler beendet. Prüfen Sie durch Wählen mit einem angeschlossenen Telefonapparat, wie lange es dauert, bis Sie einen Faxton hören. Dauert es länger als 50 Sekunden, fügen Sie Pausen nach der Faxnummer ein, um das Fax zu senden. Drücken Sie zur Eingabe einer Pause. Als Pausezeichen wird ein Bindestrich eingegeben. Eine Pause dauert ca. drei Sekunden. Fügen Sie nach Bedarf mehrere Pausen ein.
- ❏ Wenn Sie den Empfänger aus der Kontaktliste ausgewählt haben, prüfen Sie, ob die registrierten Daten richtig sind. Wenn die Daten korrekt sind, wählen Sie den Empfänger aus der Kontaktliste, drücken Sie **Optionen** und ändern Sie die **Faxgeschw.** auf **Langsam (9.600 b/s)**.

#### **Zugehörige Informationen**

- & ["Senden von Faxen mit Wählen von externen Telefonen" auf Seite 113](#page-112-0)
- & ["Speichern von Faxempfängern in einer Kontaktliste" auf Seite 109](#page-108-0)
- $\rightarrow$  ["Es können keine Faxe gesendet oder empfangen werden" auf Seite 195](#page-194-0)

### **Faxe können nicht zu einem bestimmten Zeitpunkt gesendet werden**

Legen Sie das richtige Datum und die richtige Uhrzeit auf dem Bedienfeld fest.

#### **Zugehörige Informationen**

- & ["Menüoptionen für Basis-Setup" auf Seite 149](#page-148-0)
- & ["Faxversand nach Zeitplan" auf Seite 113](#page-112-0)

### **Kein Faxempfang möglich**

- ❏ Wenn empfangene Faxdokumente im Eingangsfach gespeichert werden, prüfen Sie das Eingangsfach und löschen Sie bereits angezeigte oder gedruckte Faxdokumente. Im Eingangsfach können nur bis zu 100 Dokumente gespeichert werden. Wenn bereits 100 Dokumente gespeichert sind, wird der Faxempfang deaktiviert, selbst wenn der Speicher noch nicht voll ist.
- ❏ Wenn Sie einen Rufumleitungsdienst abonniert haben, ist der Faxempfang mit dem Drucker ggf. nicht möglich. Wenden Sie sich an Ihren Dienstanbieter.
- ❏ Wenn Sie an den Drucker keinen Telefonapparat angeschlossen haben, aktivieren Sie die Einstellung **Auto-Antwort** im Bedienfeld.

#### **Zugehörige Informationen**

- $\rightarrow$  ["Speichern empfangener Faxe im Eingangsfach" auf Seite 118](#page-117-0)
- & ["Einstellen des Empfangsmodus" auf Seite 108](#page-107-0)
- & ["Es können keine Faxe gesendet oder empfangen werden" auf Seite 195](#page-194-0)

### **Fehler durch vollen Arbeitsspeicher**

- ❏ Wenn im Drucker festgelegt wurde, dass empfangene Faxe im Posteingang gespeichert werden sollen, löschen Sie die Faxe aus dem Posteingang, die Sie bereits gelesen haben.
- ❏ Wenn im Drucker festgelegt wurde, dass empfangene Faxe auf dem Computer gespeichert werden, schalten Sie den Computer ein, auf dem die Faxe gespeichert werden. Wenn die Faxe auf dem Computer gespeichert werden, werden Sie aus dem Speicher des Druckers gelöscht.
- ❏ Wenn im Drucker festgelegt wurde, dass empfangene Faxe auf einem Speichergerät gespeichert werden, verbinden Sie das Gerät, auf dem ein Ordner zum Speichern der Faxe erstellt wurde, mit dem Drucker. Wenn die Faxe auf dem Gerät gespeichert werden, werden Sie aus dem Speicher des Druckers gelöscht. Stellen Sie sicher, dass das Gerät über ausreichend Speicherplatz verfügt und nicht schreibgeschützt ist.
- ❏ Auch wenn der Speicher voll ist, können Sie mit der Funktion **Direkt senden** ein Schwarzweiß-Fax versenden. Oder teilen Sie Ihre Originale in zwei oder mehr Teile auf, um sie in mehreren Sendevorgängen zu versenden.
- ❏ Wenn der Drucker ein empfangenes Fax aufgrund eines Druckerfehlers, z. B. Papierstau, nicht drucken kann, kann ein Fehler aufgrund eines vollen Arbeitsspeichers auftreten. Lösen Sie das Druckerproblem, kontaktieren Sie den Sender und bitten Sie diesen, das Fax noch einmal zu senden.

#### **Zugehörige Informationen**

- & ["Speichern empfangener Faxe im Eingangsfach" auf Seite 118](#page-117-0)
- & ["Speichern empfangener Faxe auf einem externen Speichergerät" auf Seite 119](#page-118-0)
- & ["Speichern empfangener Faxdokumente auf einem Computer" auf Seite 120](#page-119-0)
- & ["Menüoptionen für den Faxversand" auf Seite 122](#page-121-0)

### **Schlechte Qualität beim Senden von Faxen**

- ❏ Reinigen Sie das Vorlagenglas und die Vorlagenabdeckung.
- ❏ Reinigen Sie die Walze im ADF.
- ❏ Ändern Sie im Bedienfeld die Einstellung **Auflösung**. Wenn die Originale sowohl Text als auch Fotos enthalten, wählen Sie **Foto**.
- ❏ Ändern Sie im Bedienfeld die Einstellung **Kontrast**.
- ❏ Aktivieren Sie im Bedienfeld die Einstellung **ECM**.

#### **Zugehörige Informationen**

- & ["Reinigen des Vorlagenglases" auf Seite 143](#page-142-0)
- & ["Reinigung des ADF" auf Seite 143](#page-142-0)
- & ["Menüoptionen für den Faxversand" auf Seite 122](#page-121-0)
- & ["Menüoptionen für Kommunikation" auf Seite 126](#page-125-0)

### **Faxe werden im falschen Format versendet**

- ❏ Richten Sie beim Senden eines Fax mit dem Vorlagenglas das Original nach den Ecken mit der Originalmarkierung aus.
- ❏ Reinigen Sie das Vorlagenglas und die Vorlagenabdeckung. Bei Staub oder Flecken auf dem Glas kann der Scanbereich erweitert werden, um Staub oder Flecken einzuschließen, was zu einer falschen Scanposition oder einem verkleinerten Bild führen kann.

#### **Zugehörige Informationen**

- $\blacktriangleright$  ["Einlegen von Vorlagen auf das Vorlagenglas" auf Seite 40](#page-39-0)
- & ["Reinigen des Vorlagenglases" auf Seite 143](#page-142-0)

### **Schlechte Qualität beim Empfangen von Faxen**

- ❏ Aktivieren Sie im Bedienfeld die Einstellung **ECM**.
- ❏ Kontaktieren Sie den Absender und bitte Sie ihn beim Senden einen höheren Qualitätsmodus zu verwenden.
- ❏ Drucken Sie das empfangene Fax erneut aus.

#### **Zugehörige Informationen**

- $\blacklozenge$  ["Menüoptionen für Kommunikation" auf Seite 126](#page-125-0)
- & ["Erneutes Drucken von empfangenen Faxdokumenten" auf Seite 121](#page-120-0)

### **Empfangene Faxe werden nicht gedruckt**

- ❏ Wenn im Drucker ein Fehler aufgetreten ist, wie z. B. ein Papierstau, kann der Drucker empfangene Faxdokumente nicht drucken. Prüfen Sie den Drucker.
- ❏ Wenn der Drucker auf die Speicherung von empfangenen Faxdokumenten im Eingangsfach eingestellt ist, werden die empfangenen Faxdokumente nicht automatisch gedruckt. Prüfen Sie die Einstellung für **Fax-Ausgabe**.

#### **Zugehörige Informationen**

- & ["Druckerzustand prüfen" auf Seite 171](#page-170-0)
- & ["Entfernen von gestautem Papier" auf Seite 173](#page-172-0)
- $\rightarrow$  ["Speichern empfangener Faxe im Eingangsfach" auf Seite 118](#page-117-0)

# **Sonstige Faxprobleme**

### **Keine Anrufe auf verbundenem Telefon möglich**

Verbinden Sie das Telefon mit dem AnschlussEXT. des Druckers und nehmen Sie den Hörer ab. Wenn Sie keinen Wählton hören, verbinden Sie das Telefonkabel ordnungsgemäß.

#### **Zugehörige Informationen**

 $\rightarrow$  ["Anschließen Ihres Telefonapparats an den Drucker" auf Seite 105](#page-104-0)

### **Anrufbeantworter kann keine Sprachanrufe entgegennehmen**

Stellen Sie im Bedienfeld die **Klingeln bei Antwort** des Druckers auf einen höheren Wert als die Anzahl von Klingelzeichen für den Anrufbeantworter.

#### **Zugehörige Informationen**

& ["Einstellen der Klingelzeichen bis zur Annahme" auf Seite 109](#page-108-0)

### **Senderfaxnummer auf empfangenen Faxen wird nicht angezeigt oder falsche Nummer wird angezeigt**

Der Sender hat möglicherweise keine oder fehlerhafte Einstellungen in der Kopfzeile für Faxe vorgenommen. Wenden Sie sich an den Sender.

# **Sonstige Probleme**

### **Leichter elektrischer Schlag beim Berühren des Druckers**

Wenn viele Peripheriegeräte mit dem Computer verbunden sind, besteht die Gefahr, beim Berühren des Druckers einen leichten elektrischen Schlag zu erhalten. Installieren Sie eine Erdungsleitung zum Computer, die mit dem Drucker verbunden ist.

### **Laute Betriebsgeräusche**

Wenn die Betriebsgeräusche zu laut sind, aktivieren Sie den **Ruhemodus**. Aktivieren dieser Funktion kann die Druckgeschwindigkeit verringern.

❏ Bedienfeld

Wählen Sie im Startbildschirm **Ruhemodus** und aktivieren Sie ihn.

❏ Windows

Aktivieren Sie **Ruhemodus** auf der Registerkarte **Haupteinstellungen** im Druckertreiber.

❏ Mac OS X

Wählen Sie im Menü die Optionen **Systemeinstellungen** > **Drucker & Scanner** (oder **Drucken & Scannen**, **Drucken & Faxen**) und anschließend den Drucker. Klicken Sie auf **Optionen & Zubehör** > **Optionen** (oder **Treiber**). Wählen Sie bei **Ein** die Einstellung **Ruhemodus** aus.

❏ EPSON Scan

Klicken Sie auf **Konfiguration** und aktivieren Sie dann den **Ruhemodus** auf der Registerkarte **Sonstiges**.

### **Datum und Uhrzeit sind falsch**

Legen Sie das richtige Datum und die richtige Uhrzeit auf dem Bedienfeld fest. Nach einem Stromausfall durch einen Blitzeinschlag oder einer längeren Unterbrechung der Stromzufuhr wird möglicherweise die falsche Uhrzeit angezeigt.

#### **Zugehörige Informationen**

& ["Menüoptionen für Basis-Setup" auf Seite 149](#page-148-0)

### **Daten können nicht auf einem Speichergerät gespeichert werden**

- ❏ Verwenden Sie ein Speichergerät, das vom Drucker unterstützt wird.
- ❏ Achten Sie darauf, dass das Speichergerät nicht schreibgeschützt ist.
- ❏ Prüfen Sie, dass das Speichergerät über ausreichend verfügbaren Speicherplatz verfügt. Wenn der verfügbare Arbeitsspeicher zu gering ist, können keine Daten gespeichert werden.
- ❏ Wenn Sie den Faxempfang auf einem Speichergerät eingestellt haben, verbinden Sie das Gerät mit dem Drucker und führen Sie dann **Speicherordner erstellen** in der Einstellung **Fax-Ausgabe** aus, um einen Ordner für die empfangenen Faxdokumente zu erstellen. Wenn Sie keinen Ordner anlegen, können Sie das Speichergerät nicht nutzen.

#### **Zugehörige Informationen**

- & ["Technische Daten von externen Speichergeräten" auf Seite 205](#page-204-0)
- & ["Speichern empfangener Faxe auf einem externen Speichergerät" auf Seite 119](#page-118-0)

### **Anwendung wird durch Firewall blockiert (nur für Windows)**

Fügen Sie die Anwendung der Liste der zulässigen Programme der Windows Firewall hinzu. Diese befindet sich in den Sicherheitseinstellungen in der **Systemsteuerung**.

### **"?" wird im Fotoauswahl-Bildschirm angezeigt**

Wenn die Bilddatei vom Gerät nicht unterstützt wird, erscheint "?" im LCD-Bildschirm.

#### **Zugehörige Informationen**

& ["Spezifikation für unterstützte Daten" auf Seite 206](#page-205-0)

# <span id="page-201-0"></span>**Technische Daten**

### **Druckerspezifikationen**

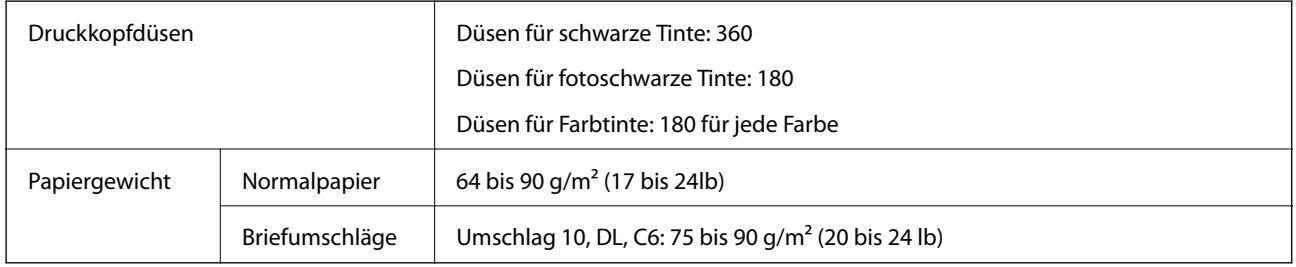

### **Druckbereich**

#### *Druckbereich bei Einzelblatt*

Die Druckqualität nimmt aufgrund des Druckermechanismus in den schattierten Bereichen ab.

#### **Normaldruck**

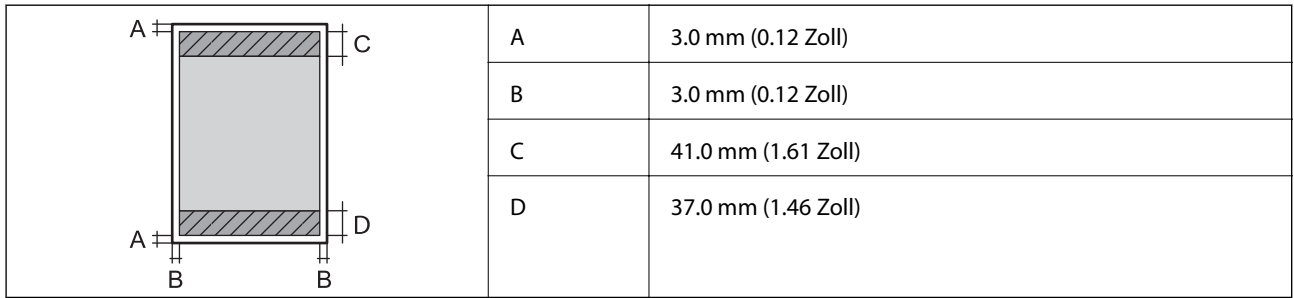

#### **Randlos drucken**

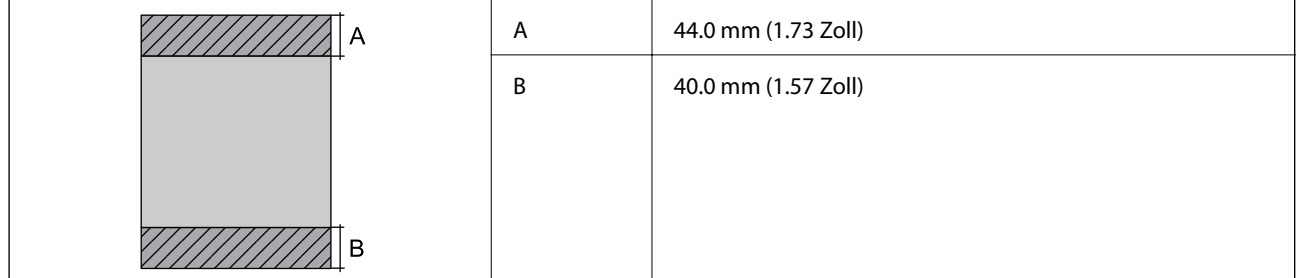

#### *Druckbereich bei Umschlägen*

Die Druckqualität nimmt aufgrund des Druckermechanismus in den schattierten Bereichen ab.

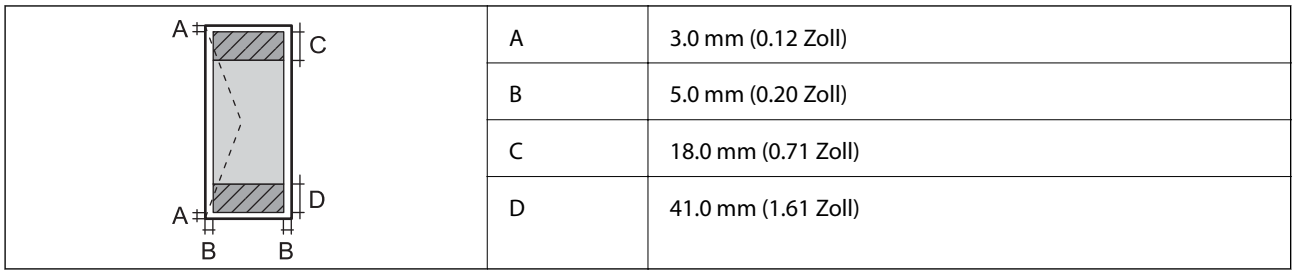

### *Bedruckbarer Bereich bei CDs/DVDs*

Die Druckqualität nimmt aufgrund des Druckermechanismus in den schattierten Bereichen ab.

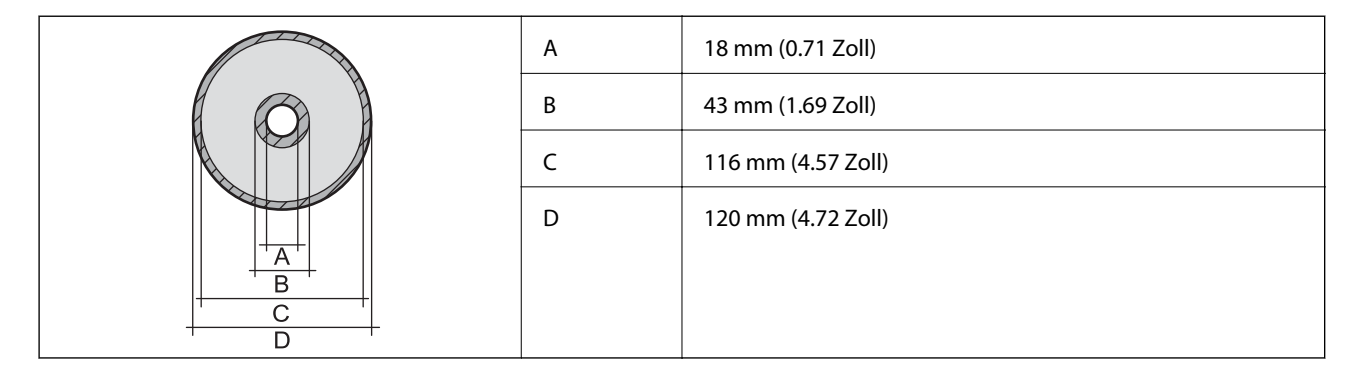

## **Spezifikationen des Scanners**

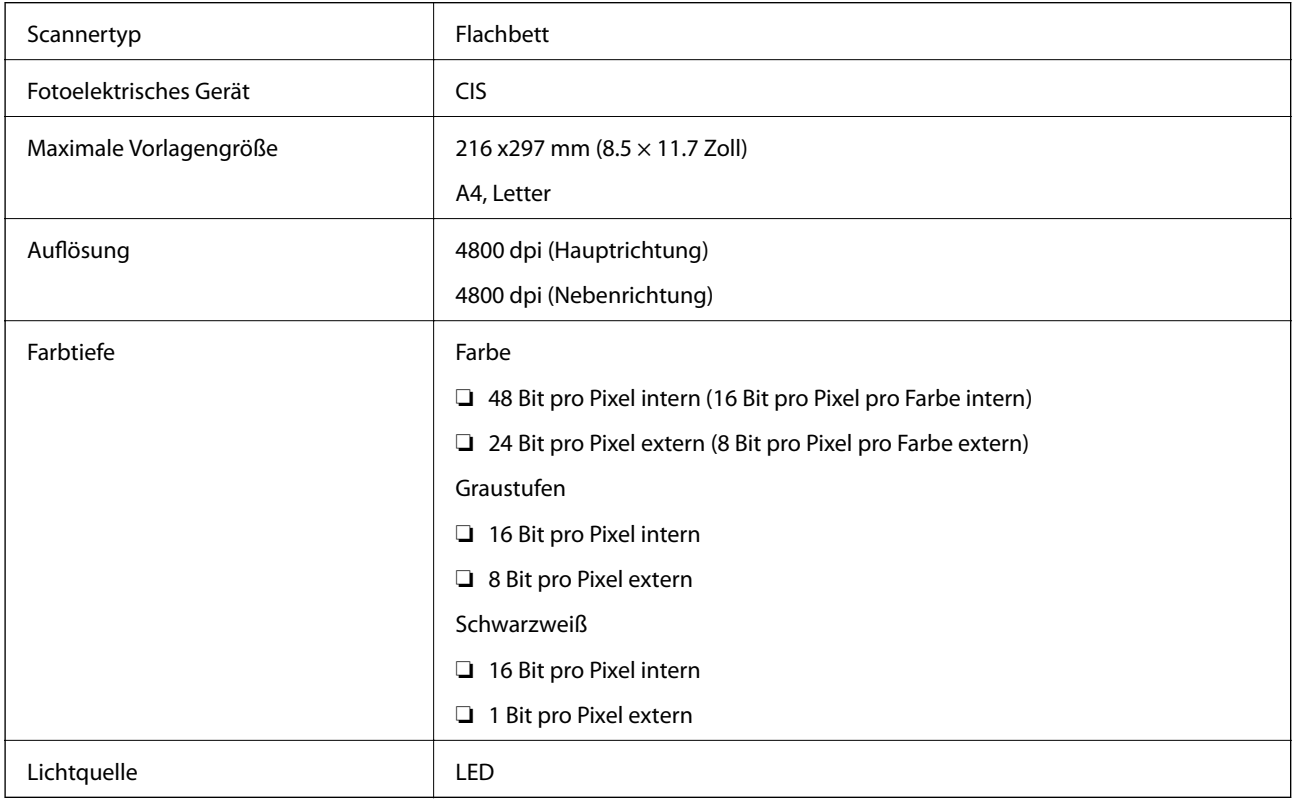

## **Schnittstellen-Spezifikationen**

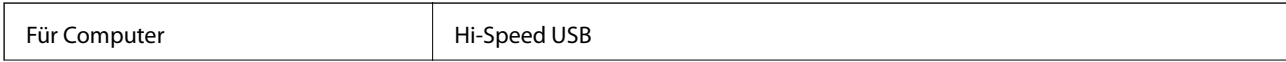

Für externe USB-Geräte und PictBridge | Hi-Speed USB

### **Fax-Spezifikationen**

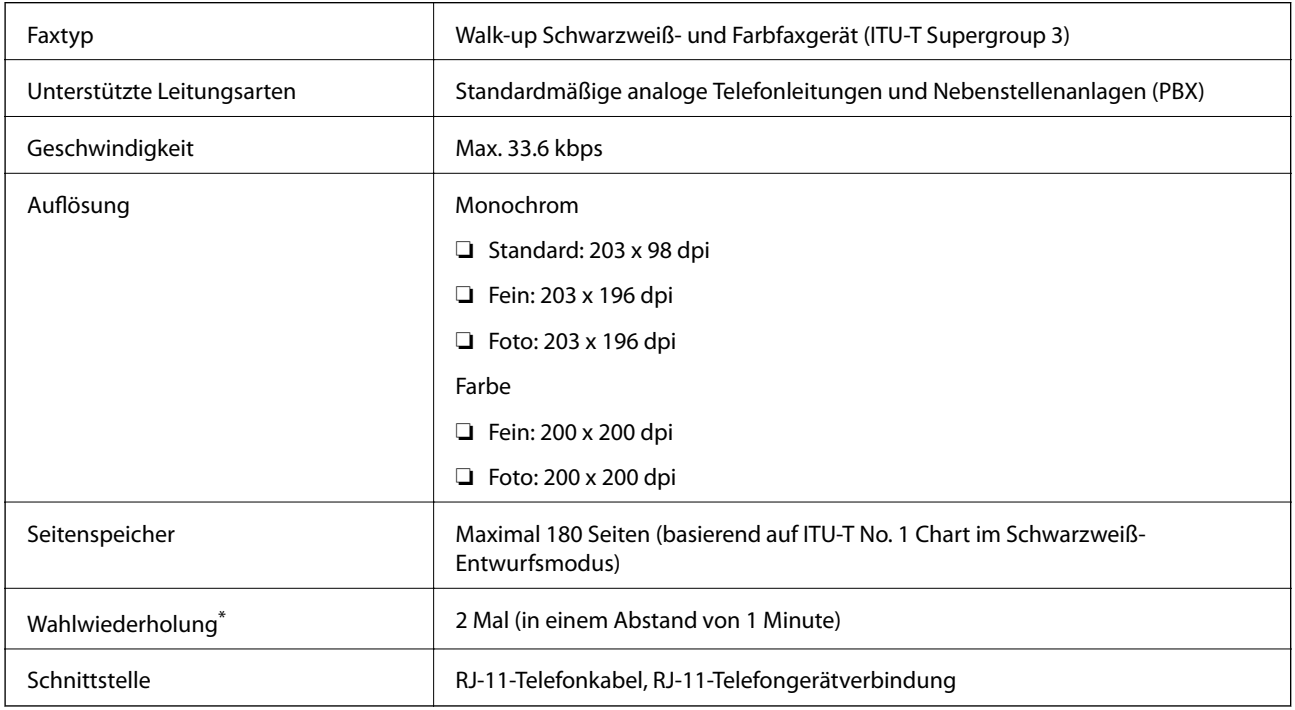

\* Die Spezifikationen können je nach Land oder Region abweichen.

### **Wi-Fi-Spezifikationen**

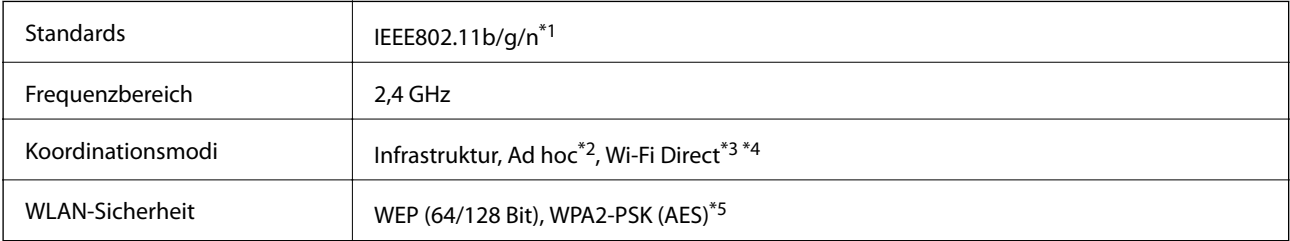

- \*1 Kompatibel mit IEEE 802.11b/g/n or IEEE 802.11b/g, je nachdem, wo das Gerät gekauft worden ist.
- \*2 Nicht unterstützt für IEEE 802.11n.
- \*3 Nicht unterstützt für IEEE 802.11b.
- \*4 Der Simple AP-Modus ist kompatibel mit einer Wi-Fi-Verbindung (Infrastruktur) oder einer Ethernet-Verbindung. Weitere Informationen finden Sie im Netzwerkhandbuch.
- \*5 Entspricht WPA2-Standards mit Unterstützung von WPA/WPA2 Personal.

### <span id="page-204-0"></span>**Ethernet-Spezifikationen**

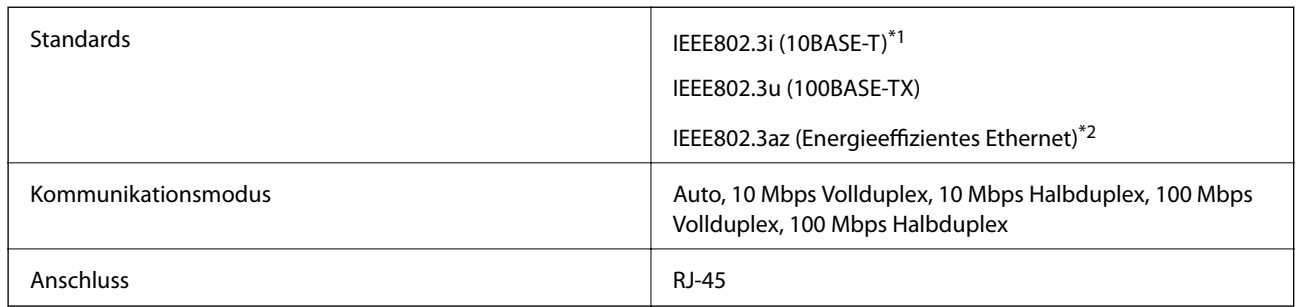

\*1 Zur Vermeidung von Hochfrequenzstörungen ein STP-Kabel (abgeschirmt, twisted-pair) der Kategorie 5e oder höher verwenden.

\*2 Das angeschlossene Gerät muss dem Standard IEEE802.3az entsprechen.

### **Sicherheitsprotokoll**

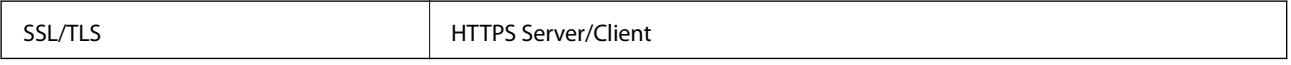

### **Unterstützte Dienste Dritter**

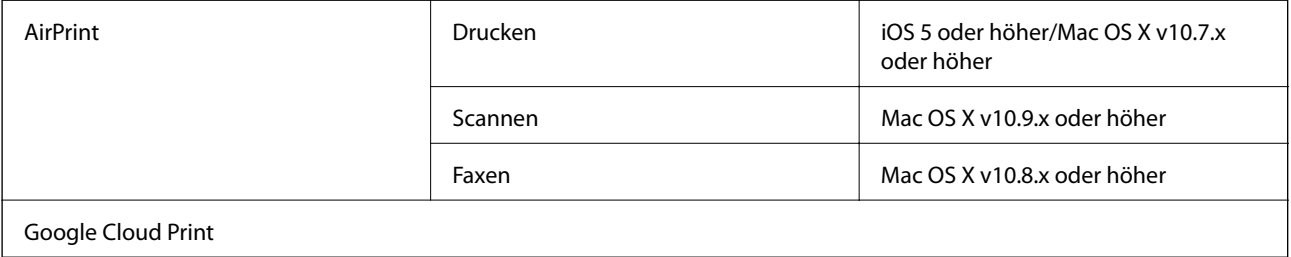

### **Technische Daten von externen Speichergeräten**

### **Technische Daten von unterstützten Speicherkarten**

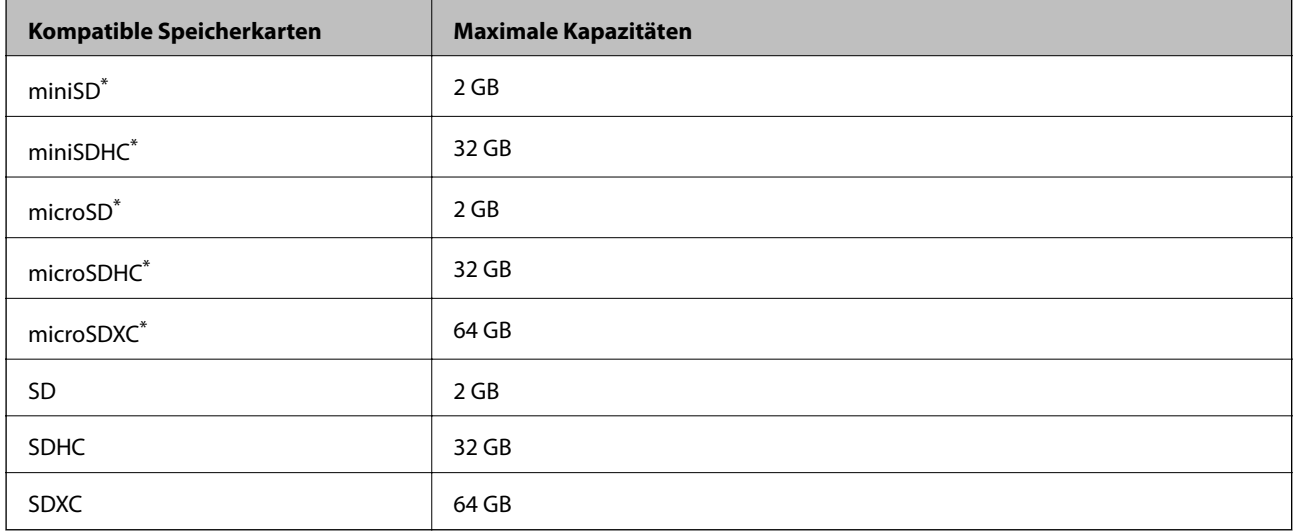

<span id="page-205-0"></span>\* Verwenden Sie einen für den Speicherkartensteckplatz passenden Adapter. Andernfalls könnte die Karte feststecken.

#### **Unterstützte Speicherkarten-Spannungen**

3,3 V Typ, Dualspannungstyp (3,3 V und 5 V) (Versorgungsspannung: 3,3 V)

5-V-Speicherkarten werden nicht unterstützt.

Maximaler Versorgungsstrom: 200 mA

### **Technische Daten von unterstützten externen Speichergeräten**

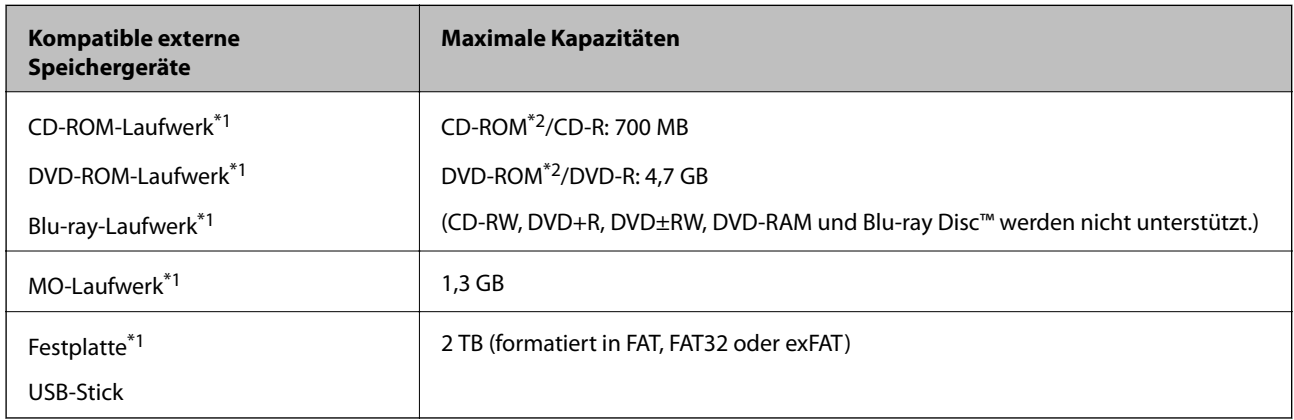

\*1 Es wird nicht empfohlen, externe USB-Medien zu verwenden, die über den USB-Bus mit Strom versorgt werden. Nur externe USB-Medien mit eigener Stromversorgung verwenden.

\*2 Nur Lesen.

Die folgenden Geräte können nicht verwendet werden:

- ❏ Ein Gerät, für das ein eigener Treiber erforderlich ist
- ❏ Ein Gerät mit Sicherheitseinstellungen (Kennwort, Verschlüsselung usw.)
- ❏ Ein Gerät mit eingebautem USB-Hub

Epson kann nicht den Betrieb von allen extern angeschlossenen Geräten garantieren.

### **Spezifikation für unterstützte Daten**

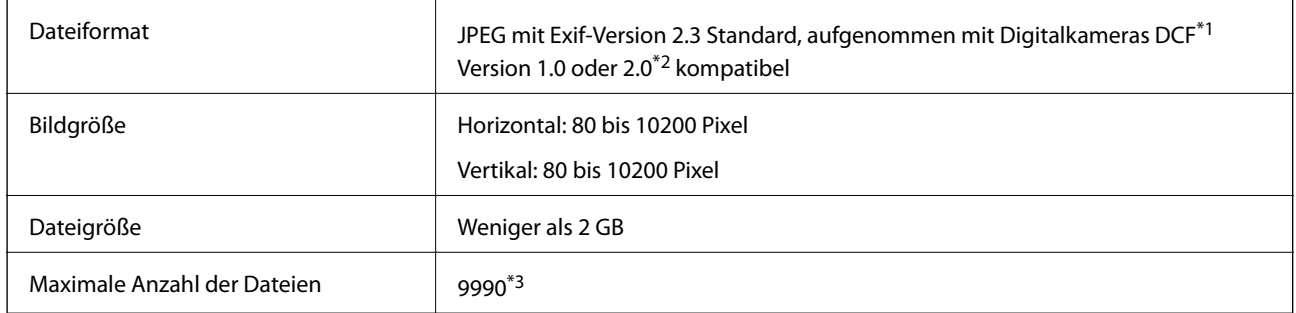

\*1 Entwicklungsvorschrift für Kamera-Dateisystem.

\*2 Im internen Speicher von Digitalkameras gespeicherte Fotodaten werden nicht unterstützt.

\*3 Bis zu 999 Dateien können gleichzeitig angezeigt werden. (Bei mehr als 999 Dateien werden die Dateien in Gruppen angezeigt.)

#### *Hinweis:*

"?" erscheint im LCD-Bildschirm, wenn der Drucker die Bilddatei nicht erkennt. Wenn Sie in diesem Fall ein Layout mit mehreren Bildern wählen, werden leere Abschnitte gedruckt.

### **Abmessungen**

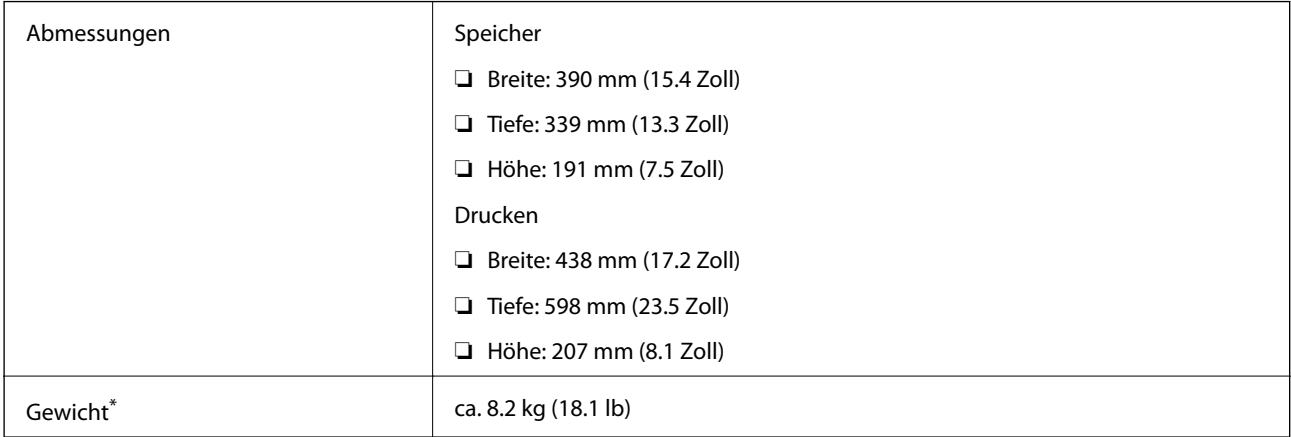

\* : Ohne Tintenpatronen, Netzkabel und den CD/DVD-Träger.

### **Elektrische Daten**

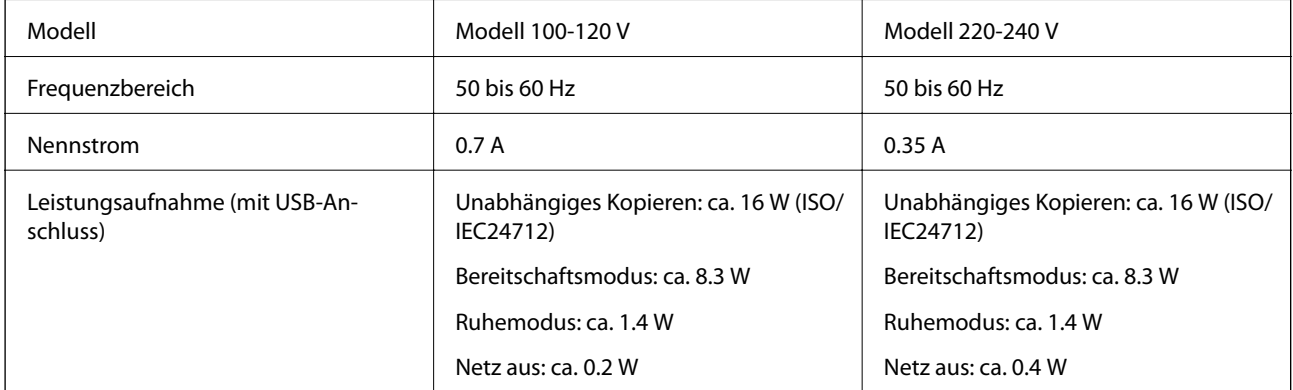

#### *Hinweis:*

❏ Informationen zur Spannung finden Sie auf dem Etikett am Drucker.

❏ Falls Sie den Drucker in Europa verwenden, finden Sie auf der folgenden Website Informationen zum Stromverbrauch. <http://www.epson.eu/energy-consumption>

### **Umgebungsbedingungen**

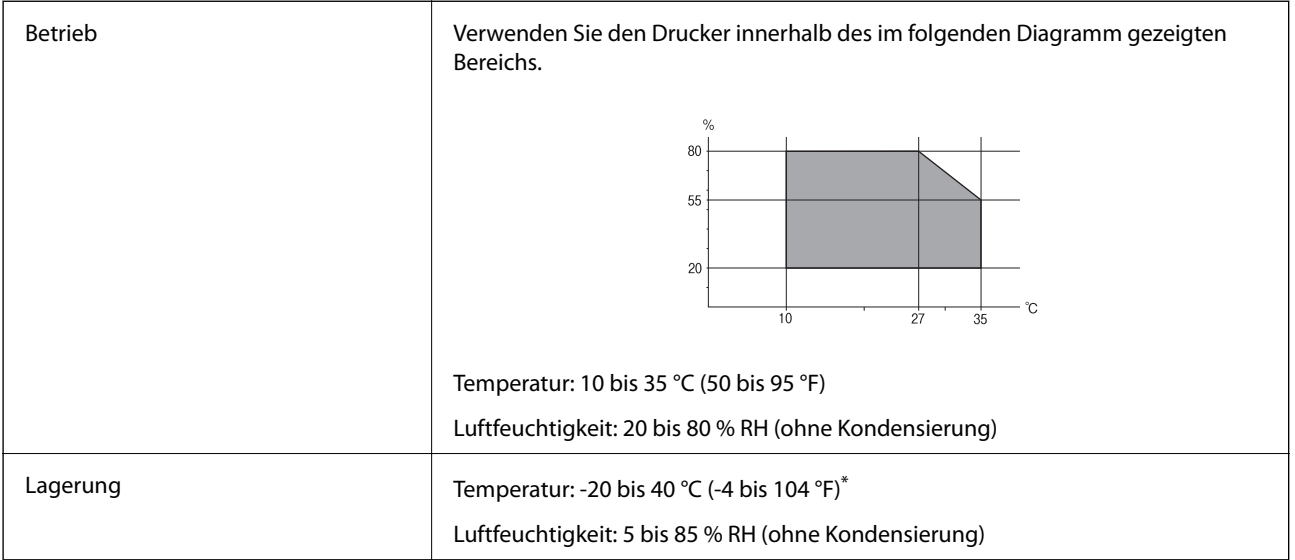

\* Kann einen Monat bei 40 °C (104 °F) gelagert werden.

### **Umgebungsbedingungen für Tintenpatronen**

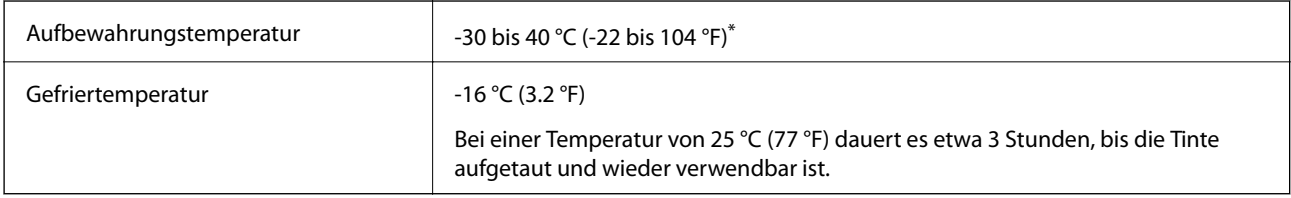

\* Kann einen Monat bei 40 °C (104 °F) gelagert werden.

### **Systemvoraussetzungen**

- ❏ Windows 8.1 (32-bit, 64-bit)/Windows 8 (32-bit, 64-bit)/Windows 7 (32-bit, 64-bit)/Windows Vista (32-bit, 64 bit)/Windows XP Professional x64 Edition/Windows XP (32-bit)
- ❏ Mac OS X v10.10.x/Mac OS X v10.9.x/Mac OS X v10.8.x/Mac OS X v10.7.x/Mac OS X v10.6.8

#### *Hinweis:*

- ❏ Mac OS X unterstützen möglicherweise einige Anwendungen und Funktionen nicht.
- ❏ Das UNIX-Dateisystem (UFS) für Mac OS X wird nicht unterstützt.

# **Gesetzlich vorgeschriebene Informationen**

### **Normen und Zertifizierungen**

### **Standards und Zulassungen für US-Modell**

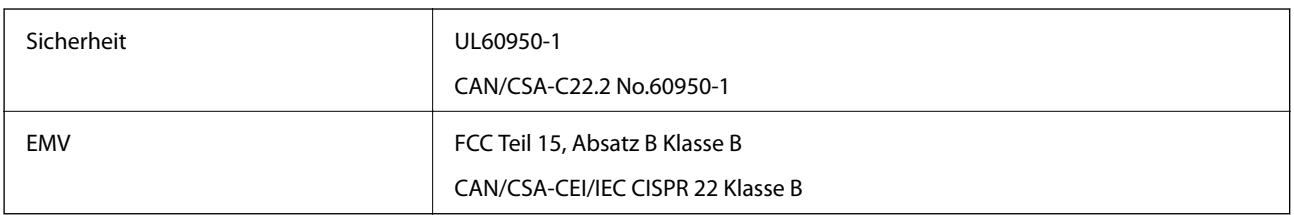

Dieses Gerät enthält das folgende Funkmodul.

Hersteller: Askey Computer Corporation

Typ: WLU6320-D69 (RoHS)

Dieses Produkt entspricht Teil 15 der FCC-Regeln und RSS-210 der IC-Regeln. Epson übernimmt keine Verantwortung für die Nichtbeachtung der Schutzvorschriften, die aus einer nicht empfohlene Änderung des Produkts herrühren. Der Betrieb unterliegt den folgenden beiden Bedingungen: (1) Dieses Gerät darf keine schädliche Störung verursachen und (2) dieses Gerät muss jede Störung, die empfangen wird, einschließlich einer Störung, die einen ungewünschten Betrieb verursachen kann, verarbeiten können.

Um eine Funkstörung der lizenzierten Dienste zu verhindern, ist das Gerät für einen Betrieb in Innenräumen und von den Fenstern entfernt vorgesehen, um eine maximale Abschirmung zu gewährleisten. Geräte (oder ihre Übertragungsantenne), die im Freien installiert werden, benötigen eine Lizenz.

### **Standards und Zulassungen für europäisches Modell**

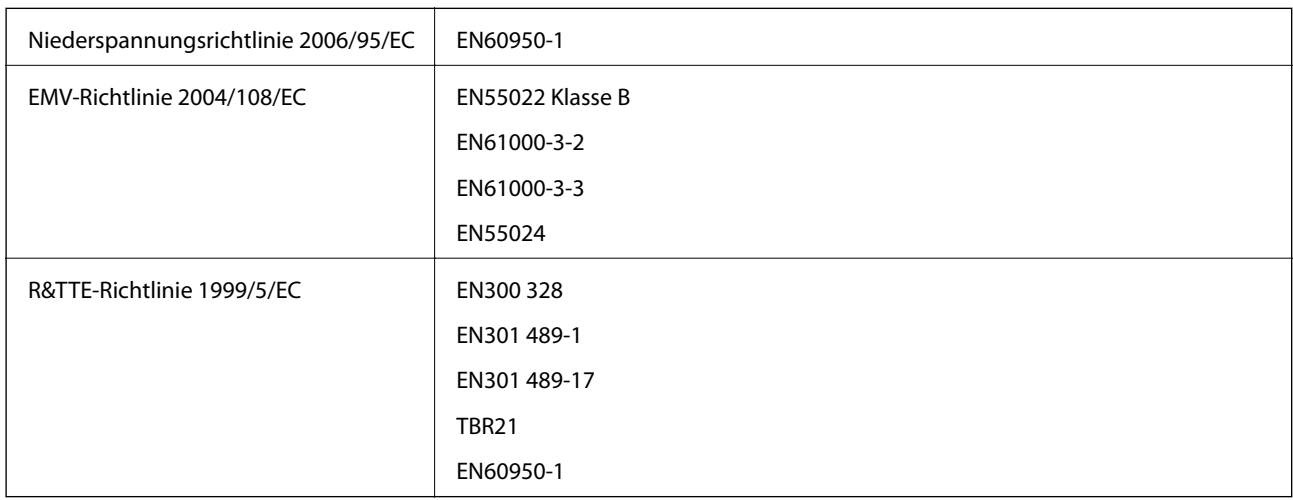

Für Benutzer in Europa

Wir, die Seiko Epson Corporation, erklären hiermit, dass folgendes Gerätemodell den wesentlichen Anforderungen und anderen relevanten Bestimmungen der Richtlinie 1999/5/EC entspricht:

#### C492D

Zur Verwendung ausschließlich in den Ländern Irland, Großbritannien, Österreich, Deutschland, Liechtenstein, Schweiz, Frankreich, Belgien, Luxemburg, Niederlande, Italien, Portugal, Spanien, Dänemark, Finnland,

Norwegen, Schweden, Island, Kroatien, Zypern, Griechenland, Slowenien, Malta, Bulgarien, Tschechien, Estland, Ungarn, Lettland, Litauen, Polen, Rumänien und Slowakei.

Epson übernimmt keine Verantwortung für die Nichtbeachtung der Schutzvorschriften, die durch eine nicht empfohlene Änderung der Produkte entsteht.

# $C \in$

### **Einschränkungen beim Kopieren**

Beachten Sie die folgenden Einschränkungen, um den Drucker in einer verantwortlichen und gesetzlichen Weise zu verwenden.

Das Kopieren der folgenden Objekte ist gesetzlich verboten:

- ❏ Banknoten, Münzen, staatliche handelbare Wertpapiere, staatliche Schuldverschreibungen und Kommunalanleihen
- ❏ Unbenutzte Briefmarken, frankierte Postkarten und andere offizielle Postsachen mit gültiger Freimachung
- ❏ Staatliche Steuerzeichen und nach einem gesetzlichen Verfahren ausgegebene Wertpapiere

Beim Kopieren der folgenden Dokumente ist Vorsicht angebracht:

- ❏ Private handelbare Wertpapiere (Börsenzertifikate, übertragbare Schuldverschreibungen, Schecks usw.), Monatskarten, Konzessionen usw.
- ❏ Pässe, Führerscheine, Kfz-Prüfsiegel, Straßenbenutzungsausweise, Nahrungsmittelkarten, Fahrkarten usw.

#### *Hinweis:*

Das Kopieren dieser Dokumente kann auch gesetzlich verboten sein.

Verantwortlicher Umgang mit urheberrechtlich geschütztem Material:

Ein Missbrauch des Druckers liegt vor, wenn urheberrechtlich geschütztes Material widerrechtlich kopiert wird. Außer wenn Sie auf Empfehlung eines versierten Anwalts handeln, sollten Sie die Genehmigung des Inhabers der Urheberrechte einholen, bevor Sie veröffentlichtes Material kopieren.

# **Transportieren des Druckers**

Wenn Sie den Drucker zur Standortverlegung oder Reparatur transportieren müssen, führen Sie zum Verpacken des Druckers die folgenden Schritte aus.

### !*Achtung:*

Achten Sie darauf, dass Sie sich beim Öffnen oder Schließen der Scannereinheit nicht die Hand oder Finger einklemmen. Andernfalls könnten Sie sich verletzen.

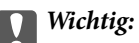

- ❏ Beim Lagern oder Transportieren darf der Drucker nicht gekippt, vertikal aufgestellt oder auf den Kopf gestellt werden. Anderenfalls kann Tinte austreten.
- ❏ Lassen Sie die Tintenpatronen installiert. Durch das Entfernen der Tintenpatronen kann der Druckkopf austrocknen, sodass der Drucker möglicherweise nicht mehr einwandfrei drucken kann.

- 1. Schalten Sie den Drucker aus, indem Sie die Taste  $\bigcirc$  drücken.
- 2. Stellen Sie sicher, dass die Betriebsanzeige erlischt und trennen Sie dann das Netzkabel.

#### **n** *Wichtig*:

Ziehen Sie den Netzstecker, wenn die Betriebsanzeige aus ist. Andernfalls fährt der Druckkopf möglicherweise nicht in die Ausgangsstellung zurück, die Tinte trocknet aus und es kann ggf. nicht mehr gedruckt werden.

- 3. Trennen Sie alle Kabel, wie Netzkabel und USB-Kabel.
- 4. Achten Sie darauf, dass keine Speicherkarte eingesetzt ist.
- 5. Entfernen Sie das Papier aus dem Drucker.
- 6. Achten Sie darauf, dass sich keine Originale im Drucker befinden.
- 7. Öffnen Sie die Scannereinheit mit geschlossener Vorlagenabdeckung. Sichern Sie die Patronenhalterung am Gehäuse mit Klebeband.

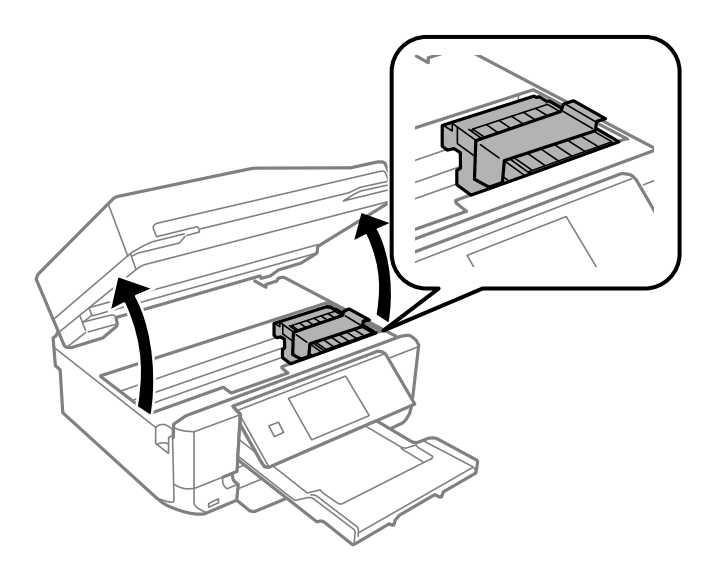

8. Schließen Sie die Scanner-Einheit.

9. Bereiten Sie den Drucker wie nachfolgend gezeigt zum Verpacken vor.

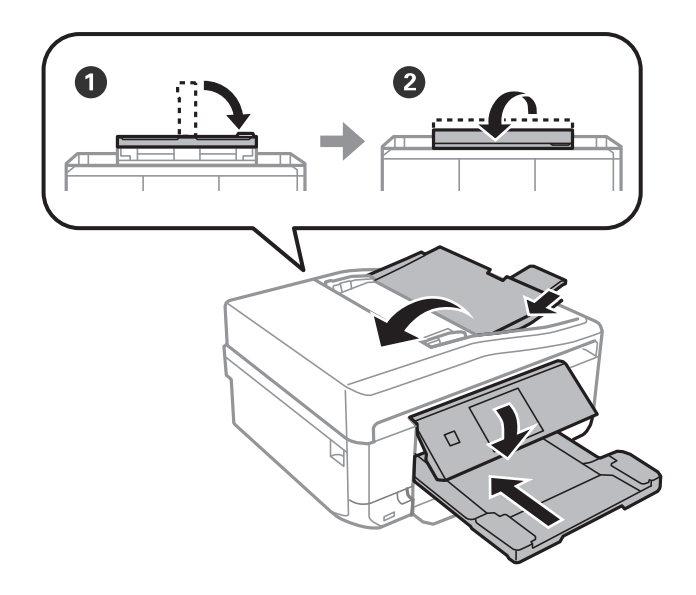

10. Packen Sie den Drucker in das Schutzmaterial ein und stellen Sie ihn in den Karton.

Wenn Sie den Drucker wieder verwenden, achten Sie darauf, dass Sie das die Patronenhalterung sichernde Klebeband vorher entfernen. Wenn die Druckqualität beim nächsten Druck nachgelassen hat, reinigen und justieren Sie den Druckkopf.

#### **Zugehörige Informationen**

- & ["Bezeichnungen und Funktionen der Teile" auf Seite 15](#page-14-0)
- & ["Prüfen und Reinigen des Druckkopfes" auf Seite 139](#page-138-0)
- & ["Ausrichten des Druckkopfs" auf Seite 141](#page-140-0)

# **Zugriff auf eine Speicherkarte von einem Computer**

Sie können Daten von einem Computer auf ein externes Speichergerät, wie z. B. eine in den Drucker eingesetzte Speicherkarte, schreiben oder von diesem lesen.

#### **T** *Wichtig*:

- ❏ Entfernen Sie den Schreibschutz und setzen Sie eine Speicherkarte ein.
- ❏ Beim Speichern eines Bildes vom Computer auf die Speicherkarte werden Bild und Fotoanzahl im LCD-Bildschirm nicht aktualisiert. Entnehmen Sie die Speicherkarte und setzen Sie sie anschließend wieder ein.
- ❏ Wenn ein in den Drucker eingesetztes externes Gerät von mehreren, über USB und über ein Netzwerk verbundenen Computern genutzt wird, ist der Schreibzugriff nur für die Computer erlaubt, die mit der im Drucker ausgewählten Methode verbunden sind. Um auf das externe Speichergerät zu schreiben, geben Sie im Bedienfeld *Setup* ein und wählen Sie *File-Sharing-Setup* als Verbindungsmethode. Daten lesen können Computer, die über USB und über ein Netzwerk verbunden sind.
- ❏ Um auf das über ein Netzwerk mit dem Computer verbundene externe Speichergerät zu schreiben, geben Sie im Bedienfeld *Setup* ein und wählen Sie *File-Sharing-Setup* und geben Sie dann einer Netzwerkverbindung Priorität.

#### *Hinweis:*

Wenn ein großes externes Speichergerät, wie z. B. eine 2-TB-Festplatte, verbunden ist, dauert es eine Weile, bis die Daten vom Computer erkannt werden.

#### **Windows**

Wählen Sie ein externes Speichergerät unter **Computer** oder **Arbeitsplatz**. Die Daten auf dem externen Speichergerät werden angezeigt.

#### *Hinweis:*

Wenn Sie den Drucker ohne Software-CD oder Web Installer mit dem Netzwerk verbunden haben, ordnen Sie den Speicherkarten-Steckplatz oder USB-Anschluss als Netzlaufwerk zu. Öffnen Sie *Ausführen* und geben Sie den Druckernamen \\XXXXX oder die IP-Adresse \\XXX.XXX.XXX.XXX des Druckers zum *Öffnen:* ein. Rechtsklicken Sie auf ein Gerätesymbol, um das Netzwerk zuzuweisen. Das Netzwerkgerät wird unter *Computer* oder *Arbeitsplatz* angezeigt.

#### **Mac OS X**

Wählen Sie ein entsprechendes Gerätesymbol. Die Daten auf dem externen Speichergerät werden angezeigt.

#### *Hinweis:*

- ❏ Um ein externes Speichergerät zu entfernen, ziehen Sie das Gerätesymbol auf das Papierkorb-Symbol und legen Sie es dort ab. Andernfalls werden Daten auf dem freigegebenen Laufwerk nicht richtig angezeigt, wenn ein anderes externes Speichergerät eingesetzt wird.
- ❏ Wenn Sie über das Netzwerk auf das externe Speichergerät zugreifen möchten, wählen Sie *Go* > *Connect to Server* aus dem Desktop-Menü. Geben Sie den Druckernamen cifs://XXXXX oder smb://XXXXX (wobei "XXXXX" der Druckername ist) bei *Serveradresse* ein und klicken Sie dann auf *Verbinden*.

#### **Zugehörige Informationen**

- & ["Einsetzen einer Speicherkarte" auf Seite 43](#page-42-0)
- & ["Technische Daten von externen Speichergeräten" auf Seite 205](#page-204-0)

# **Weitere Unterstützung**

### **Website des technischen Supports**

Wenn Sie weitere Hilfe benötigen, rufen Sie die folgende Website des technischen Supports von Epson auf. Wählen Sie Ihr Land oder Ihre Region und gehen Sie zum Supportabschnitt Ihrer regionalen Epson-Website. Hier finden Sie auch die neuesten Treiber, häufig gestellte Fragen (FAQs), Handbücher bzw. andere herunterladbare Materialien.

#### <http://support.epson.net/>

#### <http://www.epson.eu/Support> (Europa)

Wenn das Epson-Produkt nicht ordnungsgemäß funktioniert und Sie das Problem nicht lösen können, wenden Sie sich an den Epson-Support.

### **Kontaktaufnahme mit dem Epson-Support**

### **Bevor Sie sich an Epson wenden**

Wenn das Epson-Produkt nicht ordnungsgemäß funktioniert und Sie das Problem nicht mithilfe der Informationen zur Fehlerbehebung in den Produkthandbüchern lösen können, wenden Sie sich an den Epson-

Support. Wenn der Epson-Support für Ihr Land nachfolgend nicht aufgeführt ist, wenden Sie sich an den Händler, bei dem Sie dieses Produkt erworben haben.

Der Epson-Support kann Ihnen schneller helfen, wenn Sie die folgenden Informationen bereithalten:

❏ Seriennummer des Produkts

(Das Typenschild mit der Seriennummer befindet sich in der Regel auf der Geräterückseite.)

- ❏ Produktmodell
- ❏ Softwareversion des Produkts

(Klicken Sie auf **Info**, **Versionsinfo** oder eine ähnliche Schaltfläche in der Gerätesoftware.)

- ❏ Marke und Modell Ihres Computers
- ❏ Name und Version des auf Ihrem Computer installierten Betriebssystems

❏ Namen und Versionen der Softwareanwendungen, die Sie normalerweise mit dem Gerät verwenden

#### *Hinweis:*

Je nach Gerät sind die Daten der Anruflisten für den Faxversand und/oder Netzwerkeinstellungen möglicherweise im Gerätespeicher abgelegt. Aufgrund von Geräteausfällen oder Reparaturen könnten Daten und/oder Einstellungen verloren gehen. Epson ist nicht haftbar für den Verlust von Daten, für das Sichern oder Wiederherstellen von Daten und/oder Einstellungen selbst innerhalb des Garantiezeitraums. Wir empfehlen Ihnen, eine eigene Datensicherung vorzunehmen oder wichtige Informationen zu notieren.

### **Hilfe für Benutzer in Europa**

Im Gesamteuropäischen Garantieschein finden Sie Informationen, wie Sie sich an den Epson-Support wenden können.